## 高中優質化輔助方案

-<br>=

ī

# ty I ٦

Ĩ

107 學年上學期-優質化 微電腦專題實作-教師專業社群 電路板設計與製作(上)-自編教材

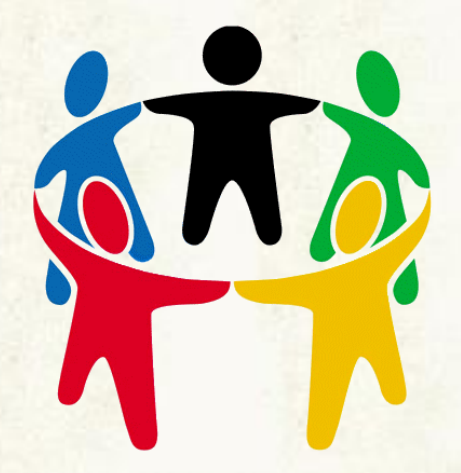

學校名稱:桃園市立楊梅高級中學 日期:中華民國 107 年 11 月

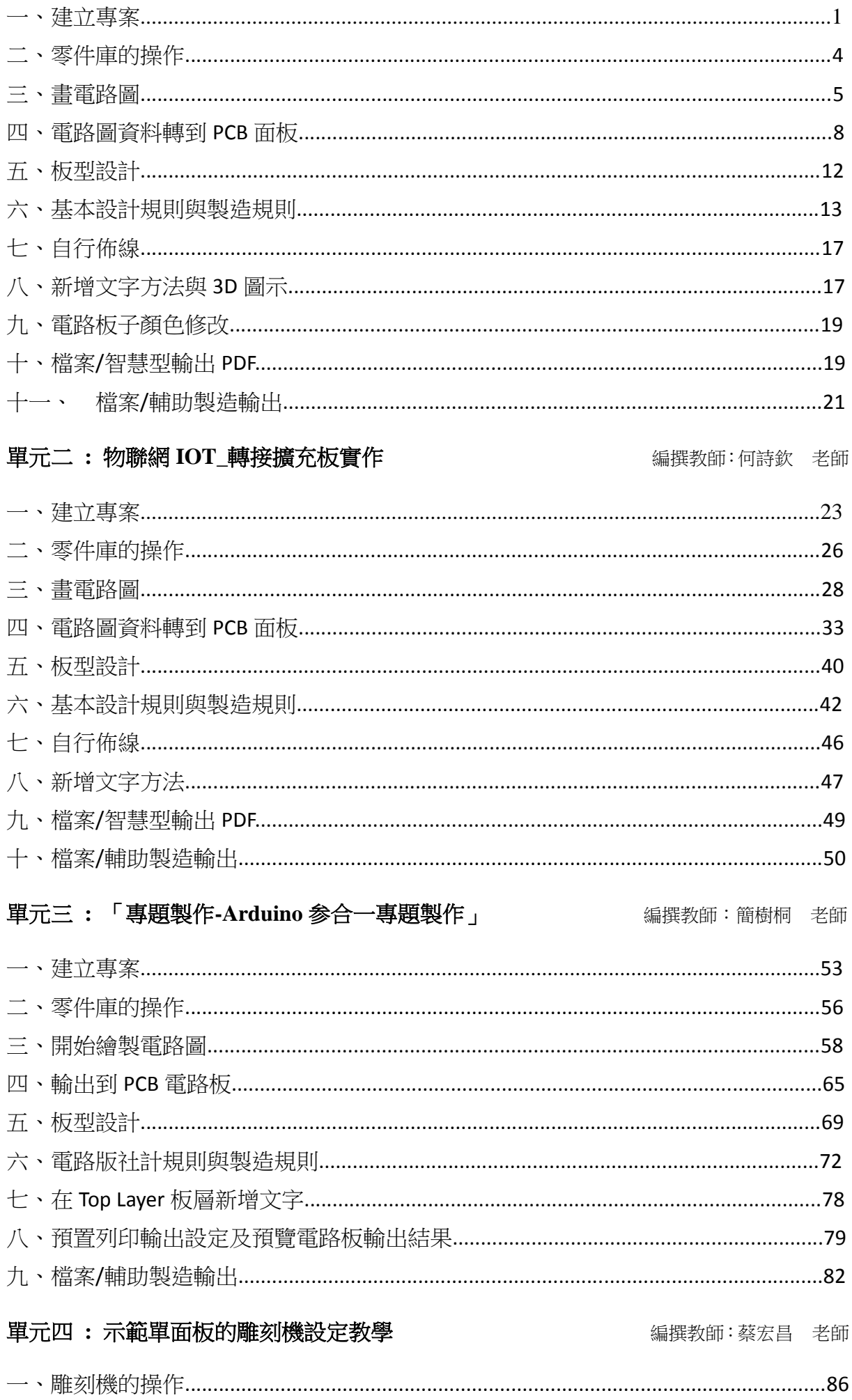

#### 單元一: ATMEGA328 蜂鳴器電板實作<br>

- 一、 建立專案
- 1. 檔案/新增/專案,按下後,會出現新增專案對話盒

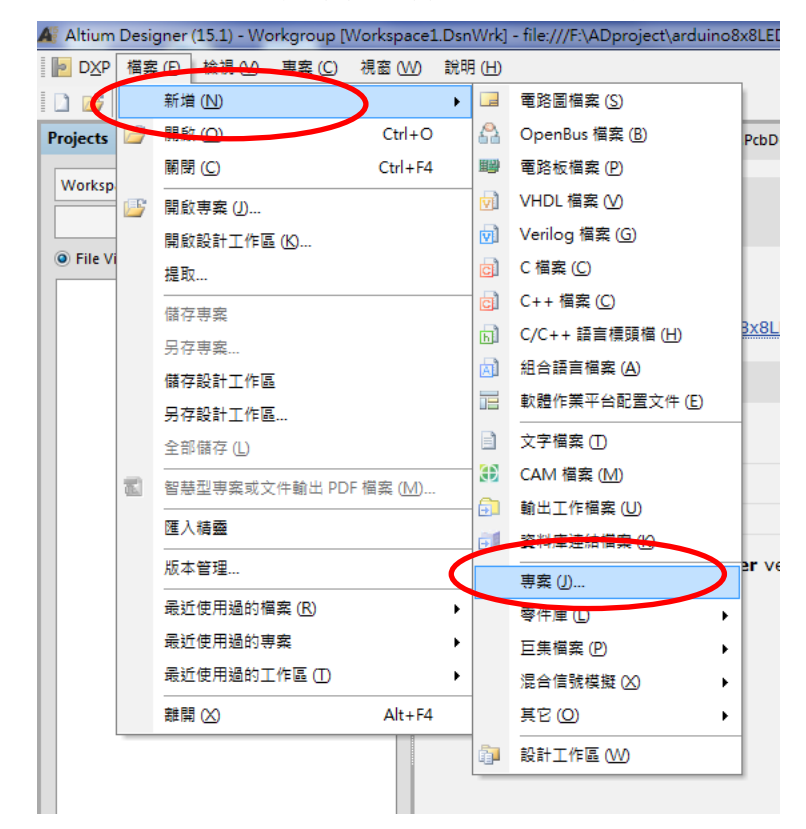

2. 專案類型:選 PCB Project , 位置選好儲存路徑, 在此為 D:\ADproject

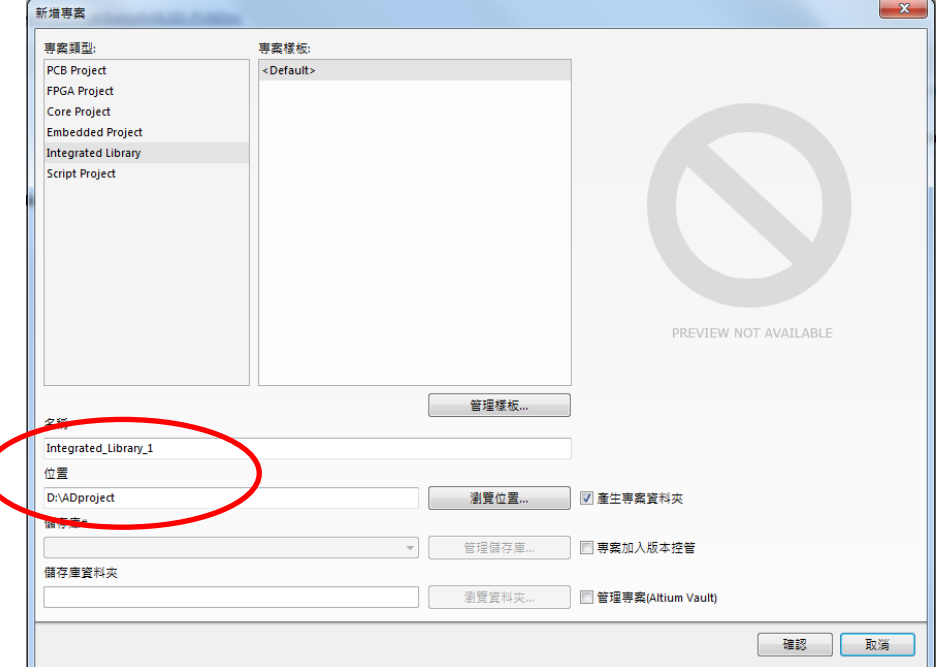

3. 新增電路圖檔案:在 PCB\_Project1.PrjPCB 預設專案上按右鍵,選新增檔案到專案, 選 Schematic

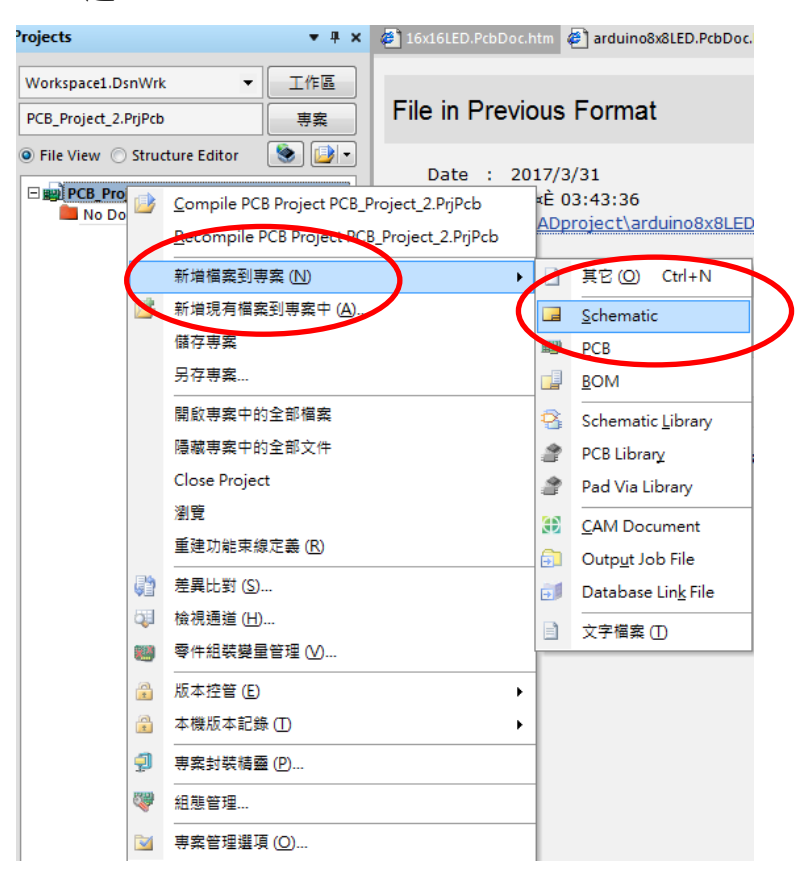

4. 同理, 新增電路板檔案: 在 PCB\_Project1.PrjPCB 預設專案上按右鍵,選新增檔案到 專案,選 PCB

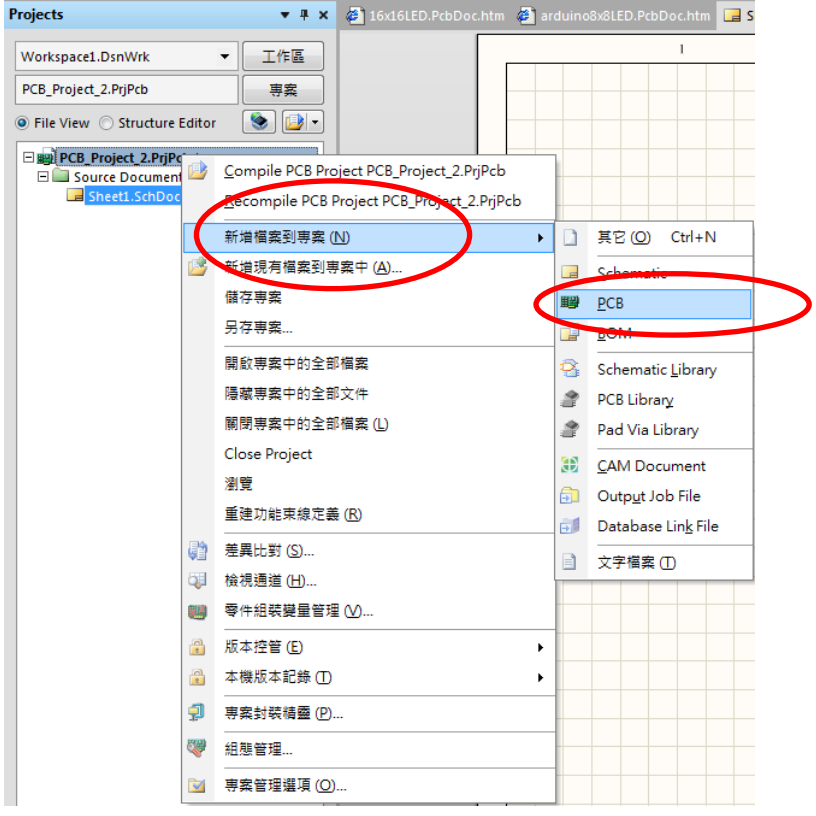

5. 存檔;在 PCB\_Project2.PrjPCB 旁出現\*字號,表示未存檔

A. 在 PCB\_Project2.PrjPCB 上按儲存專案

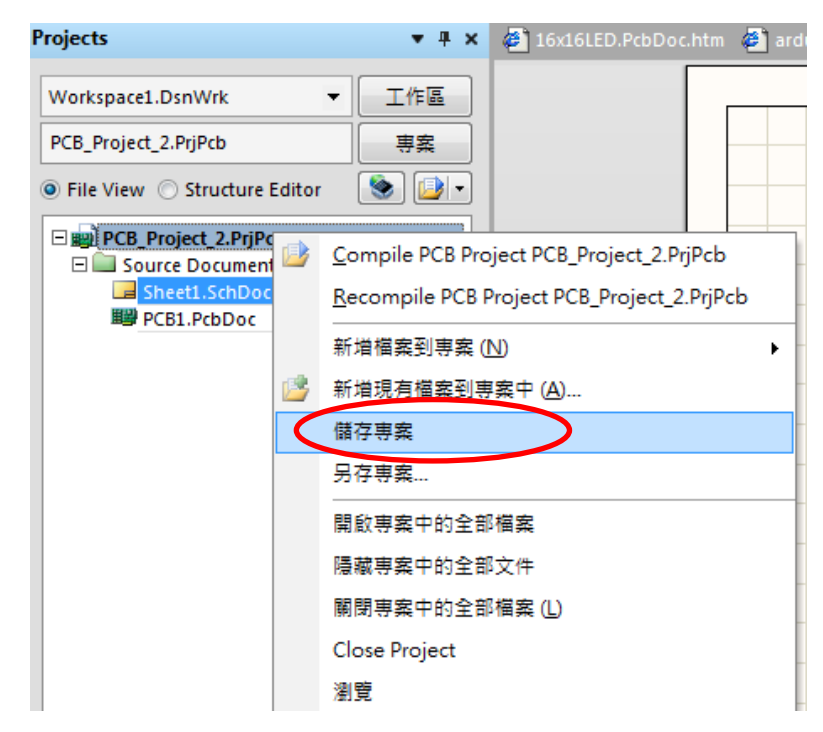

- B. 存.PcbDoc (檔名自己取;在此為 baarduino2)
- C. 再存 Schematic(檔名自己取;在此為 baarduino2)
- D. 再再存 PCB\_Project1.PrjPCB(檔名自己取;在此為 baarduino2)

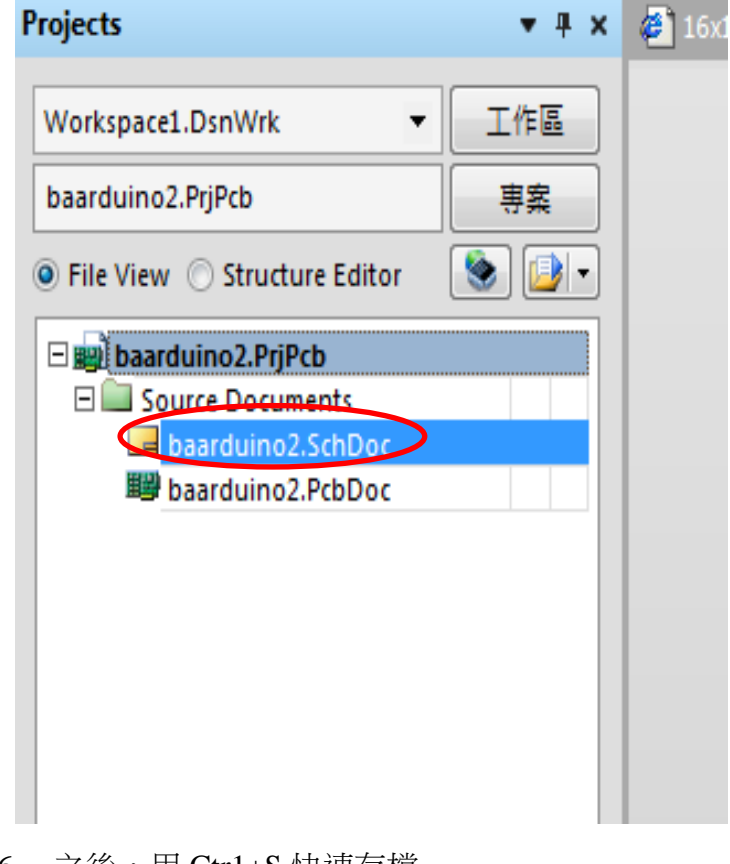

6. 之後,用 Ctr1+S 快速存檔

#### 二、零件庫的操作

- (一) 零件庫的操作的方式有兩種 a.停在零件庫標籤上一會見兒,會彈出零件庫面板,就 可操作,移開後自動會消失 b. 在<mark>零件庫</mark>標籤上按一下滑鼠左鍵一下, 就可操作面 板,不用在零件庫標籤上按一下滑鼠左鍵一下就會消失
- (二) 若不小心關掉零件庫(操作不正確),可用編輯區的 system 按鈕叫回來

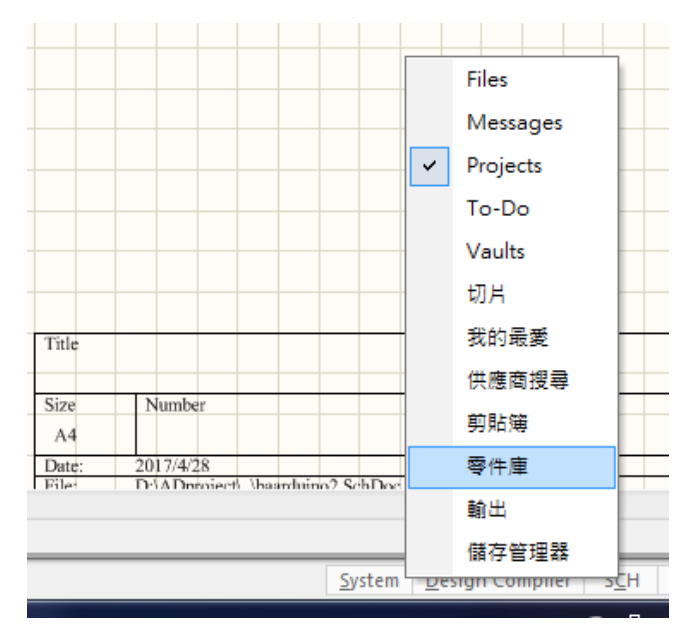

- (三) 除了 Miscellanceous Device.IntLib(常用零件庫)和 Miscellanceous Connenctors.IntLib(常用連接埠) 之外,其他自己掛載上去。
- (四) 零件庫的安裝:在<mark>零件庫</mark>面板上,按一下<mark>零件庫…</mark>鈕,出現可用零件庫選上面<mark>系統</mark> 的標籤,然後再按一下下面的掛載的標籤,指到正確的路徑就可以了,如下圖所示(在 此掛上 Rainbowv 和 myLib2009 零件庫)。

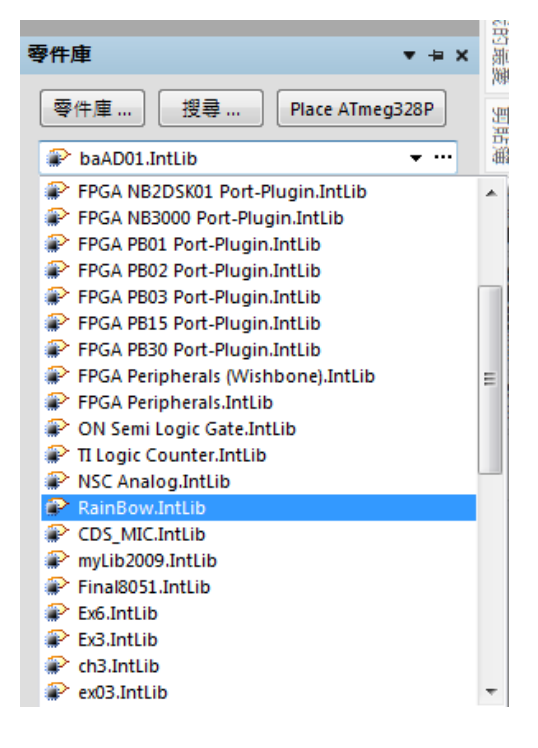

### 三、畫電路圖

(一) 圖紙格線的設定:(因個人需要而定)利用 工具(T)/電路圖操控設定(P) 出現操控設定 對話盒選其中 Schematic 之下的 Grids,在格點顏色上按一下滑鼠左鍵,設定格點顏 色為 18 如下圖所示

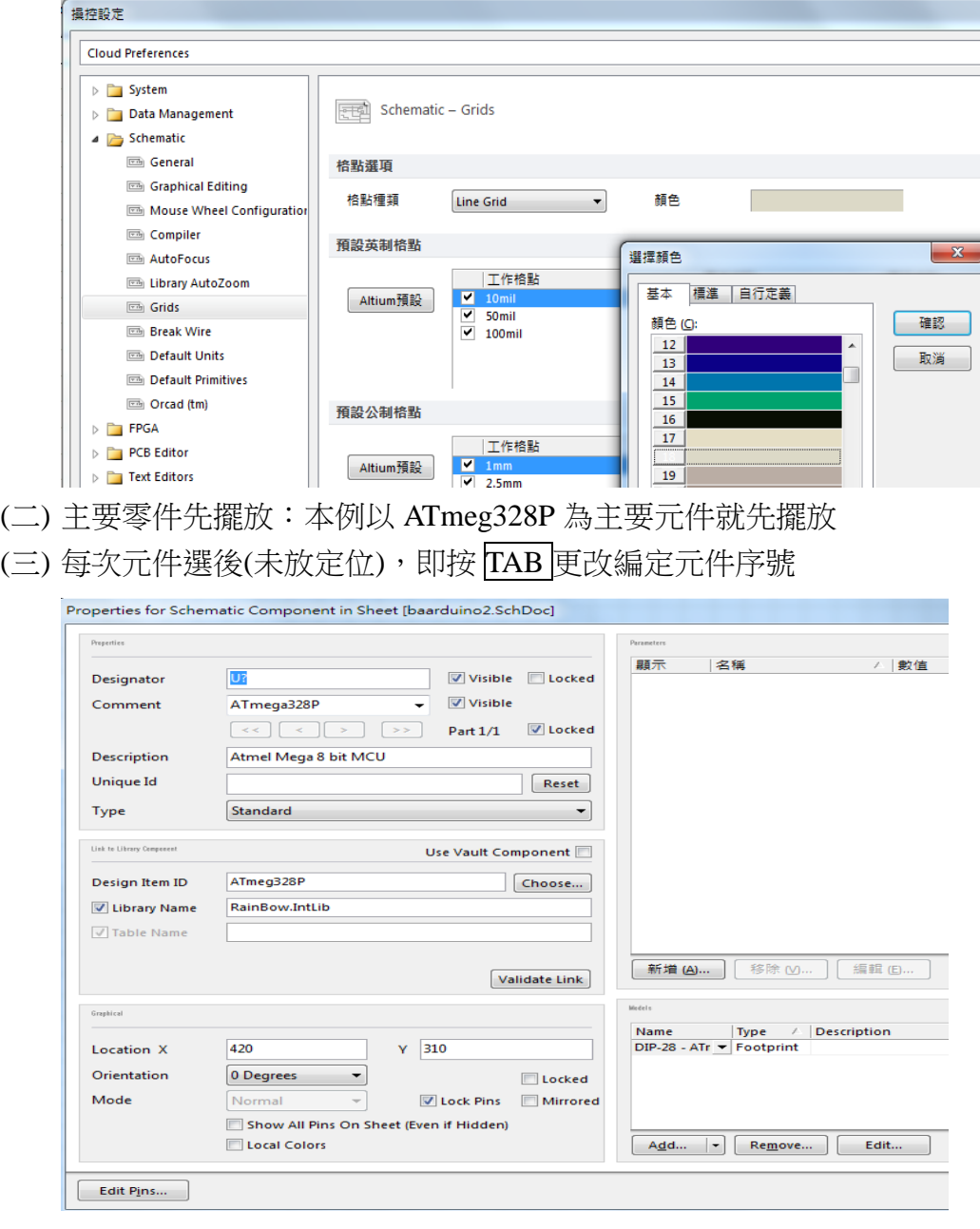

(四) 放大電路圖與縮小電路圖的方法:

甲、放大電路圖: ctrl+滑鼠中間滾輪向上 或 PgUp 乙、縮小電路圖: ctrl+滑鼠中間滾輪向下 或 PgDn

(五)注意:G鍵可以使電路圖間格 Grid 1 → Grid5→ Grid10 輪流切換 (六) 兩元件之間若有碰撞,必須引起火花,才有相連接

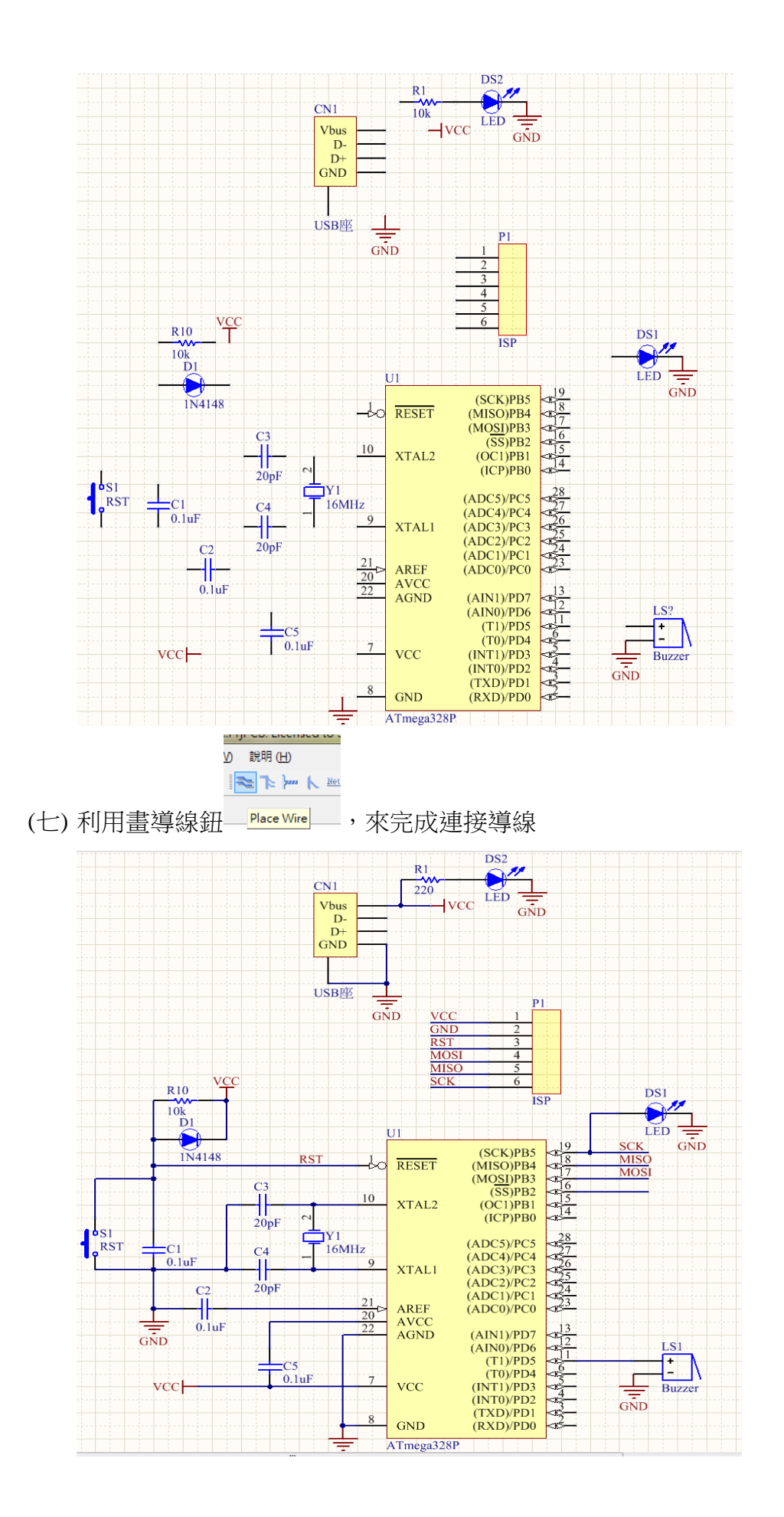

**6**

- (八) 若連接好的導線,想拉開距離不斷線,先按 ctrl+按滑鼠左鍵移動<mark>拉開</mark>
- (九) 複製元件的方法:先按 ctrl+再指向要複製的元件
- (十) 圖紙移動的設定:(台灣人的習慣)利用 工具/電路圖操控設定(P),出現<u>操控設定</u> 對 話盒選其中 Schematic 之下的 Grapical Editing 之自動邊移選項中 挑 Auto Pan Fixed Jump

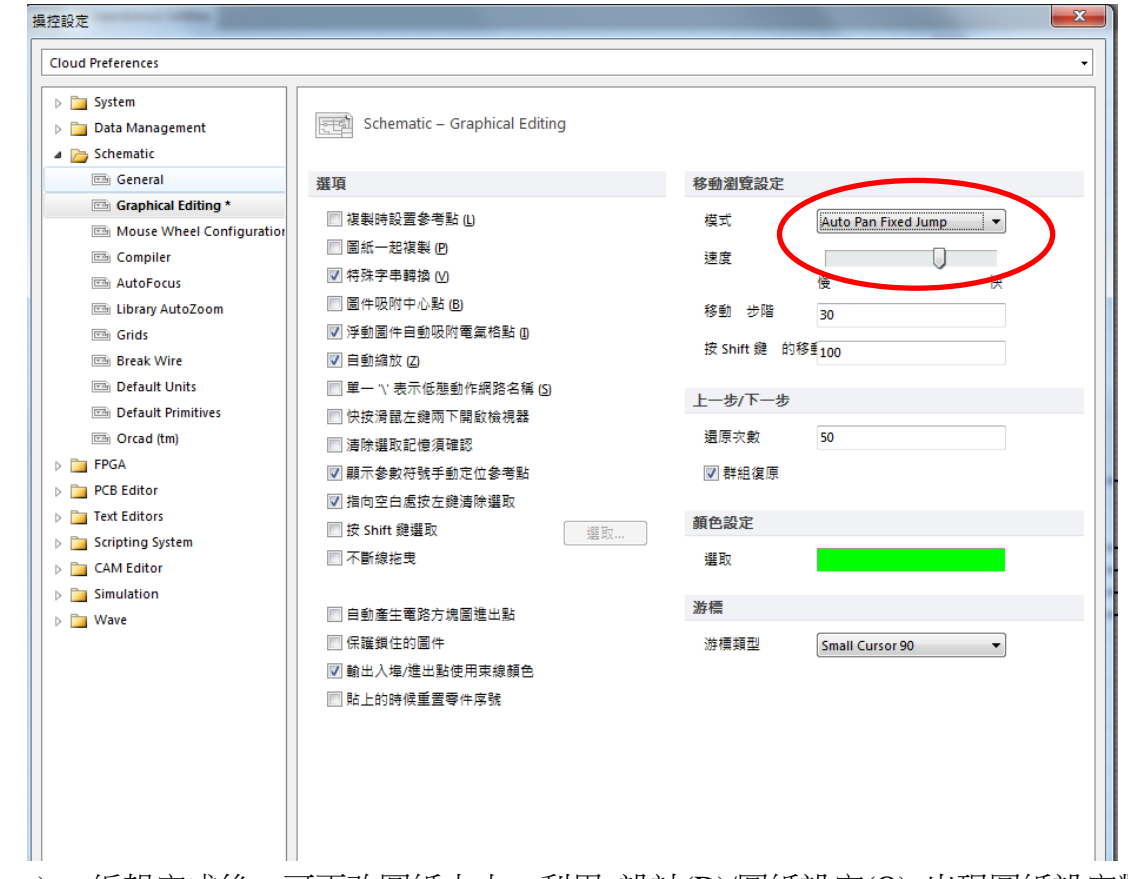

(十一) 編輯完成後,可更改圖紙大小,利用 設計(D)/圖紙設定(O) 出現圖紙設定對話 盒,自行設定圖紙大小

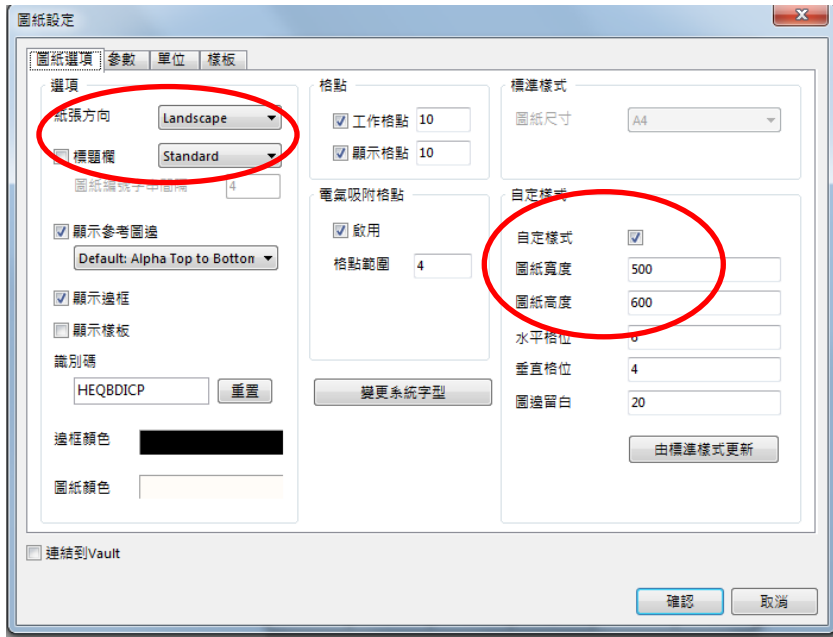

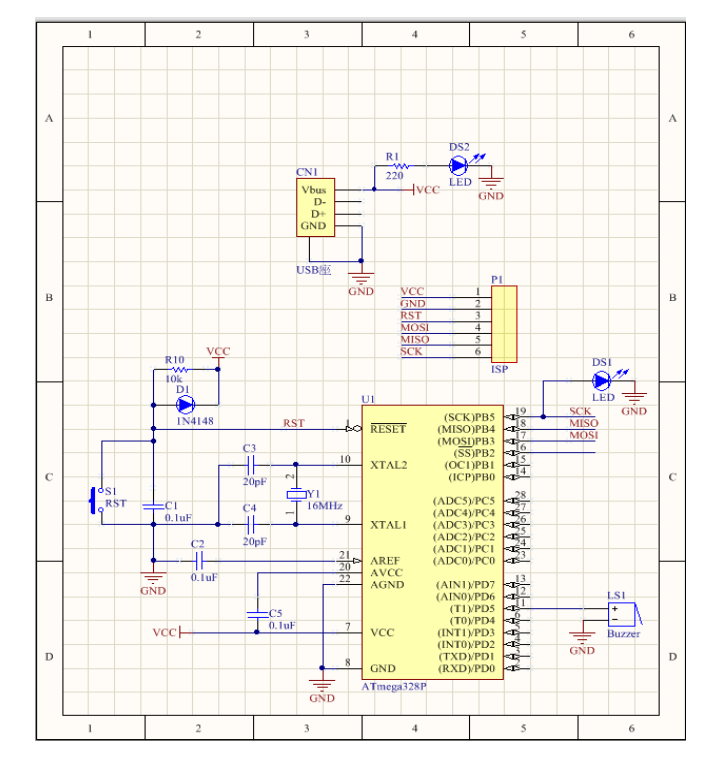

(十二) 最後再用 Ctr1+S 快速存檔

四、 電路圖資料轉到 PCB 面板

- 1. 切換到 PCB 面板檔案(baarduino2.PcbDoc)
- 2. 利用 設計/Import Changes From baarduino2.PrjPcb

.<br>W Altium Designer (15.1) - D:\ADproject\PCB\_Project\_2\baarduino2.PcbDoc - baarduino2.PrjPcb. Not signed in.

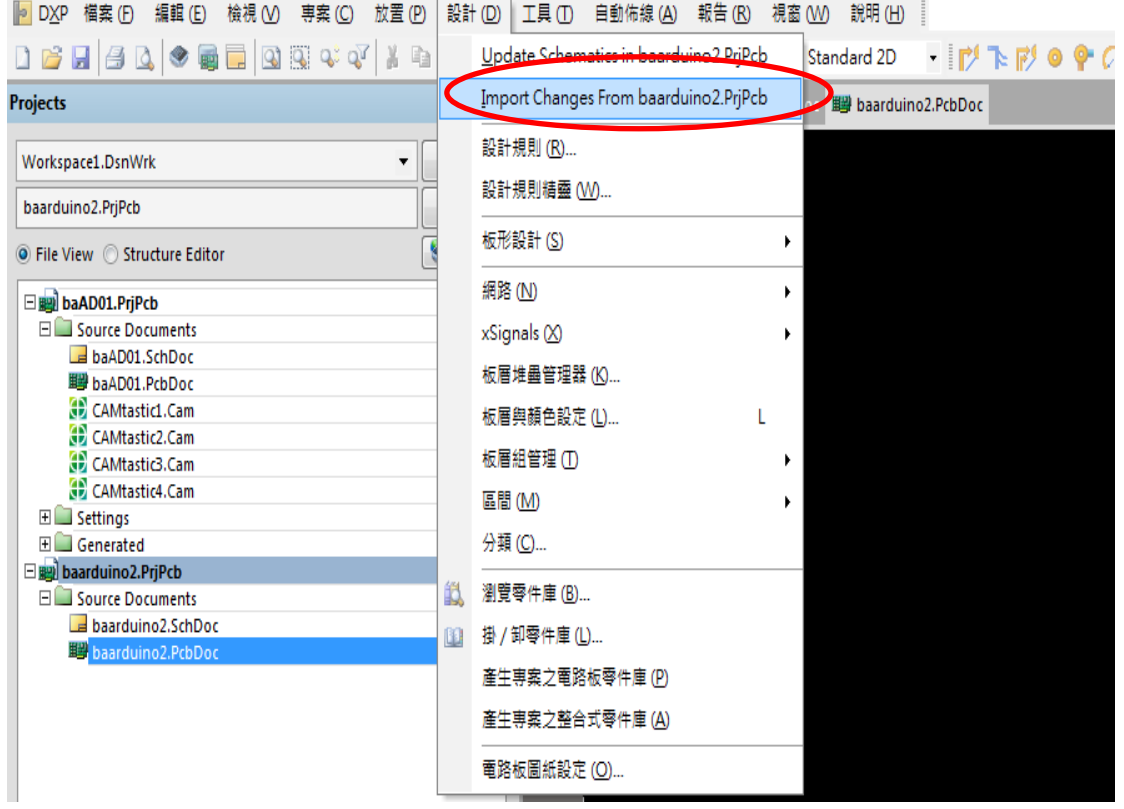

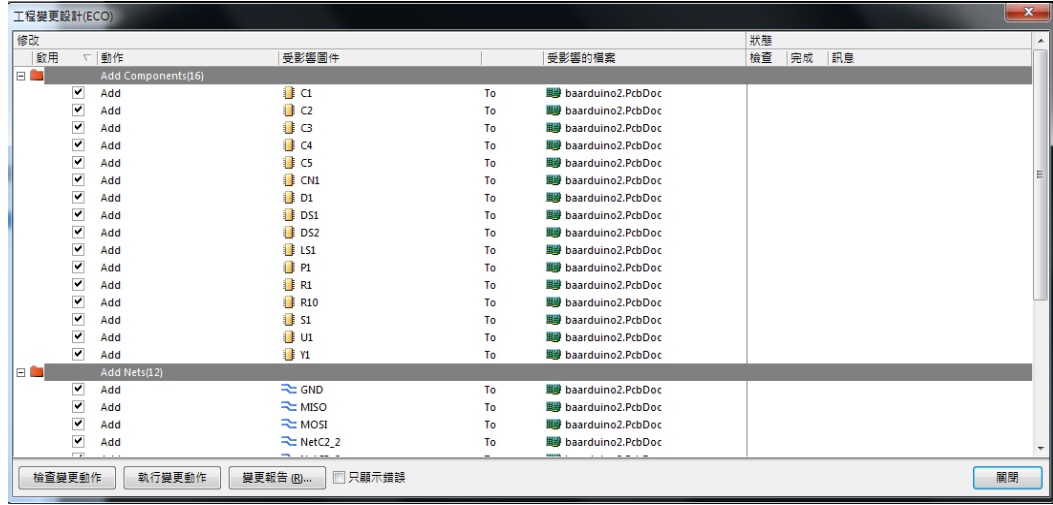

- 3. 會出現 工程變更設計(ECO)對話盒
- 4. 其中,先執行檢查變更動作鈕:程式執行檢驗動作,電路圖是否畫正確,檢驗動作 結果列在檢查欄位裡,如有錯誤,回電路圖修改;再執行執行變更動作鈕:程式執 行資料轉移,並記錄在其完成欄位裡

| 修改         |                                    |                       |    |                            | 狀態 |    |    |  |
|------------|------------------------------------|-----------------------|----|----------------------------|----|----|----|--|
| 歐用         | ▽動作                                | 受影響圖件                 |    | 受影響的檔案                     | 檢查 | 完成 | 訊息 |  |
| 日期         | Add Components(16)                 |                       |    |                            |    |    |    |  |
|            | ▼<br>Add                           | Πd                    | To | ■ baarduino2.PcbDoc        | ۰  |    |    |  |
|            | ▽<br>Add                           | $\Box$ C <sub>2</sub> | To | 圖 baarduino2.PcbDoc        | ٥  |    |    |  |
|            | ✓<br>Add                           | $\blacksquare$        | To | haarduino2.PrbDor          |    |    |    |  |
|            | ▽<br>Add                           | $\Box$ C4             | To | 圖段 baarduino2.PcbDoc       |    |    |    |  |
|            | ▽<br>Add                           | <b>CS</b>             | To | ■ baarduino2.PrbDor        |    |    |    |  |
|            | ▽<br>Add                           | <b>CN1</b>            | To | 图 baarduino2.PcbDoc        |    |    |    |  |
|            | ▽<br>Add                           | $\blacksquare$ D1     | To | 開 baarduino2.PcbDoc        |    |    |    |  |
|            | ⊽<br>Add                           | DS1                   | To | ■ baarduino2.PcbDoc        |    |    |    |  |
|            | $\overline{\mathbf{v}}$<br>Add     | $\Box$ DS2            | To | <b>■ baarduino2.PcbDoc</b> |    |    |    |  |
|            | ▽<br>Add                           | $\blacksquare$ LS1    | To | haarduino2.PrbDor          |    |    |    |  |
|            | ▽<br>Add                           | <sup>1</sup> P1       | To | 圖段 baarduino2.PcbDoc       |    |    |    |  |
|            | $\overline{\mathbf{v}}$<br>Add     | R <sub>1</sub>        | To | ■ baarduino2.PrbDor        | U  |    |    |  |
|            | ▽<br>Add                           | <b>R10</b>            | To | 图 baarduino2.PcbDoc        |    |    |    |  |
|            | ▽<br>Add                           | $\blacksquare$ S1     | To | 開 baarduino2.PcbDoc        |    |    |    |  |
|            | ▽<br>Add                           | <b>U1</b>             | To | 職 baarduino2.PrbDor        | ◔  |    |    |  |
|            | ▽<br>Add                           | $\Box$ Y1             | To | ■ baarduino2.PcbDoc        | ٥  |    |    |  |
| E <b>A</b> | Add Nets(12)                       |                       |    |                            |    |    |    |  |
|            | ⊽<br>Add                           | <b>EXECUTE</b>        | To | 圖 baarduino2.PcbDoc        | ۰  |    |    |  |
|            | v<br>Add                           | <b>REMISO</b>         | To | 图 baarduino2.PcbDoc        | O  |    |    |  |
|            | ▿<br>Add                           | ROM =                 | To | 職 baarduino2.PcbDoc        | ◔  |    |    |  |
|            | M.                                 | NetC2_2               | To | ■ baarduino2.PcbDoc        | Ø  |    |    |  |
|            | <b>COL</b><br>$\sim$ $\sim$ $\sim$ | $-1$                  |    |                            |    |    |    |  |

檢查變更動作

|      |                      |                          |                                    |           |                            | 狀態        |          |    |    |
|------|----------------------|--------------------------|------------------------------------|-----------|----------------------------|-----------|----------|----|----|
| 啟用   |                      | ▽動作                      | 受影響圖件                              |           | 受影響的檔案                     | 檢查        | 完成       | 訊息 |    |
|      | ▼                    | Add                      | R1                                 | To:       | 盟報 baarduino2.PcbDoc       | v         | ŵ        |    |    |
|      | ▼                    | Add                      | <b>FR10</b>                        | To        | 圖器 baarduino2.PcbDoc       |           | Q        |    |    |
|      | $\blacktriangledown$ | Add                      | $\parallel$ 51                     | To        | 製 baarduino2.PcbDoc        |           | ŵ        |    |    |
|      | ⊻                    | Add                      | $\blacksquare$ U1                  | <b>To</b> | 圖→ baarduino2.PcbDoc       |           | Q        |    |    |
|      | $\blacktriangledown$ | Add                      | <b>T</b> Y1                        | To        | 開設 baarduino2.PcbDoc       |           | Ø        |    |    |
|      |                      | Add Nets(12)             |                                    |           |                            |           |          |    |    |
|      | ▼                    | Add                      | $\approx$ GND                      | To        | 圖→ baarduino2.PcbDoc       | v         | ø        |    |    |
|      | ▼                    | Add                      | <b>EMISO</b>                       | To        | 盟别 baarduino2.PcbDoc       |           | ŵ        |    |    |
|      | ▽                    | Add                      | <b>EXAMPLE</b>                     | <b>To</b> | ■ baarduino2.PcbDoc        |           | Q        |    |    |
|      | v                    | Add                      | NetC <sub>2</sub> 2                | To        | 開設 baarduino2.PcbDoc       |           | Q        |    |    |
|      | Y                    | Add                      | RetC3_2                            | <b>To</b> | 盟母 baarduino2.PcbDoc       |           | ŵ        |    |    |
|      | ▼                    | Add                      | NetC4 2                            | <b>To</b> | 圖→ baarduino2.PcbDoc       |           | Q        |    |    |
|      | v                    | Add                      | NetC5_2                            | To        | 開設 baarduino2.PcbDoc       |           | ŵ        |    |    |
|      | Y                    | Add                      | RetDS2 1                           | <b>To</b> | ■ baarduino2.PcbDoc        |           | ٧        |    |    |
|      | $\blacktriangledown$ | Add                      | The NetLS1 1                       | To        | 图 baarduino2.PcbDoc        |           | Q        |    |    |
|      | v                    | Add                      | <b>RST</b>                         | To:       | 製 baarduino2.PcbDoc        |           | ŵ        |    |    |
|      | ▼                    | Add                      | $\approx$ sck                      | <b>To</b> | 圖→ baarduino2.PcbDoc       |           | Q        |    |    |
|      | $\blacktriangledown$ | Add                      | $\approx$ vcc                      | To        | 製 baarduino2.PcbDoc        |           | ŵ        |    |    |
|      |                      | Add Component Classes(1) |                                    |           |                            |           |          |    |    |
|      | ▿                    | Add                      | baarduino2                         | To        | <b>脚 baarduino2.PcbDoc</b> | $\bullet$ | Q        |    |    |
|      |                      | Add Rooms(1)             |                                    |           |                            |           |          |    |    |
|      | ▿                    | Add_                     | Room baarduino2 (Scope=InCompor To |           | ■ baarduino2.PcbDoc        | $\bullet$ | <b>V</b> |    |    |
| 檢查變更 |                      | 執行變更動作<br>作              | □只顯示錯誤<br>莫 更報告 (R)                |           |                            |           |          |    | 關閉 |
|      |                      |                          |                                    |           |                            |           |          |    |    |

執行變更動作

5. 按關閉鈕,將其關閉,再按 PgDn 鍵縮小顯示,如下圖所示

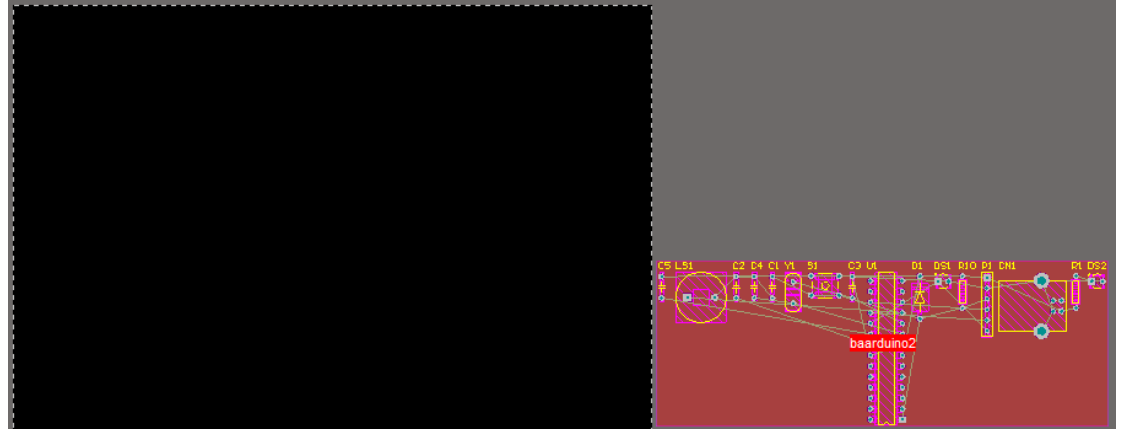

6. 零件的佈置:

先將零件佈置區間(Room)利用滑鼠左鍵,指向內部空白區域按住不放,移至黑色編 輯區上方

大零件、主要零件先放置

可按零件在電路圖裡的相對位置進行佈置

先進行零件粗排,再進行零件細排

未成排好零件時,零件接腳為綠色,如下圖所示

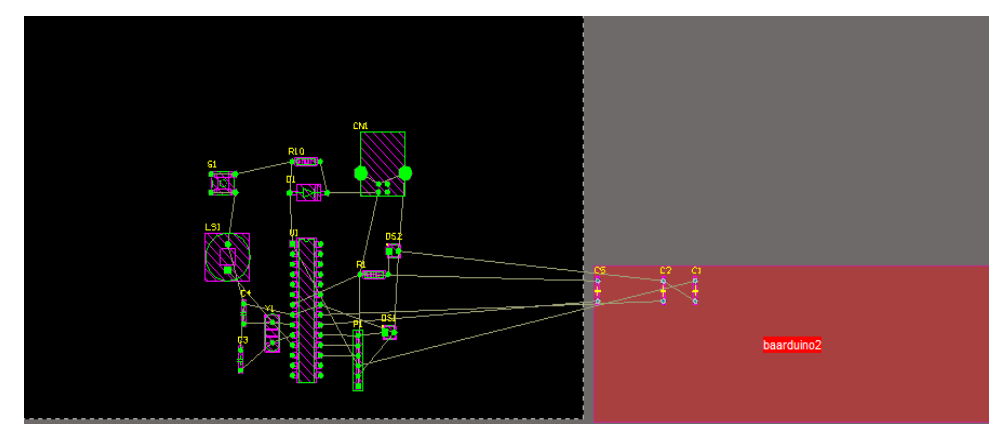

安排零件完成後,再將 Room 那一塊點到刪除, 就非常漂亮了

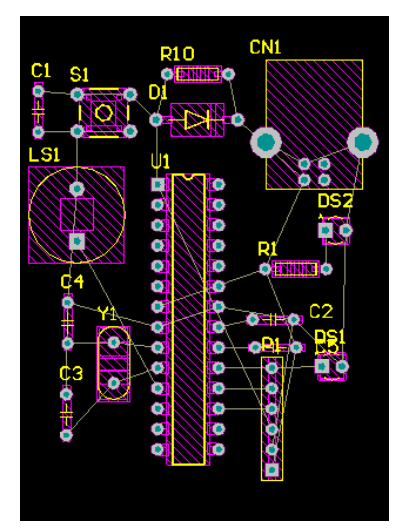

7. 可利用工具列上的 • 來細部調整零件對齊 或利用G鍵,彈跳出格子值設為1Mil, 如下圖所示,然後再去細調零件位置,細調後,圖變更漂亮了

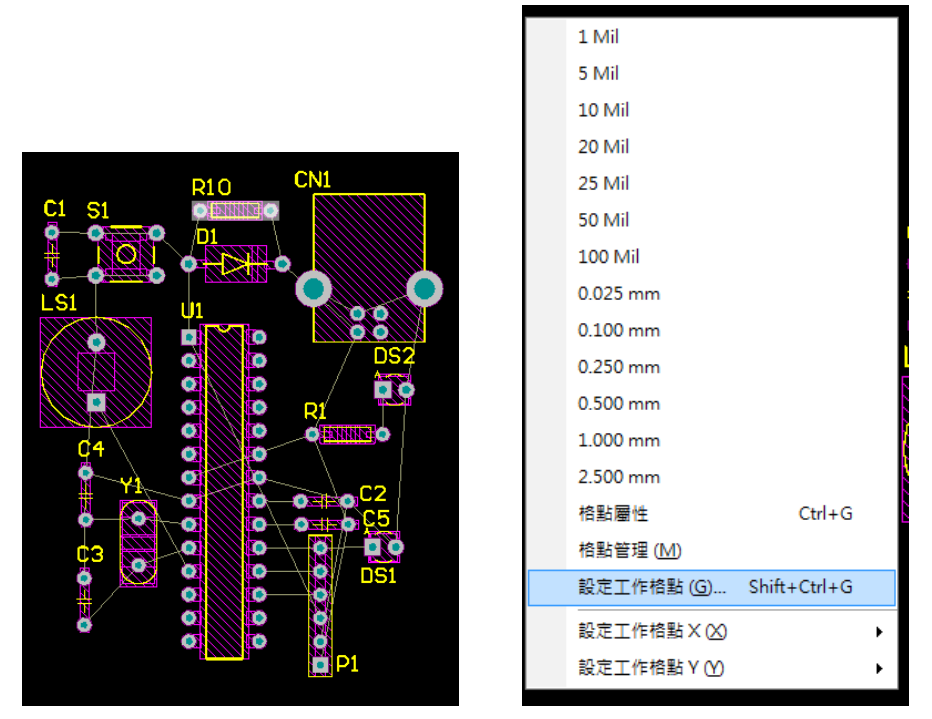

8. 觀看焊接點的連接:(方便調整位置和以後自己佈線)按 Ctrl+任一焊接◎點和利用遮 罩程度配合,就很明顯清楚了。(取消觀看則按 Ctrl+空白沒有電路的地方)

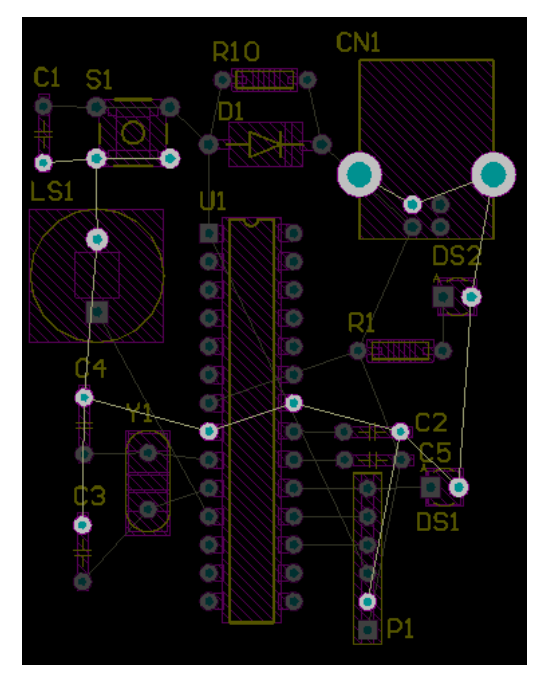

### 五、板形設計

定義外框大小:先切換到<br />  $\frac{1}{2}$  The Keep-Out Layer $\frac{1}{2}$ 層,再利用上面的<u>公用程式工具列</u>的選擇<u>放置線段</u>

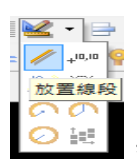

,按住 shift+<mark>空白鈕</mark>可更換樣式。在電路週圍畫出一封閉迴路,如下圖所示

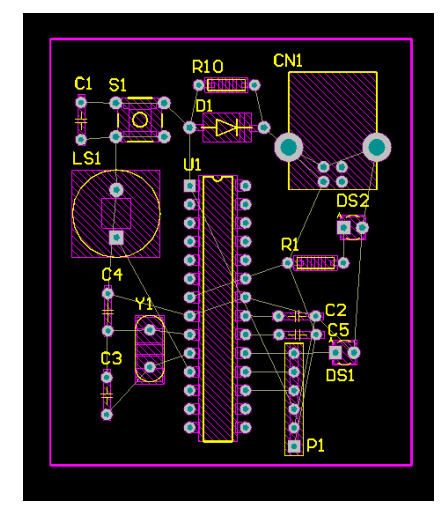

板框製完後,按住 Shift 鍵,再一一選取每段板框線,再啟動 設計(D)/電路板外形(S)/依選取 物件自動定義(D),即可切板,如下圖所示。

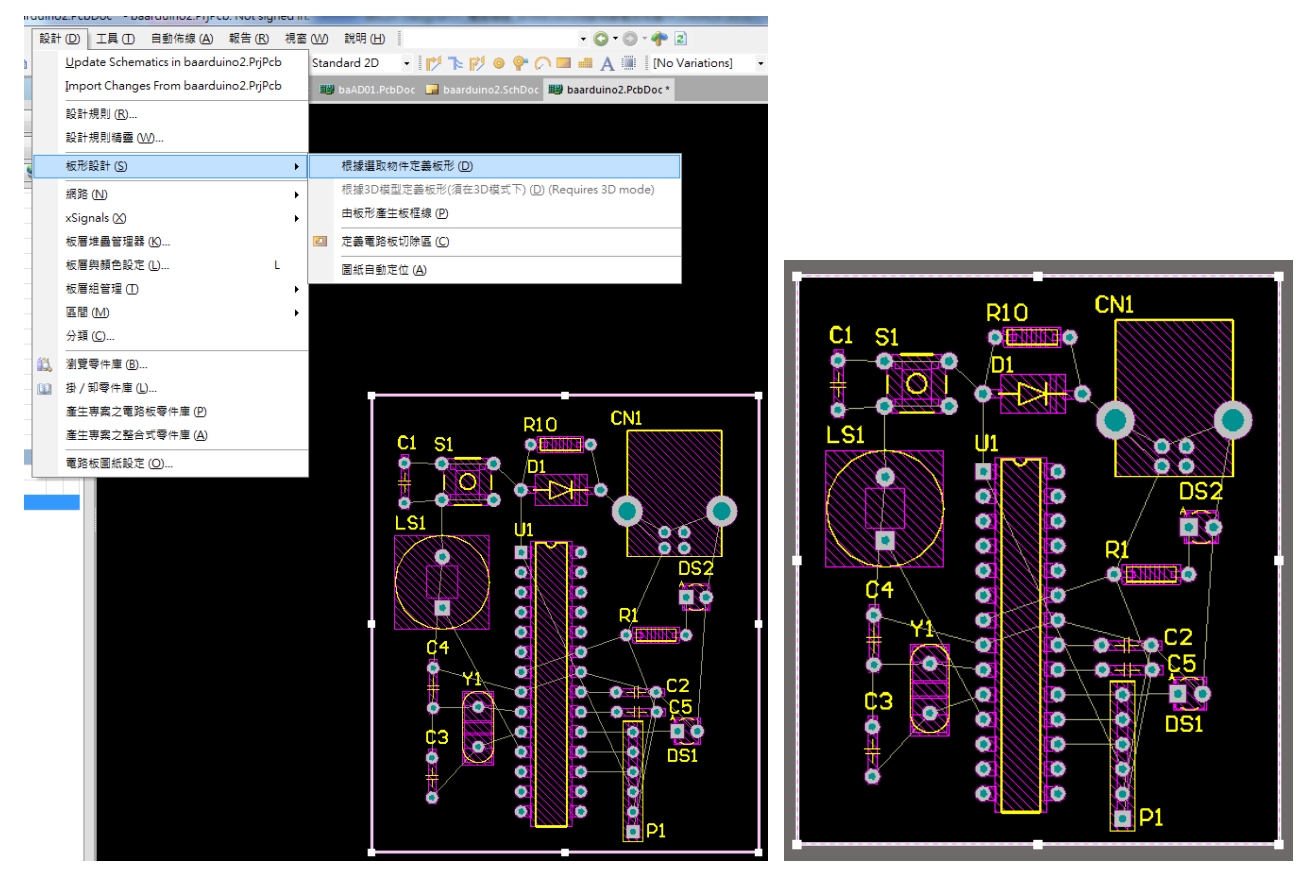

六、基本設計規則與製造規則

1. 啟動設計(D)/分類:產生一分類管理器對話盒,再指向左邊的 Net Classes 項目, 再其上按滑鼠右鍵拉下選單,選取新增分類命令,即可產生一個 New Class 分類

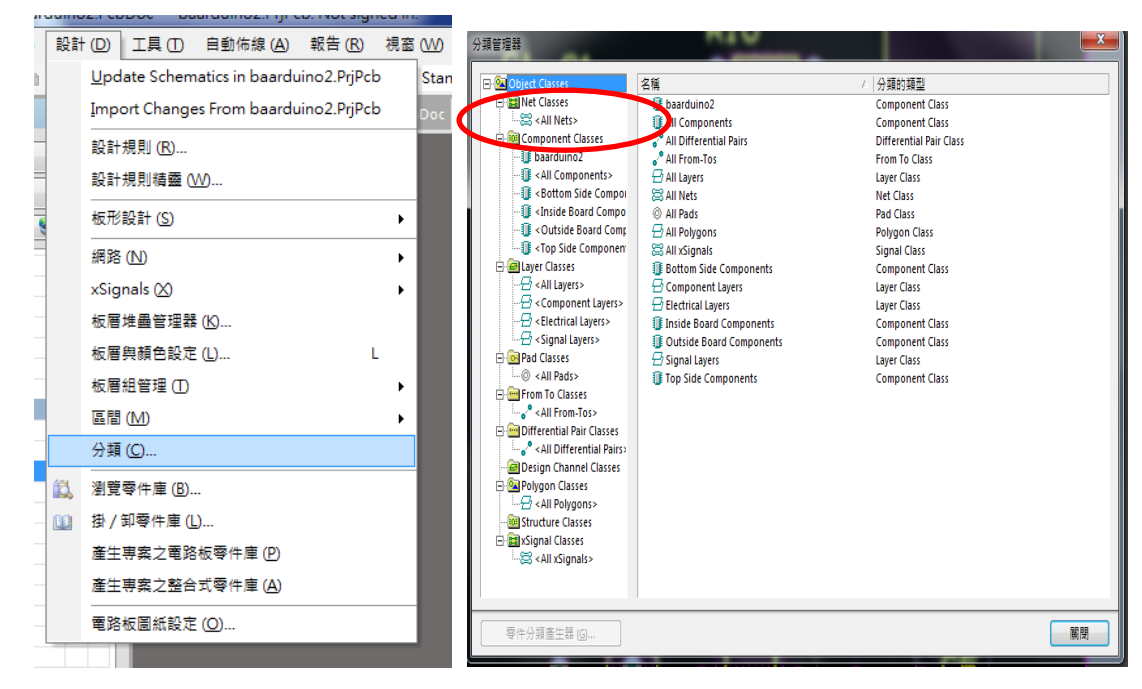

2. 再指向這個New Class分類按鼠右鍵拉下選單,選取重新命名分類命令,將New Class 改為 POWER,再將非成員區塊下選取 VCC 和 GND 項目移入成員區裡,再按關閉, 完成 POWER 網路分類定義

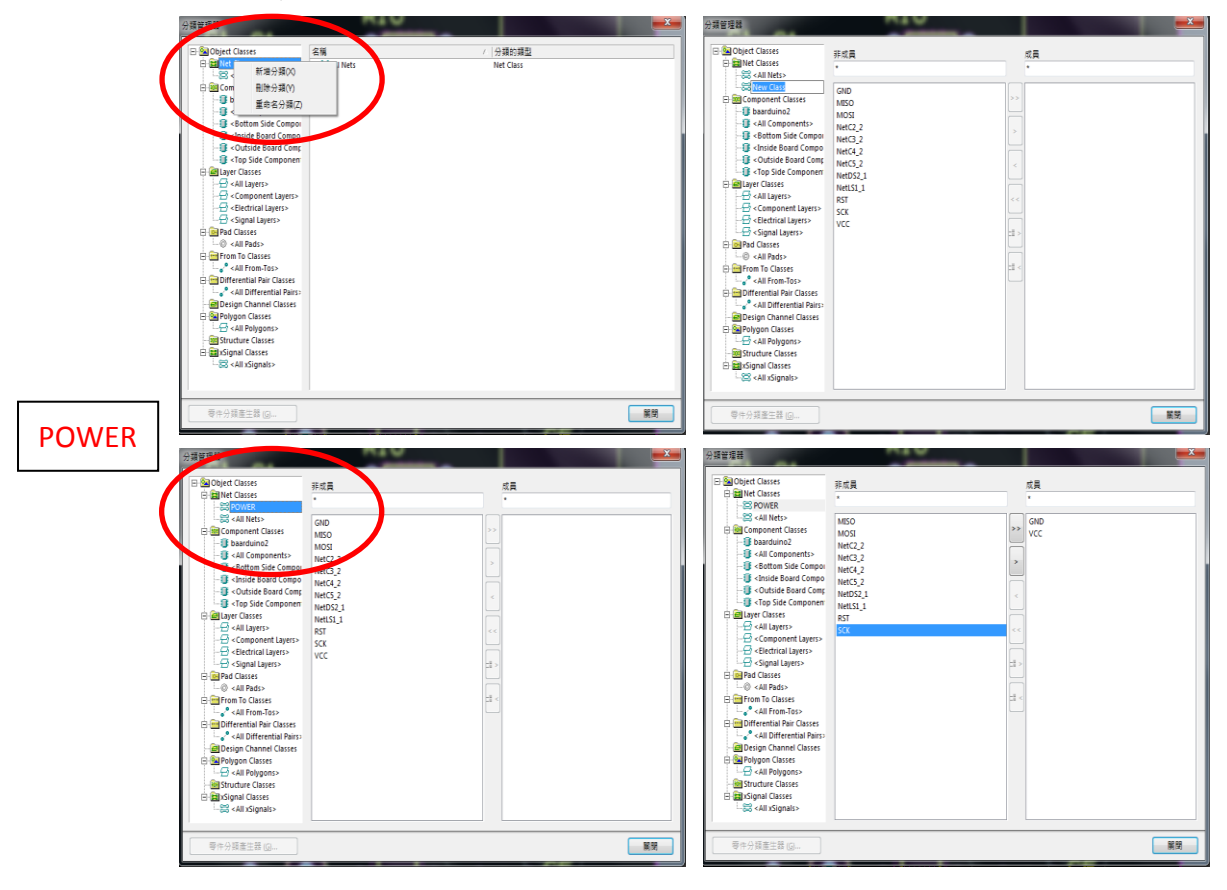

- 3. 設計(D)/設計規則(R) 出現電路板規則和限制編輯器 面板,選取 Routing⇔Width⇔Width,我們就佈線線窅設計規則設定如下:
- 4. 再從左邊的 Width 項目,在其上按滑鼠右鍵拉下選單,選取新建設計規則命令,即 可產生一個 Width\_1 命令,再將此名稱改為 Width\_Power。
- 5. 選取網路分類,然後在其右上欄位選取 Power 選項。
- 6. 將 Max Width 欄位設定為 40mil, Prefered Width 欄位設定為 25mil,然後按確定。

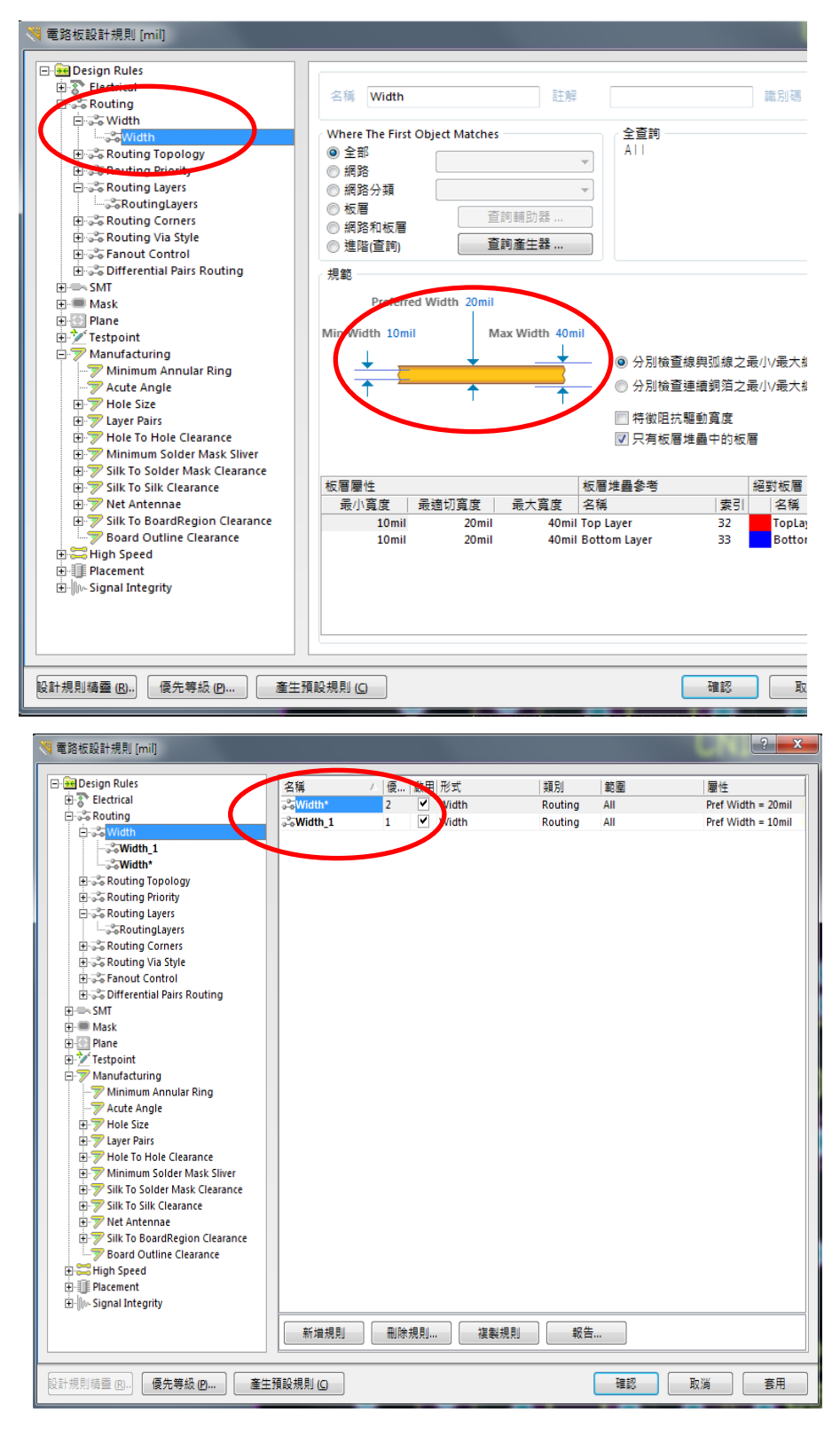

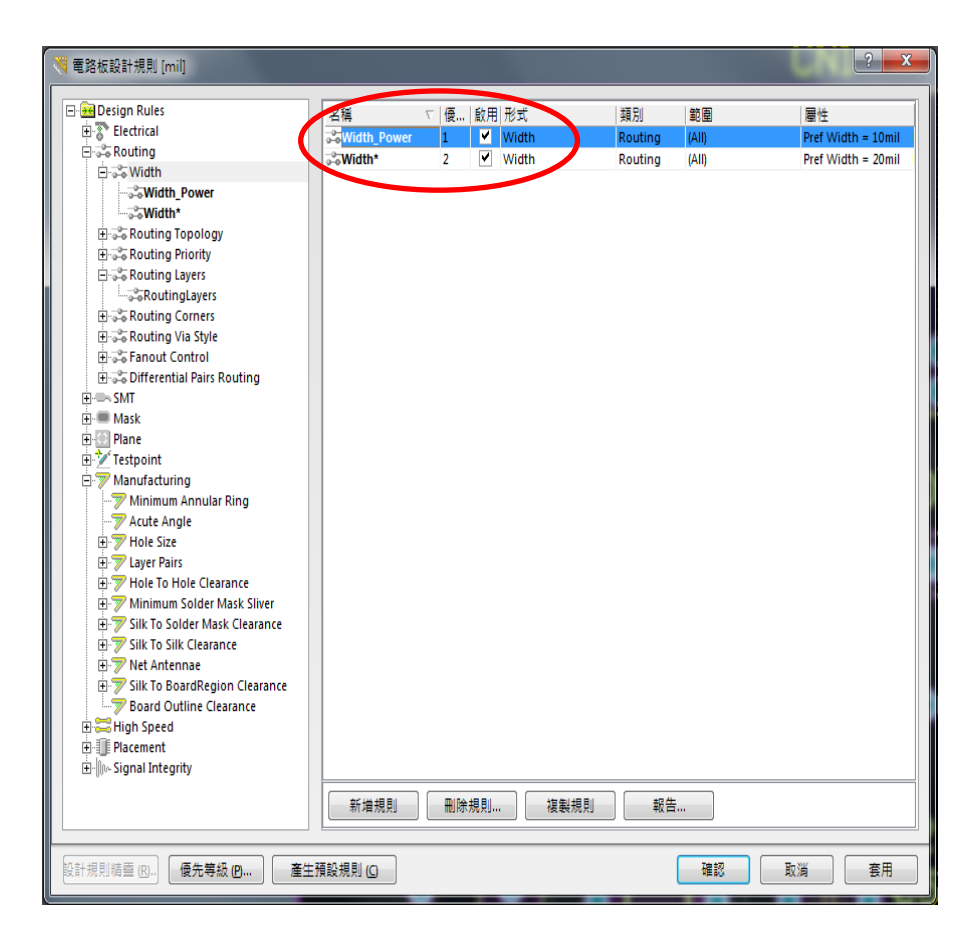

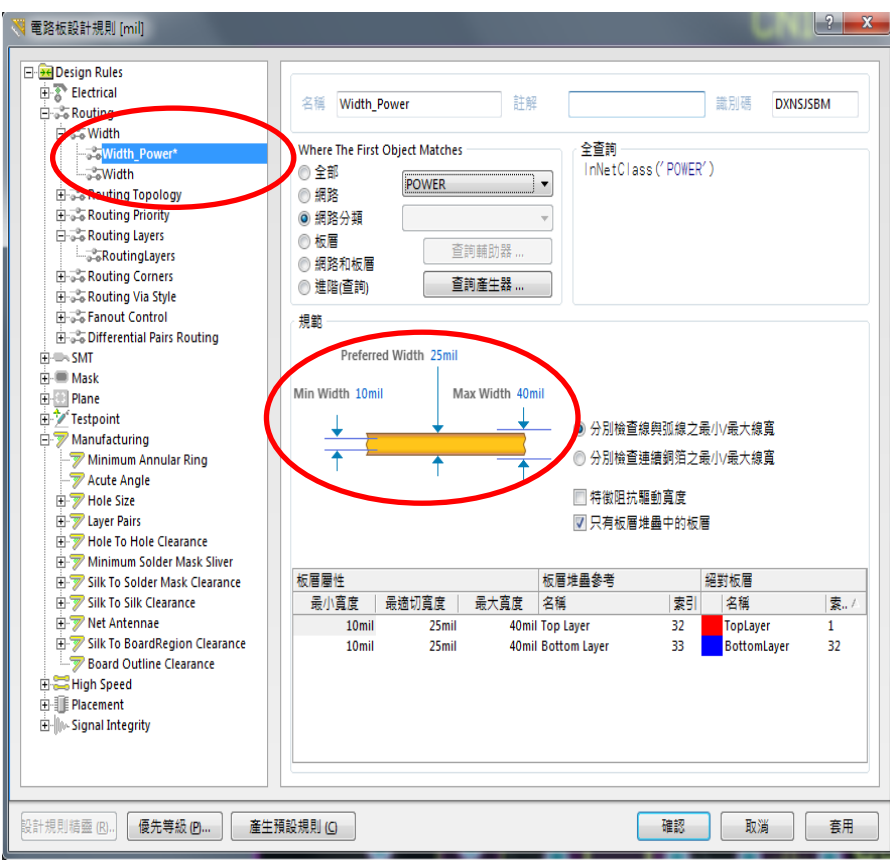

7. 製造規則設定如下:

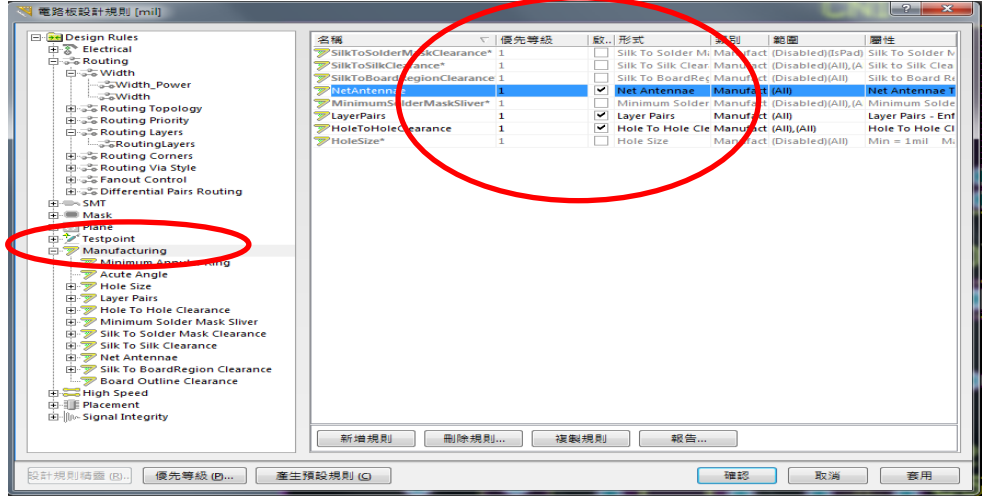

8. 佈線規則如下(因為為單面板): Top LayerØ内之打勾取消

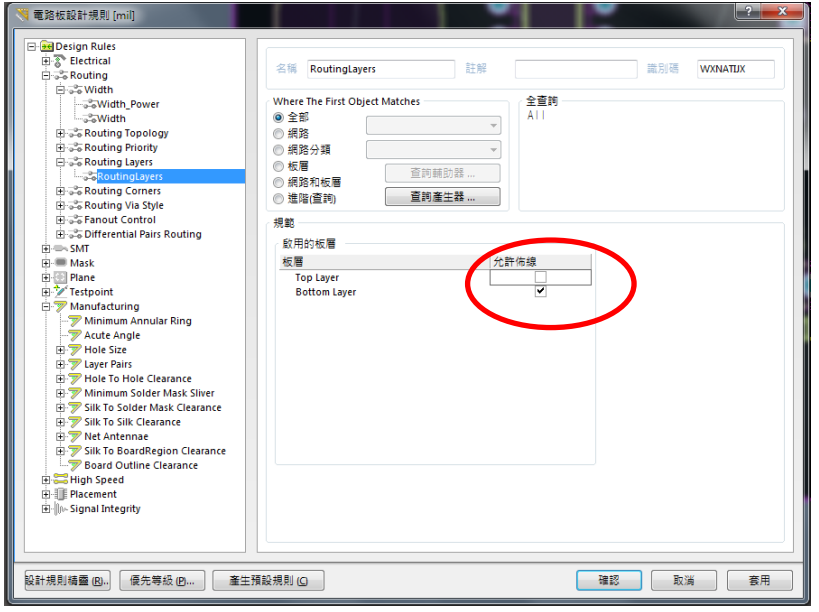

9. 自動佈線:功能表下 自動佈線(A)/全部電路(A),可啟動自動佈線設定,再按 Route All 可完成

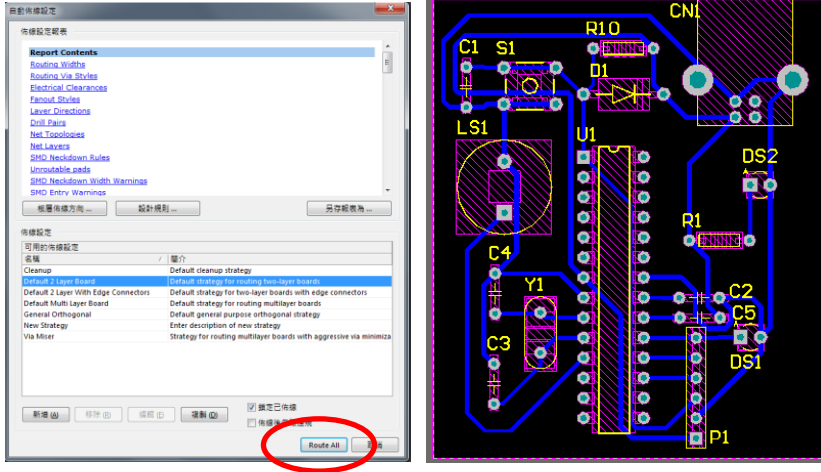

10. 全部拆除線段:工具(T)/拆除線段(U)/全部(A) 可拆掉後自行佈線。

- 七、 自行佈線:(自行佈線可能會更精簡)
	- 1. 切到Ellenten Layer 偏,因為我們在此層佈線
	- 2. 選按上面 ア 互動式佈線連接鈕
	- 3. 利用滑鼠指到◎點,電路會出現連接的線與亮點◎
	- 4. 發揮自己的創造力,完成後如下圖所示,並標示出各燒錄接腳名稱

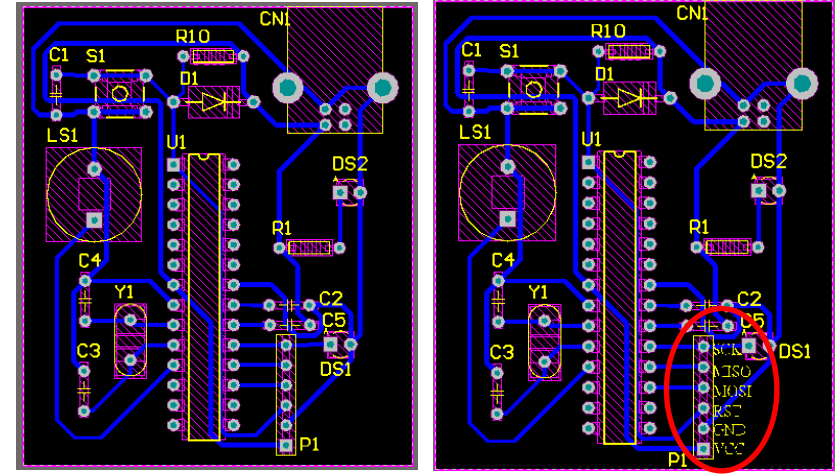

5. 完成後,再利用工具(D)/設計規則檢查(D),執行執行設計規則檢查鈕,若無問題, 則 Messages 視窗會出現空白訊息,表示大功完成。

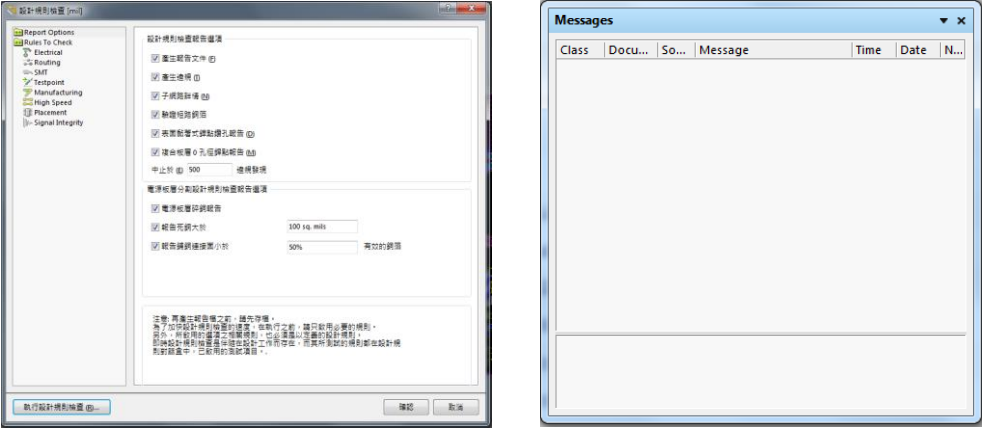

- 八、 新增文字方法與 3D 圖示
	- 1. 若板框範圍太小,無地方放置文字時,可先選邊緣線(成反白狀態)+用滑鼠左鍵拉開
	- 2. 按 A 放置字串鈕,再按 TAB 鈕,來設定文字屬性

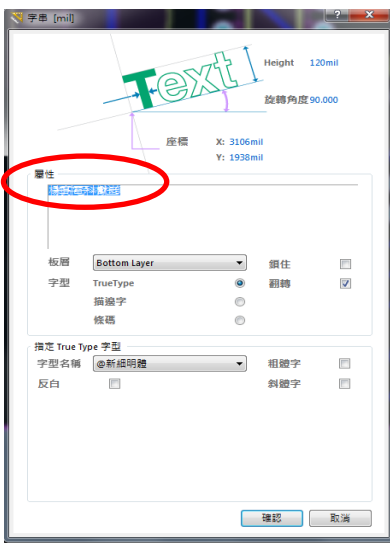

3. 其中:文字 Height 設為 120mil;文字:輸入你想輸入的;板層:Bottom Layer ;翻 轉 <br> 李型名稱:試試看可不可用,放好位置如下圖

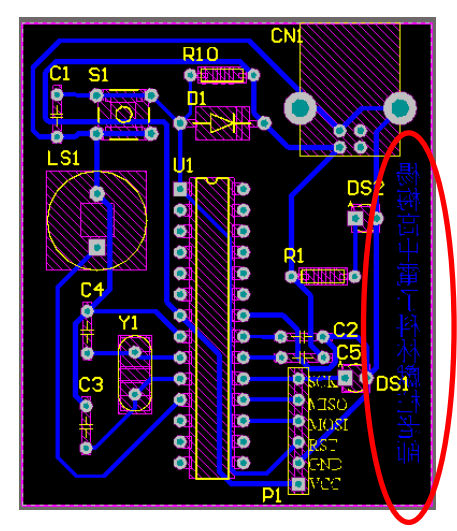

- 4. 再決定板框大小:a.先全部選取:按住 shift +一一選取 b. 設計(D)/電路板外形(S)/依 選取物件自動定義(D) 再定義一次外框。
- 5. 按放置焊點(銅柱)鈕 · 即按 TAB 鈕,設定孔徑為 3mm, 如圖所示,一般銅柱孔 大小為 3mm, 在四角落各放一個

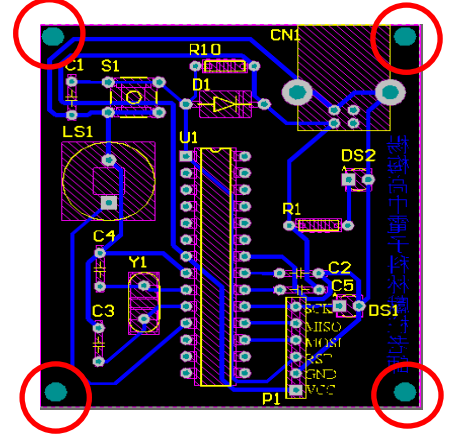

6. 看 3D 示意圖: a.按數字鍵 3 b.左手按住 shift 鍵,滑鼠移至 3D 圖中心,再用右手 按住滑鼠右鍵不放,移動滑鼠即可看到立體圖。

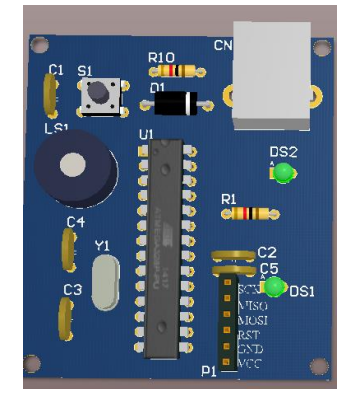

#### 九、電路板子顏色修改

在 3D 模式下,再按 L 鍵可出現如下對話盒,再選其中顏色和顯示中的頂層防銲層 與 底層防銲層後的顏色格(在其上按左鍵兩下),選取你想要的顏色。

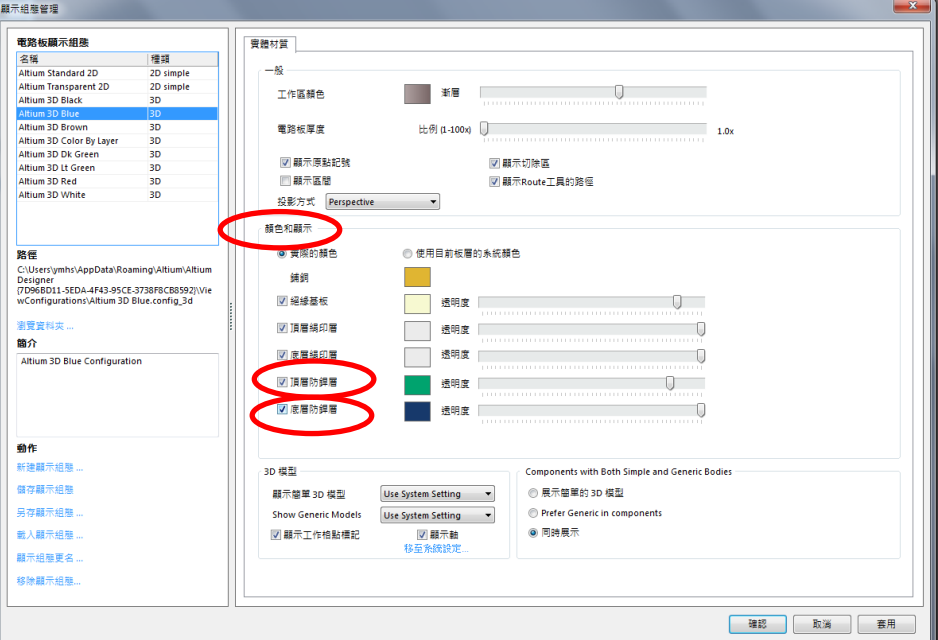

十、 檔案/智慧型輸出 PDF(M) (做報告與訂材料用)

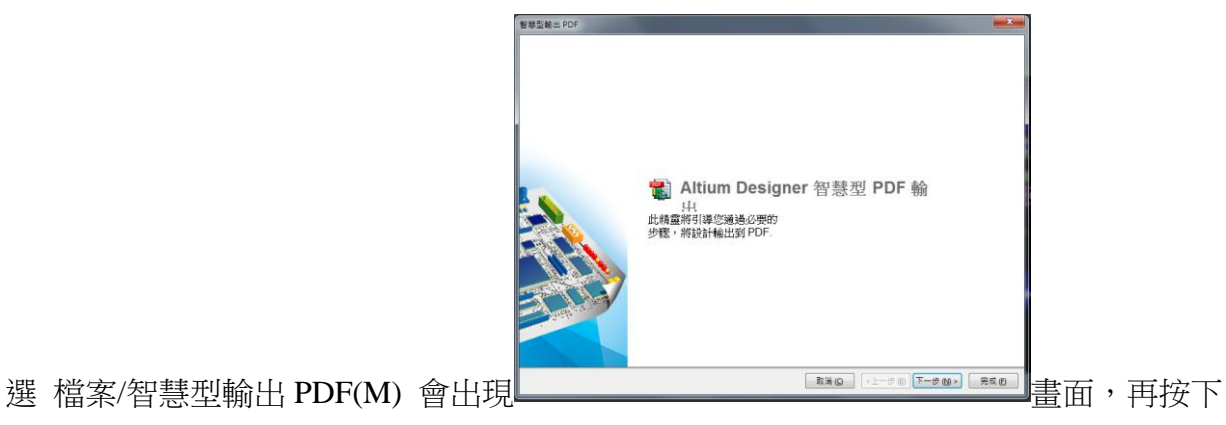

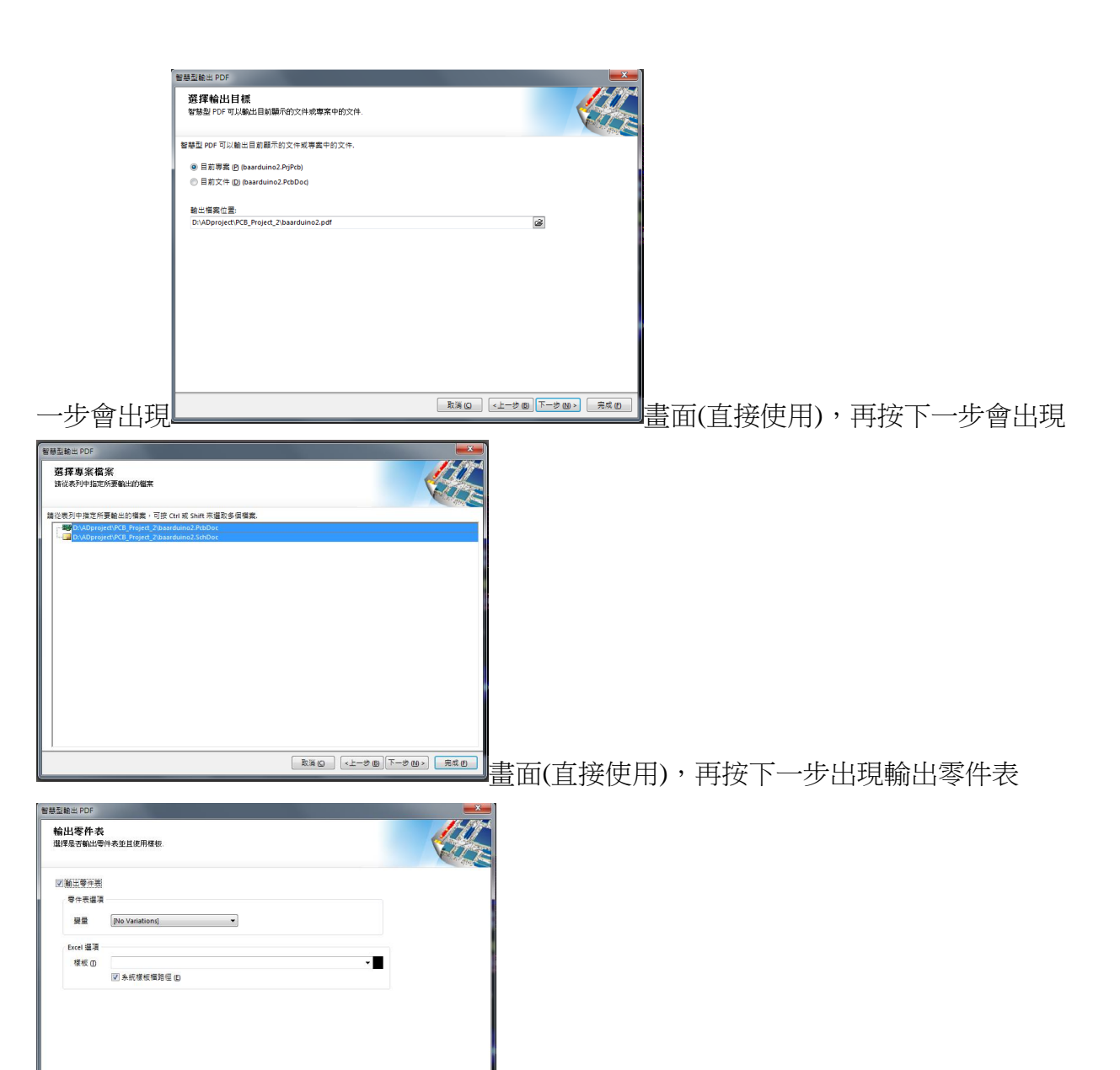

再按下一步會出現電路板列印設定畫面,(其中

Holes 下面要Ø,其餘皆下一步, 就可完成如下圖所示, 之後, 可以從檔案叫出 PDF 檔, 然後列印出來當參考資料了。

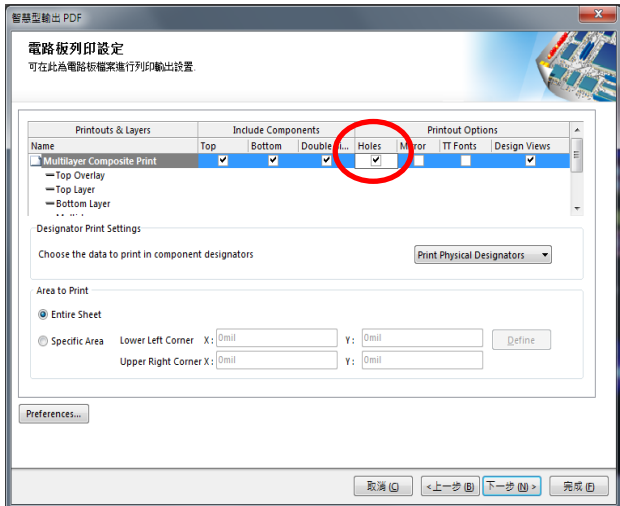

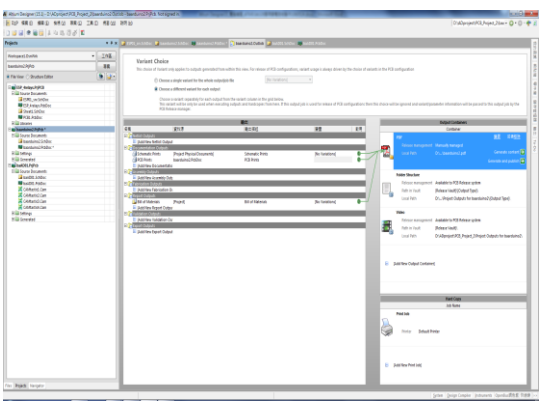

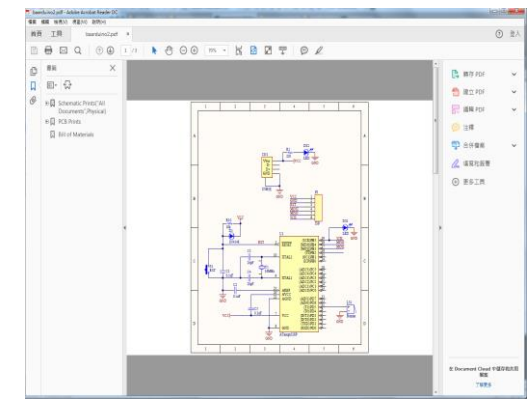

十一、 檔案/輔助製造輸出 (F)

為了可以讓雕刻機製造電路板,我們必須把畫好的電路圖與 PCB 圖轉成 Gerber Files 以方便驅動雕刻機;在 PCB 面板設計下選 檔案/輔助製造輸出 (F)/ Gerber Files 如

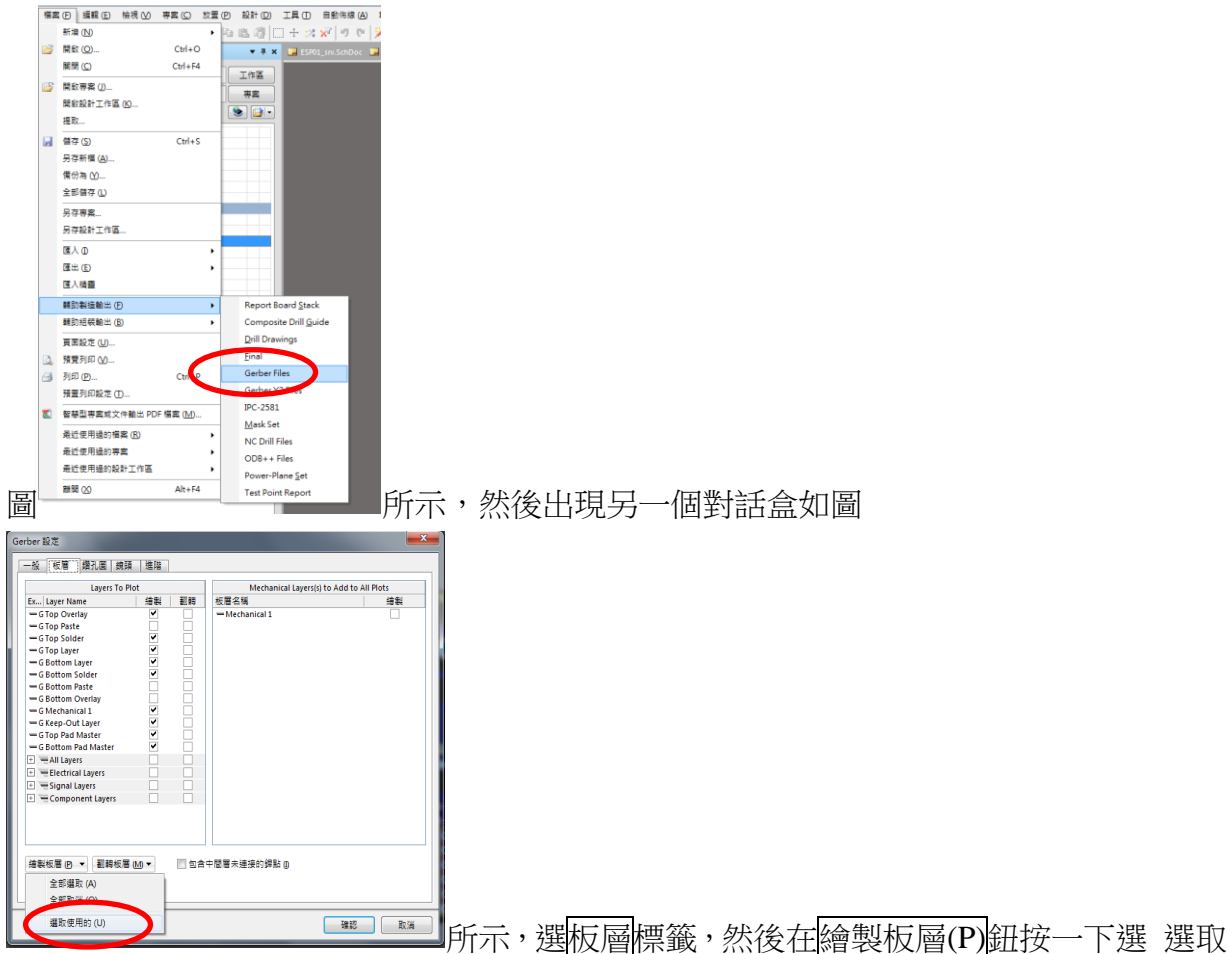

使用的(U),,就會出現如圖的☑項目,再按確認之後,在專案欄就會產生相關的 Gerber Files(如下圖所示),這些檔案會統一放在 Project Outputs for baarduino2 檔案內,記得要 存檔,然後用隨身碟儲存如右下的 Project Outputs for baarduino2 檔案,再去雕刻機執行 雕刻。

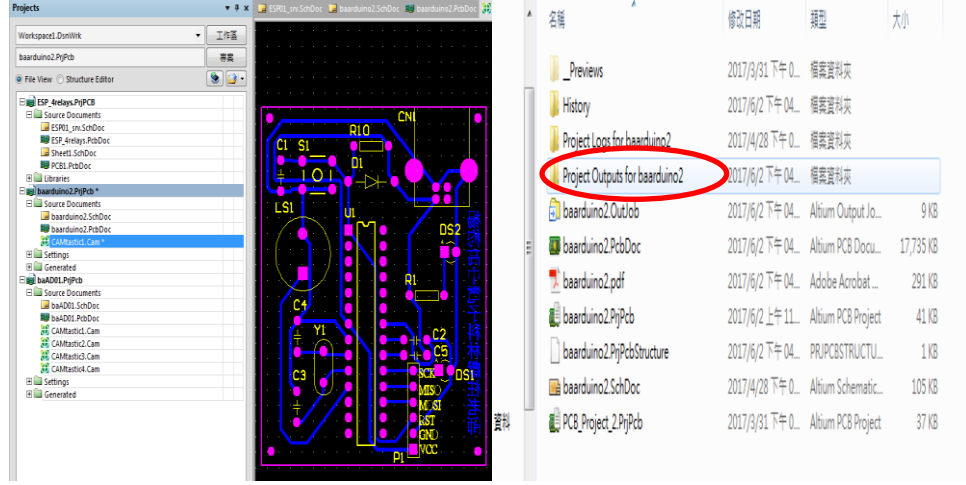

(鑽孔檔:檔名.TXT): 利用<u>檔案/輔助製造輸出 (F)/NC Drill Files</u>, 出現一個 NC 鑽孔設定盒,

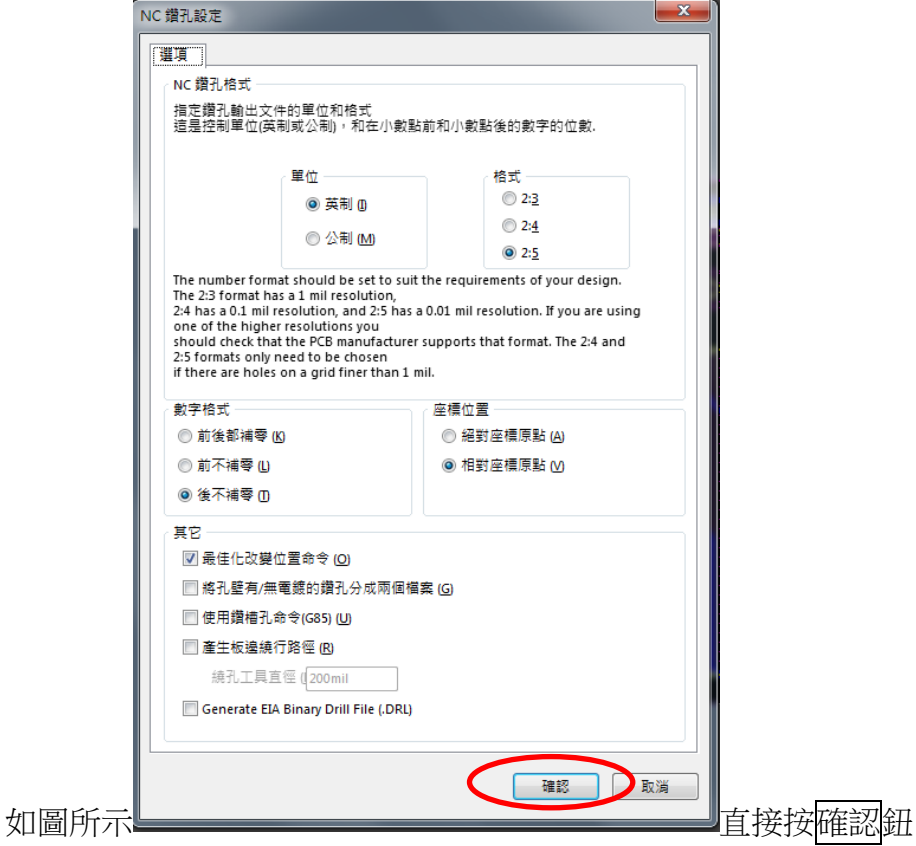

匯入鑽孔資料  $\mathbf{x}$ 設定 Start Units: 2.5 Trailing Abs Inch 單位(U)... 形狀/預置孔徑 0.0320:0.0320 工具表(T)... 確認 取消  $\sqrt{2}$ 

會出現匯入鑽孔資料後按確 認,鑽孔檔會自動加入 Project Outputs for CDSMIC 檔案內(記得檔案要存檔),再 去雕刻機執行雕刻。

### 單元二:物聯網 IOT\_轉接擴充板實作<br>

#### 一、 建立專案

#### (一)檔案/新增/專案,按下後,會出現新增專案對話盒

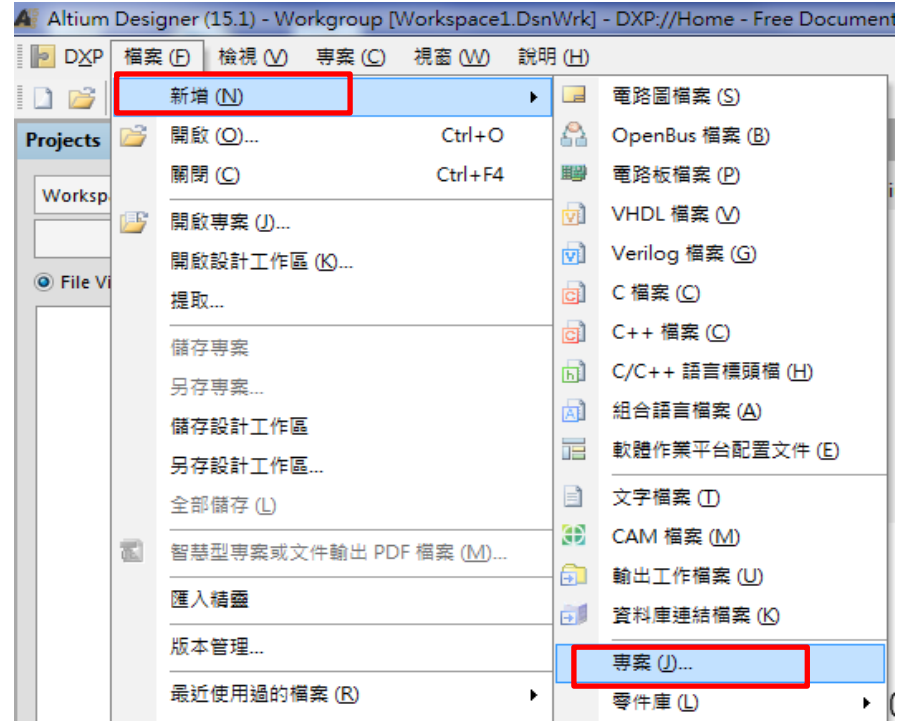

(二)專案類型:選 PCB Project , 位置選好儲存路徑, 在此為 D:\IOT\_Esp01\_Shield

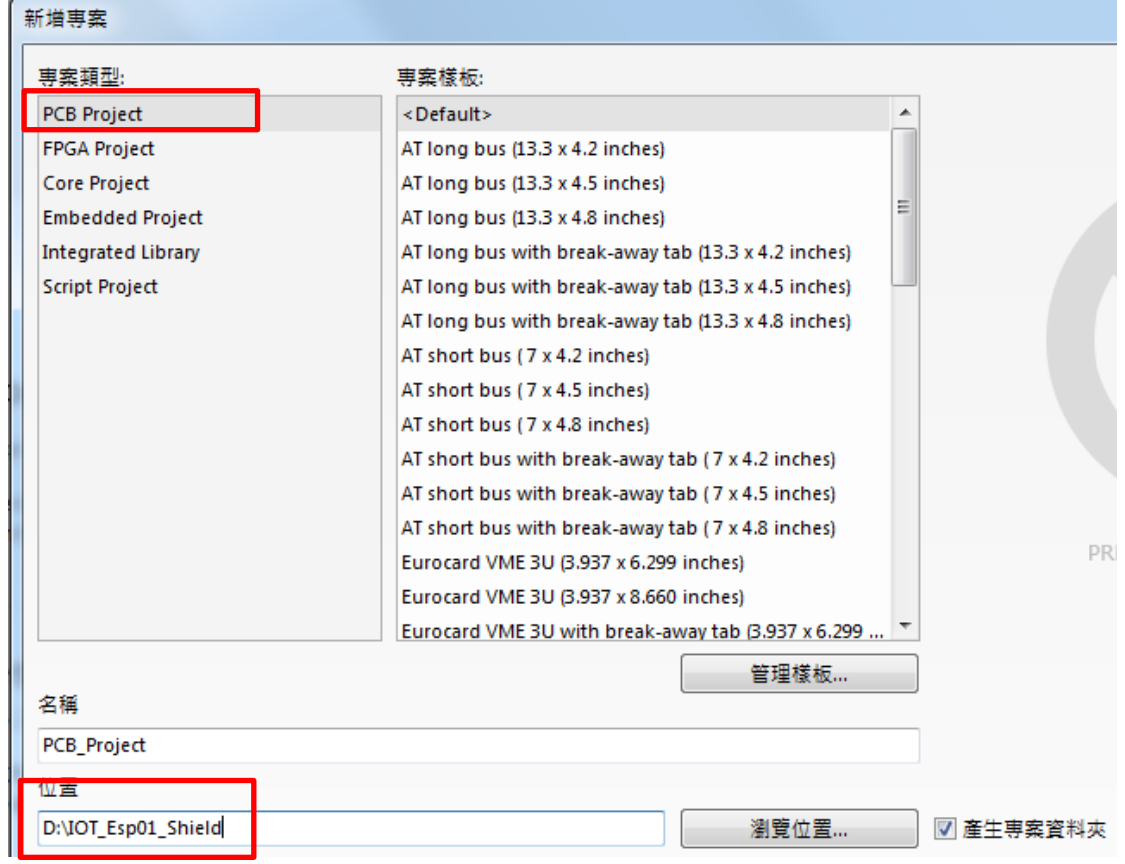

(三)新增電路圖檔案:在 PCB\_Project1.PrjPCB 預設專案上按右鍵,選新增檔案到專案, 選 Schematic

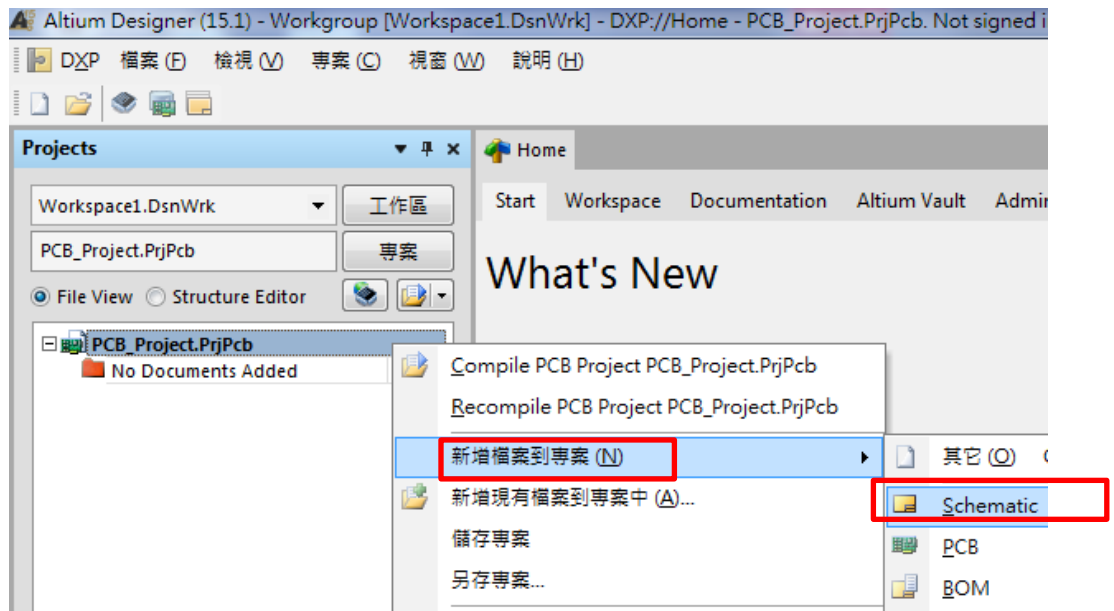

(四)同理, 新增電路板檔案: 在 PCB\_Project1.PrjPCB 預設專案上按右鍵,選新增檔案到 專案,選 PCB

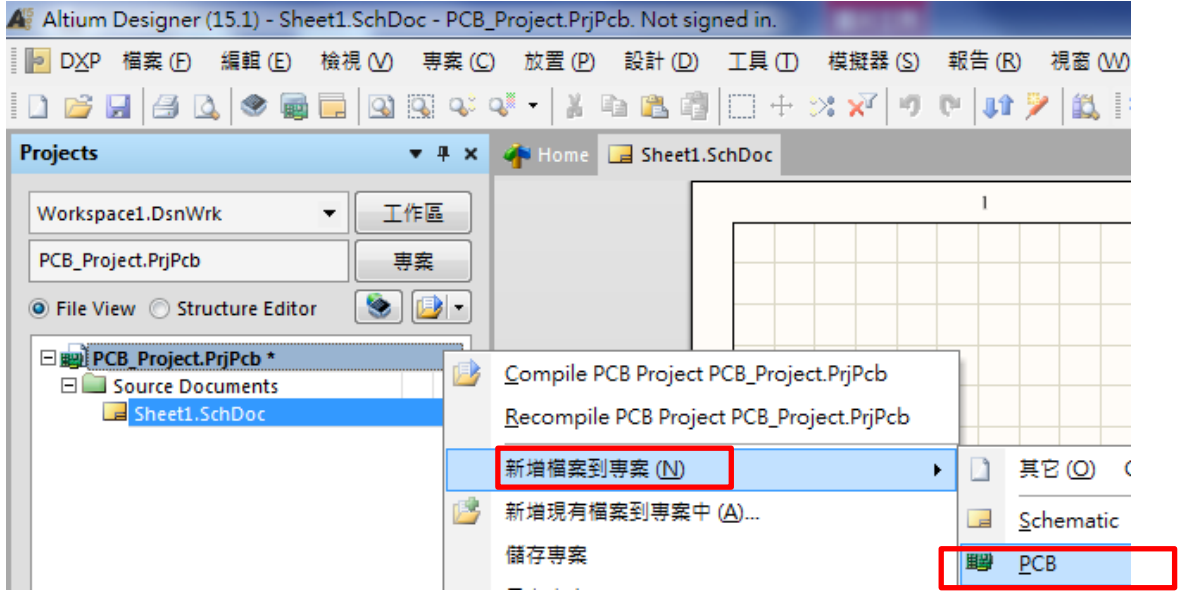

(五)存檔; 在 PCB\_Project.Prjpcb 旁出現\*字號,表示未存檔

、 在 PCB\_Project.Prjpcb 上按另存專案

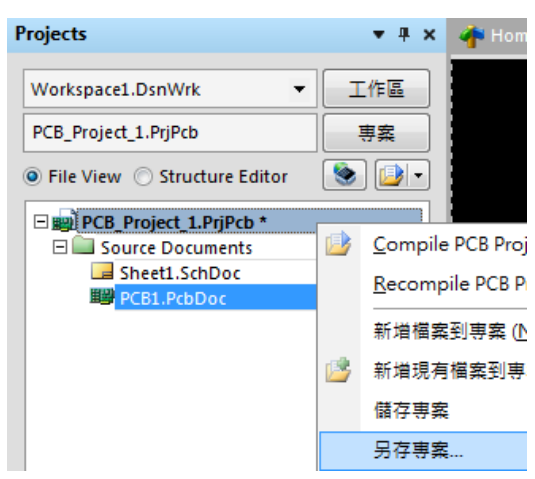

- 、 存.PcbDoc (檔名自己取;在此為 IOT\_Esp01\_Shield.PcbDoc)
- 、 再存.SchDoc (檔名自己取;在此為 IOT\_Esp01\_Shield.SchDoc)

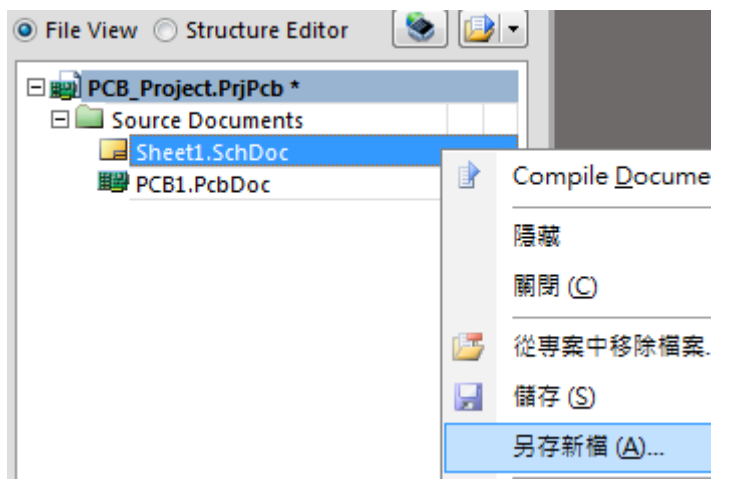

- 、 最後將 PCB\_Project1.PrjPCB(檔名自己取;在此為 IOT\_Esp01\_Shield)
- 、 完成後如下圖

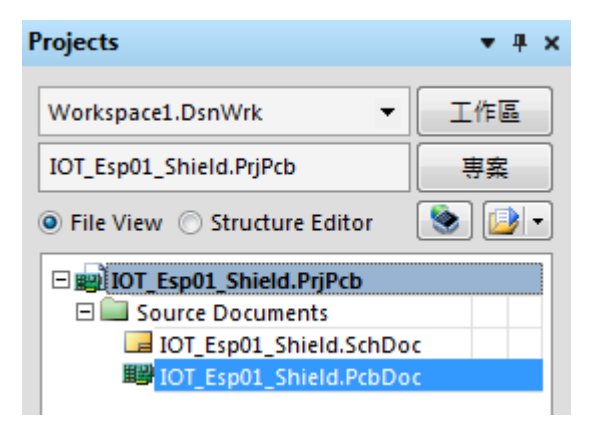

、 之後,用 Ctr1+S 快速存檔

二、零件庫的操作

- 1. **零件庫**的操作的方式有兩種 a.停在<mark>零件庫</mark>標籤上一會見兒,會彈出零件庫面板,就 可操作,移開後自動會消失 b. 在零件庫標籤上按一下滑鼠左鍵一下,就可操作面 板,不用在零件庫標籤上按一下滑鼠左鍵一下就會消失
- 2. 若不小心關掉零件庫(操作不正確),可用編輯區的 system 按鈕叫回來

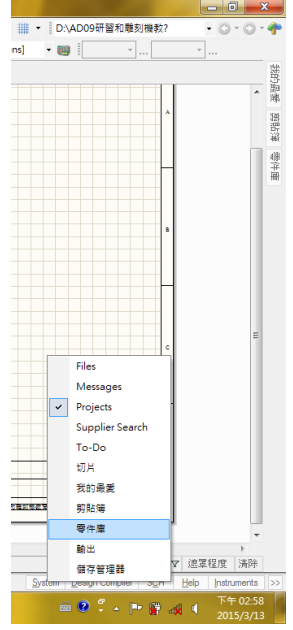

- 3. 除了 Miscellanceous Device.IntLib(常用零件庫)和 Miscellanceous Connenctors.IntLib(常用連接 埠) 之外,其他自己掛載上去。
- 4. 零件庫的安裝(IOT\_Esp01\_Shield.IntLib):在零件庫面板上,按一下零件庫…|鈕,出 現<u>可用零件庫</u>選上面<mark>系統</mark>的標籤,然後按一下<mark>掛載</mark>的標籤, 出現<mark>從檔案掛載…</mark>

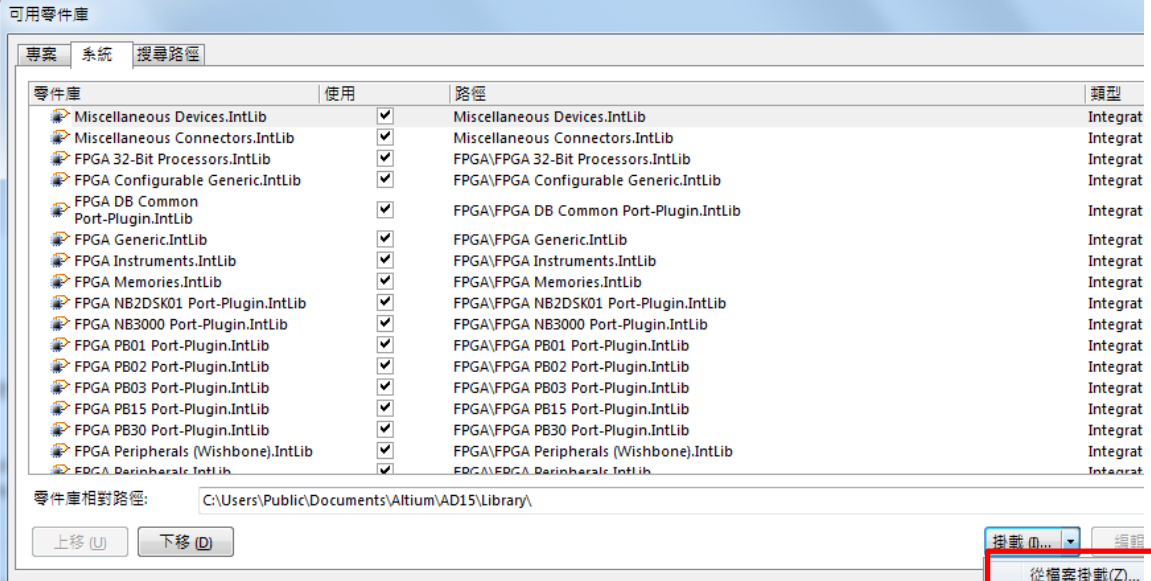

5. 指到正確的路徑,按下<mark>開啟舊檔</mark>就可以了 (D:\IOT\_Esp01\_Shield\IOT\_Esp01\_Shield.IntLib),如下圖所示。

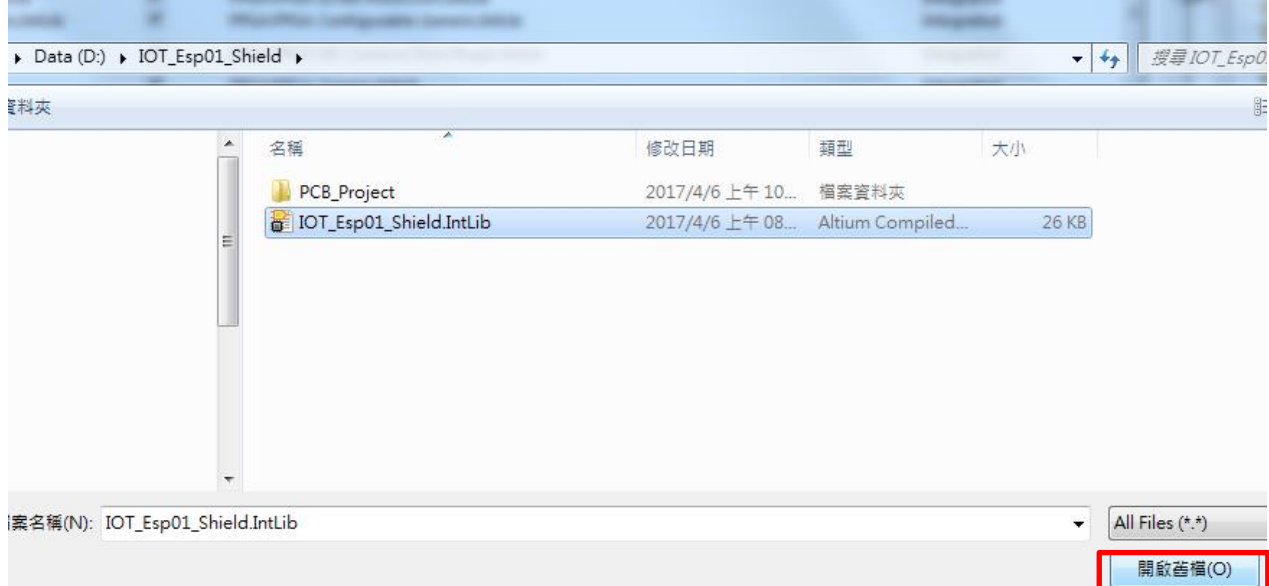

6. 檢查是否已經掛載完成,出現 IOT\_Esp01\_Shield.IntLib,如下圖所示。

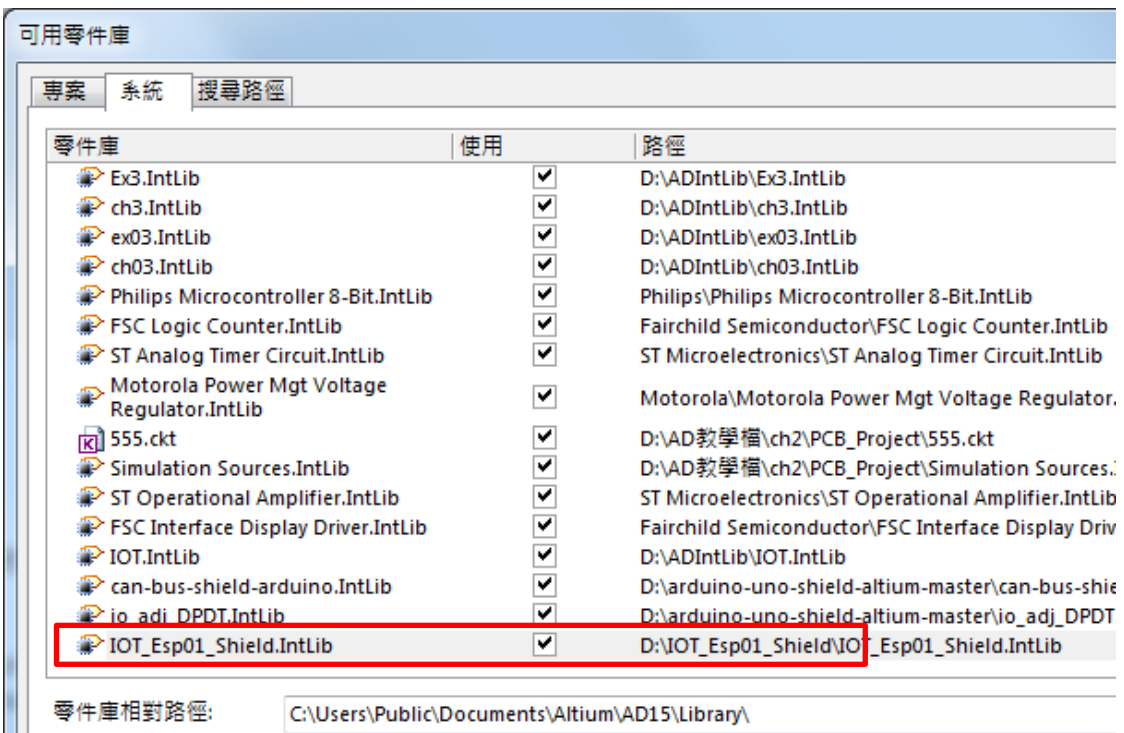

三、畫電路圖

(一) 點擊 IOT\_Esp01\_Shield.SchDoc,出現 SchDoc 圖紙如右下圖

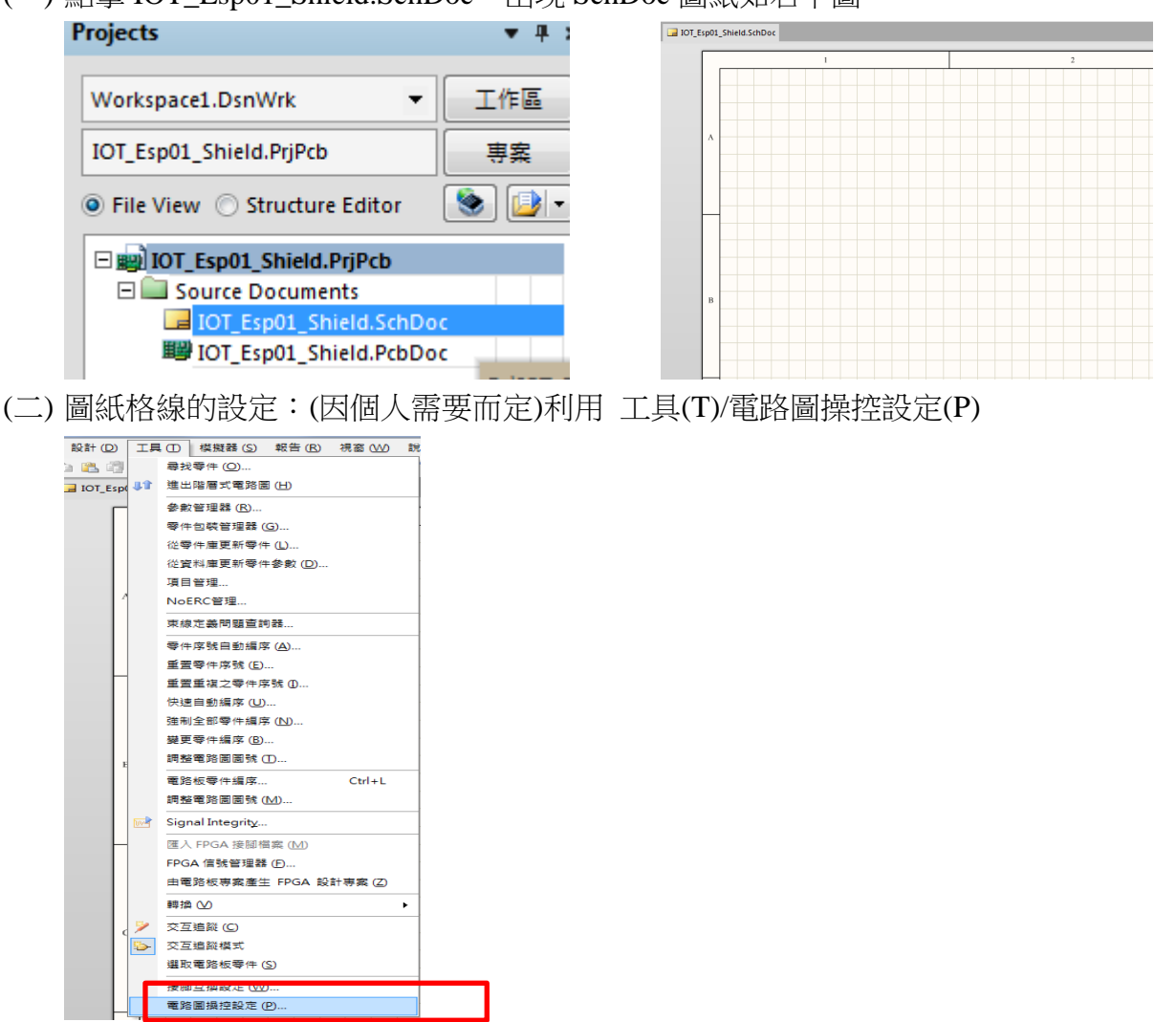

(三) 出現<u>操控設定</u> 對話盒選其中 Schematic 之下的 Grids,在格點顏色上按一下滑鼠左鍵, 設定格點顏色為 18 如下圖所示

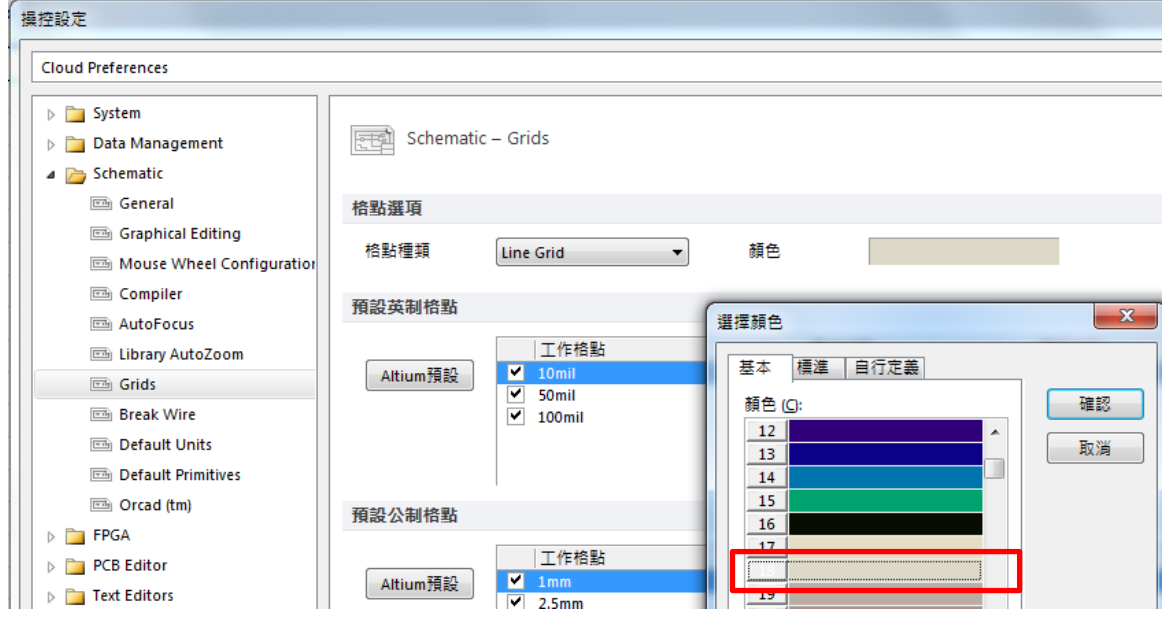

(四) 選取要本電路需要使用的零件庫→IOT\_Esp01\_Shield.IntLib

IOT\_Esp01\_Shield.IntLib

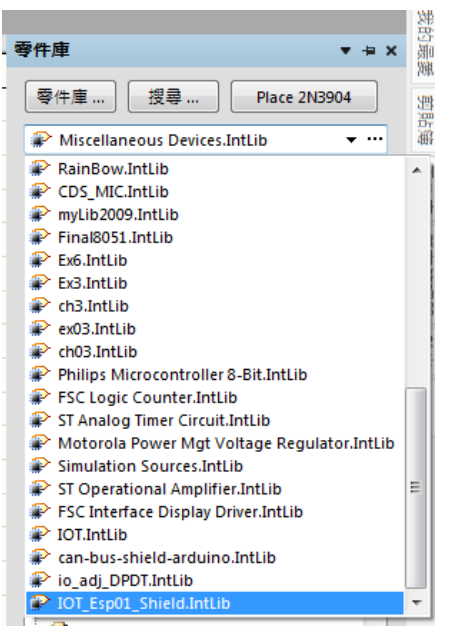

(五) 本例以 ESP8266-ESP01 為主要元件就先擺放 Header 4X2A

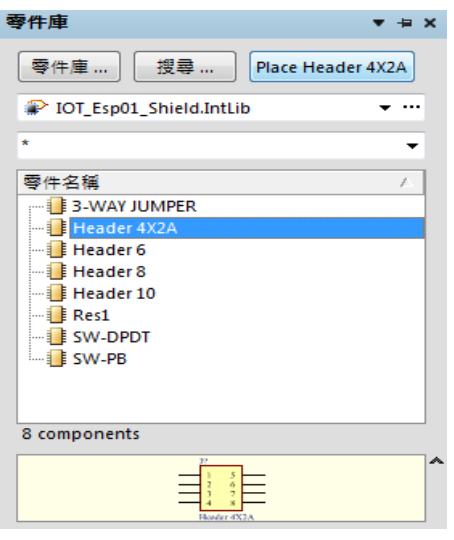

(六) Header 4X2A: 當按下 Place~元件後, 出現該元件(未放定位), 即按 TAB 更改編定 元件序號

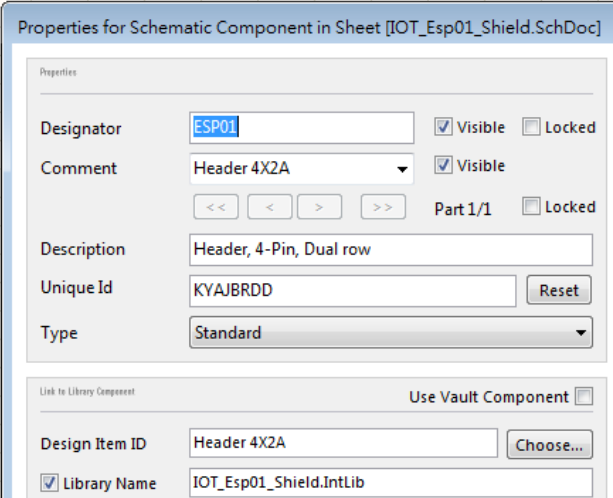

(七) 重複(六)之動作依序將 Header 10、Header 8、Header 6、DHT11、SW1、電阻 10K 擺 放於電路圖上,如圖所示。

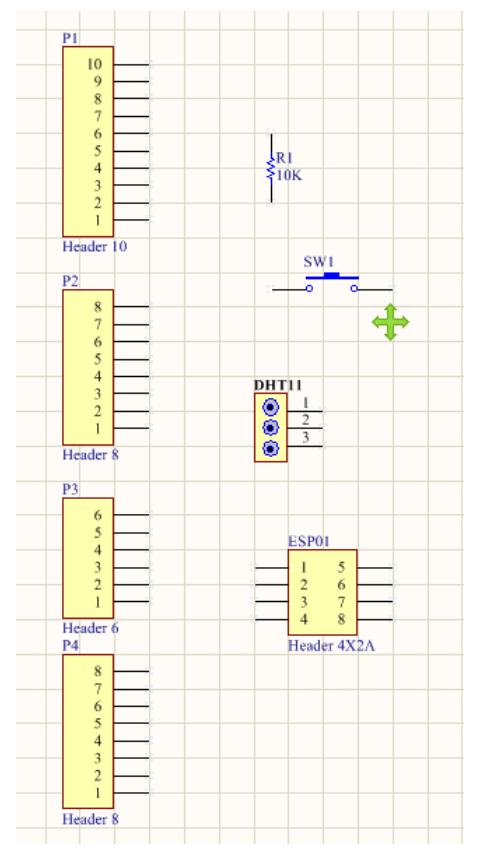

(八) 放大電路圖與縮小電路圖的方法:

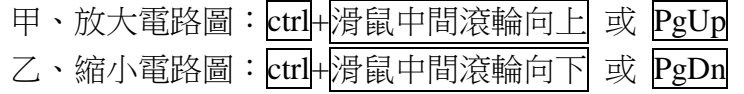

(九) 注意: G 鍵可以使電路圖間格 Grid 1 → Grid5→ Grid10 輪流切換, 建議改成 Grid10, 線比較不會亂跑。

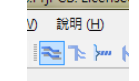

(十) 使用導線連接元件與須引起火花才連接成功:利用畫導線鈕 - 『Lete Wire , 來完成連接導線, 或使用 P+ W 進行放置導線。注意:元件與導線間若有碰撞,必須引起火花,才有相 連接,如下圖

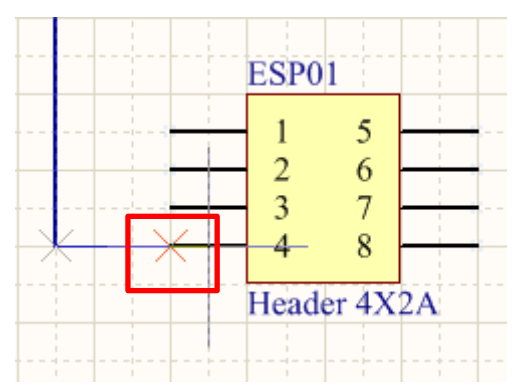

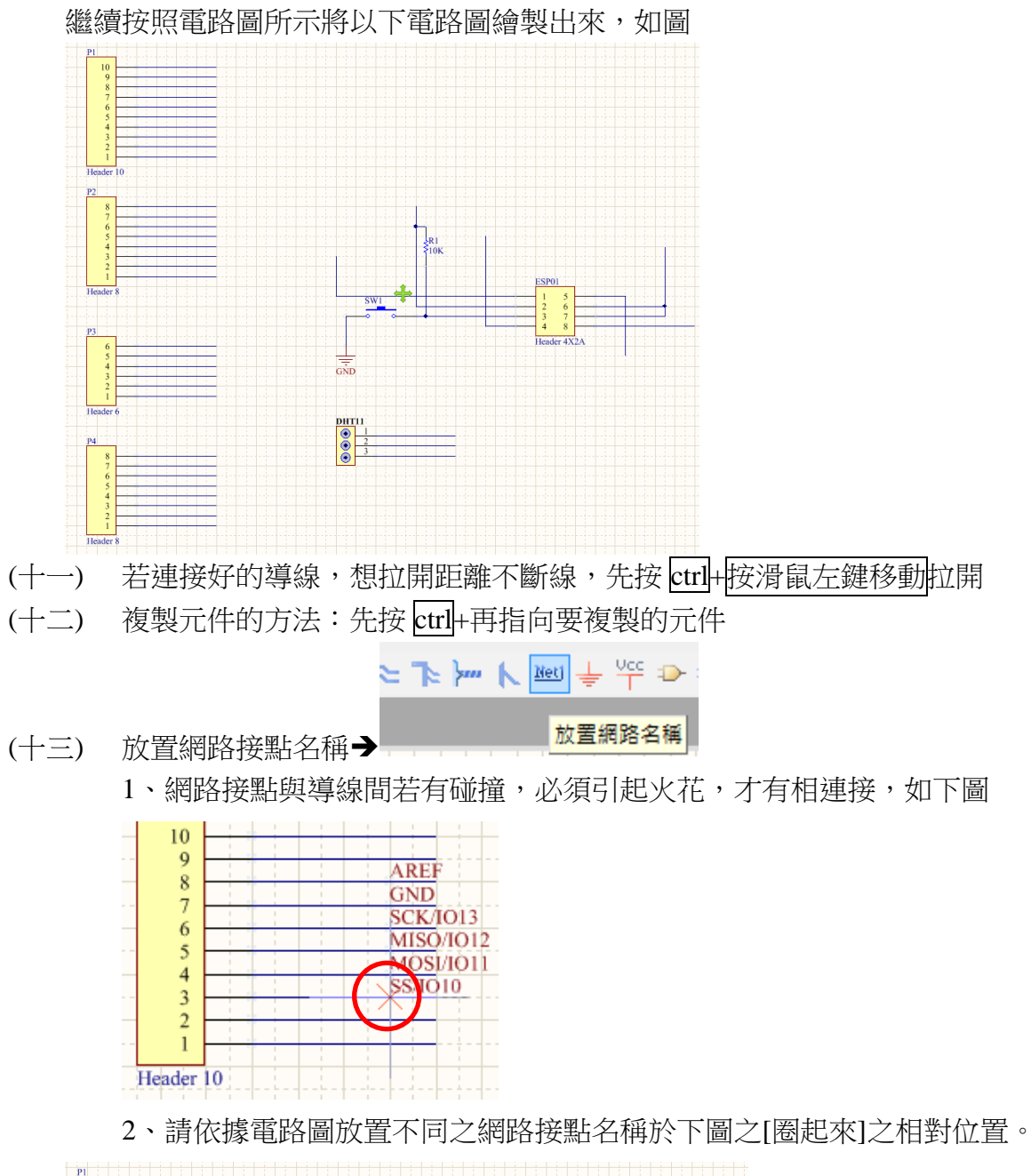

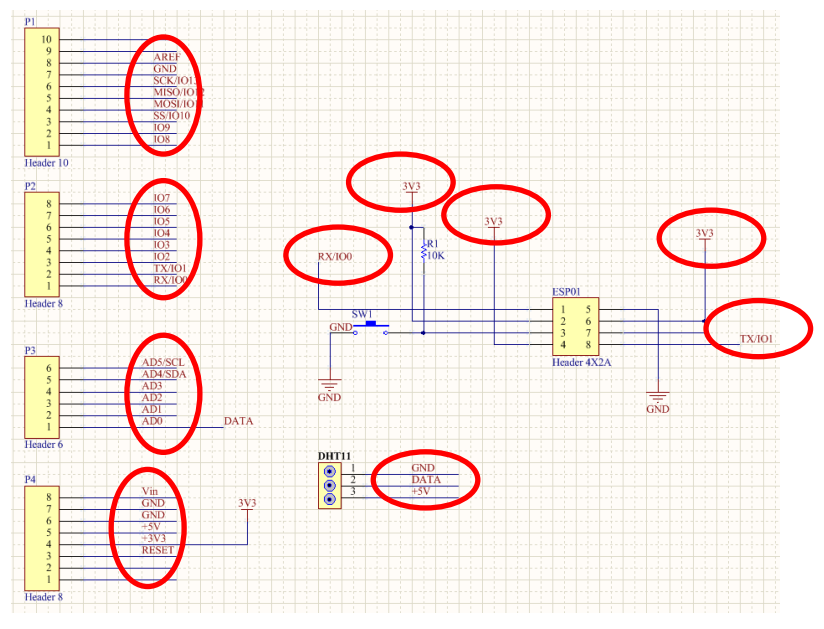

(十四) 放置不檢查符號

若於電路圖中,有些接點是空接,並未使用請記得要放置[不檢查符號],於電 路檢查時不至於發生錯誤。

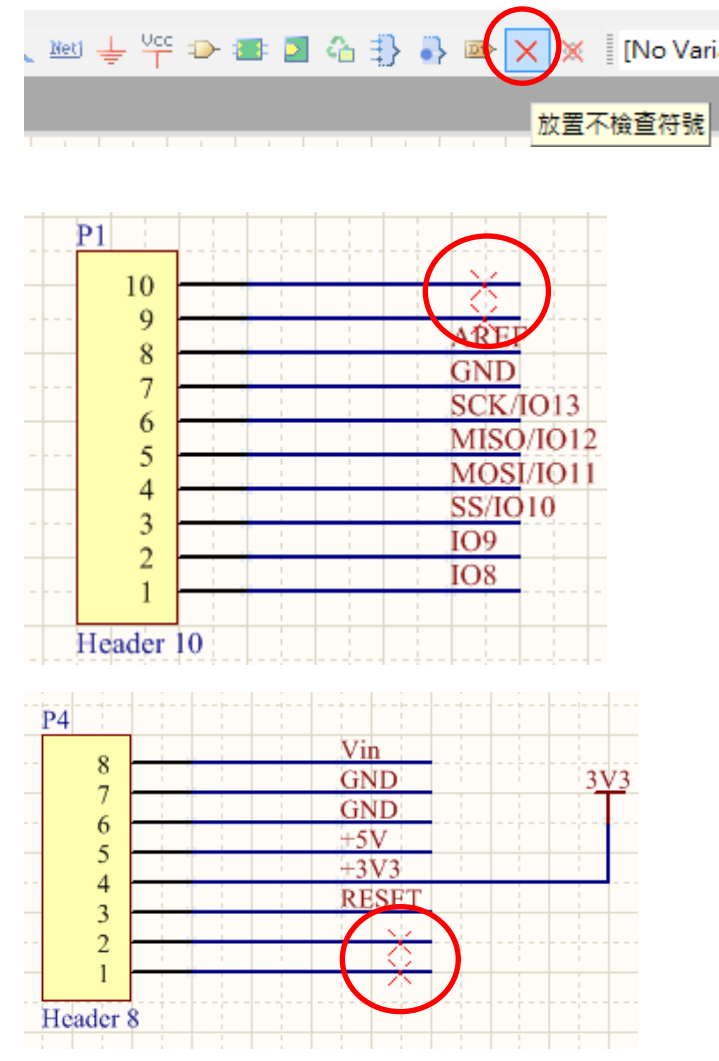

(十五) 圖紙移動的設定:(台灣人的習慣)利用 工具/電路圖操控設定(P),出現操控設 定 對話盒選其中 Schematic 之下的 Grapical Editing 之自動邊移選項中 挑 Auto Pan Fixed Jump

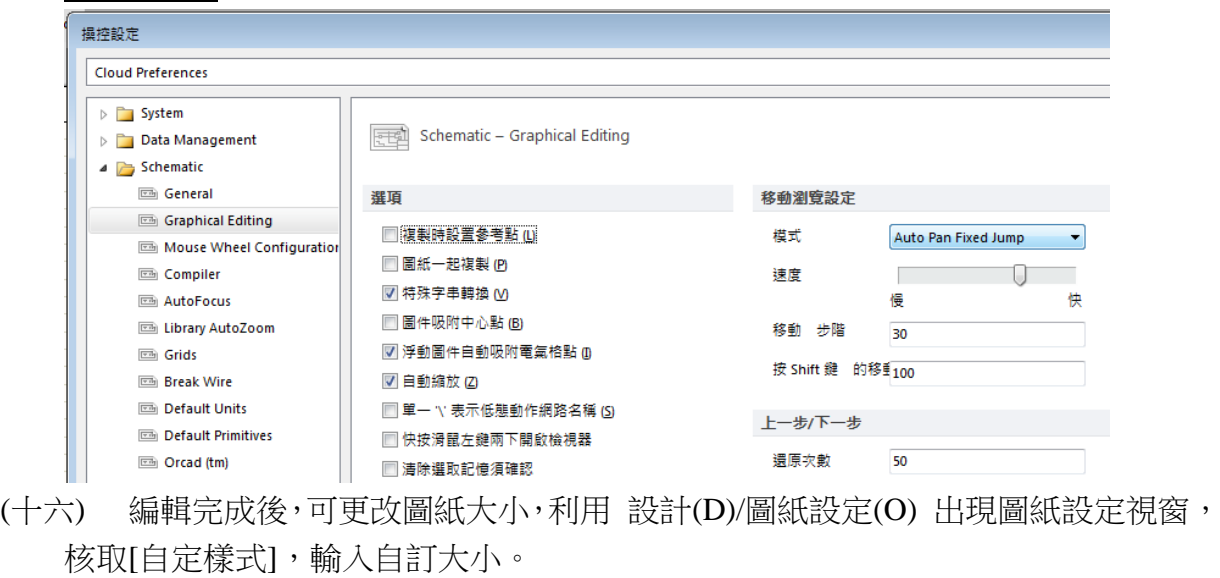

| [圖紙選項] 參數<br>單位<br>様板          |           |      |                                |
|--------------------------------|-----------|------|--------------------------------|
| 選項                             | 格點        | 標準樣式 |                                |
| 紙張方向<br>Landscape<br>۰.        | ■ 工作格點 10 | 圖紙尺寸 | A4<br>$\overline{\phantom{a}}$ |
| ▽ 標題欄<br><b>Standard</b><br>▼  | ☑ 顯示格點 10 |      |                                |
| 圖紙編號字串間隔<br>4                  | 電氣吸附格點    | 自定樣式 |                                |
| ☑ 顯示參考圖邊                       | Ⅴ 啟用      | 自定樣式 | $\overline{\mathbf{v}}$        |
| Default: Alpha Top to Botton ▼ | 格點範圍<br>4 | 圖紙寬度 | 800                            |
| ▽ 顯示邊框                         |           | 圖紙高度 | 600                            |

(十七) 最後再用 Ctr1+S 快速存檔

- 四、將電路圖資料轉到 PCB 面板
	- 1. 切換到 pcb 面板檔案(IOT\_Esp01\_Shield.PcbDoc)
	- 2. 利用 設計/Import Changes From IOT\_Esp01\_Shield.PrjPcb

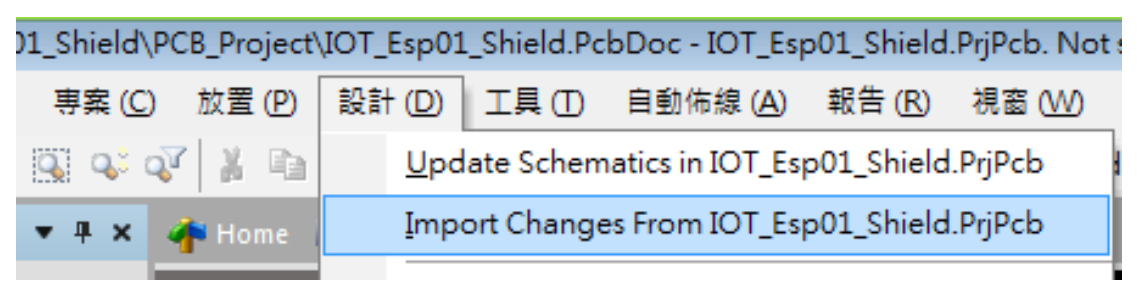

#### 3. 會出現 工程變更設計(ECO)對話盒

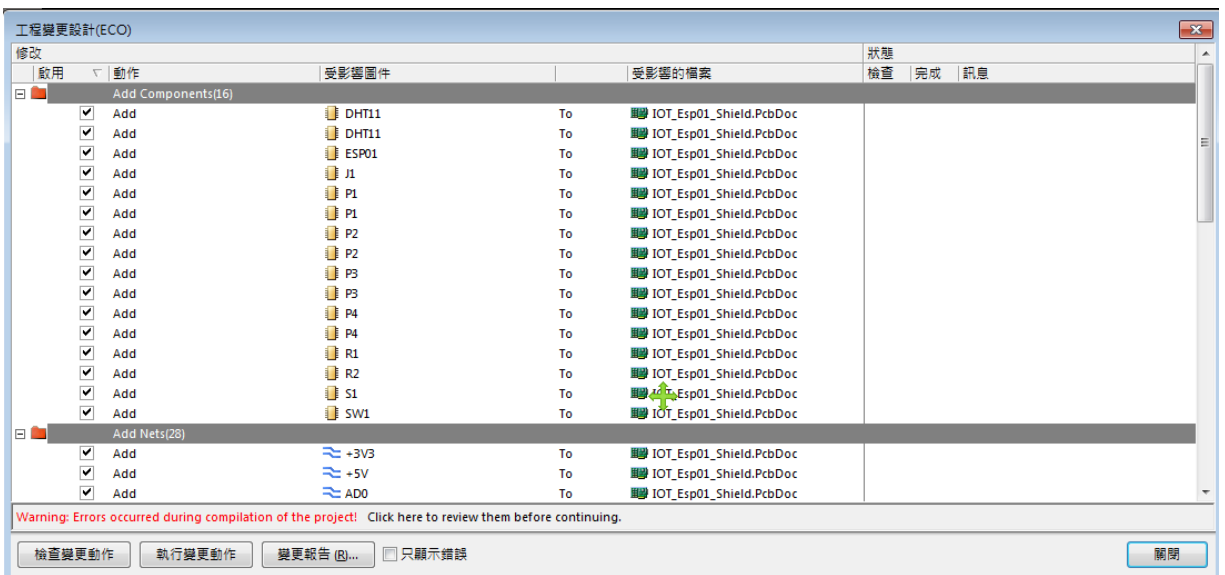

4. 其中,先執行檢查變更動作|鈕:程式執行檢驗動作,電路圖是否畫正確,檢驗動作 結果列在檢查欄位裡,如有錯誤,回電路圖修改;再執行<mark>執行變更動作</mark>鈕:程式執 行資料轉移,並記錄在其完成欄位裡

|        | 工程變更設計(ECO)                        |                   |                            |    |                                  |    |    |    | $\mathbf{X}$ |
|--------|------------------------------------|-------------------|----------------------------|----|----------------------------------|----|----|----|--------------|
| 修改     |                                    |                   |                            |    |                                  | 狀態 |    |    | ×            |
|        | 啟用                                 | ▽動作               | 受影響圖件                      |    | 受影響的檔案                           | 檢查 | 完成 | 訊息 |              |
| $\Box$ |                                    | Add Components(8) |                            |    |                                  |    |    |    |              |
|        | ▿                                  | Add               | $P$ DHT11                  | To | III IOT_Esp01_Shield.PcbDoc      | ◈  |    |    |              |
|        | ▿                                  | Add               | ESP01                      | To | III IOT Esp01 Shield.PcbDoc      | ٠  |    |    |              |
|        | ▽                                  | Add               | <b>P1</b>                  | To | 图 IOT Esp01 Shield.PcbDoc        | ٥  |    |    |              |
|        | $\checkmark$                       | Add               | P2                         | To | ■ IOT Esp01 Shield.PcbDoc        | ٥  |    |    | Ξ            |
|        | ✔                                  | Add               | <b>P3</b>                  | To | <b>脚 IOT_Esp01_Shield.PcbDoc</b> | ٥  |    |    |              |
|        | ▿                                  | Add               | <b>P4</b>                  | To | 图 IOT Esp01 Shield.PcbDoc        | ٥  |    |    |              |
|        | ▼                                  | Add               | <b>R1</b>                  | To | III IOT Esp01 Shield.PcbDoc      | ٠  |    |    |              |
|        | $\checkmark$                       | Add               | <b>SW1</b>                 | To | 图 IOT Esp01 Shield.PcbDoc        | ٥  |    |    |              |
| ED     |                                    | Add Nets(27)      |                            |    |                                  |    |    |    |              |
|        | ▽                                  | Add               | $\approx$ +3V3             | To | 图 IOT_Esp01_Shield.PcbDoc        | ◔  |    |    |              |
|        | ▽                                  | Add               | $\approx$ +5V              | To | 图 IOT Esp01 Shield.PcbDoc        | ◈  |    |    |              |
|        | ▽                                  | Add               | $\approx$ ADO              | To | ■ IOT Esp01 Shield.PcbDoc        | ٥  |    |    |              |
|        | $\checkmark$                       | Add               | $\approx$ AD1              | To | 图 IOT Esp01 Shield.PcbDoc        | ٥  |    |    |              |
|        | $\checkmark$                       | Add               | $\approx$ AD <sub>2</sub>  | To | <b>脚 IOT_Esp01_Shield.PcbDoc</b> | ٥  |    |    |              |
|        | ✓                                  | Add               | $\approx$ AD3              | To | Egy of the Esp01_Shield.PcbDoc   | Ø  |    |    |              |
|        | ▿                                  | Add               | $\approx$ AD4/SDA          | To | 10T Esp01 Shield.PcbDoc          | ٥  |    |    |              |
|        | $\overline{\mathbf{v}}$            | Add               | <b>READS/SCL</b>           | To | 图 IOT Esp01 Shield.PcbDoc        | ۰  |    |    |              |
|        | v                                  | Add               | <b>REF</b>                 | To | ■ IOT Esp01 Shield.PcbDoc        | ۰  |    |    |              |
|        | $\checkmark$                       | Add               | $\approx$ GND              | To | <b>脚 IOT_Esp01_Shield.PcbDoc</b> | ٥  |    |    |              |
|        | ▽                                  | Add               | $\approx$ 102              | To | IDT_Esp01_Shield.PcbDoc          | ◈  |    |    |              |
|        | $\checkmark$                       | Add               | $\approx$ 103              | To | III IOT Esp01 Shield.PcbDoc      | ◈  |    |    |              |
|        | $\overline{\phantom{a}}$<br>檢查變更動作 | 執行變更動作            | $ -$<br>□只顯示錯誤<br>變更報告 (R) |    |                                  |    |    | 關閉 |              |

檢查變更動作

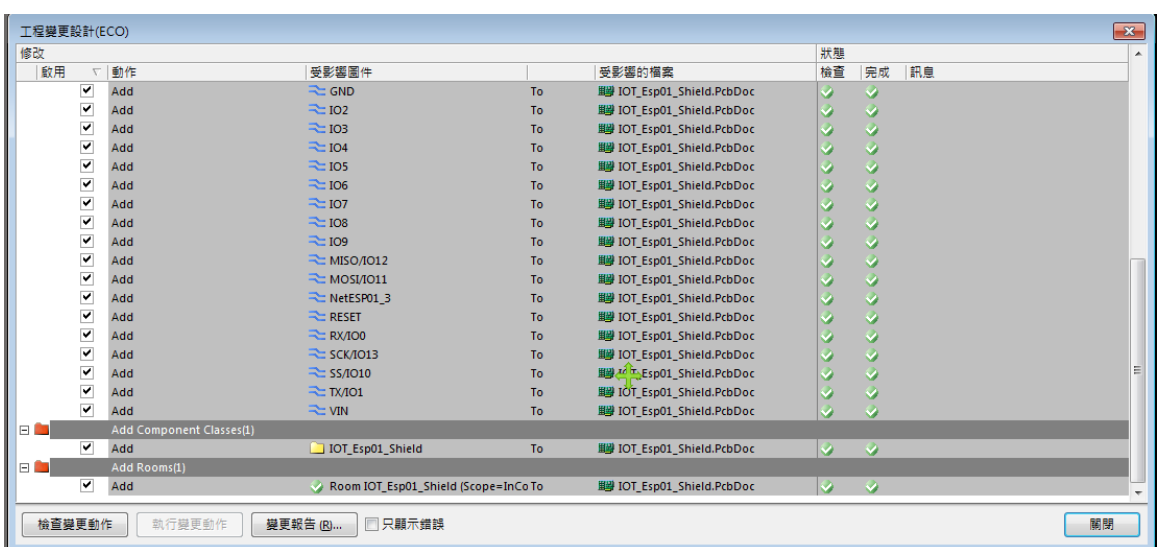

執行變更動作

5. 按<mark>關閉</mark>鈕,將其關閉,再按 PgDn <mark>鍵縮小顯示,如下圖所示</mark>

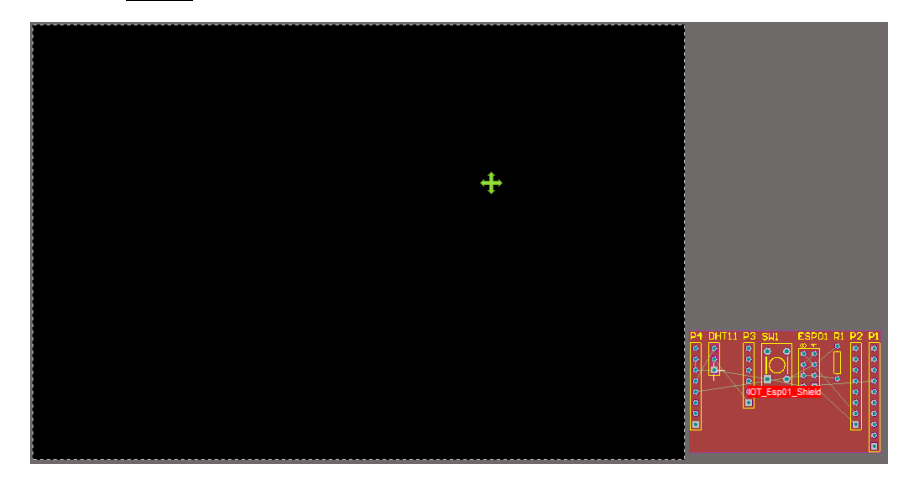
6. 零件的佈置:

先將零件佈置區間(Room)利用滑鼠左鍵,指向內部空白區域按住不放,移至黑色編 輯區上方

大零件、主要零件先放置 可按零件在電路圖裡的相對位置進行佈置 先進行零件粗排,再進行零件細排

未成排好零件時,零件接腳為綠色,如下圖所示

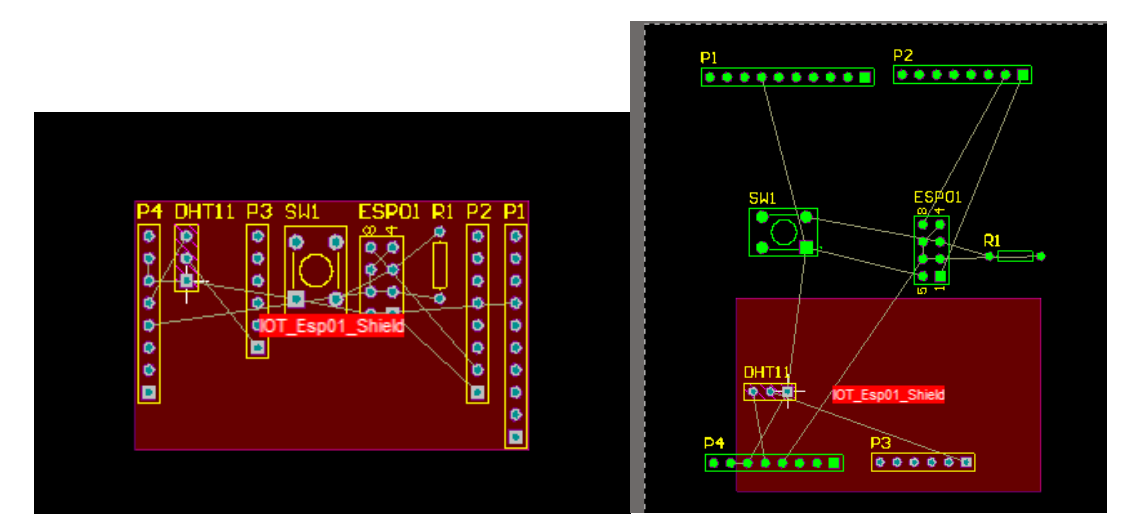

完成後,再將 Room 那一塊點到刪除,就非常漂亮了

- 7. 進行擴充腳位之寬度尺寸之簡易量測技巧
	- (1) 使用 2.54 公排針 40PIN 來進行簡單寬度量測,外觀如下圖

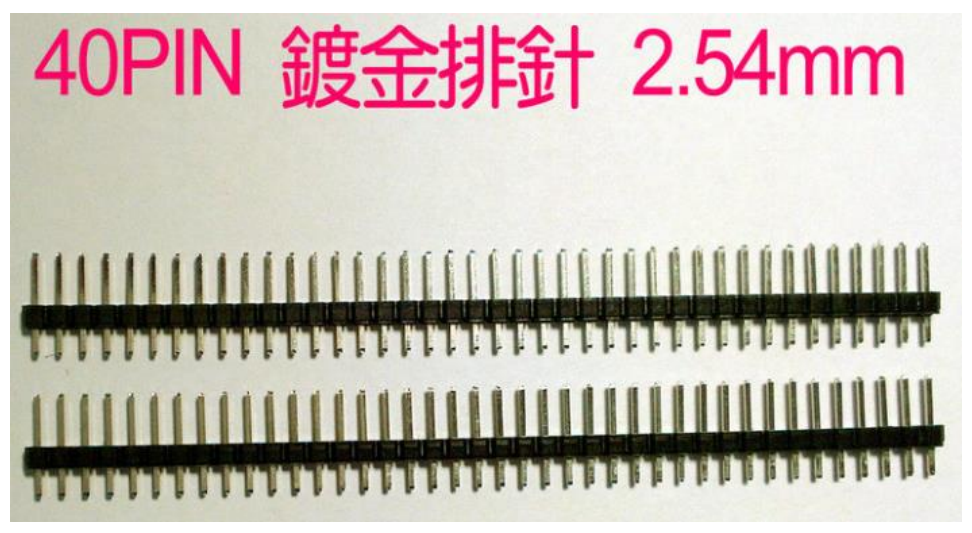

而 2.54mm=100mil

以上之技巧感謝林獻柱老師熱情分享,特別致謝**!!**

**36**

(15-1)\*100Mil=1400 Mil(寬度)

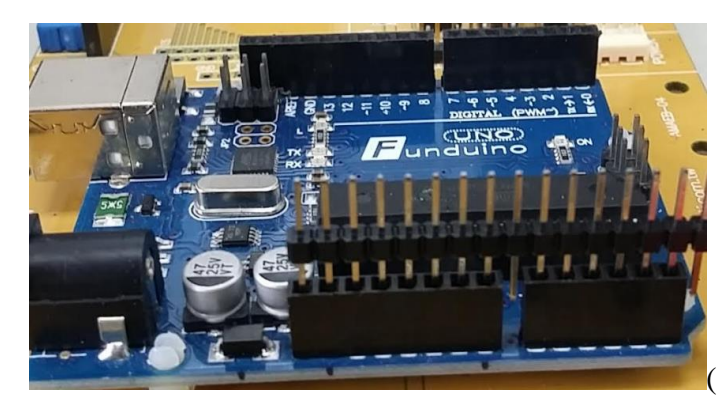

(20-1)\*100Mil=1900 Mil(長度)

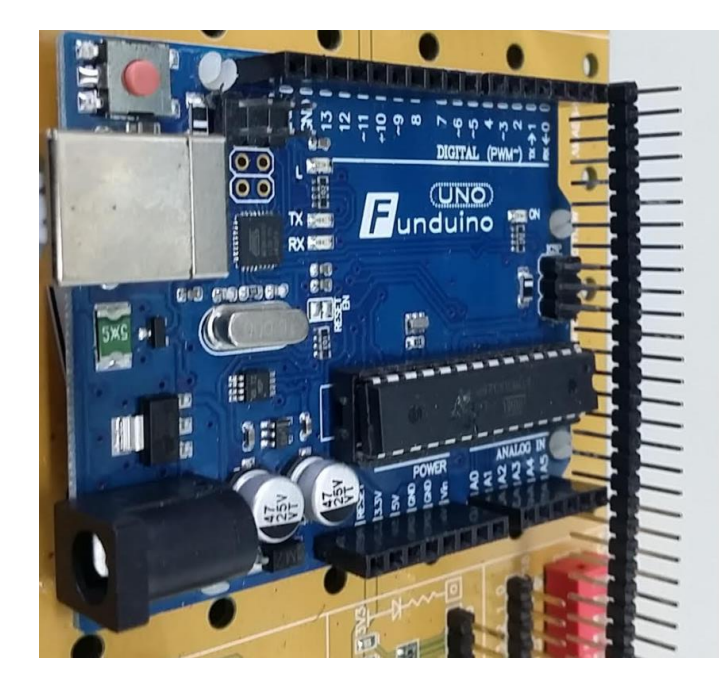

(19-1)\*100Mil=1800 Mil(寬度)

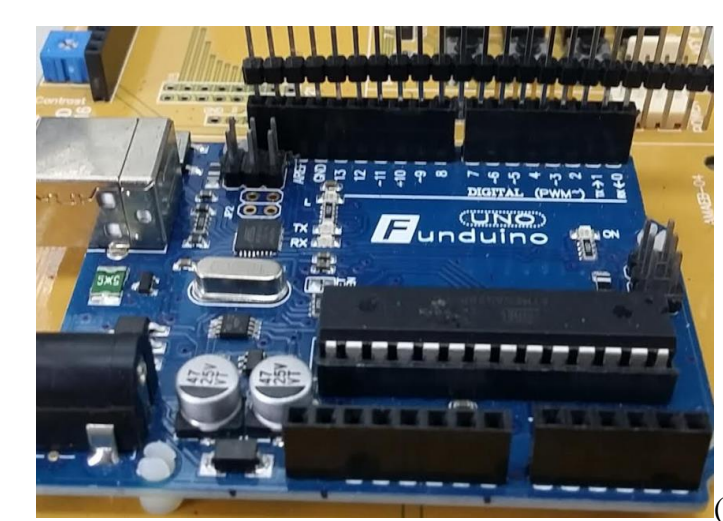

8. 按下按鍵 G, 將零件格點 Grid 值設為 100mil→方便進行寬度設定 接著將 P1、P2 進行靠上對齊

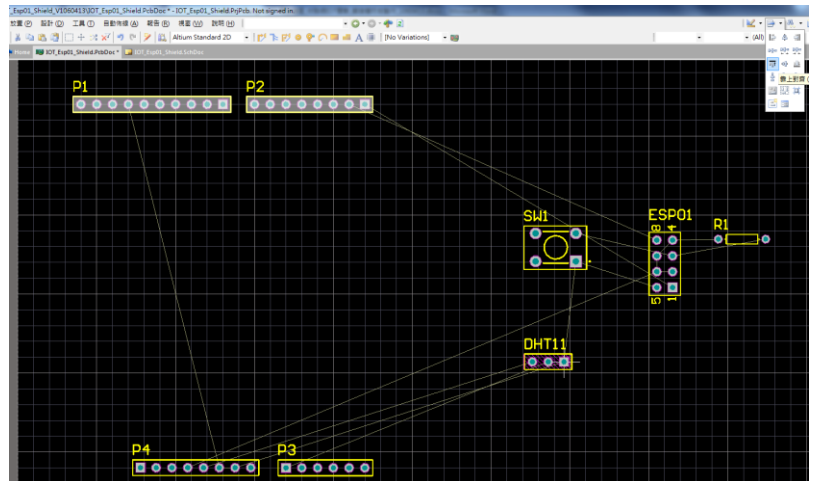

9. 找到 P2(8pin)最右邊的焊點之座標, (X,Y)=(3200,4700)

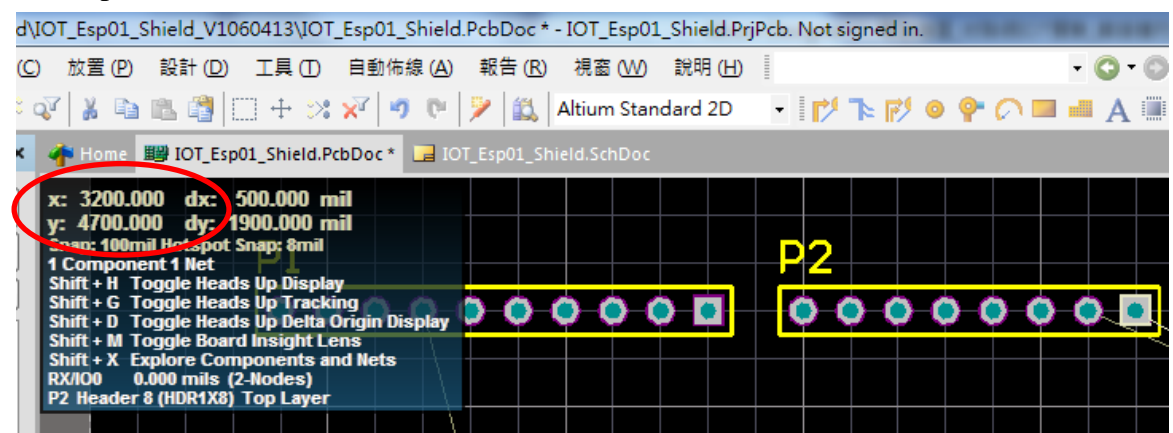

10. 找到 P1(10pin)最左邊的焊點之座標,(X,Y)=(1400,4700)

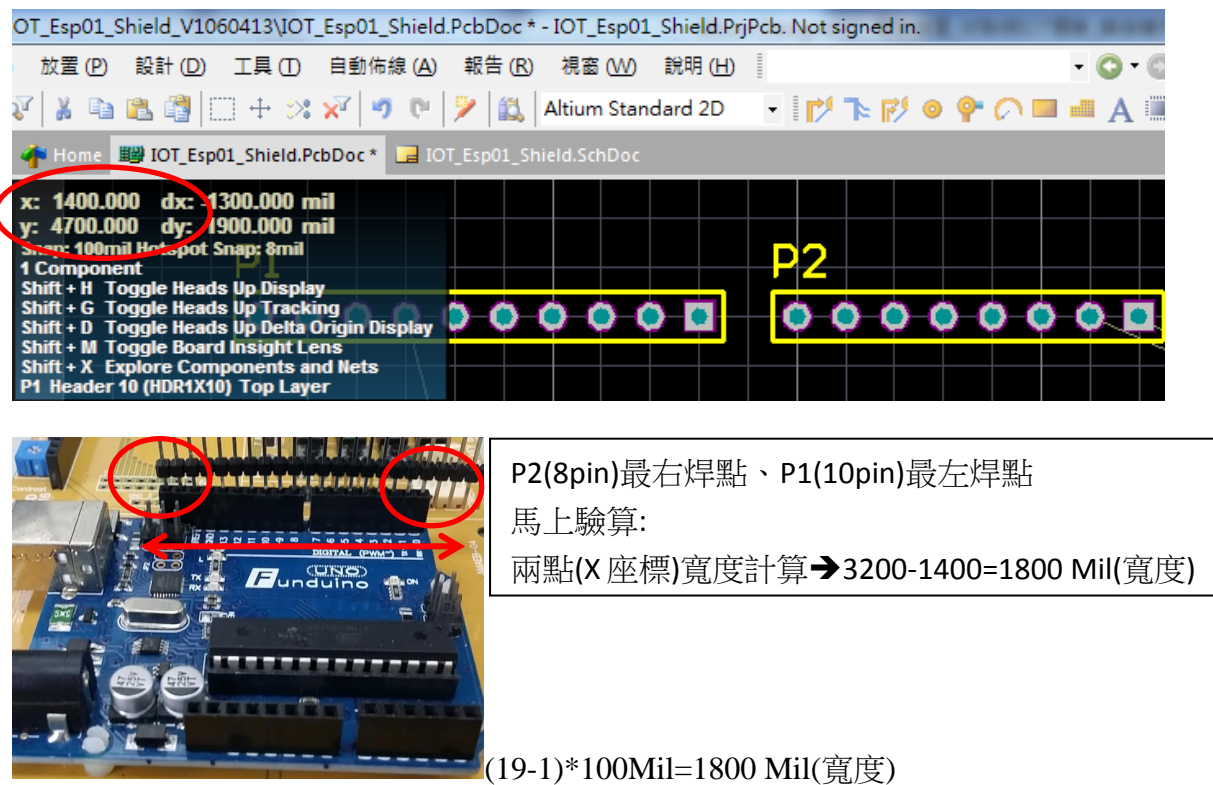

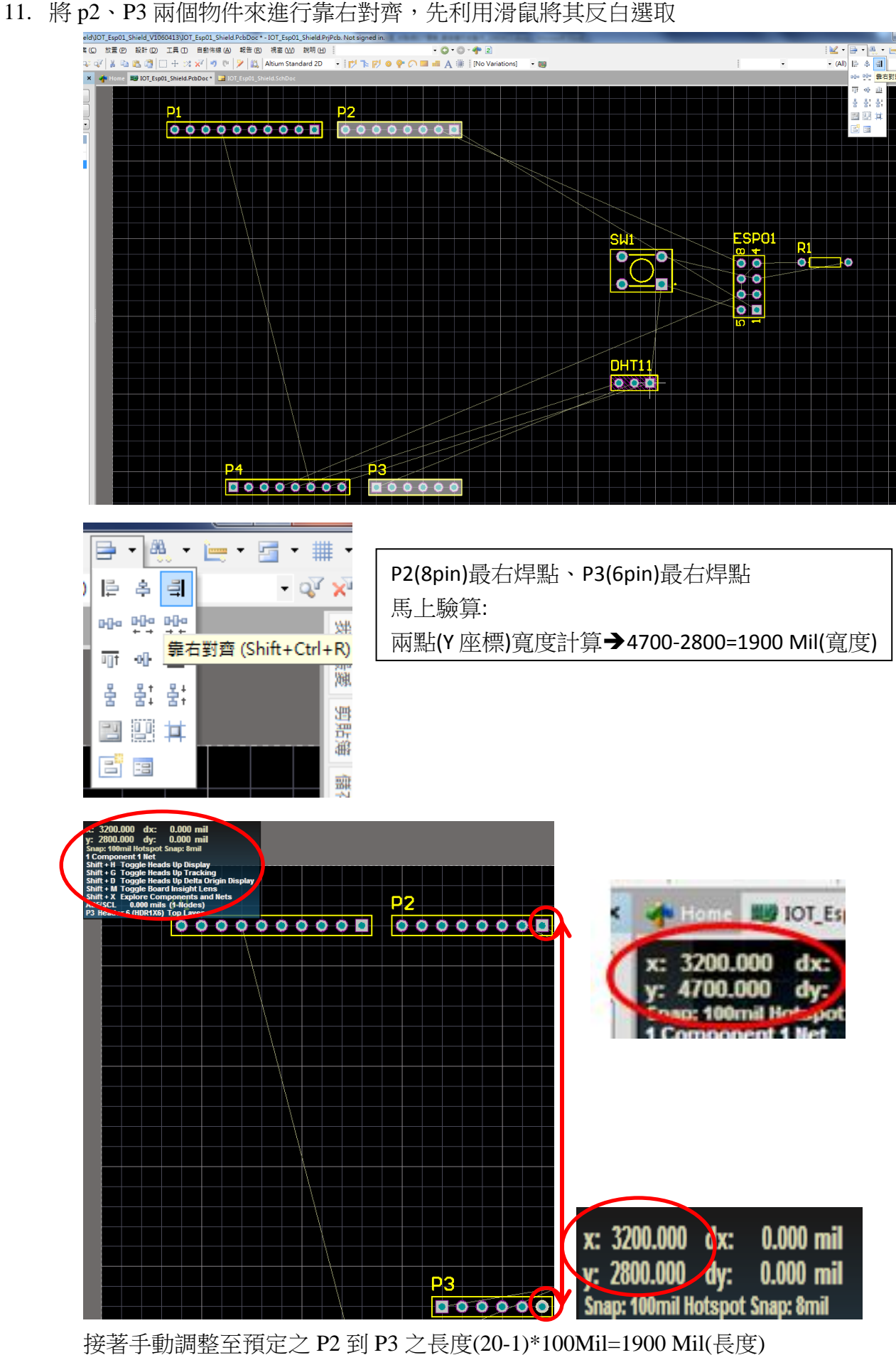

12. 先利用滑鼠將 p3、P4 兩個物件反白選取,來進行靠上對齊

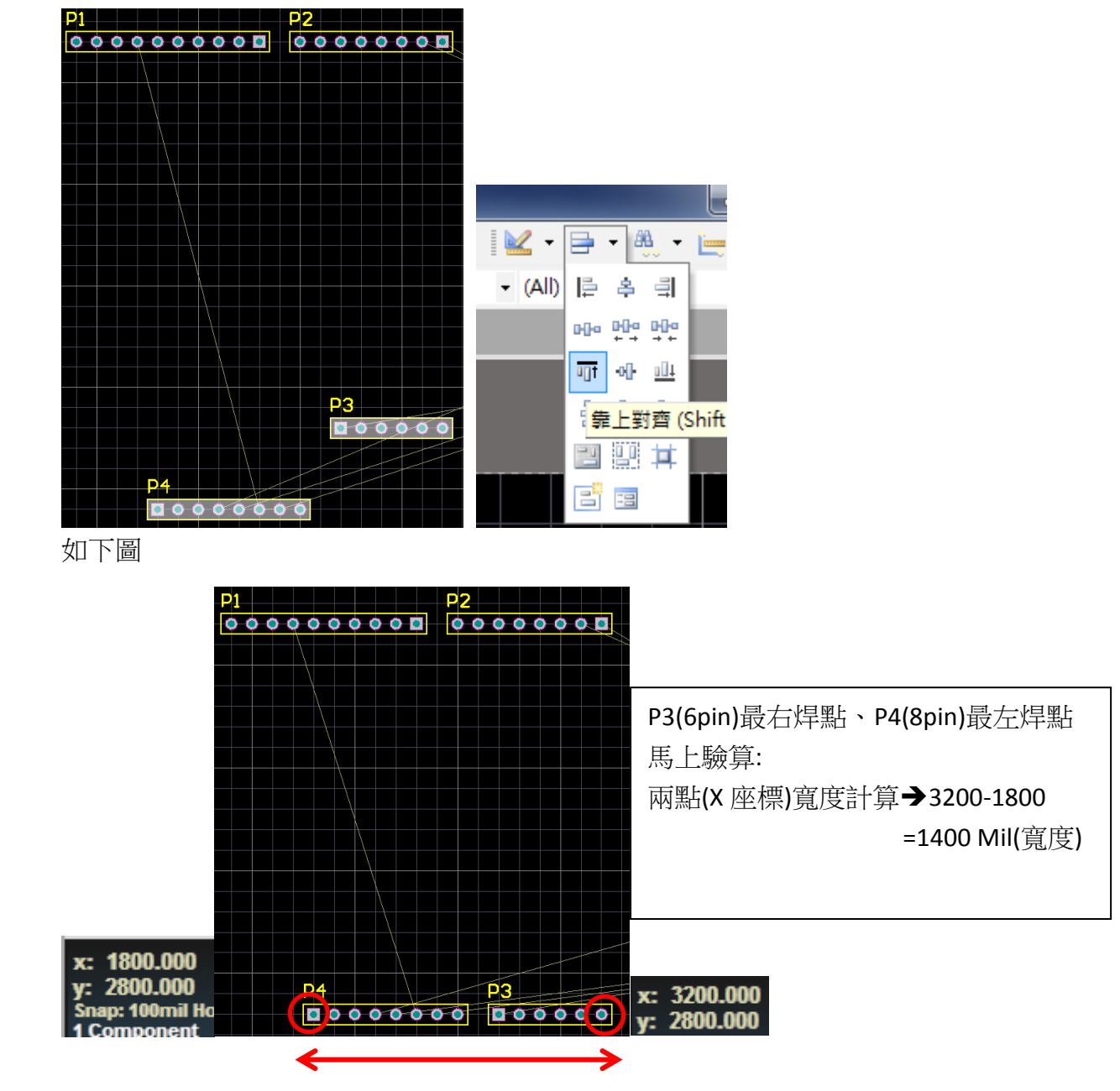

接著手動調整至預定之 P4 到 P3 之長度(15-1)\*100Mil=1400 Mil(長度)

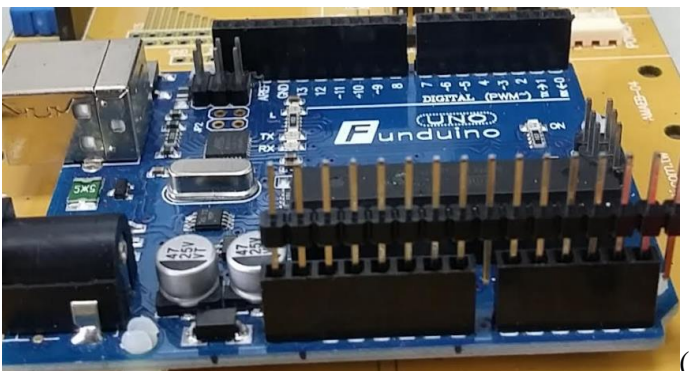

(15-1)\*100Mil=1400 Mil(寬度)

13. 再將電路中另外的零件反白選取後,拖曳至電路的正中央(左圖),並利用工具列上 的 <sup>日</sup> × 來細部調整零件對齊 或按下按鍵 G,將零件格點, X 與 Y 值設為 1mil, 如 下圖所示,然後再去細調零件位置,細調後,圖變更漂亮了(右圖)。

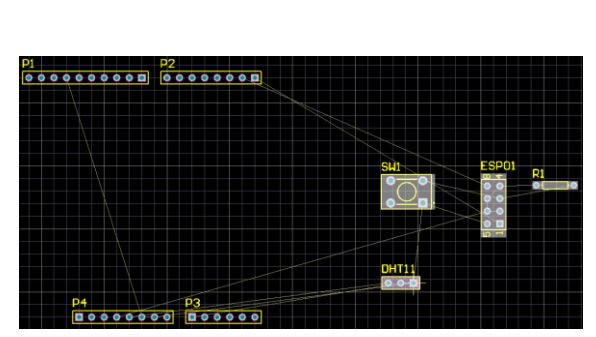

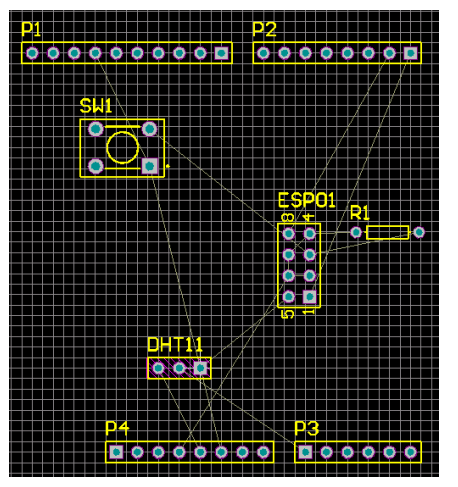

14. 觀看焊接點的連接: (方便調整位置和以後自己佈線)按 Ctrl+任一焊接◎點和利用遮 罩程度配合,就很明顯清楚了。(取消觀看則按 Ctrl+空白沒有電路的地方)

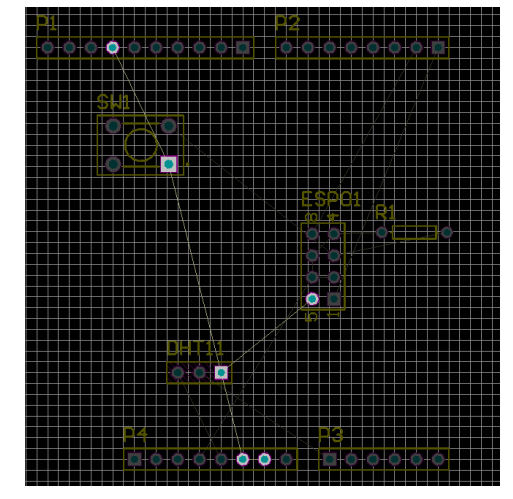

五、板形設計

定義外框大小:先切換到<br />  $\frac{1}{2}$  Keep-Out Layer $\frac{1}{2}$  ,再利用上面的公用程式工具列的選擇放置線段

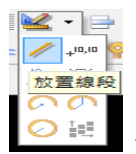

, 按住 shift+空白鈕可更換樣式。在電路週圍畫出一封閉迴路,如下圖所示

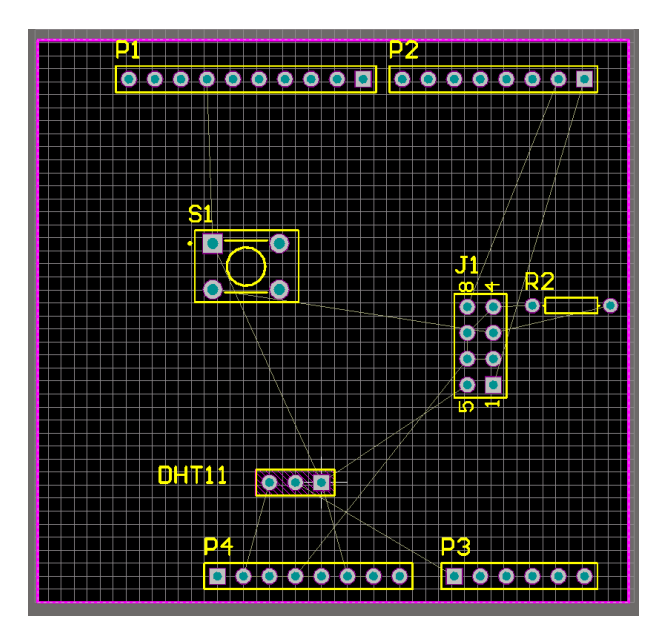

在進行板型定義(切板)之前,請先在確認自己板子長寬是否為自己所需要之尺寸,可利用放 置(P)\尺寸標示\尺寸線(D)來協助量測尺寸大小。如下圖。

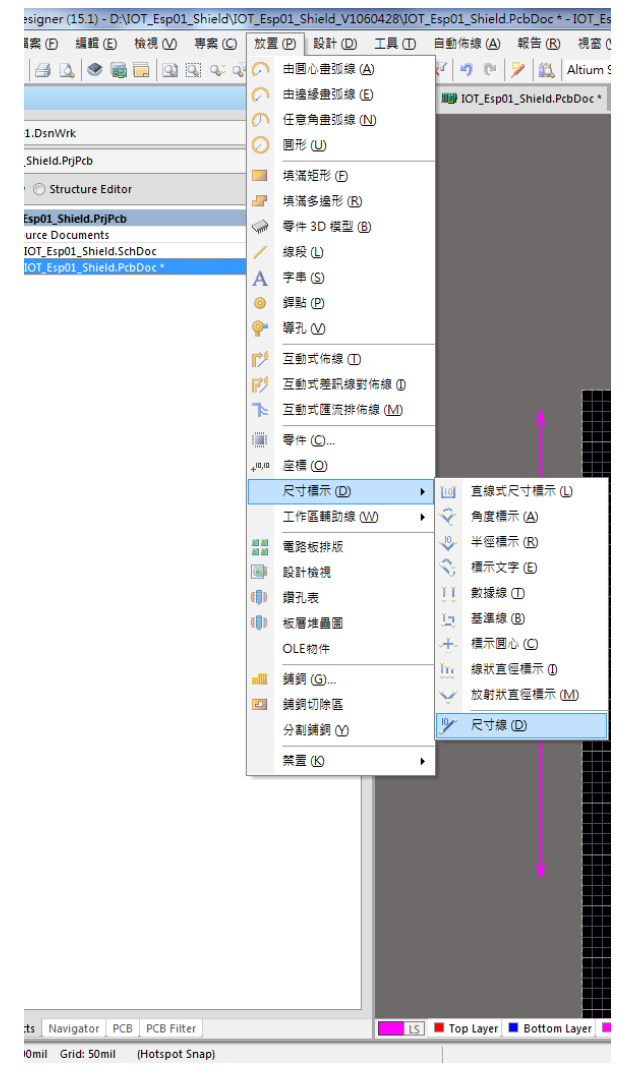

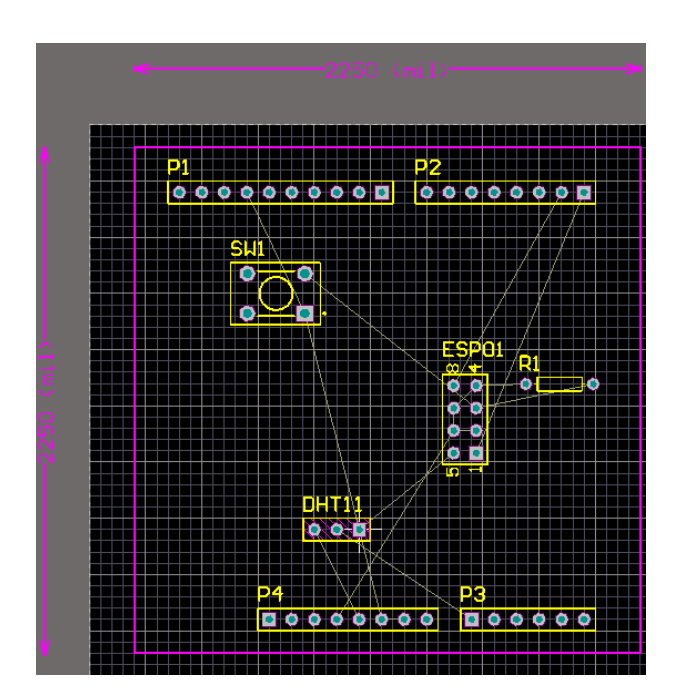

板框製完後,按住 Shift 鍵,再一一選取每段板框線,再點選 設計(D)/板形設計(S)/根據選取 物件定義板形(D) 圖(左), 即可切板, 如下圖(右)所示。

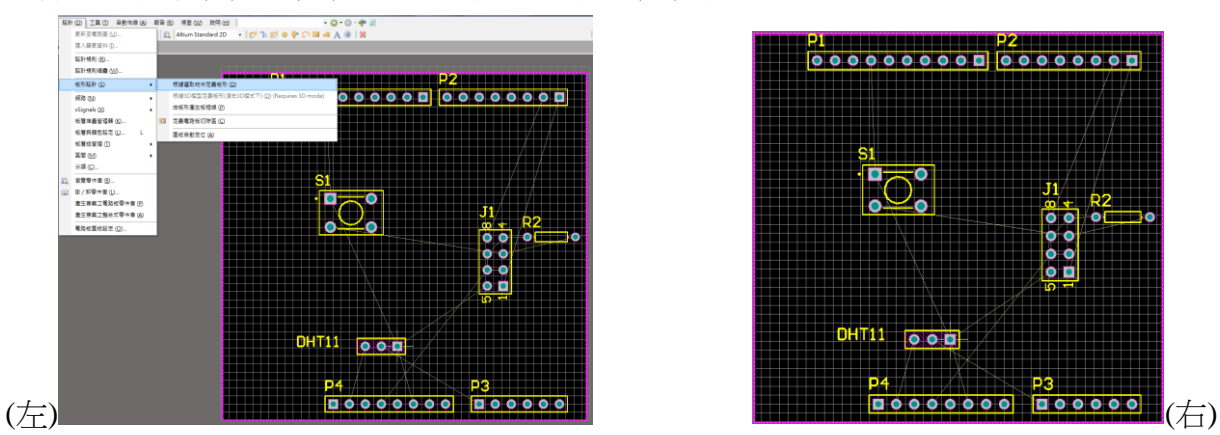

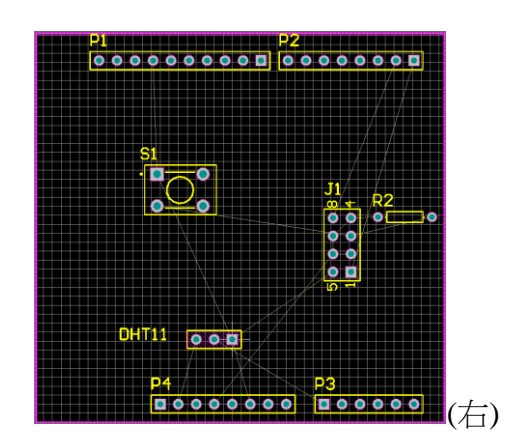

# 六、基本設計規則與製造規則

1. 啟動設計(D)/分類(C),新增分類→POWER,加入 3V3、5V、GND

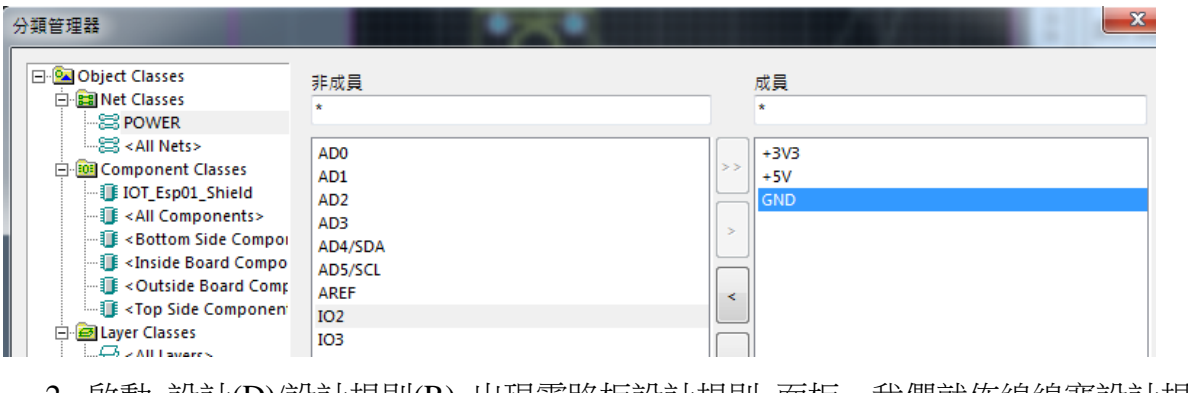

- 2. 啟動 設計(D)/設計規則(R) 出現<u>電路板設計規則</u> 面板,我們就佈線線寬設計規則 設定如下:
- 設定一般跑線線寬如下圖

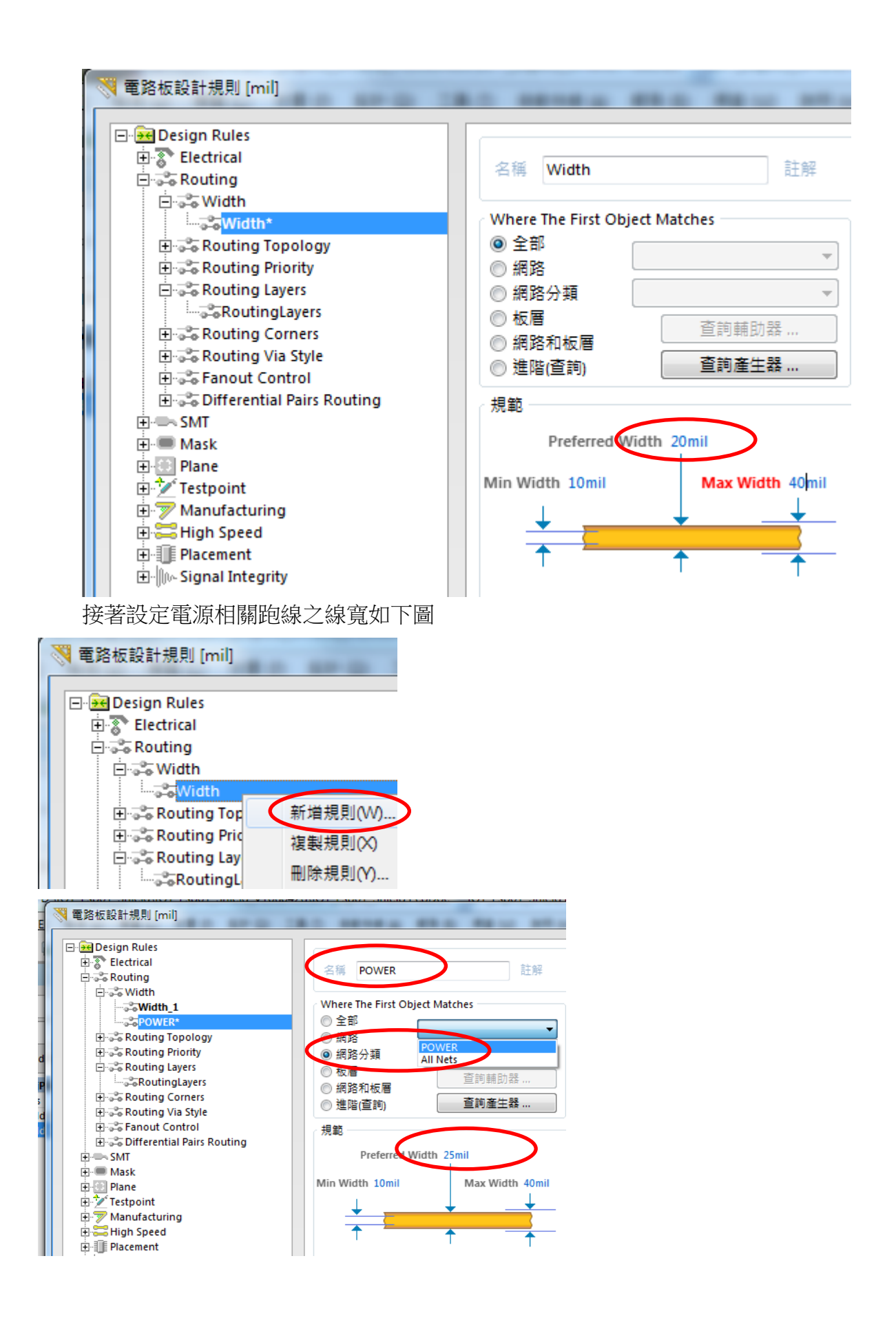

3. 製造規則設定如下:2、3、5 請打勾

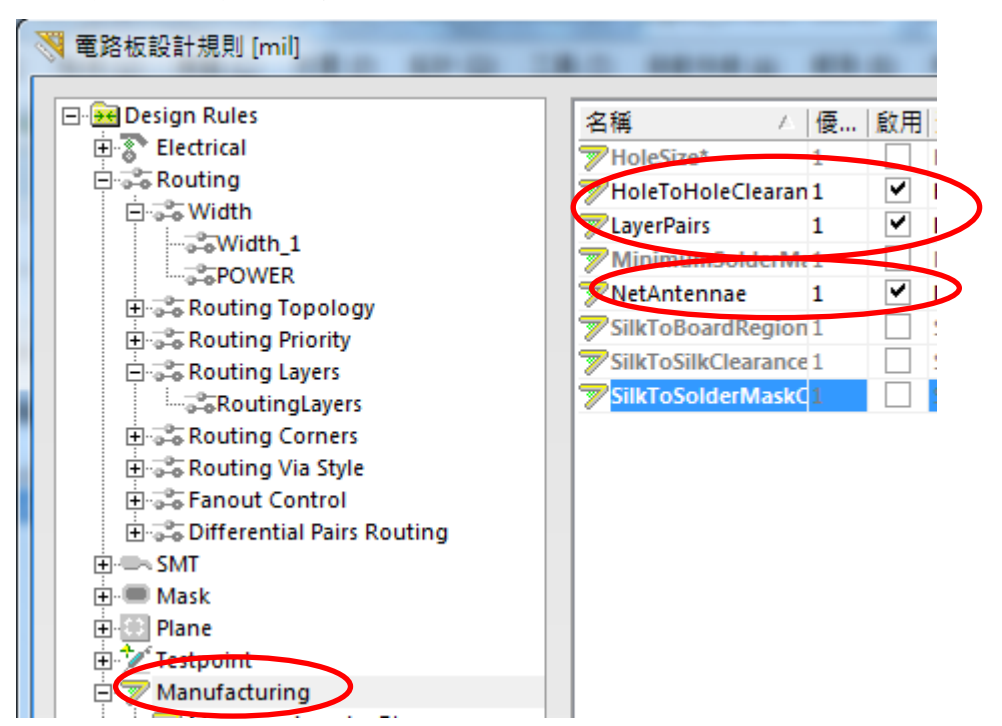

4. 佈線規則如下(因為為單面板): Top LayerØ内之打勾取消

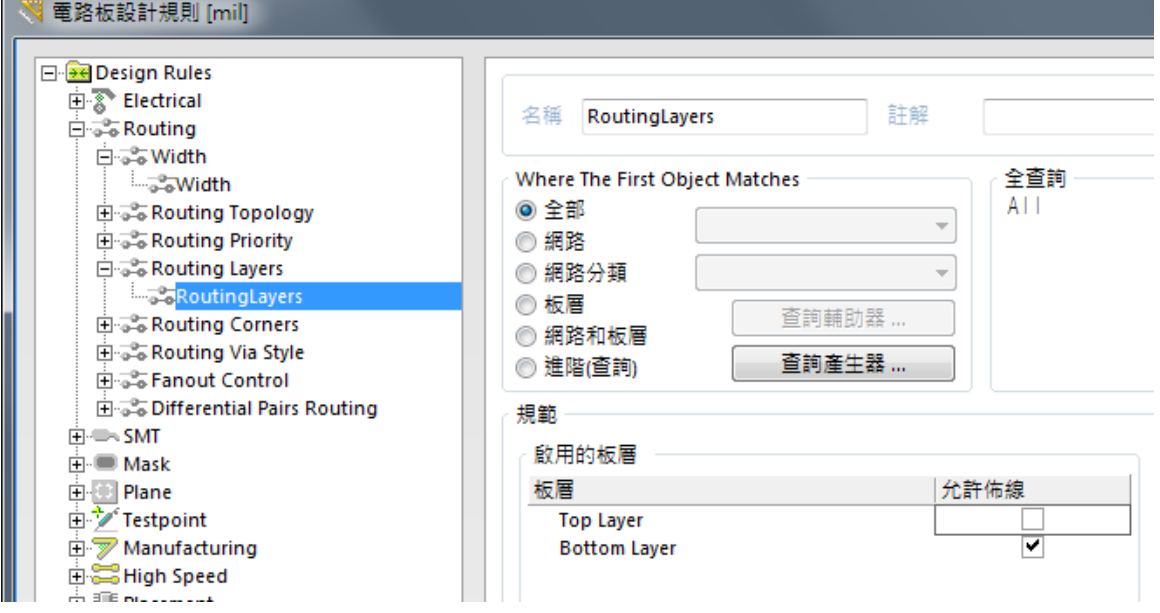

5. 自動佈線:啟動功能表下 自動佈線(A)/整塊電路板全部佈線(A),即可啟動自動佈 線設定,再按 Route All 可完成

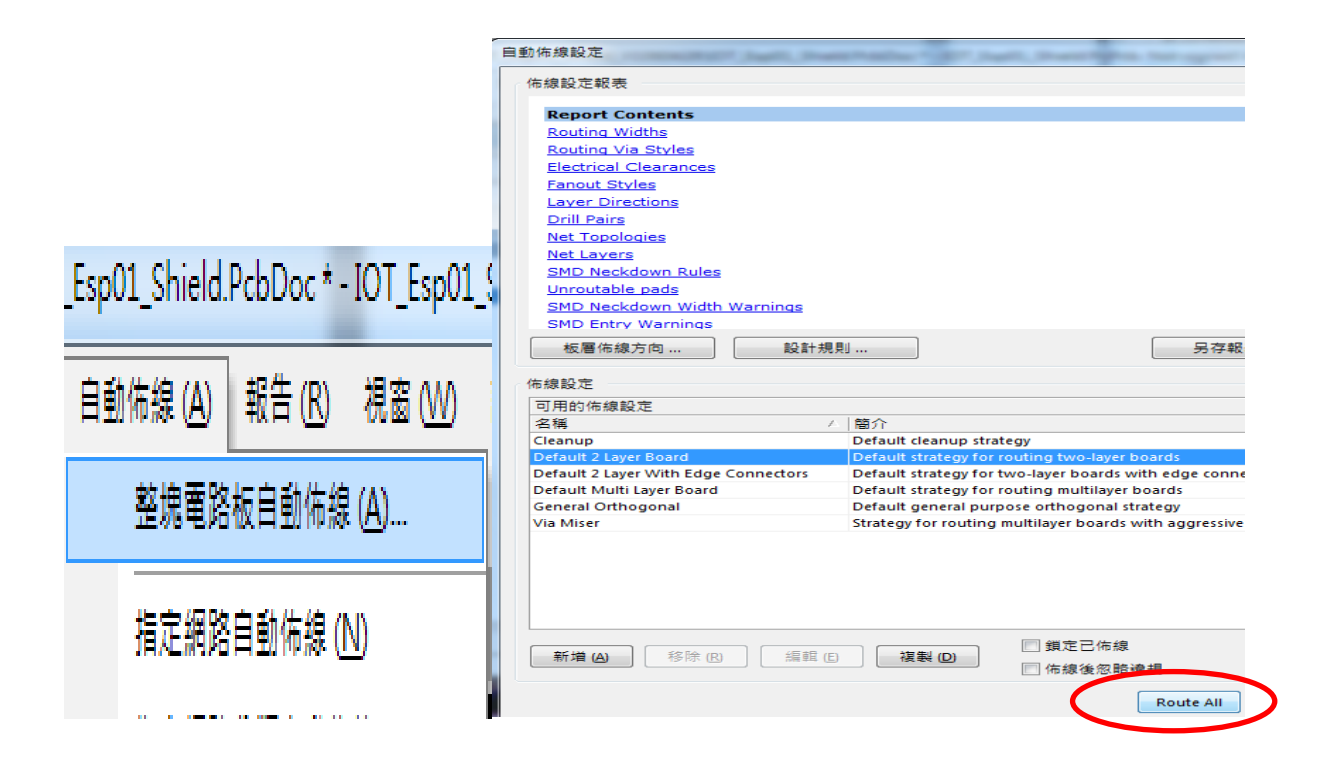

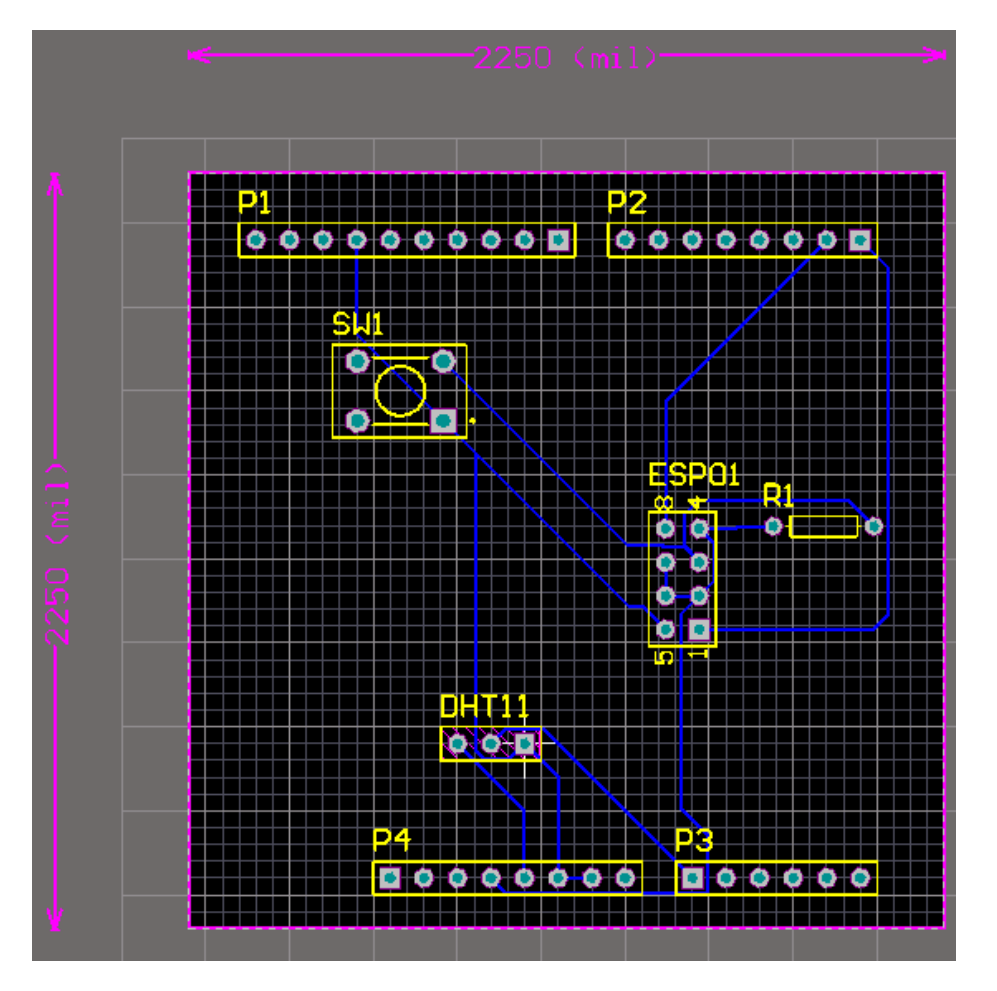

6. 全部拆除線段:工具(T)/拆除線段(U)/全部(A) 可拆掉後自行佈線

七、自行佈線:(自行佈線可能會更精簡)

- 1. 切到E Bottom Layer 偏,因為我們在此層佈線
- 2. 選按上面 之 互動式佈線連接鈕
- 3. 利用滑鼠指到◎點,電路會出現連接的線與亮點◎
- 4. 發揮自己的創造力,完成後如下圖所示

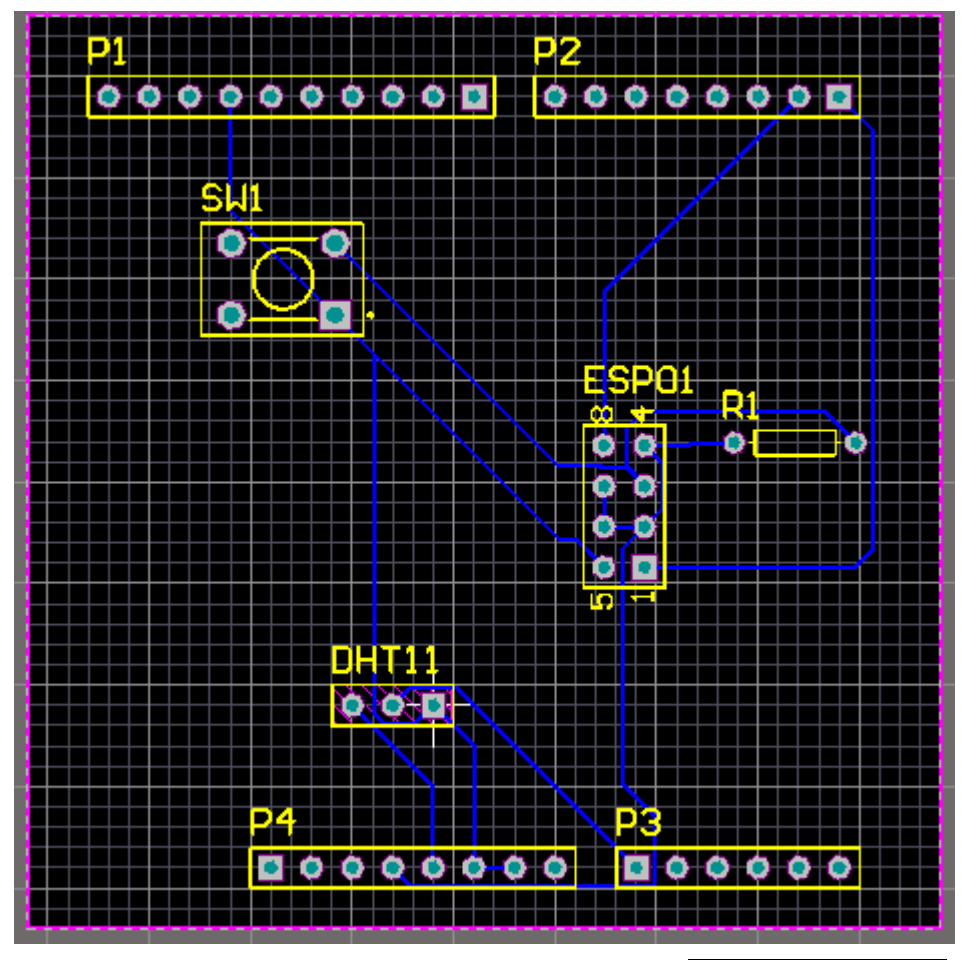

5. 完成後,再利用工具(D)/設計規則檢查(D),執行<mark>執行設計規則檢查</mark>鈕,若無問題, 則 Messages 視窗會出現空白訊息,表示大功完成。

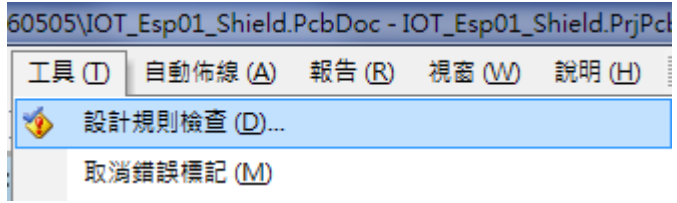

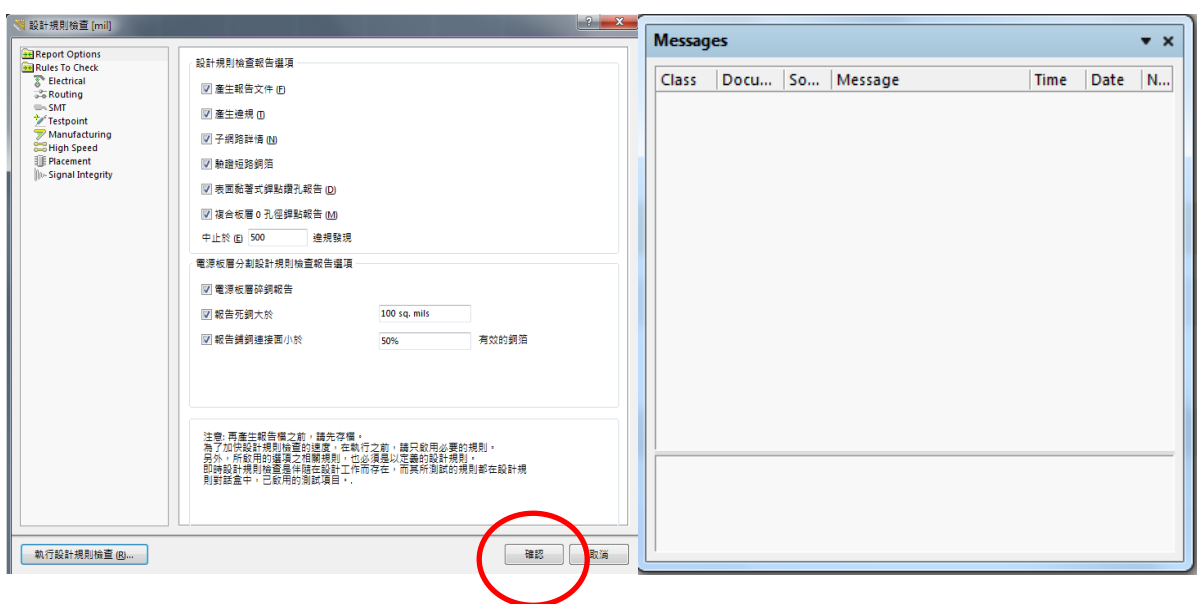

- 八、 新增文字方法
	- 1. 若板框範圍太小,無地方放置文字時,可先選邊緣線(成反白狀態)+用滑鼠左鍵拉開
	- 2. 按 A 放置字串鈕,再按 TAB 鈕,來設定文字屬性

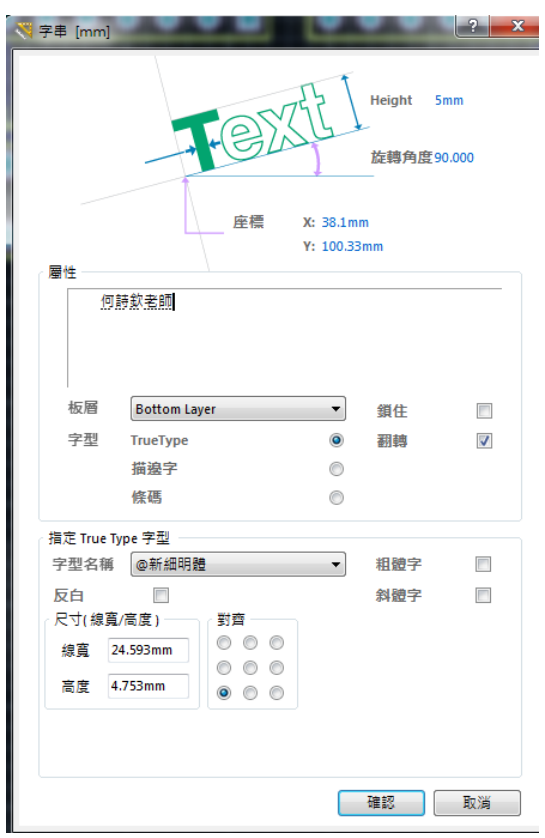

3. 其中:文字 Height 設為 5mm;文字:輸入你想輸入的;板層:Bottom Layer ;翻轉 字型名稱:試試看可不可用,放好位置如下圖

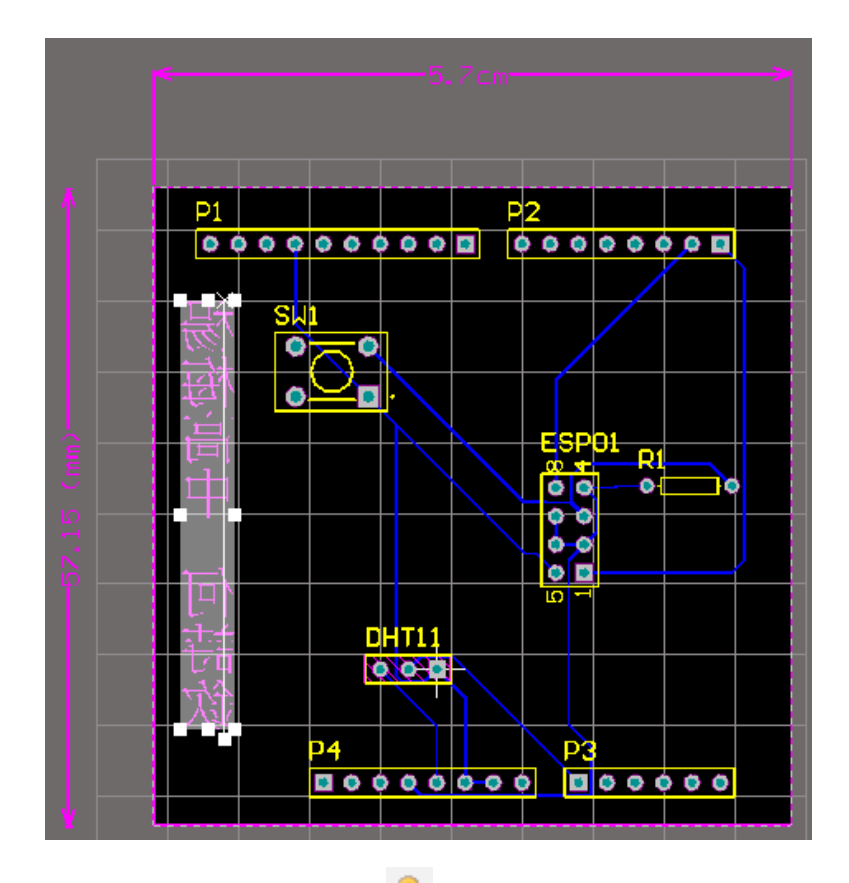

4. 按放置焊點(銅柱)鈕 · 即按 TAB 鈕,設定孔徑為 3mm,如圖所示,一般銅柱孔 大小為 3mm, 在四角落各放一個

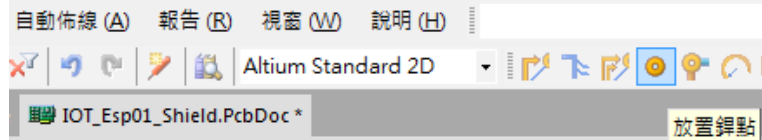

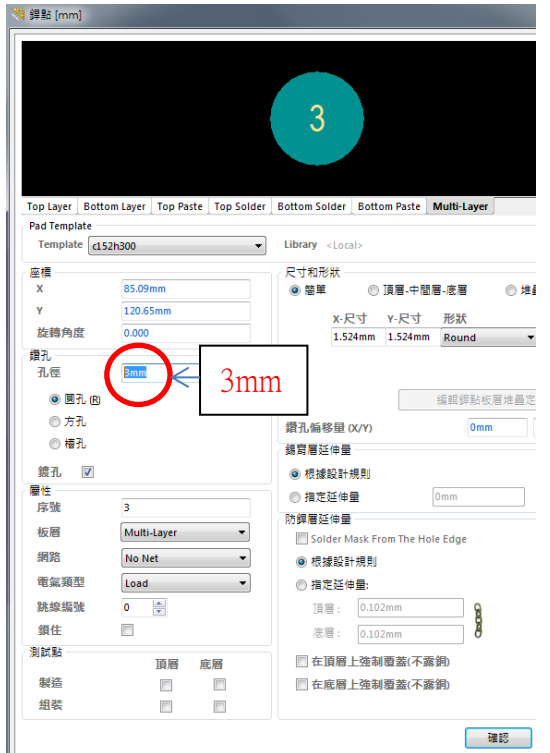

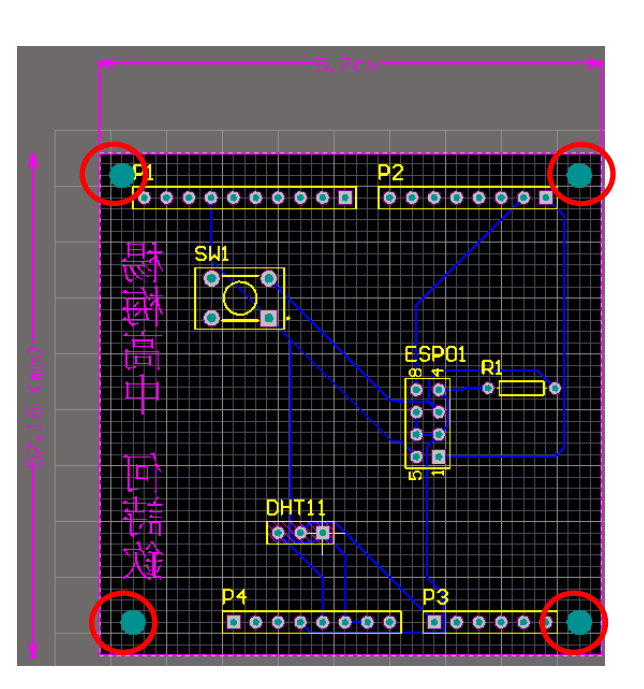

# 九、檔案/智慧型輸出 PDF(M) (做報告與訂材料用)

選 檔案/智慧型輸出 PDF(M) 會出現畫面,再按下一步會出現

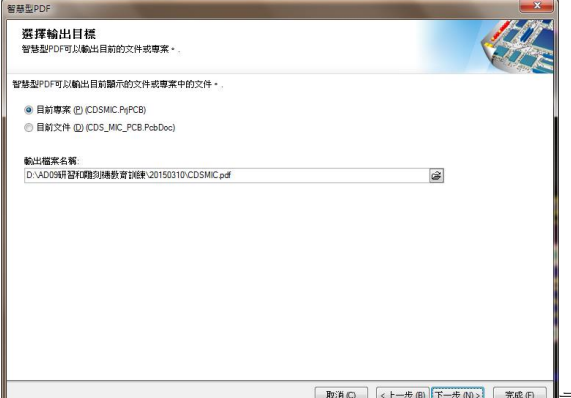

畫面(直接使用),再按下一步會出現

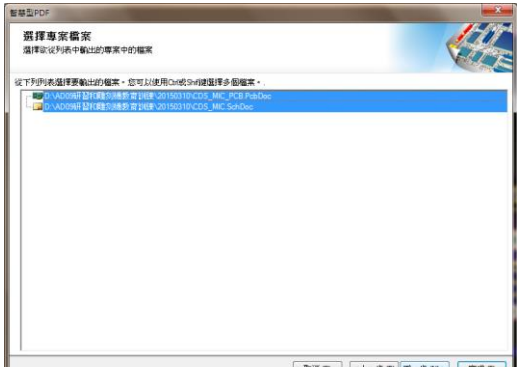

畫面(直接使用),再按下一步再按下一步會出現

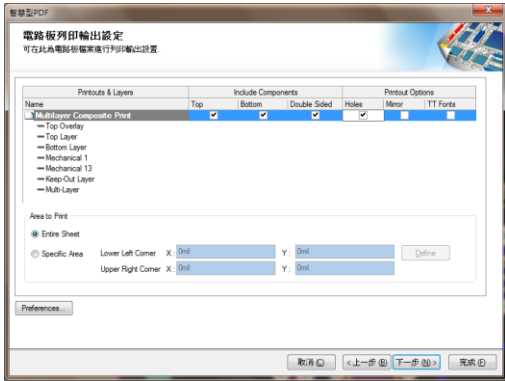

**END** (about The sup Exter ) 畫面, (其中 Holes 下面要区, 其餘皆下一步, 就可

完成如下圖所示之後,可以列印出來當參考資料了。

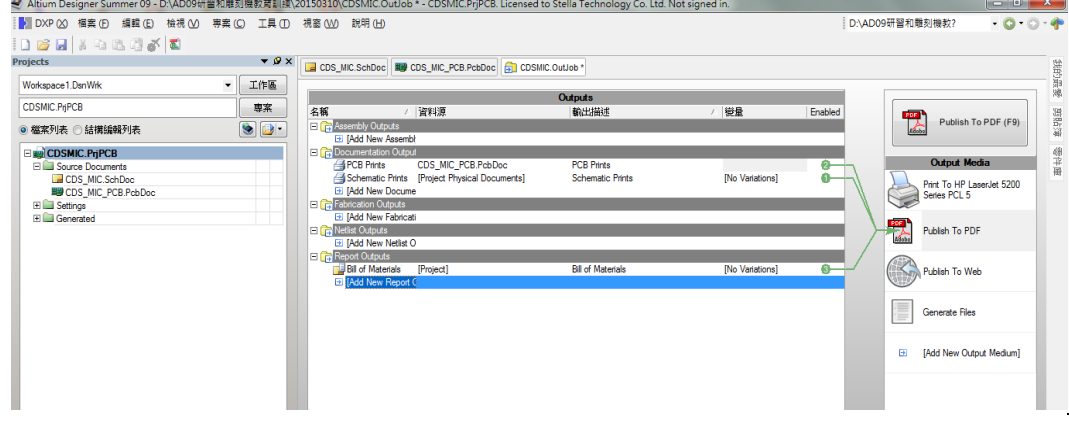

# 十、檔案/輔助製造輸出 (F) → 製作 Gerber Files 與 鑽孔檔(NC Drill Files)

為了可以讓雕刻機製造電路板,我們必須把書好的電路圖與 PCB 圖轉成 Gerber Files 以方便驅動雕刻機;在 PCB 面板設計下選 檔案/輔助製造輸出 (F)/ Gerber Files 如 圖所示,然後出現另一個對話盒如圖所示:

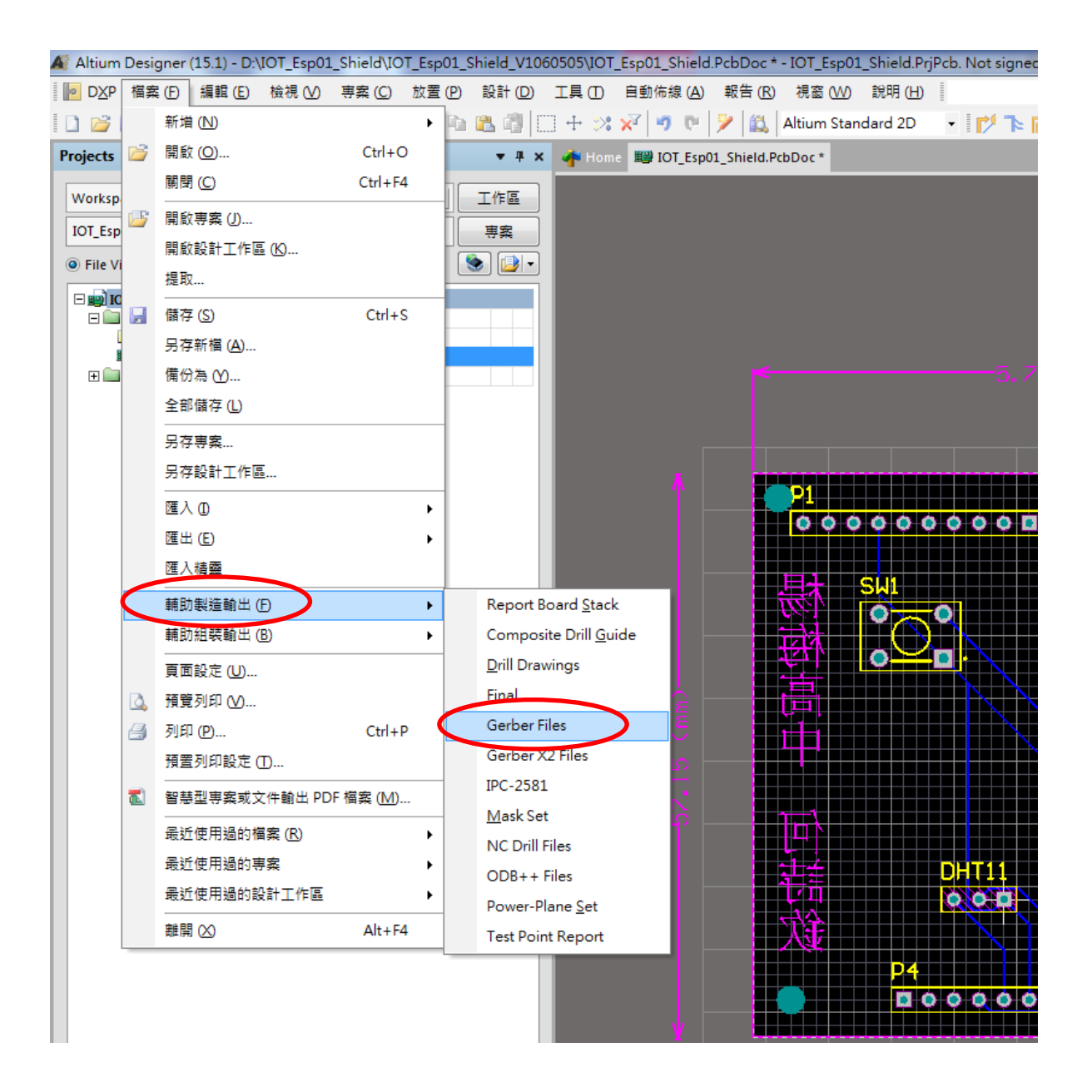

接著請再選擇板層標籤,然後在繪製板層(P)鈕按一下選 選取使用的(U) ,就會出現如 圖的Ø項目,再按確認之後,在專案欄就會產生相關的 Gerber Files(如下圖所示)

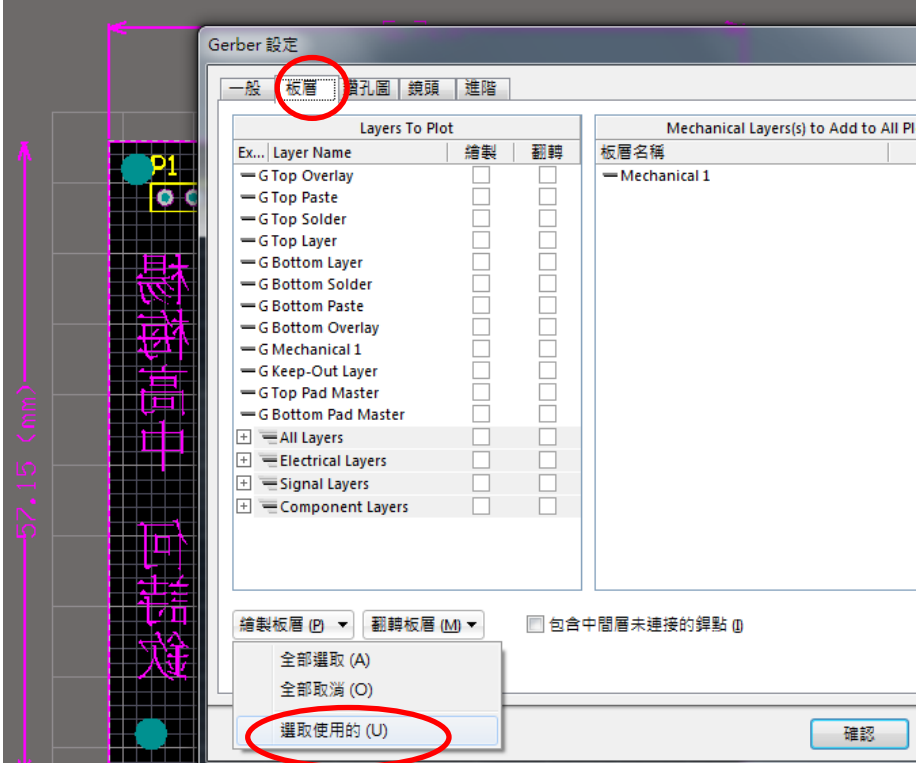

這些檔案會統一放在 Project Outputs for IOT\_Esp01\_Shield 檔案內,記得要存檔,然後用 隨身碟儲存如右下的 Project Outputs for IOT\_Esp01\_Shield 檔案,再去雕刻機執行雕刻。

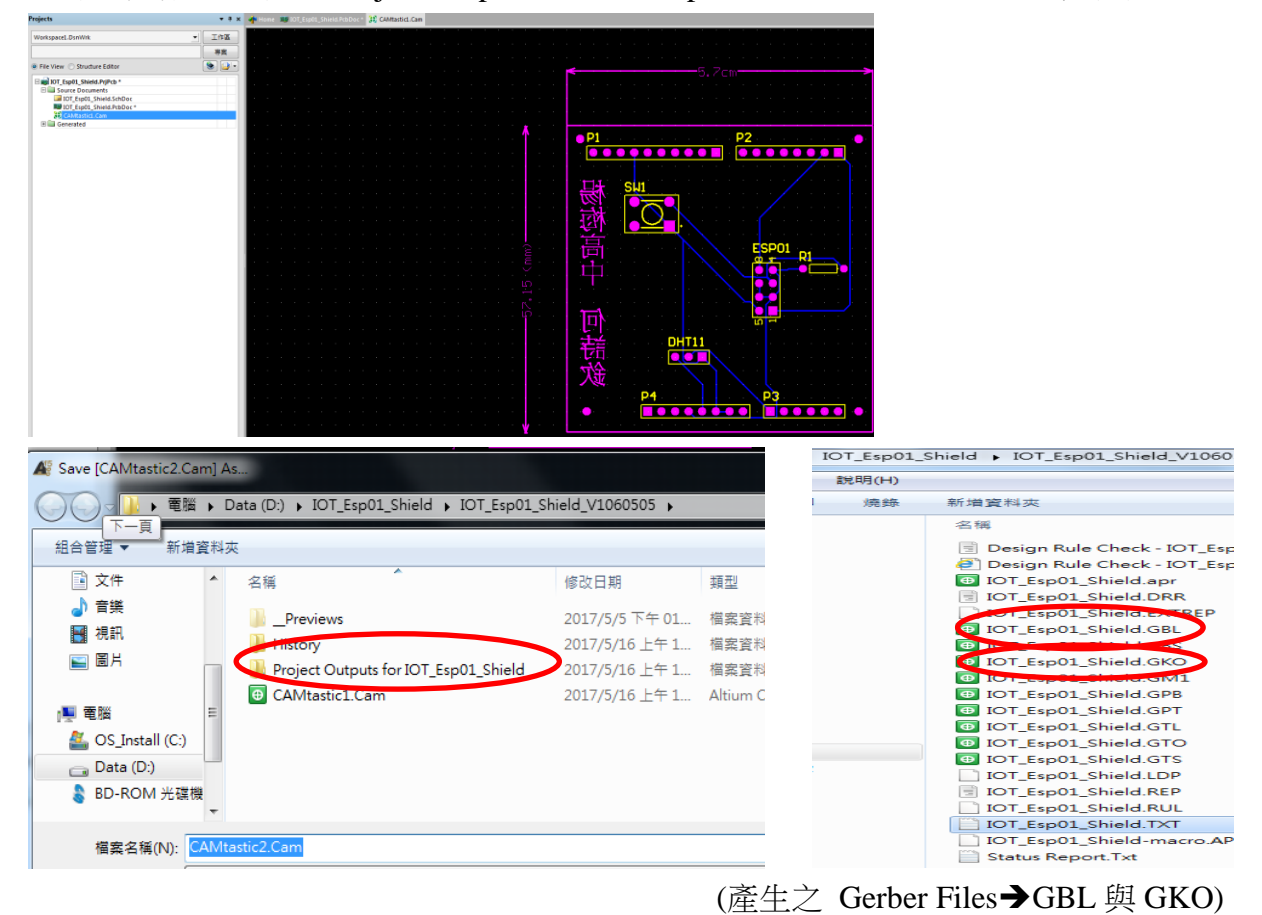

(鑽孔檔:檔名.TXT): 利用檔案/輔助製造輸出 (F)/NC Drill Files, 出現一個 NC 鑽孔設定盒, 什麼都不用選,直接按確認紐,鑽孔檔會自動加入 Project Outputs for IOT\_Esp01\_Shield 檔案 內,再去雕刻機軟體上進行設定以執行雕刻。

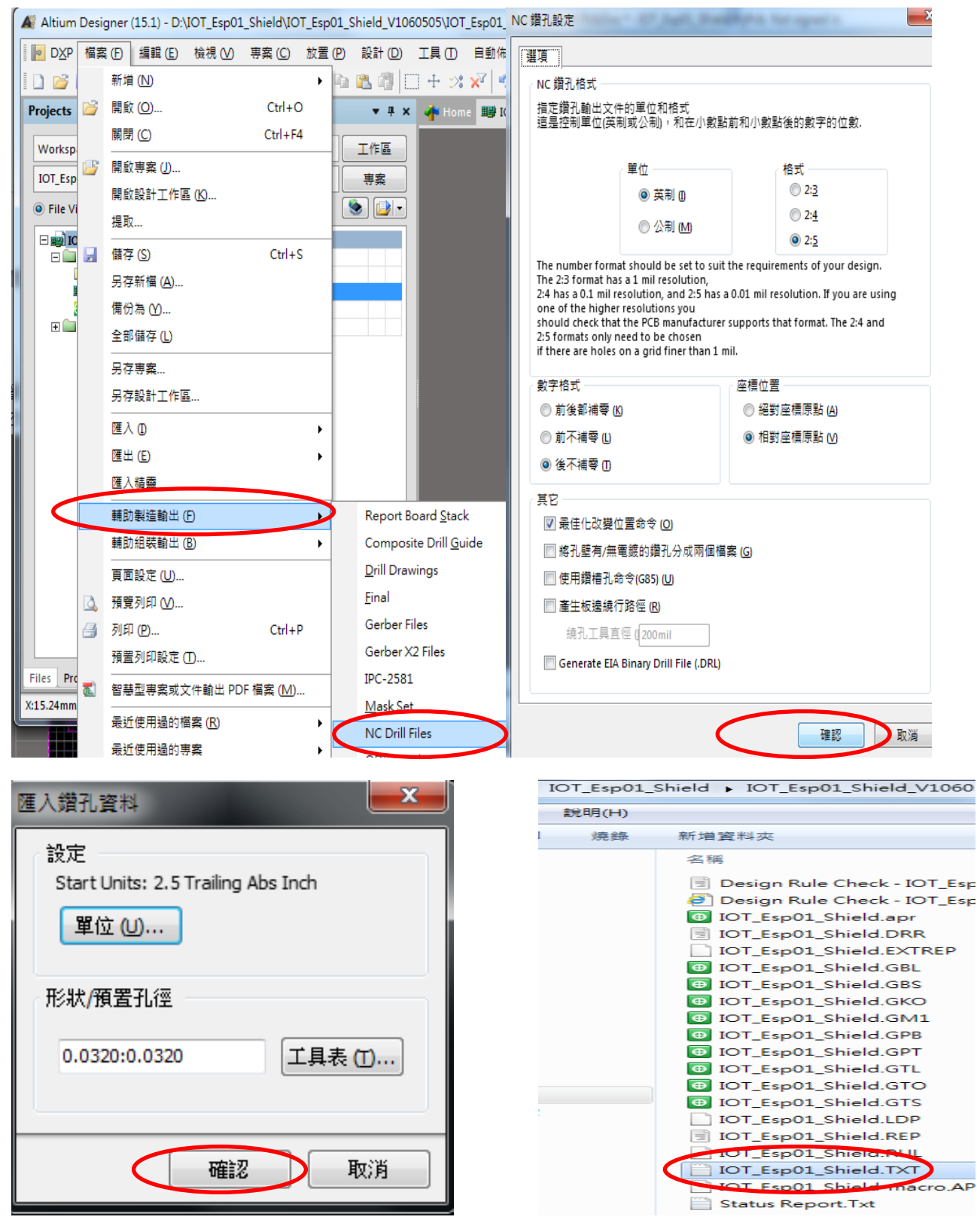

# 單元三 **:**「專題製作**-Arduino** 三合一專題製作」編撰老師:簡樹桐 老師

一、建立專案

(一)檔案/新增/專案,按下後,會出現新增專案對話盒

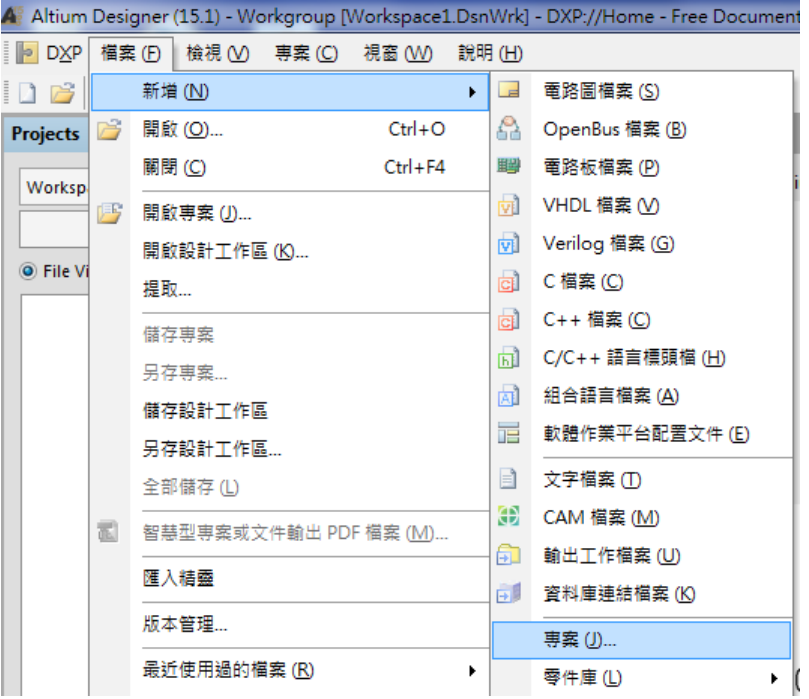

(二)專案類型:選 PCB Project , 位置選好儲存路徑, 在此為 D:\1061107 教師社群專題

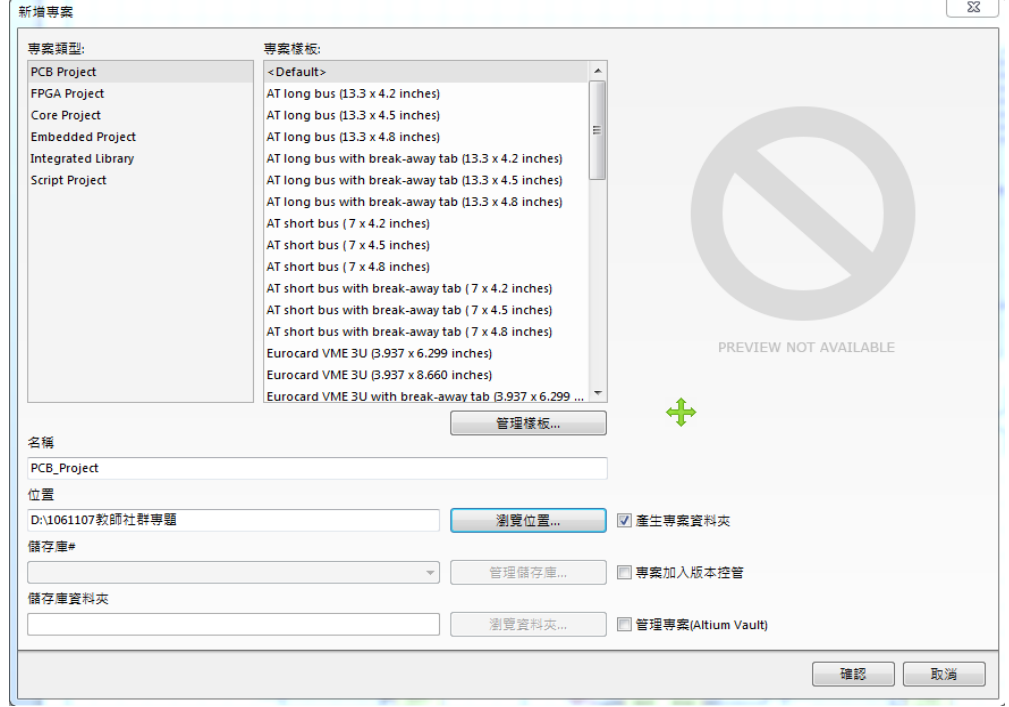

(三)新增電路圖檔案:在 PCB\_Project1.PrjPCB 預設專案上按右鍵,選新增檔案到專案,選 [Schematic]

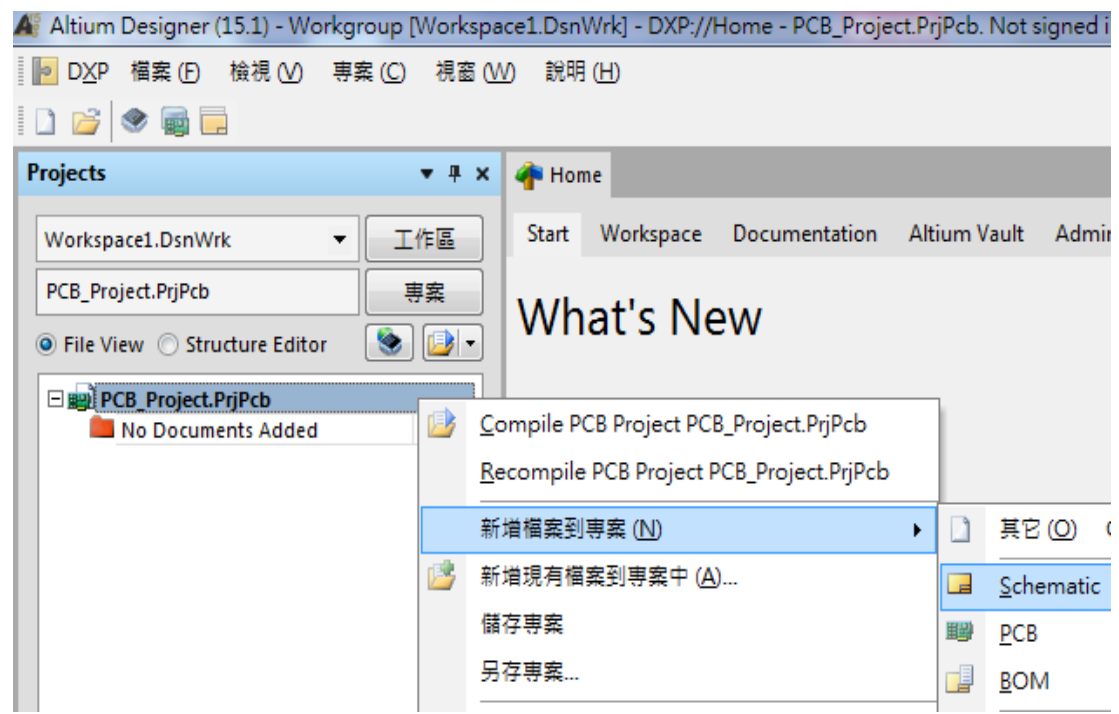

(四)接著新增電路板檔案:在 PCB\_Project1.PrjPCB 預設專案上按右鍵,選新增檔案到專案, 選[PCB]

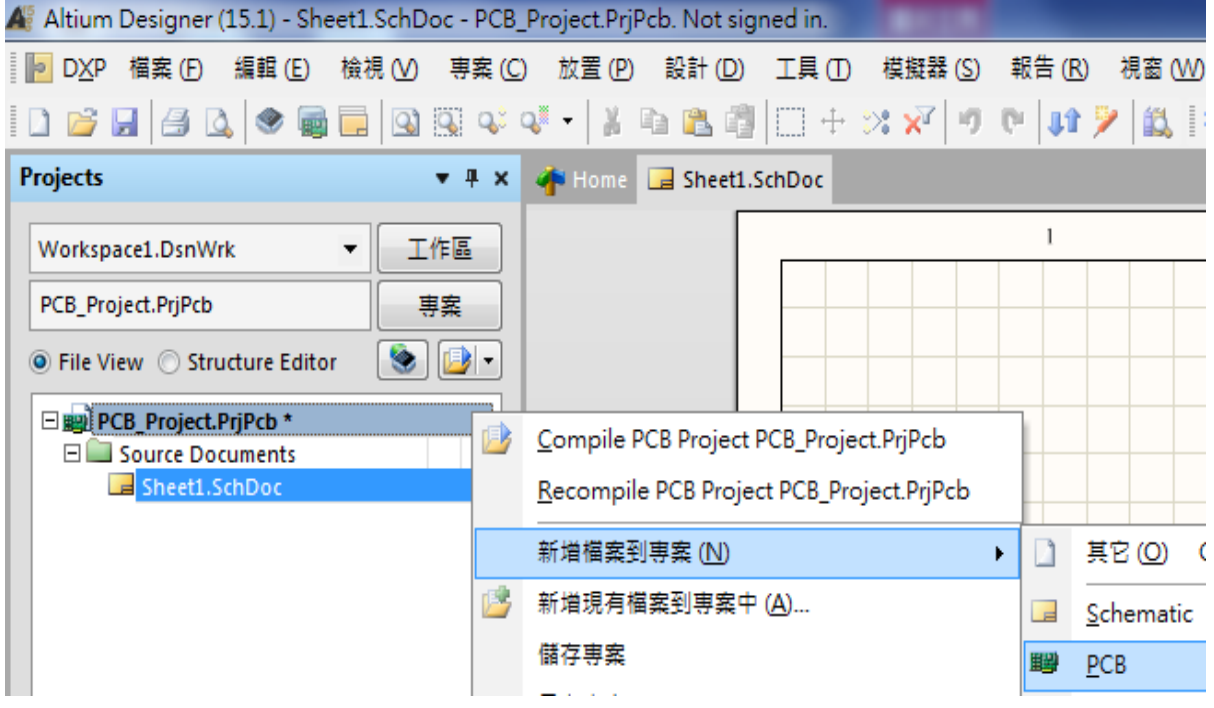

(五)存檔: 在 PCB\_Project.Prjpcb 旁出現\*字號,表示未存檔, 在 PCB\_Project.Prjpcb 上按 另存專案

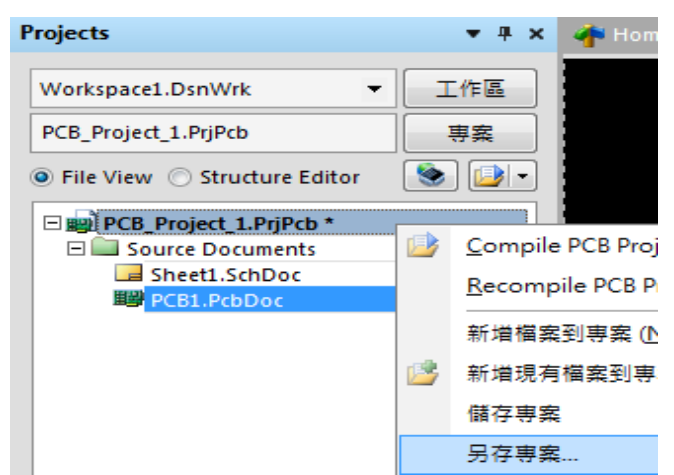

1.存.PcbDoc (檔名自己取;在此為 clock.PcbDoc)

2.再存.SchDoc (檔名自己取;在此為 clock.SchDoc)

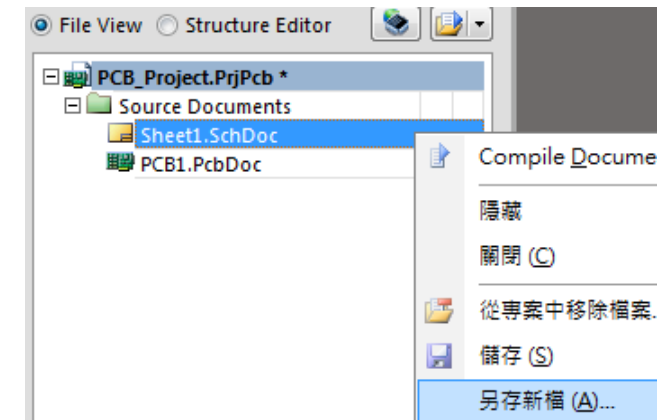

3.最後將 PCB\_Project1.PrjPCB(檔名自己取;在此為 clock.PrjPcb 4.完成後如下圖

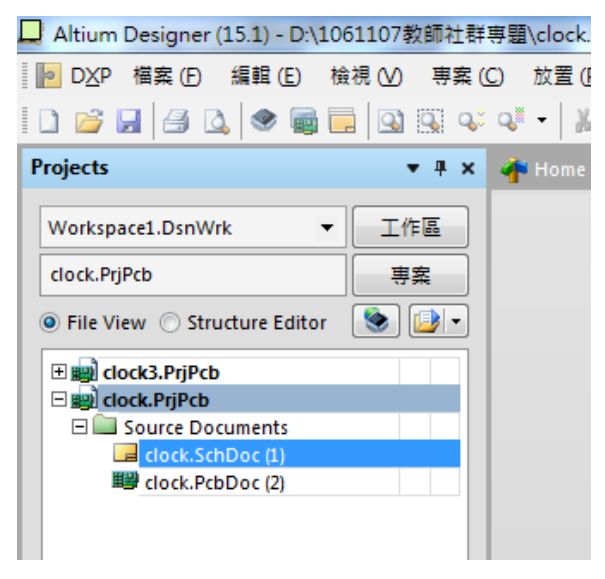

5.最後用 Ctr1+S 快速存檔

二、零件庫的操作

(一) [零件庫]的操作的方式有兩種

a.停在[零件庫]標籤上一會兒,會彈出零件庫面板,就可操作,移開後自動會消失。 b. 在[零件庫]標籤上按一下滑鼠左鍵一下, 就可操作面板, 不用在[零件庫]標籤上按一下 滑鼠左鍵一下就會消失。

(二) 若不小心關掉零件庫(操作不正確),可以勾選用編輯區的[system]選項恢復顯示。

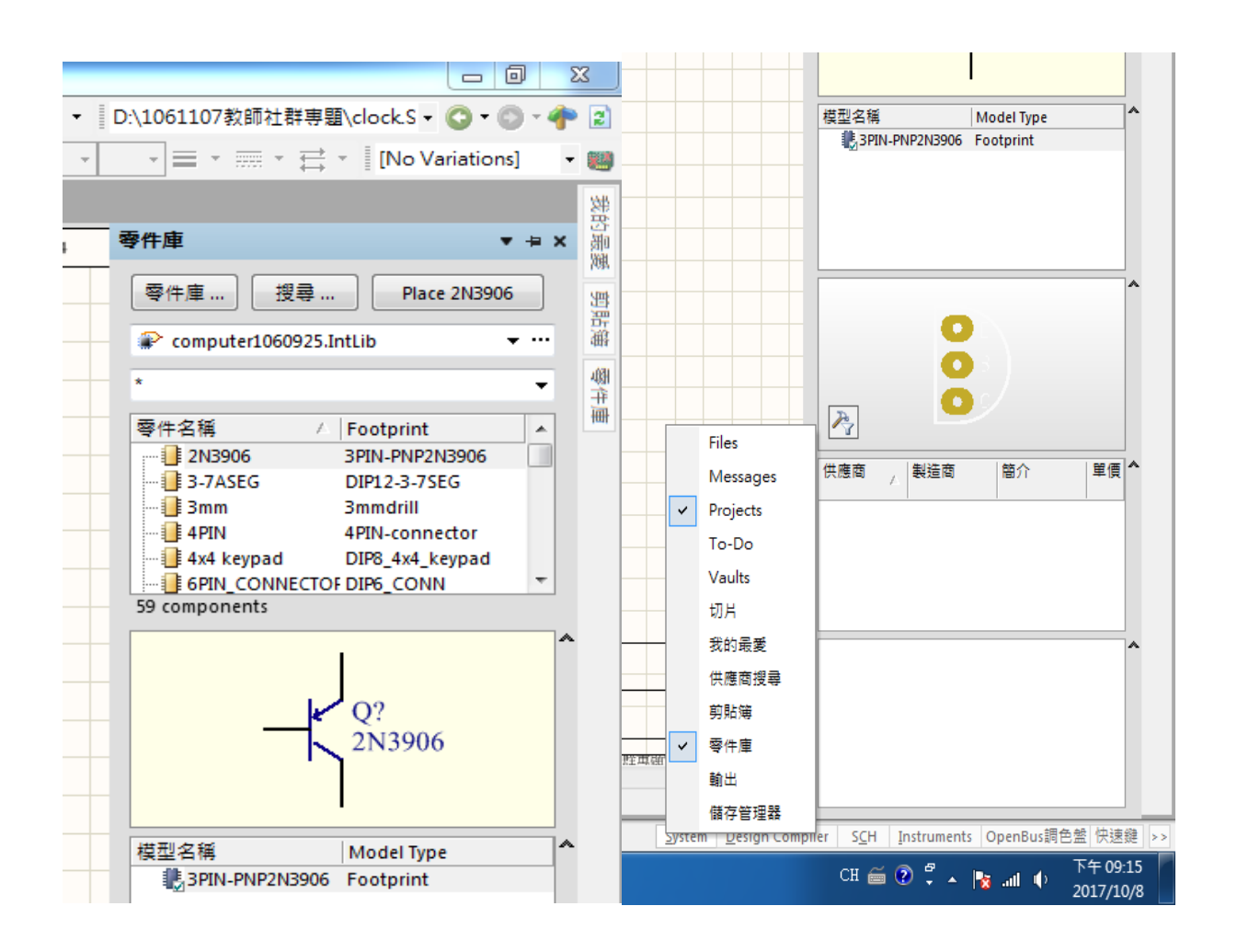

(三) 零件庫的掛載(.IntLib): 在零件庫面板上,按一下[零件庫]鈕, 出現可用零件庫選上 面系統的標籤,然後按一下掛載的標籤, 出現從檔案掛載…

## (四) 指到正確的路徑,按下開啟舊檔就可以了(D:\1061107 教師社群專題 \computer1060925.IntLib),如下圖所示。

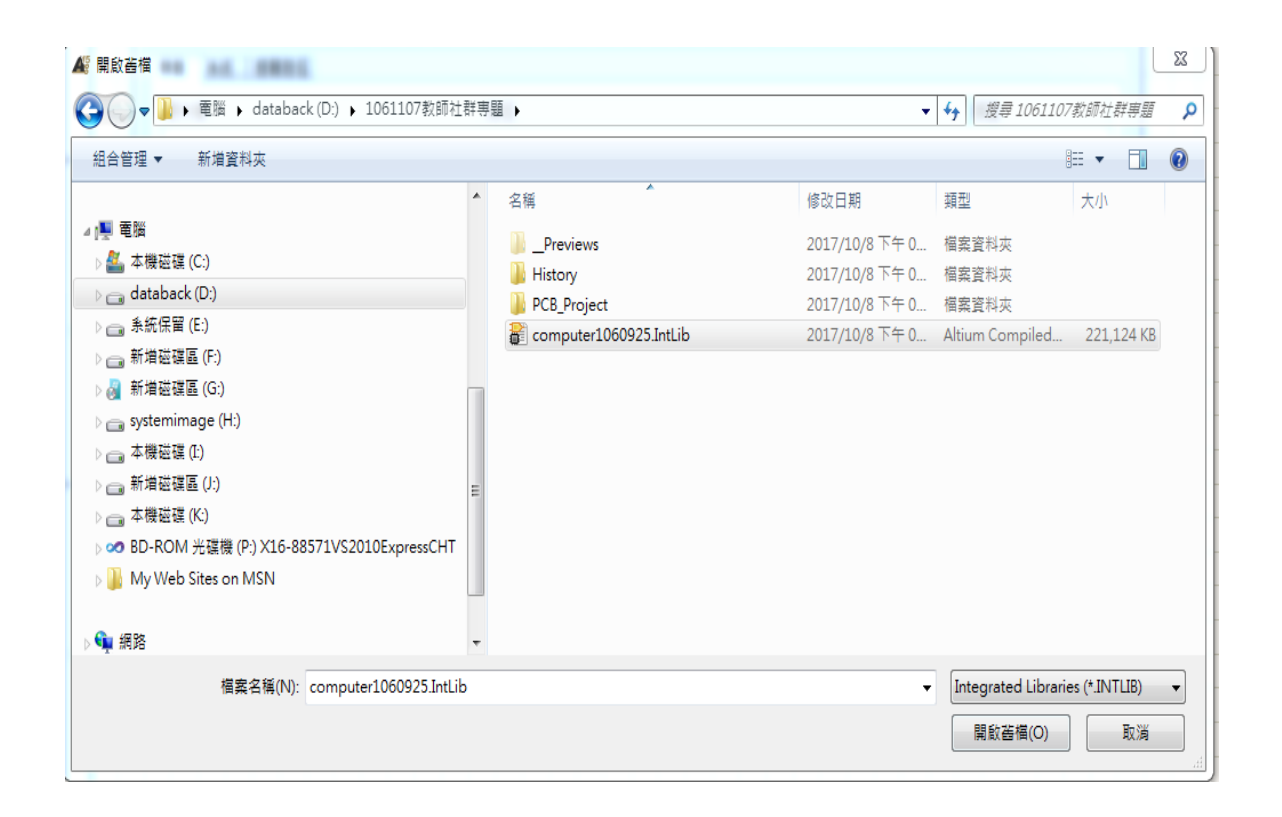

(五)檢查是否已經掛載完成,出現 computer1060925.IntLib,如下圖所示。

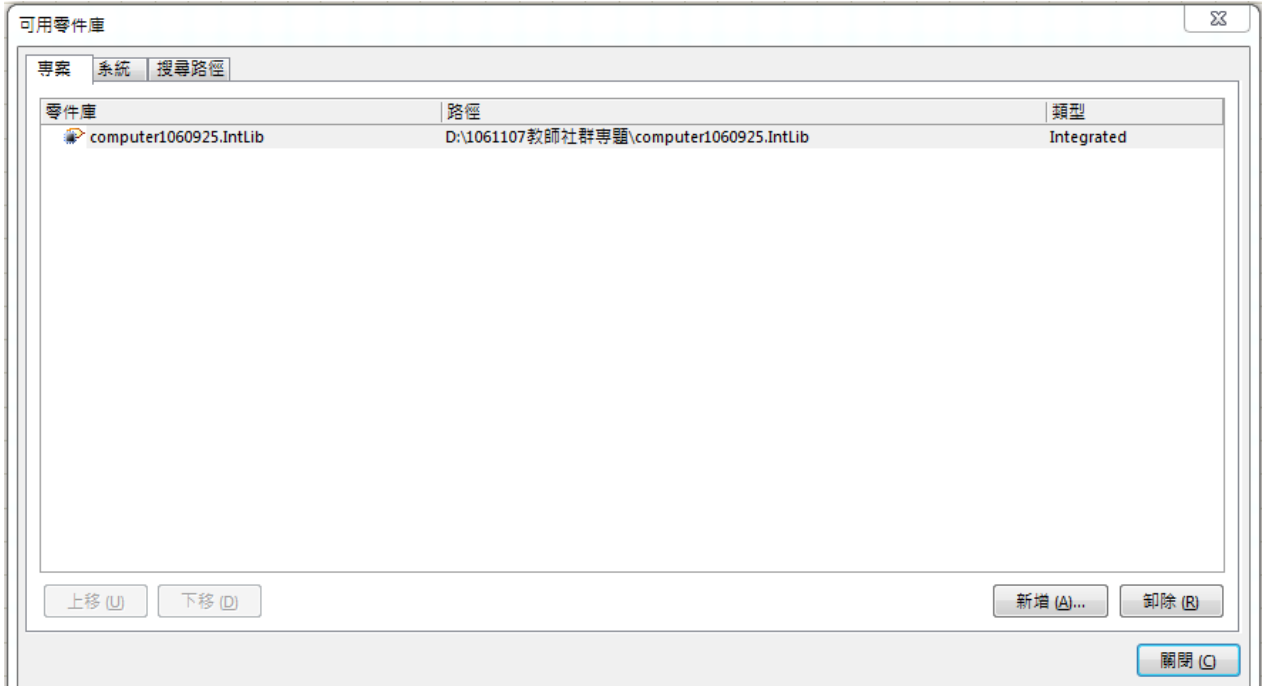

## 三、開始繪製電路圖

(一) 滑鼠左鍵點擊 clock.SchDoc,出現 SchDoc 圖紙如右下圖

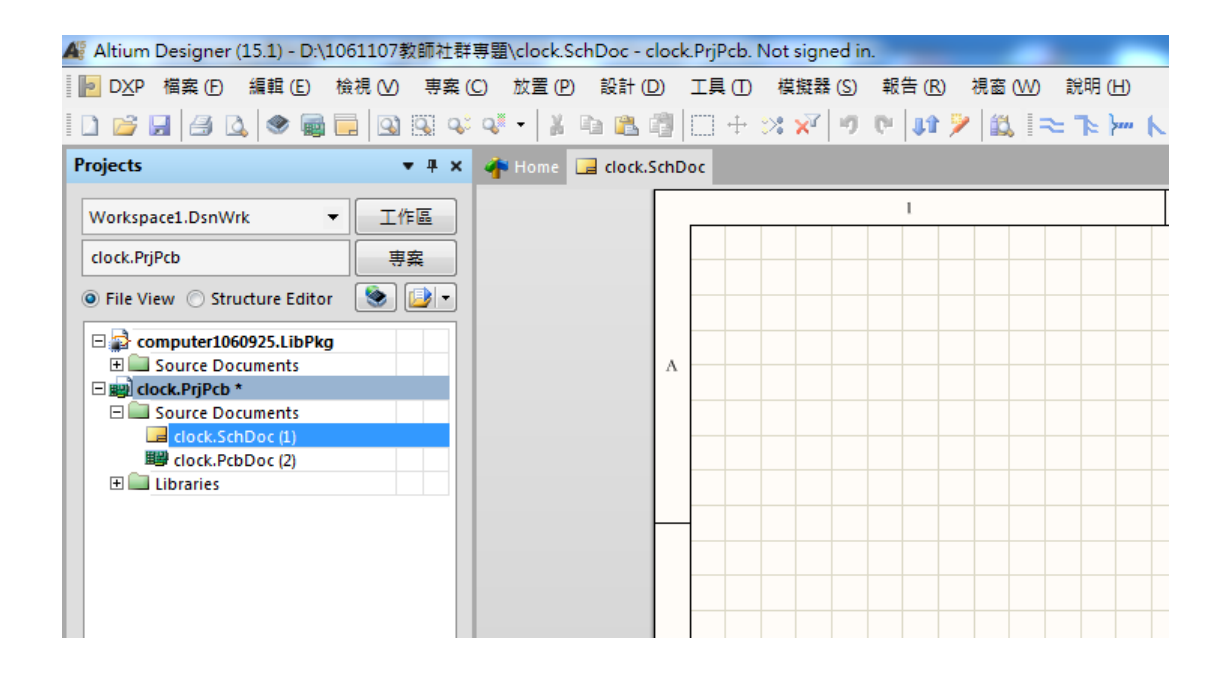

(二) 圖紙格線的設定:(因個人需要而定)利用 工具(T)/電路圖操控設定(P)

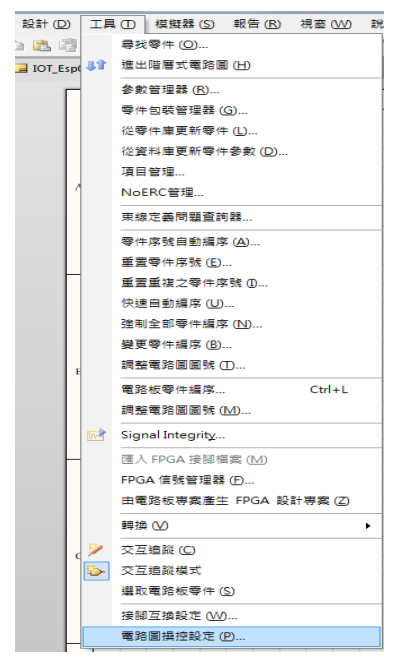

(三) 出現[操控設定]對話盒選其中 Schematic 之下的 Grids, 在格點顏色上按一下滑鼠左 鍵,設定格點顏色為 18 如下圖所示

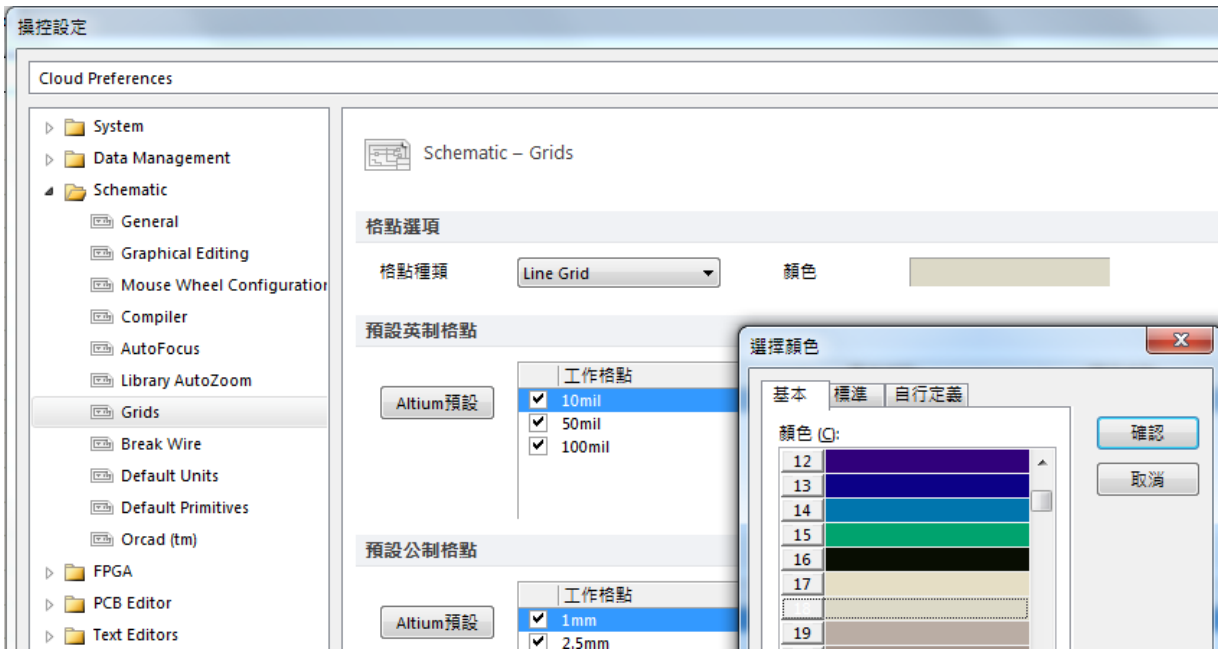

(四) 本例以 Arduino nano 為主要元件就先擺放 nanoArduino

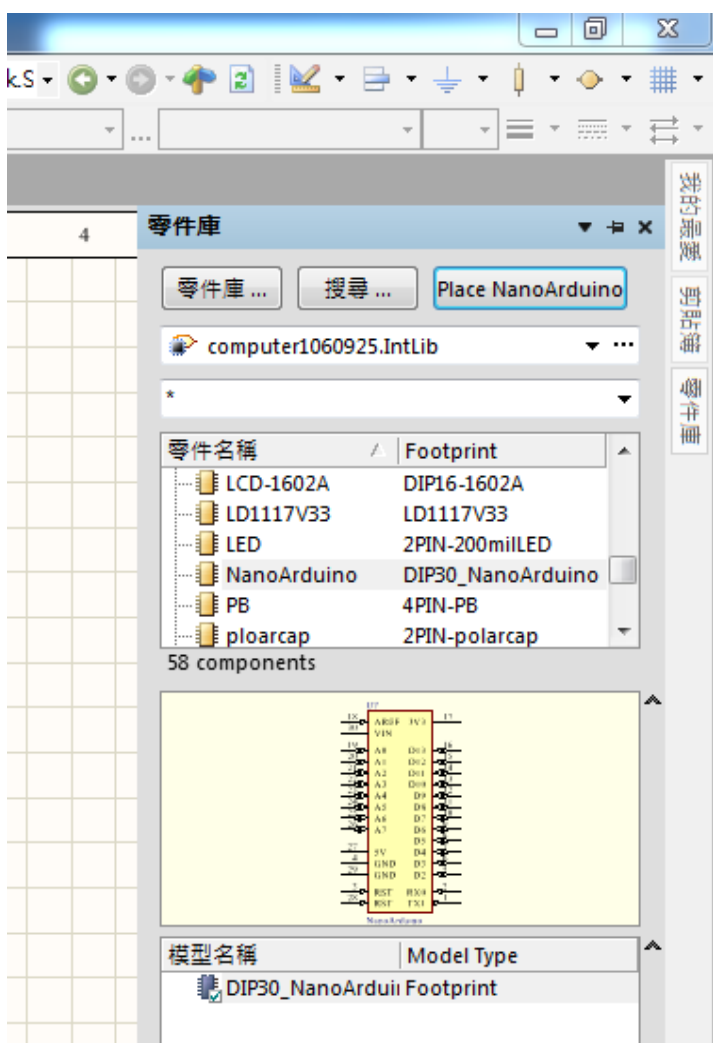

(五) NanoArduino:當按下[Place]元件後,出現該元件(未放定位),即按[TAB]更改編定元 件序號

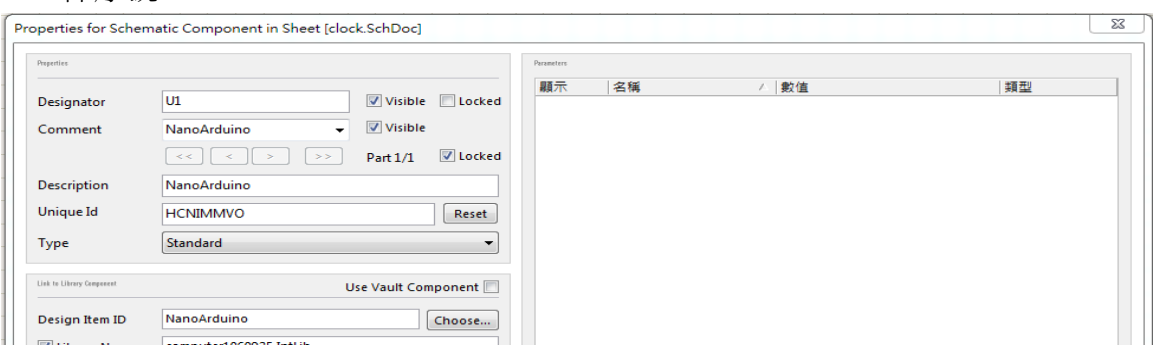

(六) 重複(五)之動作依序將TYPE-B、PB、LM35、ZS-042、HC-05、電阻100歐姆、BUZZER、 2N3906、VR、3 個共陽七段顯示器、IC 74595、兩根接線柱、4 個 3mm 的銅柱孔擺 放於電路圖上,如圖所示。

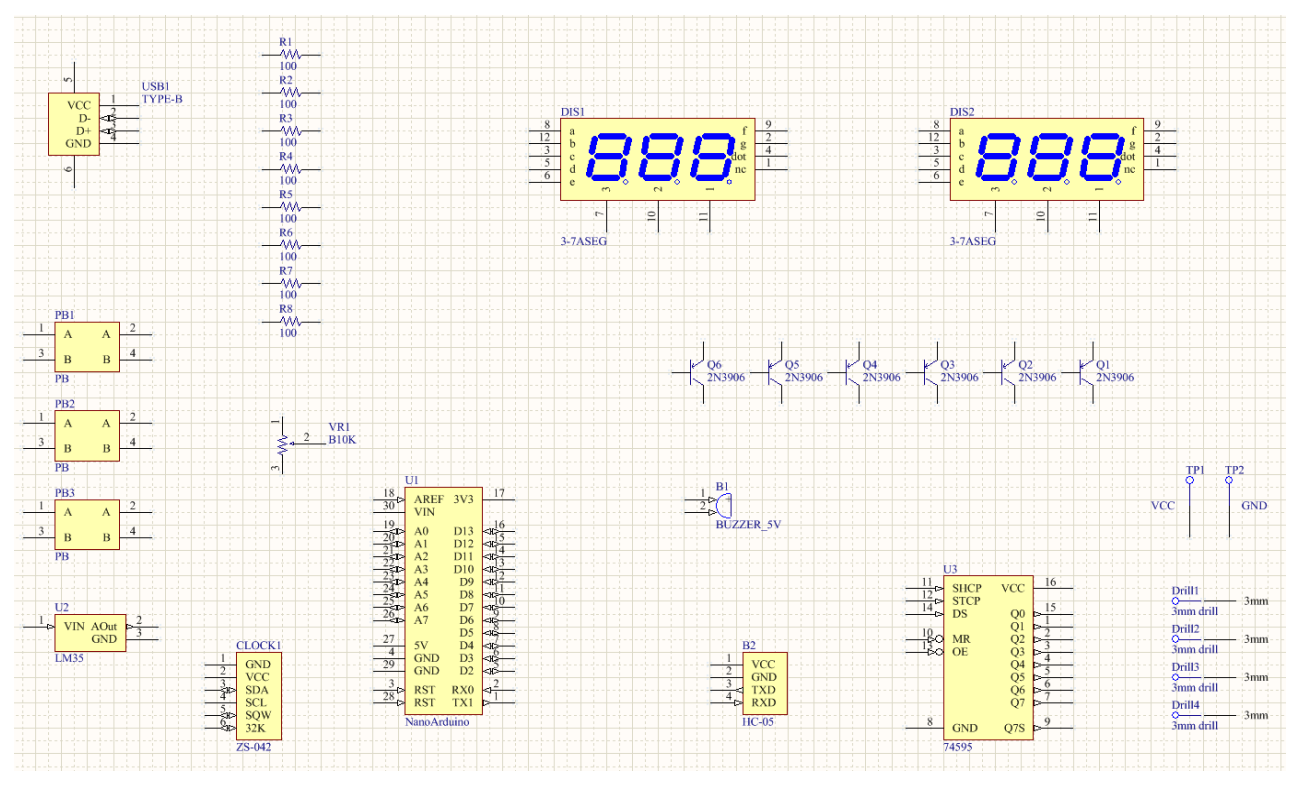

(七) 放大電路圖與縮小電路圖的方法:

甲、放大電路圖:Ctrl+滑鼠中間滾輪向上 或 [PgUp]

乙、縮小電路圖:Ctrl+滑鼠中間滾輪向下 或 [PgDn]

(八) 注意: G 鍵可以使電路圖間格 Grid 1 → Grid5→ Grid10 輪流切換, 建議改成 Grid10, 線比較不會亂跑。

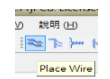

(九) 使用導線連接元件與須引起火花才連接成功:利用畫導線鈕 , 來完成連接導線, 或使用 P+ W 進行放置導線。注意:元件與導線間若有碰撞,必須引起火花,才有相

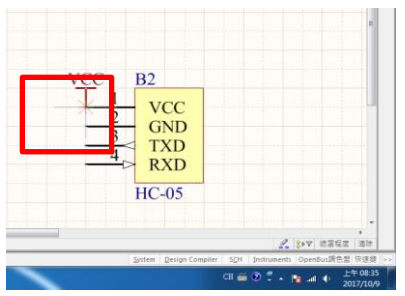

繼續按照電路圖所示將以下電路圖繪製出來,如圖所示:

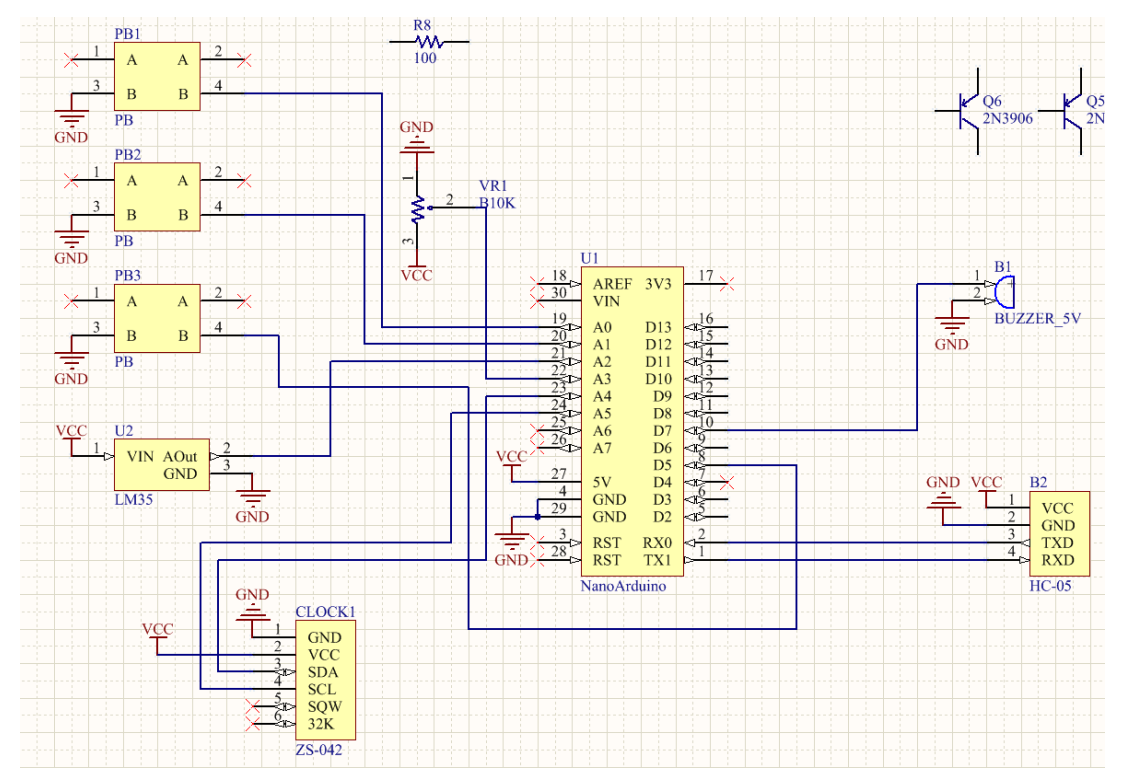

(十) 若連接好的導線,想拉開距離不斷線,先按 ctrl+按滑鼠左鍵移動 拉開 (十一)複製元件的方法:先按 ctrl+再指向要複製的元件

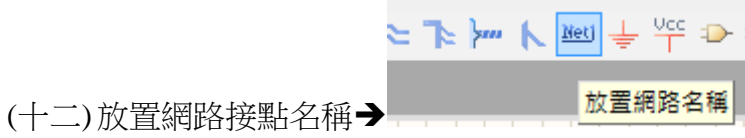

1.網路接點與導線間若有碰撞,必須引起火花,才有相連接,如下圖

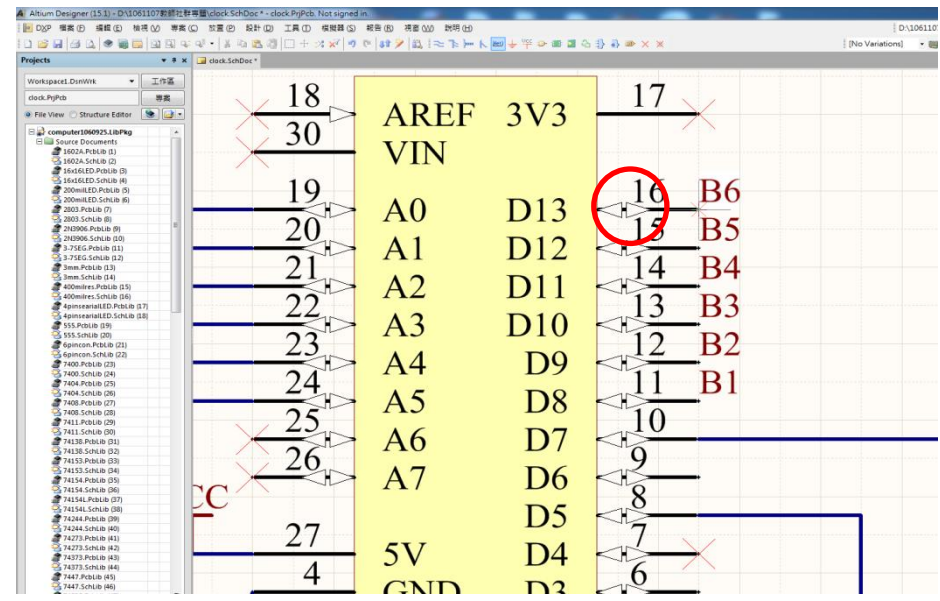

2.請依據電路圖放置不同之網路接點名稱於下圖之[圈起來]之相對位置。

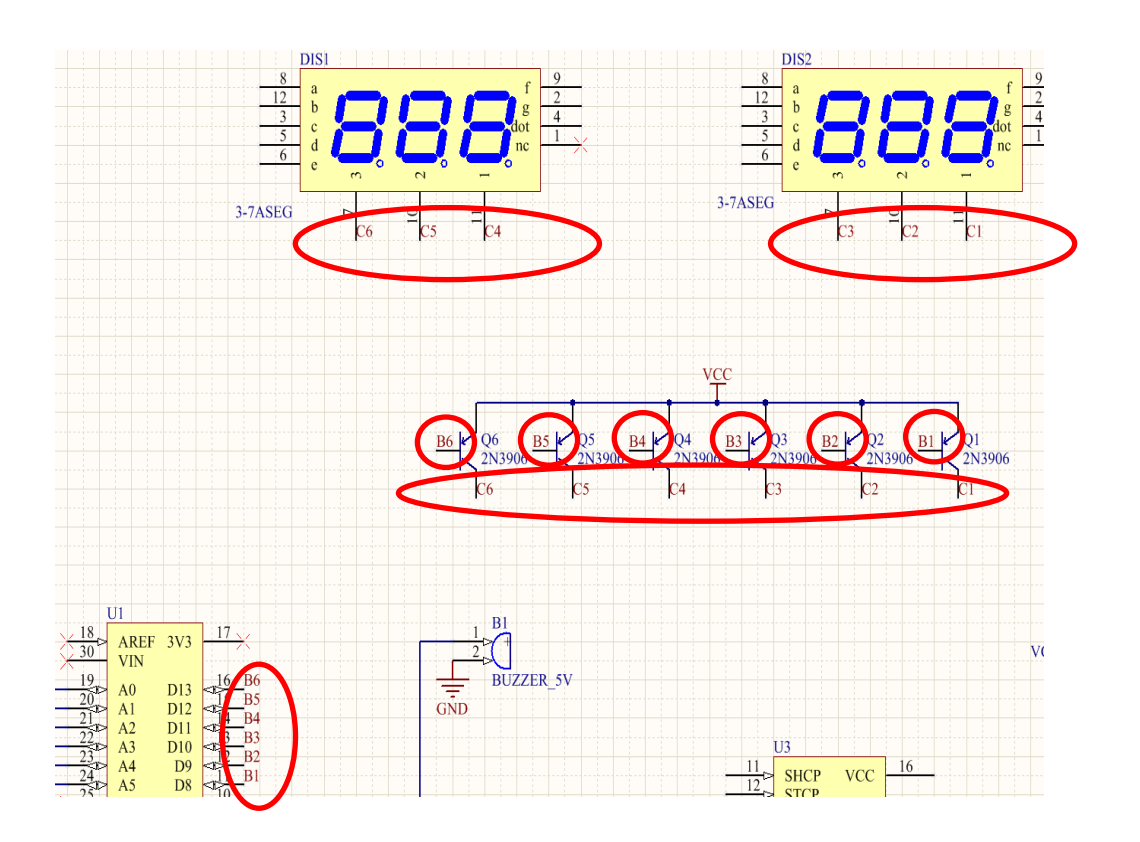

(十三)放置不檢查符號:若於電路圖中,有些接點是空接,並未使用請記得要放置[不檢查 符號],於電路檢查時不至於發生錯誤。

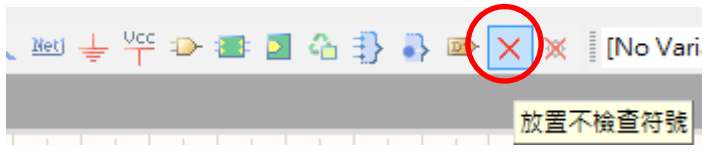

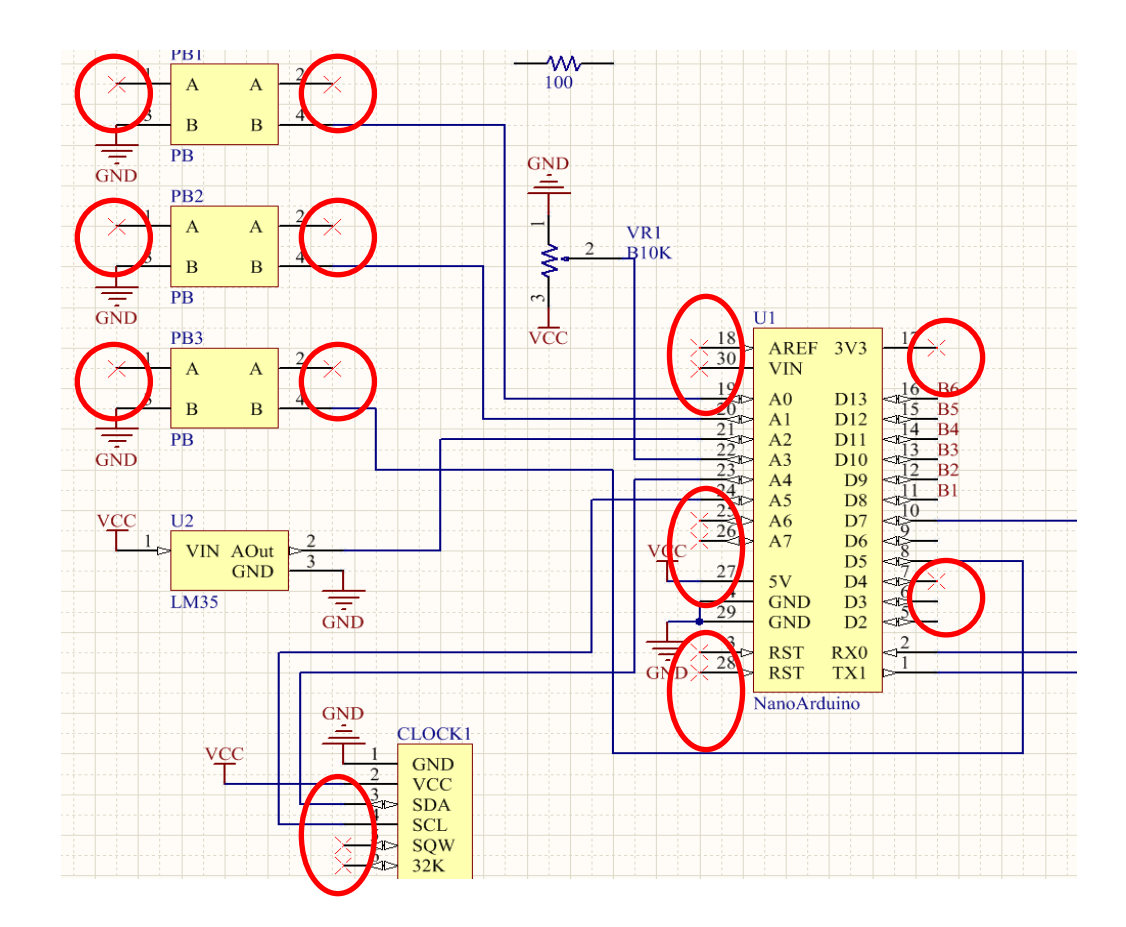

(十四)圖紙移動的設定:(台灣人的習慣)利用 工具/電路圖操控設定(P),出現操控設定 對 話盒選其中 Schematic 之下的 Grapical Editing 之自動邊移選項中 挑 [Auto Pan Fixed Jump]

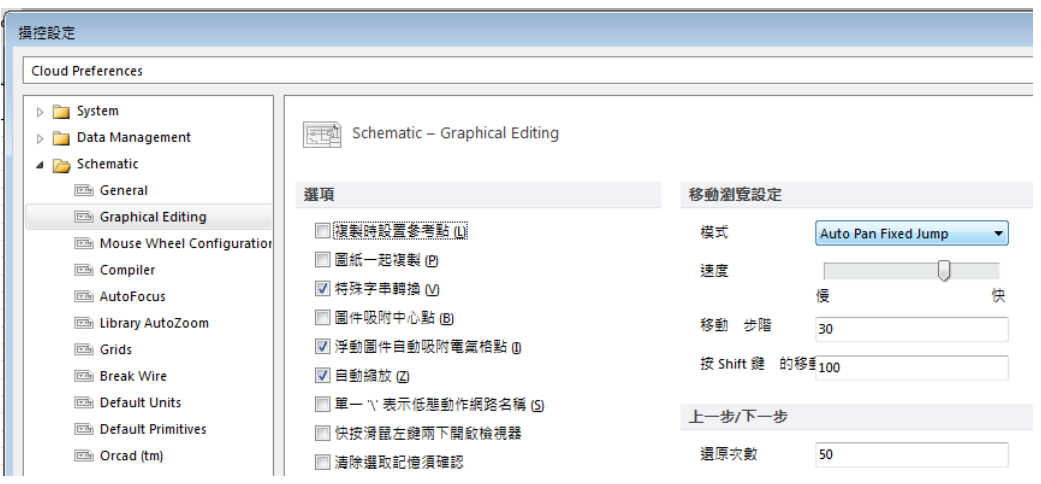

(十五)編輯完成後,可更改圖紙大小,利用[設計(D)/圖紙設定(O)]出現圖紙設定視窗,核 取[自定樣式],輸入自訂大小。

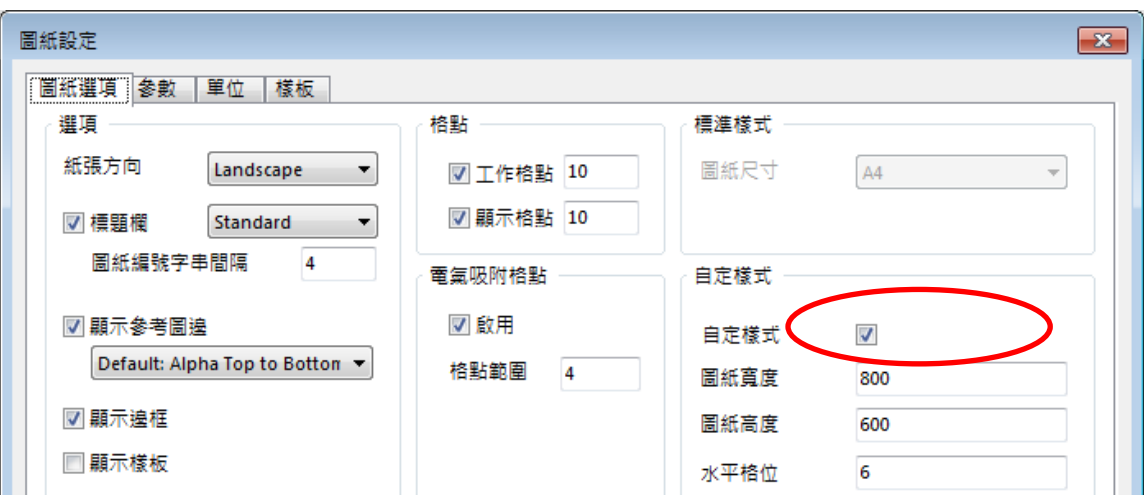

(十六)可以盡量使用[Net]網路名稱定義連線加速繪圖的速度,本專題最後繪製完成的電路 圖如下,請參考,最後再用 Ctr1+S 快速存檔

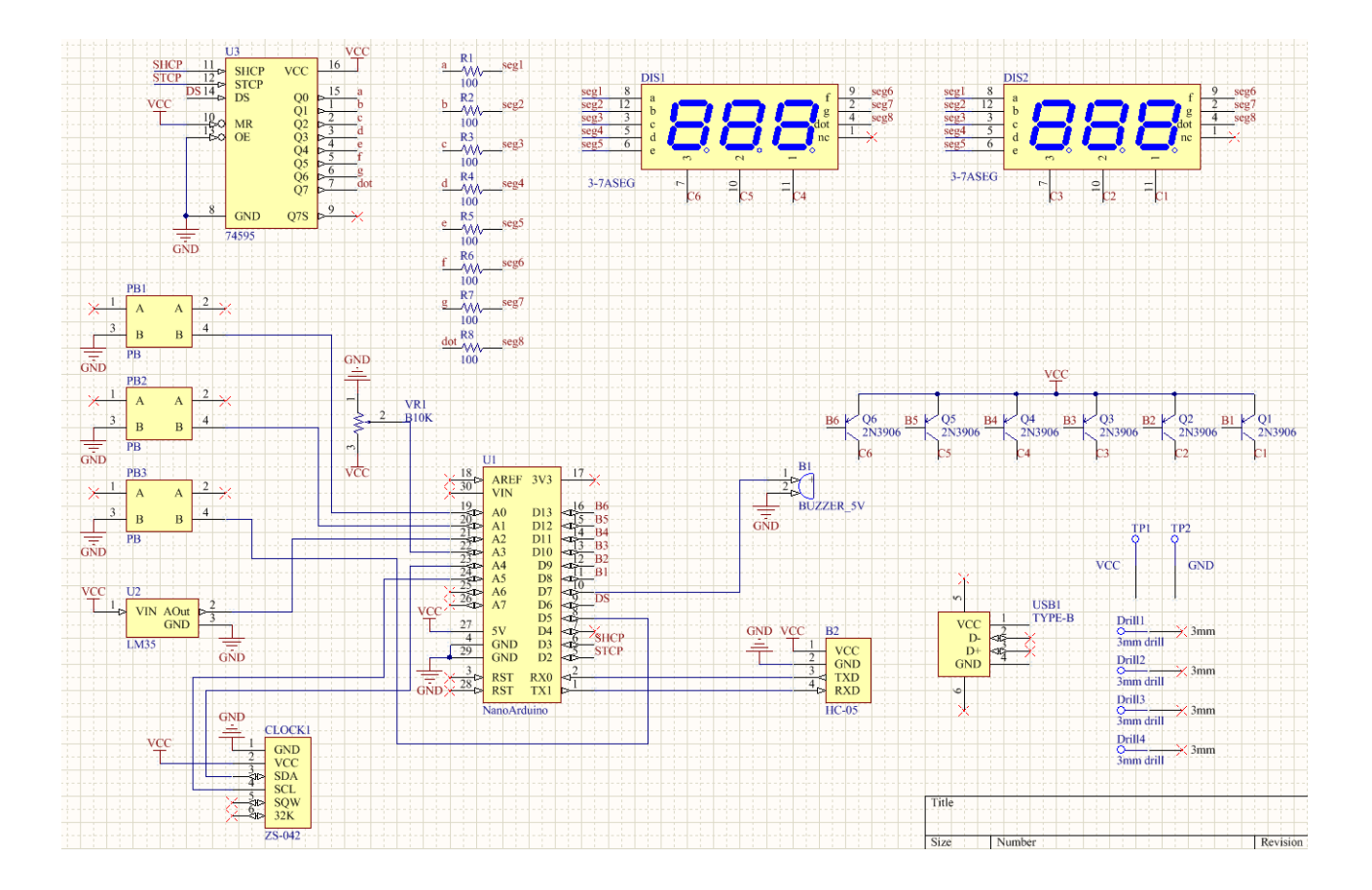

## 四、輸出到 PCB 電路板

將繪製好的雷路圖資料將過[編譯]才能轉到 PCB 面板,只要雷路有做任何修改,一定要 先做這個程序,否則電路不會更新。進行編譯請先選擇[專案]中的[Compile Document clock.SchDoc],接著在選擇[Compile PCB Project clock.PrjPcb],執行這兩個動作,書面不會有 任何變化,但是一定要作,沒有做的話 PCB 無法輸出。

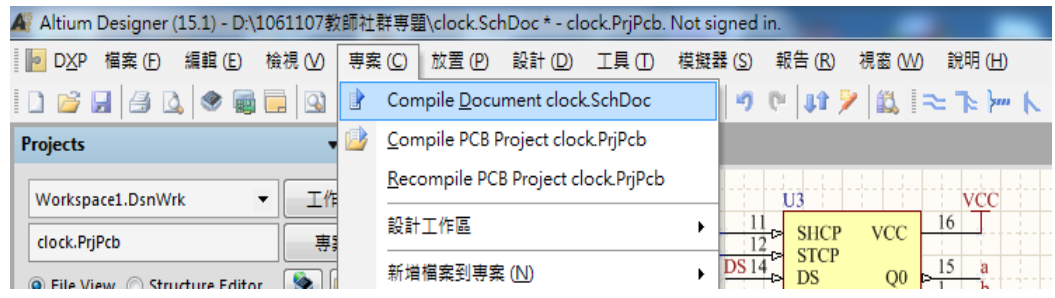

(一) 經過上述兩個步驟之後,接著在[設計]的選單中就會有[Update Schematics clock.PrjPcb]的選項,選擇此一選項,將進入 PCB 的操作模式

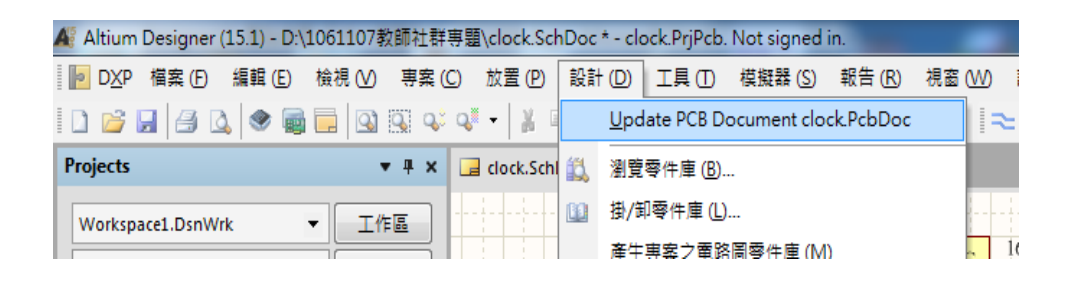

(二) 當你選擇[Update PCB Document clock.PcbDoc]會出現[工程變更設計(ECO)]的設定 視窗,接著按下[檢查變更動作]此時在狀態中的檢查欄位會依序打勾,接著按下[執 行變更動作]按鈕,此時在狀態中的完成欄位也會依序打勾。若順利完成兩種選項的 打勾代表基本的電路繪製應該沒有問題。若有出現[X]代表電路繪製有問題,此時請 切回 SCH 的操作書面,檢查電路。

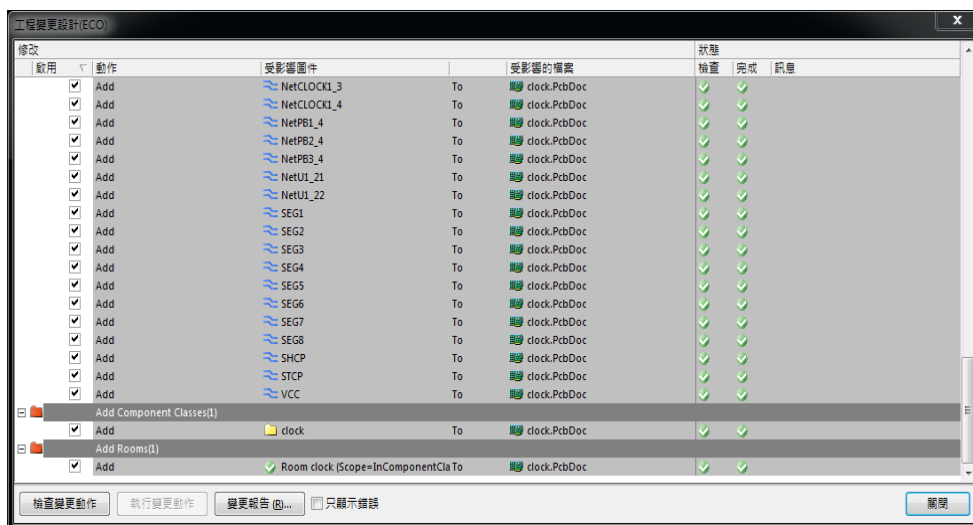

(三) 按[關閉]鈕,將其關閉,再按[PgDn]鍵縮小顯示,如下圖所示

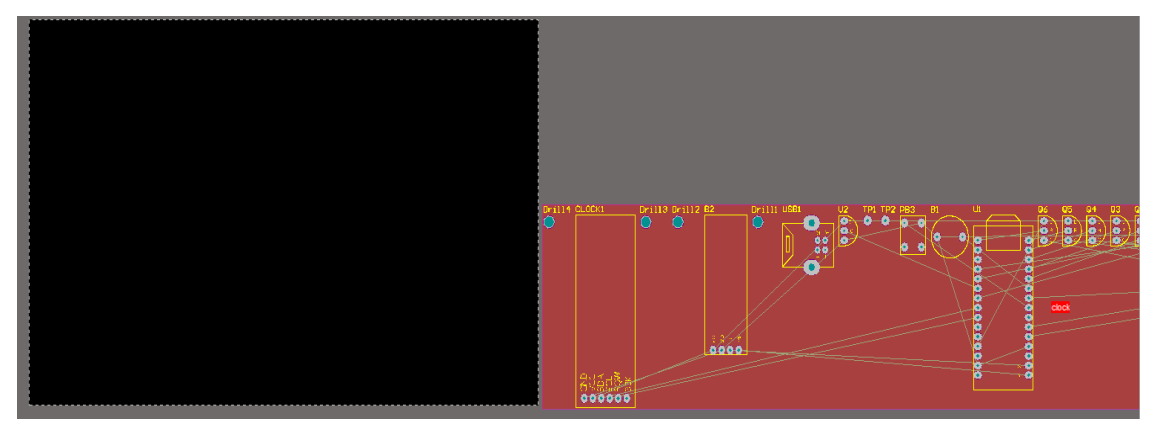

(四) 零件的擺置:

在鍵盤上按下[G]鍵,選取 PCB 格線切至[100mil],做主要元件定位擺置。

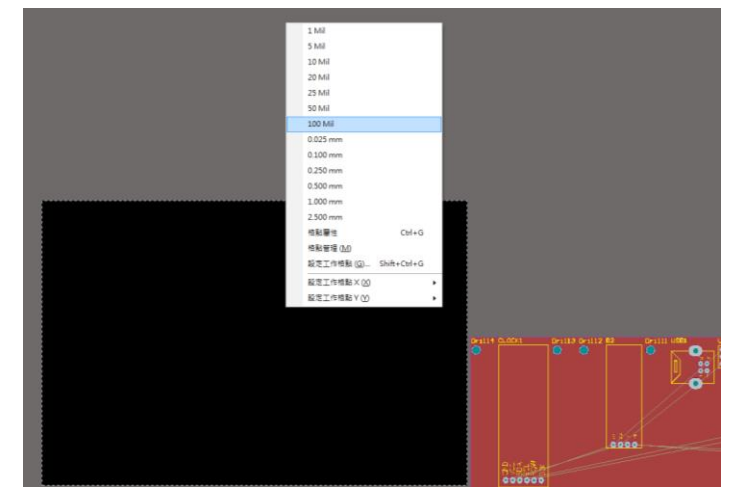

(五) 接著將零件佈置區間(Room)利用滑鼠左鍵,指向內部空白區域按住不放,移至黑色 編輯區上方大零件、主要零件先放置,可按零件在電路圖裡的相對位置進行佈置, 先進行零件粗排,未成排好零件時,零件接腳為綠色,如下圖所示

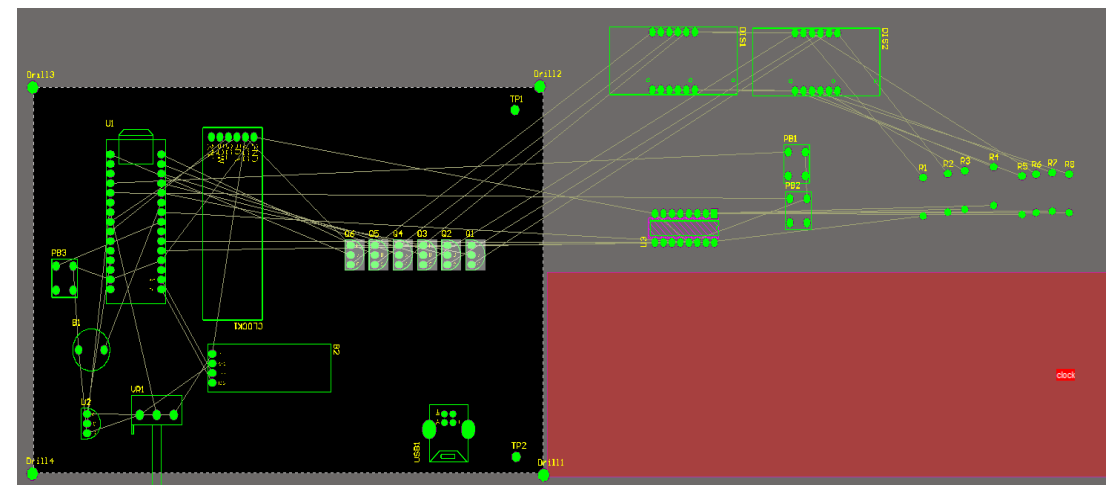

(六) 完成零件的初排後,刪除紅色零件區此時原本螢光綠色的顯示會消失,變為正常的 圓孔顯示,如下圖所示:

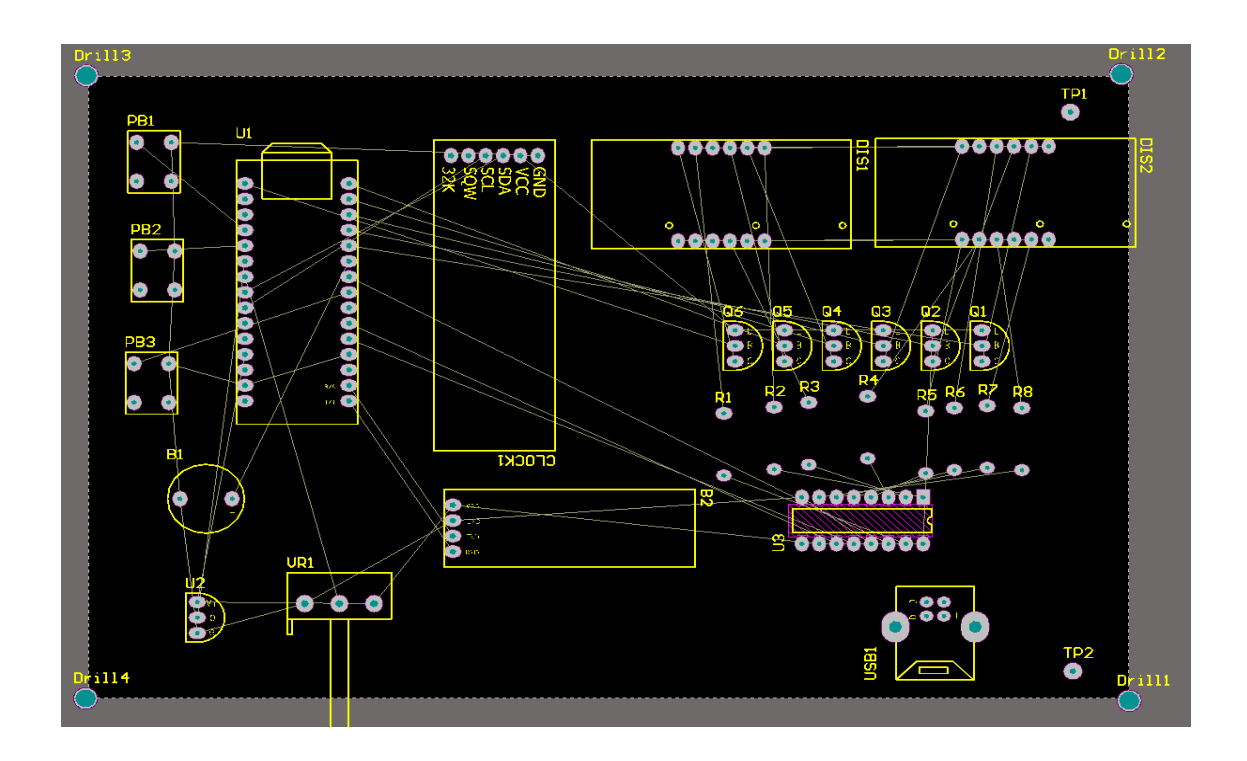

(七) 目前的格線仍維持在 100mil 的間隔,我們將利用元件的下上對齊,均分的擺置 功能,細排相同的零組件,例如 R1~R8 的電阻排列, Q1~Q6 電晶體的排列, PB1~PB3 按鍵開關的排列,可以使用如下圖紅圈圈中的對應功能完成對齊跟均 分的位置擺置。

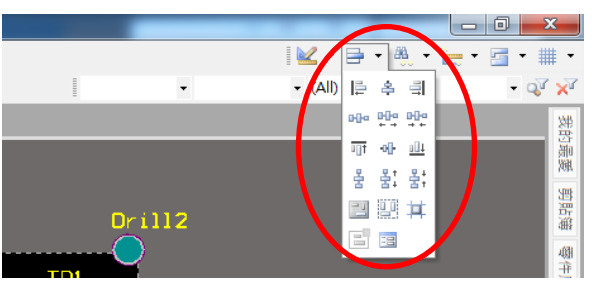

(八) 使用上述功能進行擺置的操作步驟,都是先對要對齊及均分的群組元件先用滑鼠左 鍵,做區域選取的動作,使其群組反白,然後選取[對齊]的功能,再選擇[均分]的功 能。如下圖所示為完成選取的畫面:

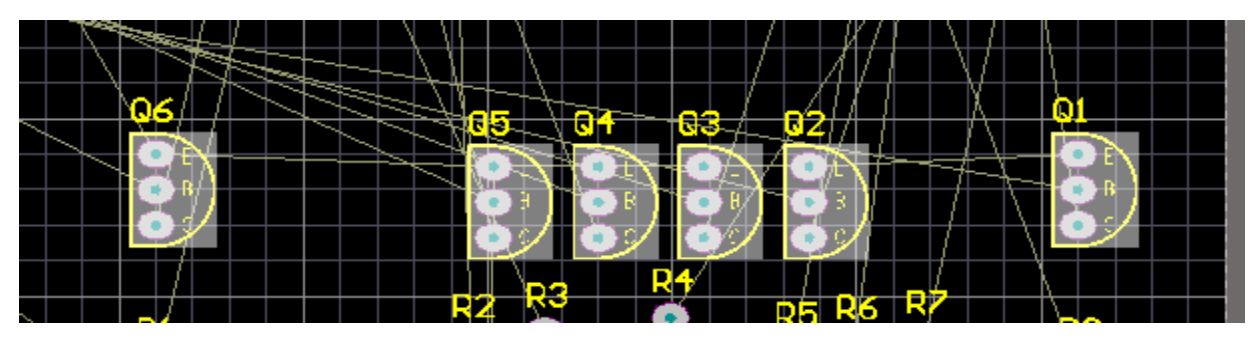

(九) 接著再選取[靠上對齊]或是[靠下對齊]的功能,做水平對齊的功能。

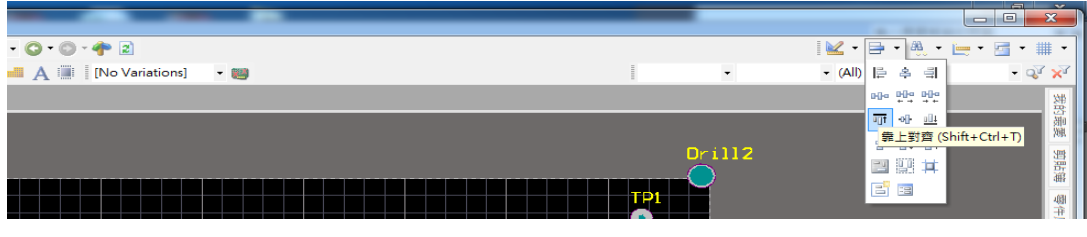

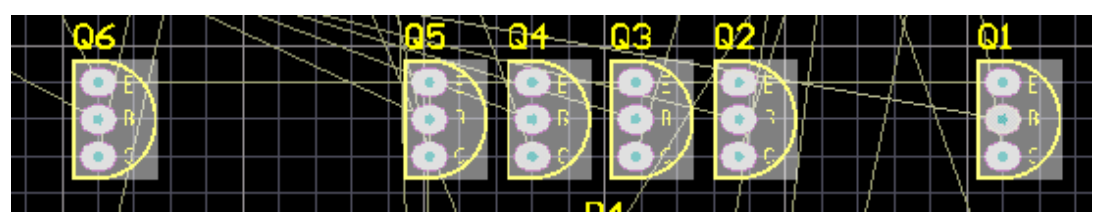

(十) 完成了水平對齊功能之後,選取[水平等間距對齊]的圖示,進行均分

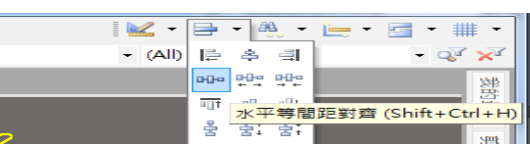

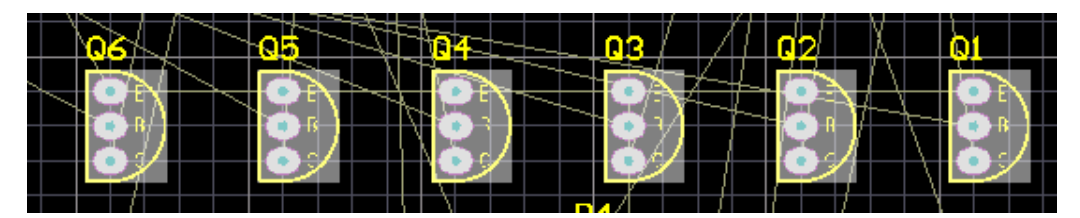

接著對電阻群組,按鈕群組做同樣的動作,其過程如下所示:

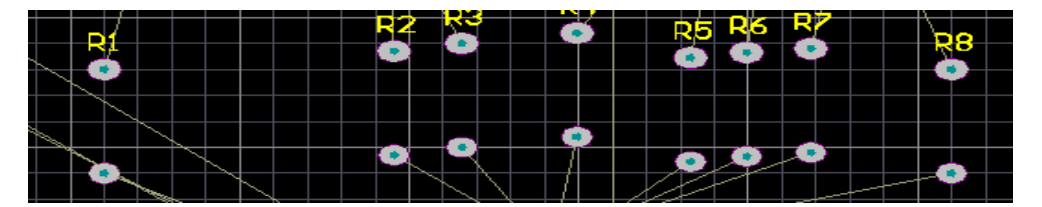

水平對齊結果如下:

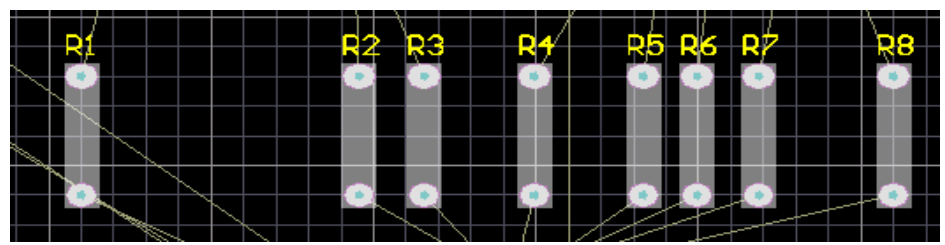

水平均分結果如下:

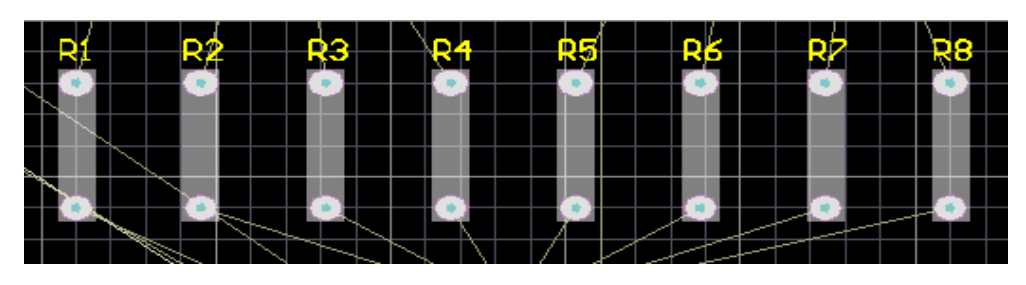

(十一) 利用上述介紹的功能,完成該電路中所有的群組元件對齊排列,其最後結果如 下:

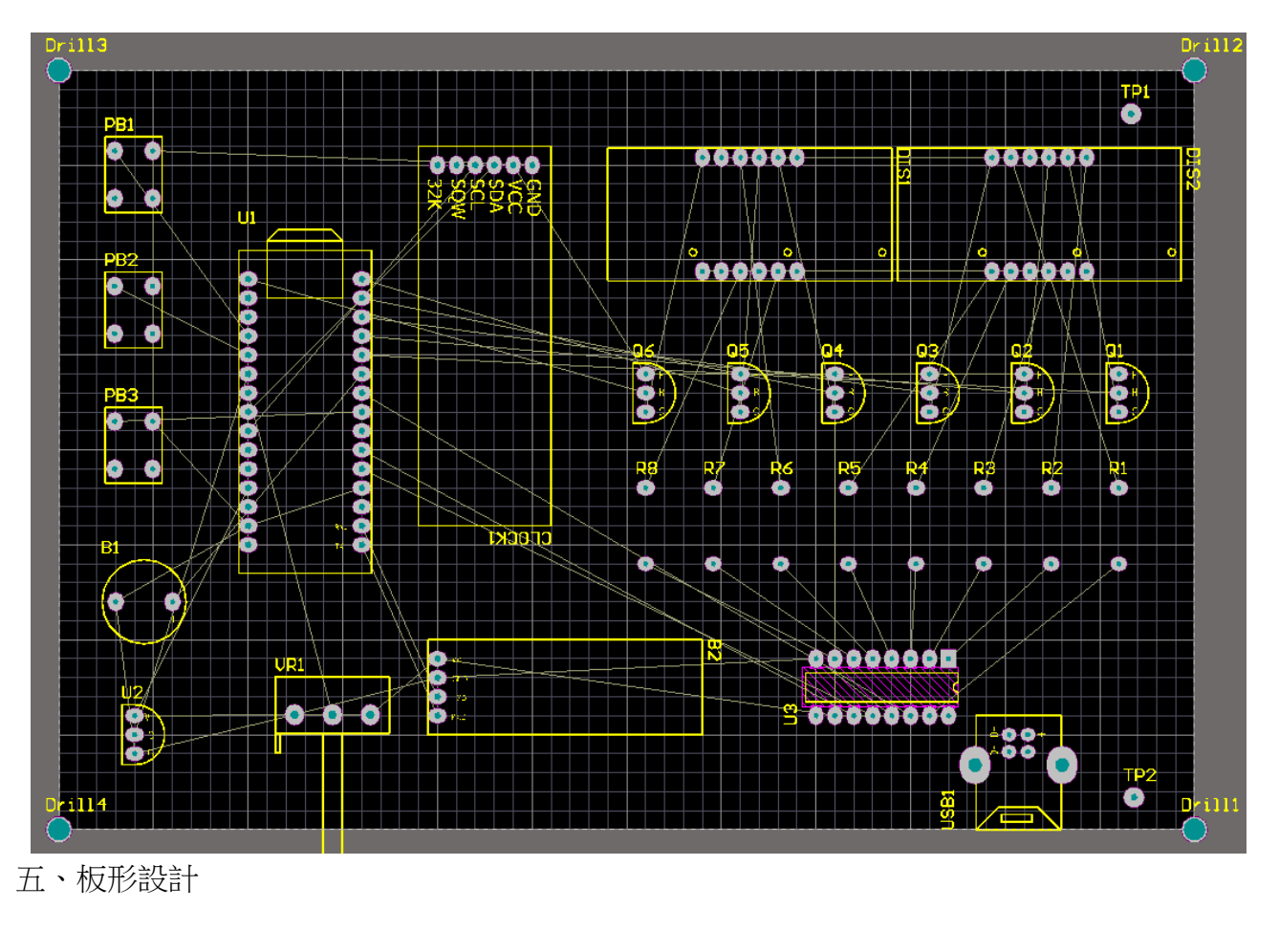

(一) 定義外框大小:先切換到[keep out layer]層,

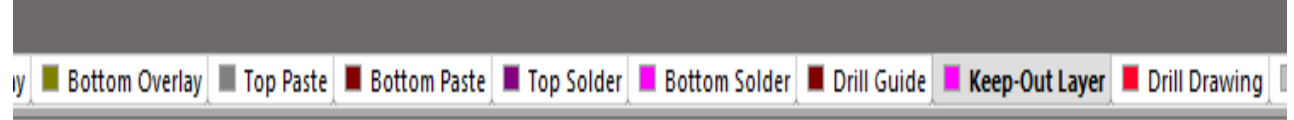

(二) 再利用上面的公用程式工具列的選擇[放置線段],按住[shift+空白鈕]可更換樣式。

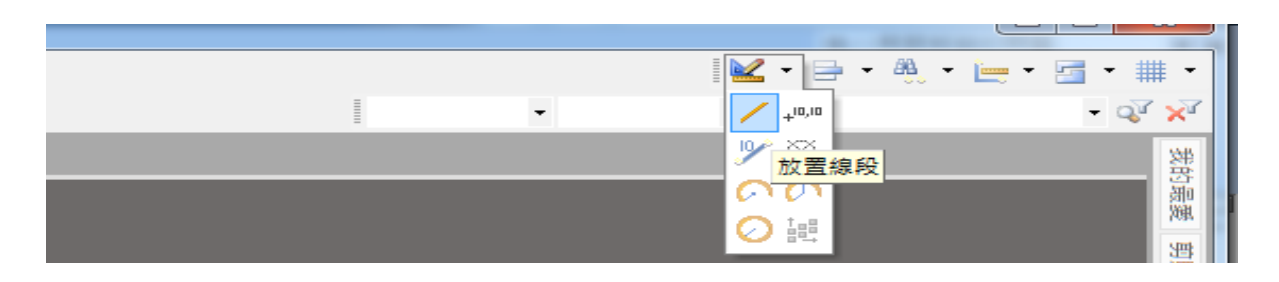

(三) 接著電路板格線間隔仍設為 100mil 方便作板形定義的繪圖連接,在電路板週圍畫出 一封閉迴路(紫色方框為手繪線段,在繪製線段時注意不要中斷要連續,以方便下個 階段的選取)如下圖所示:

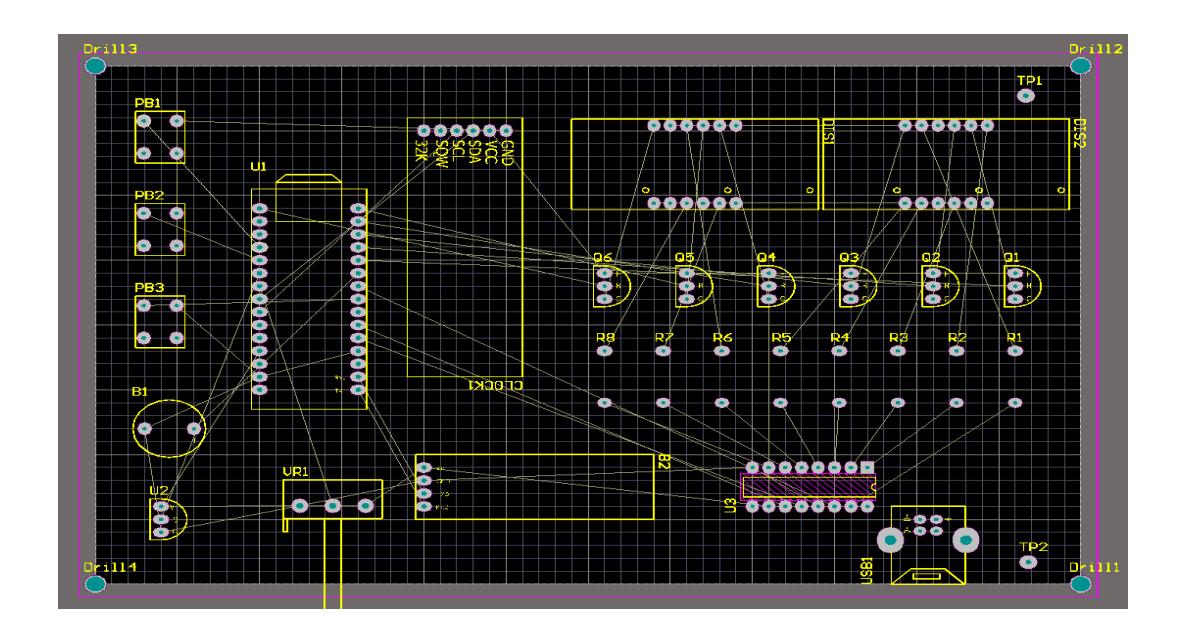

(四) 板框製完後, 按住 Shift 鍵, 再一一選取每段板框線, 為了方邊選取所繪製的邊框, 在選取時可以先按[PG-UP]鍵放大圖形,方便滑鼠選取紫色的線段。

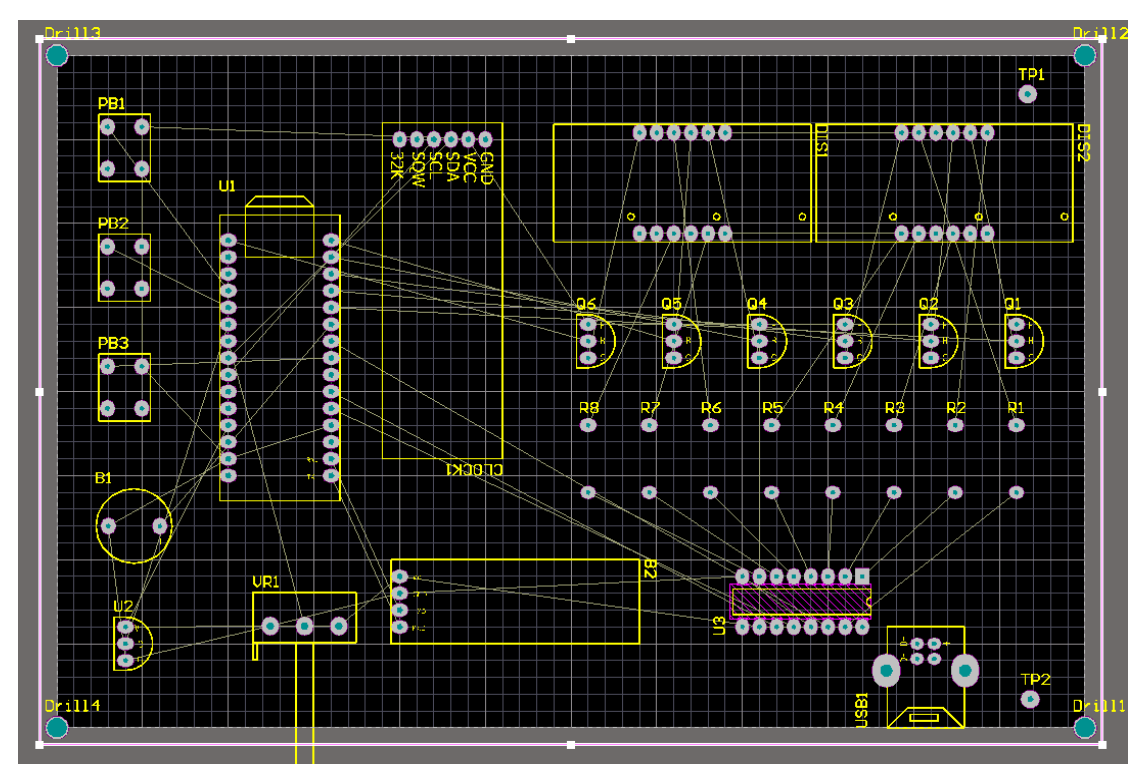

<sup>(</sup>五) 再點選設計(D)/板形設計(S)/根據選取物件定義板形(D)。
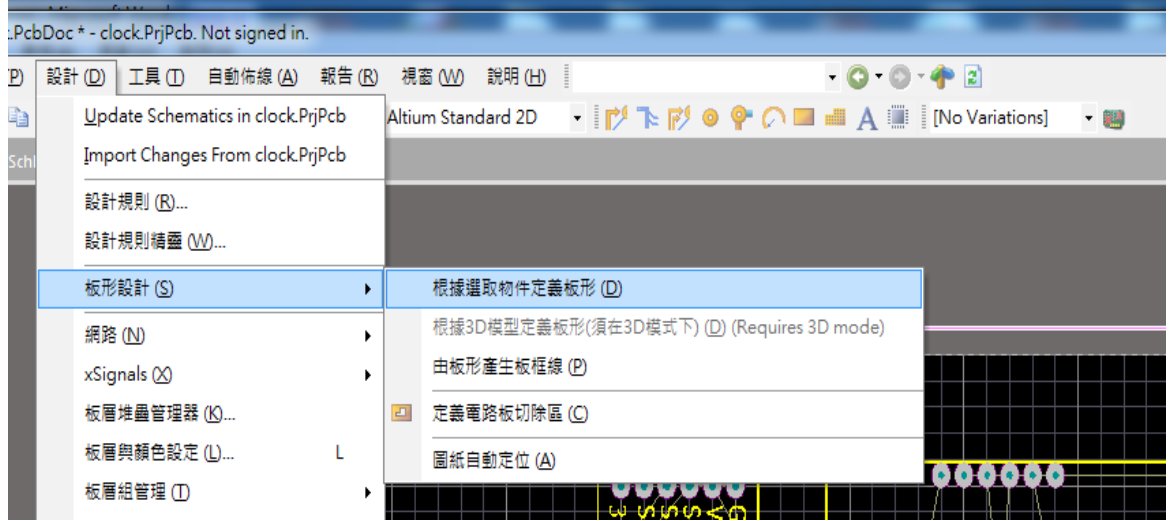

(六) 板形定義完之後的結果如下,原先角落 4 個 3mm 的銅柱鑽孔點,在板形重新放大定 義後,順利進入電路板的範圍內,如下圖所示:

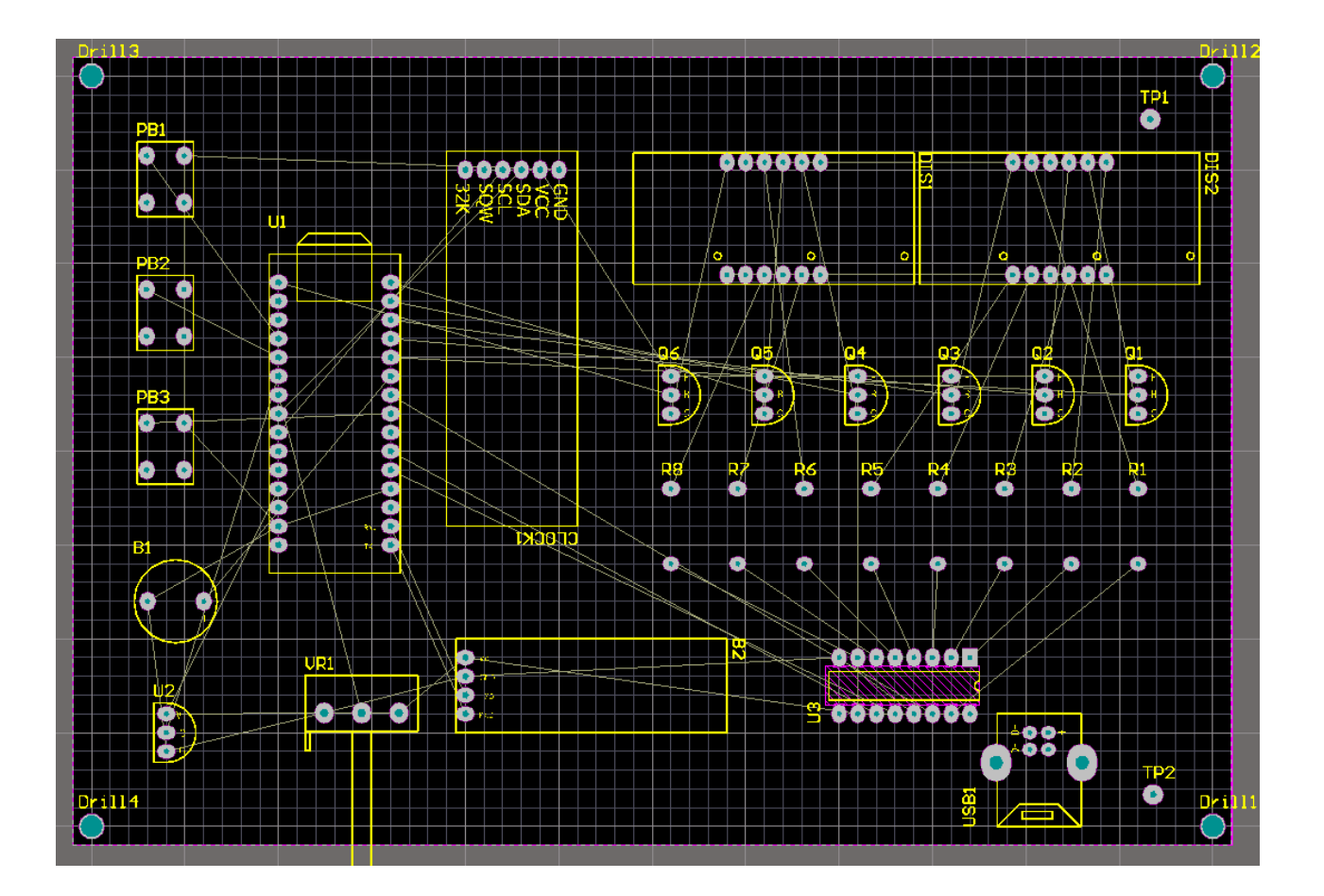

(一) 選取[設計]下拉選單中的[設計規則]選項,進行相關規則定義

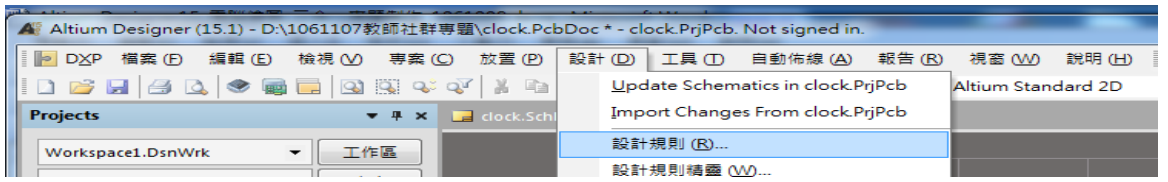

設定 Clearance 為 30mil,容忍度隨著電路的複雜度調整,愈複雜的電路容忍度要設定小一 點,如果不是用雕刻機的話,建議最小的容忍度約 20 mil。

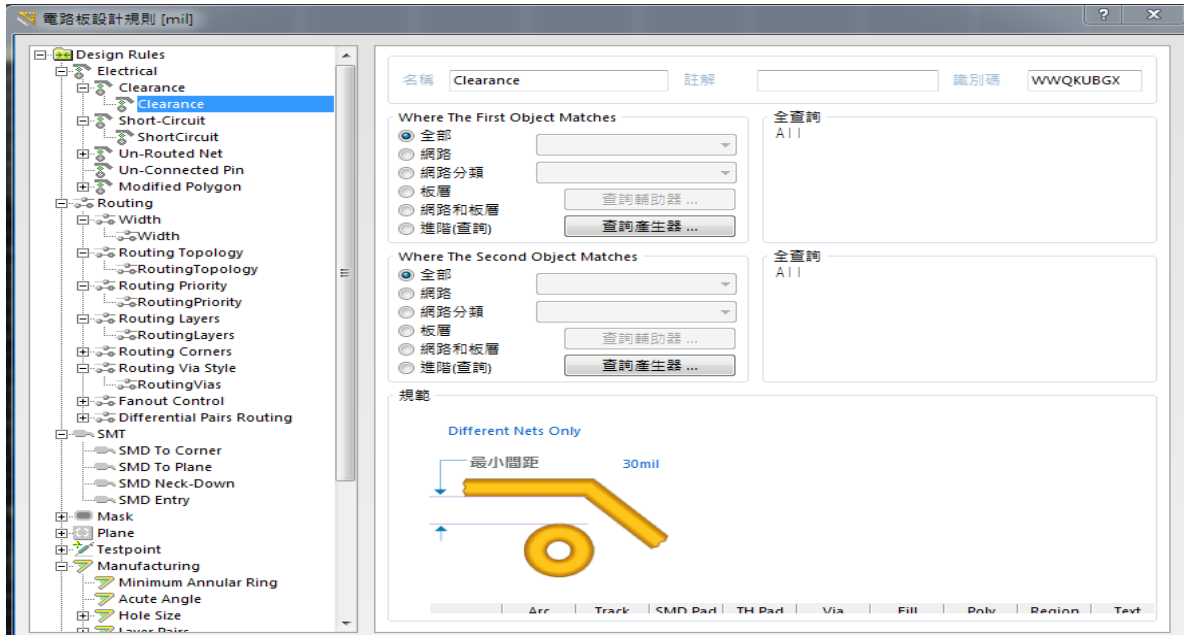

(二) 點選[Routing]中的[Width]並且按下[新增規則]按鈕,新增 VCC 跟 GND 兩種電路 佈線的網路名稱,由於 VCC 跟 GND 屬於電源接線部分,所以在 Width 的線寬設 定上會比較粗,可設定 30~35mil。其他一般電路的線寬可以設定 20mil~30mil 之 間。如果是使用雕刻機的話,線寬可以再細一點。

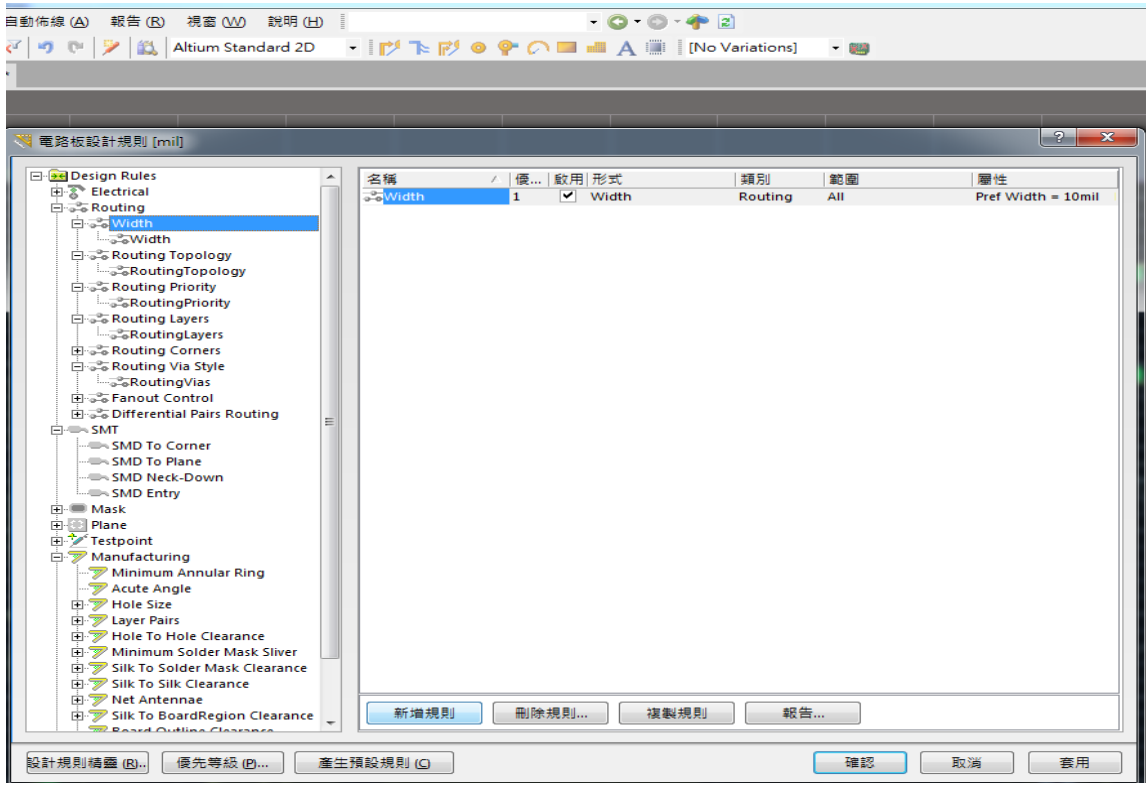

# (三) 一般的佈線寬度設定 30mil

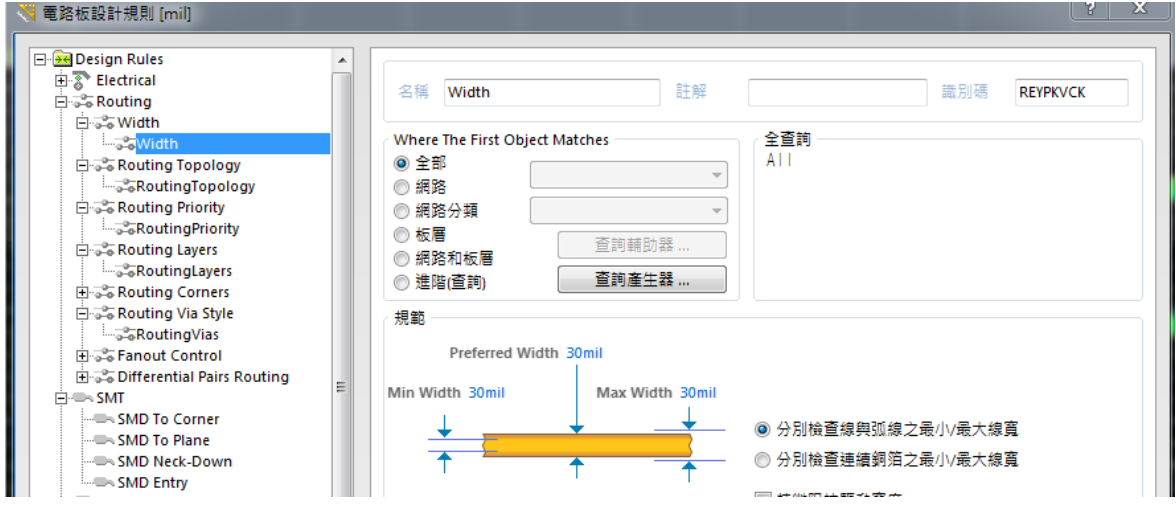

(四) 新增 VCC 跟 GND 的規則,其佈線寬度設定為 35mil

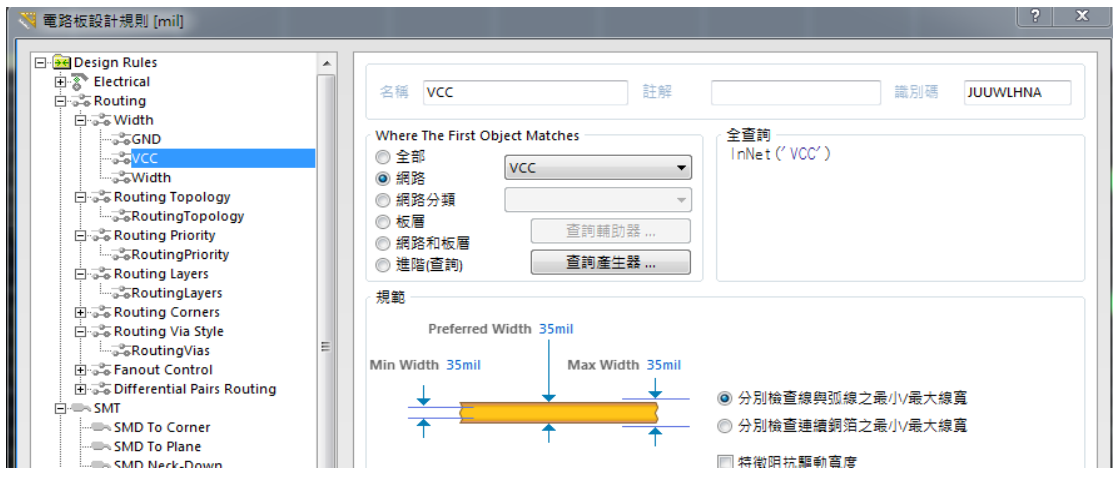

(五) 按一下 Q 鍵切換為 mm 單位, 點選 Routing Via Style 中的 Routing Vias 設定貫孔的大 小,其中銅膜的外框大小為 2.286mm,孔徑則設定為 0.8mm。

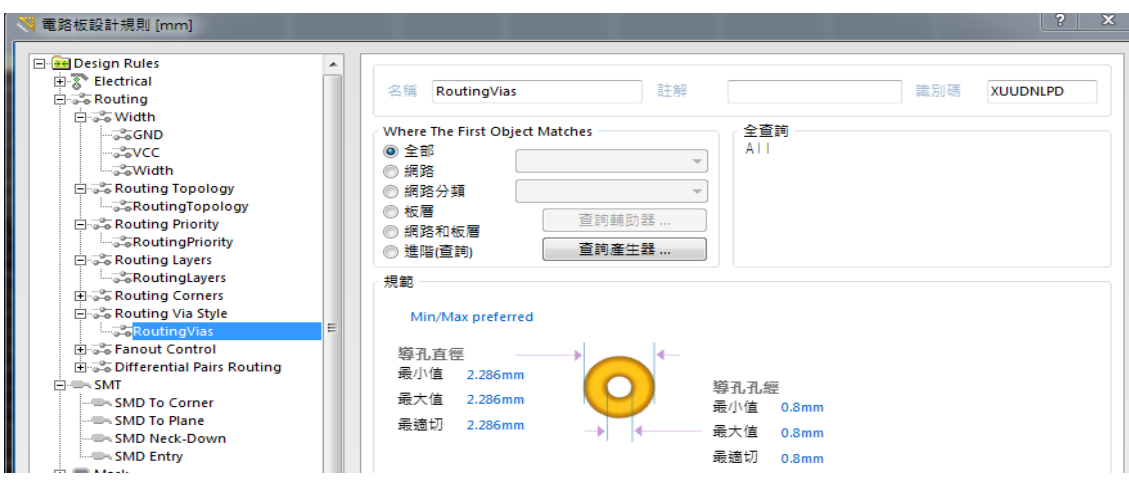

(六) 點選 Routing Layers 中的 RoutingLayers 設定啟用的板層設定,本電路設計的是雙面 板必須在 Top Layer 和 Bottom Layer 的允許佈線的框框內打勾。Altium Designer 預 設值就是雙面,所以不需要做任何變更即可。

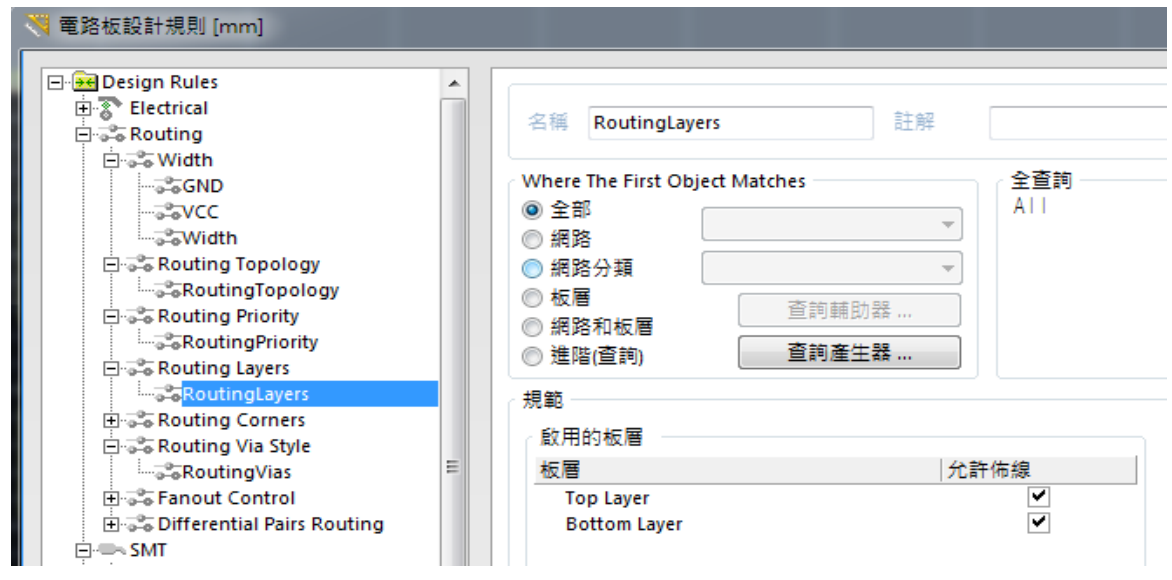

(七)點選[Manufacturing]後,保留右側 2,3,5,6 的啟用勾選,其餘的框框皆取消。

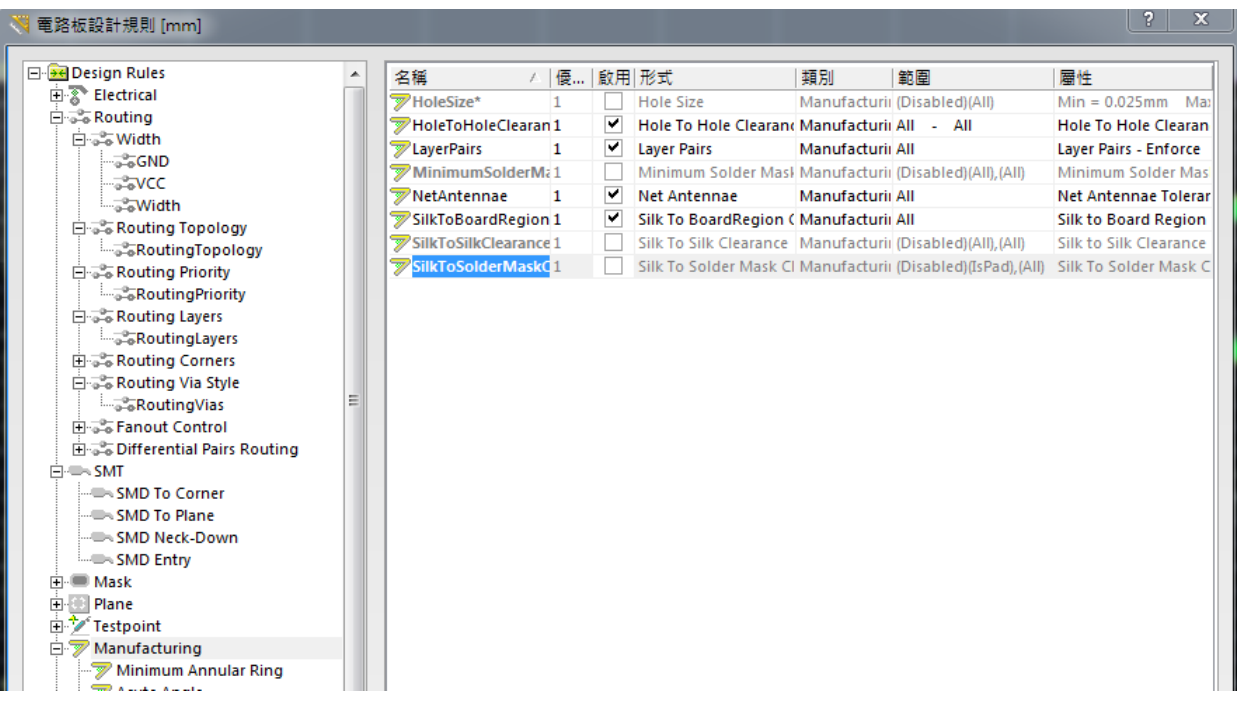

(八) 如果是使用雕刻機進行製作 PCB 板的話,透過銀漿完成貫孔,可以直接使用[自動 佈線]的功能,啟動功能表下自動佈線(A)/整塊電路板全部佈線(A),即可啟動自動佈 線。

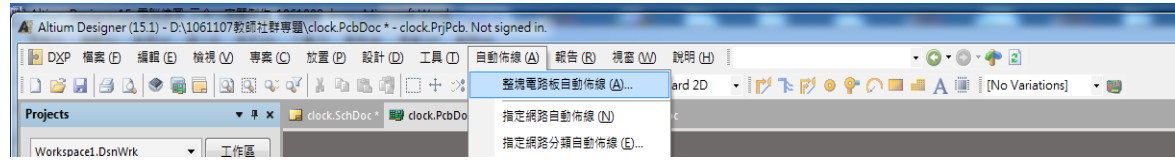

(九) 再按[Route All] 可完成,其中鎖定已佈線可以忽略。

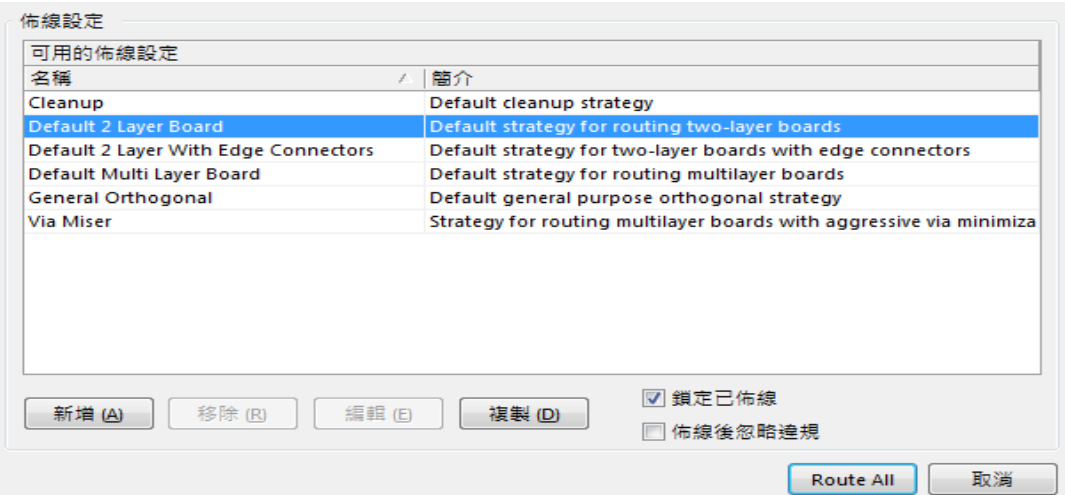

(十) 不用一分鐘的時間,其自動佈線結果如下:

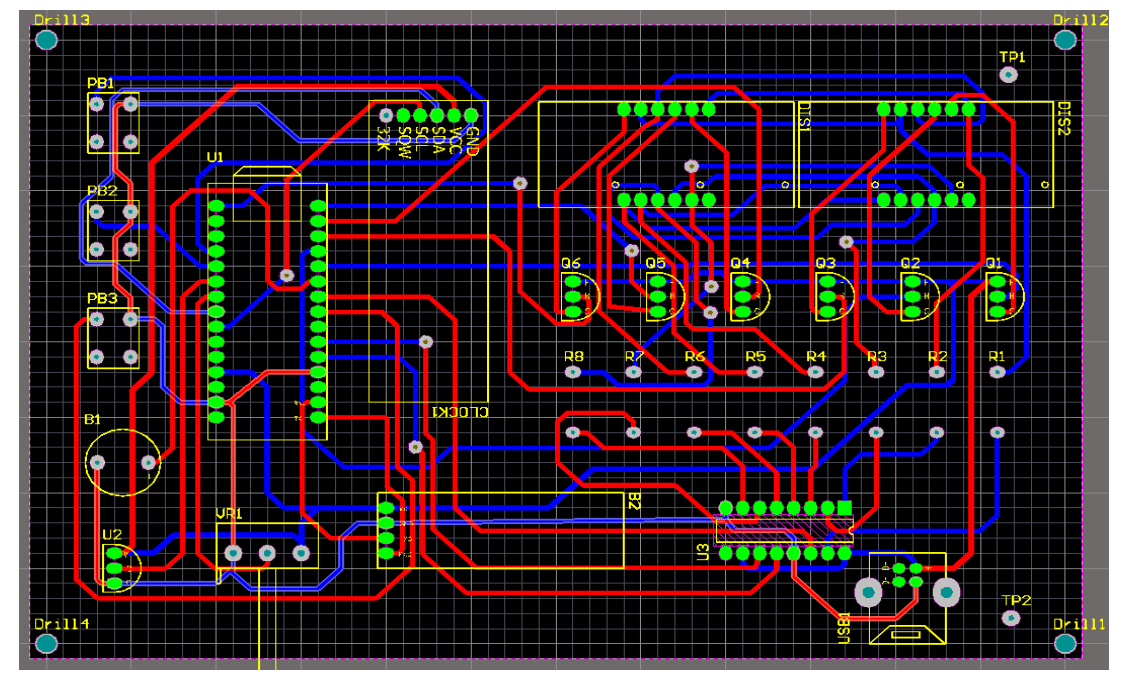

(十一)如果不使用銀漿貫孔的話,或不用雕刻機進行製作的話。必須手動貫孔,此時在 PCB 的佈線上要考慮某些元件,無法手動貫孔只能是用單面,例如 Arduino nano 的腳座、 USB TYPE-B 的元件其上面(Top Layer)都被腳座遮住了,無法進行手動貫孔。所以 必須對這些元件要先進行手動佈線,讓佈線全部在背面(Bottom Layer),上面(Top

Layer)不要有佈線。選按上面 <sup>|| ||</sup> 互動式佈線連接鈕利用滑鼠指到◎點,電路會出 現連接的線與亮點◎

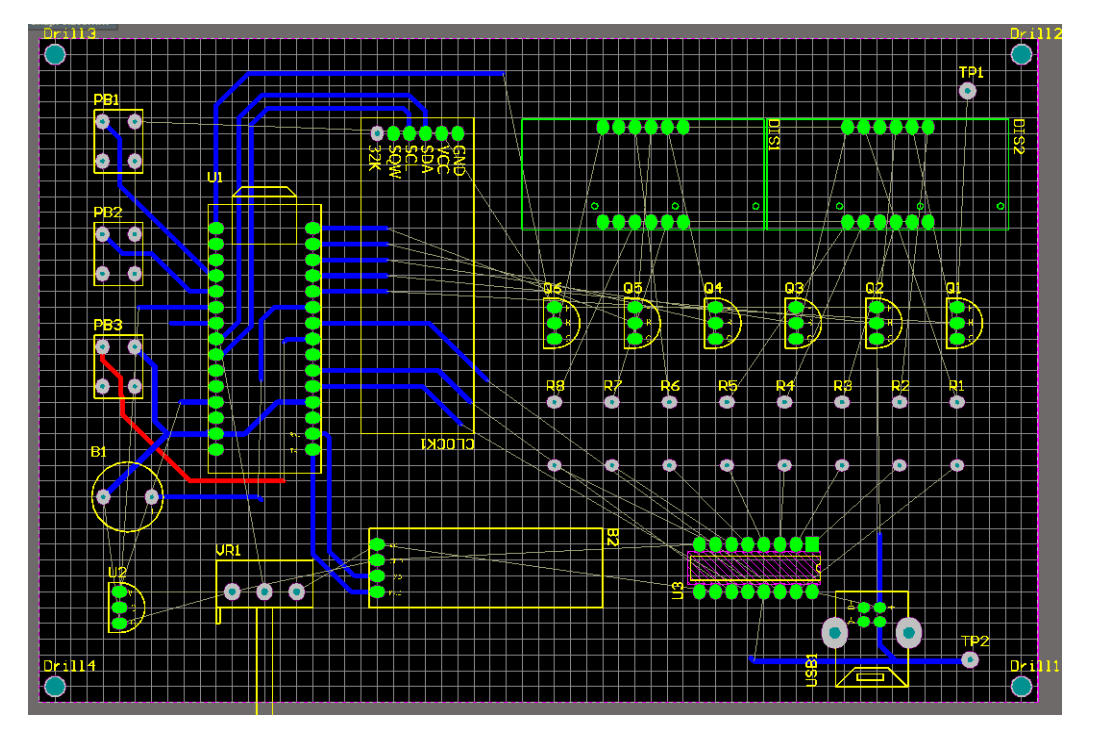

(十二)完成之後勾選[鎖定以佈好的線],按下自動佈線的[Route All]功能,完成未完成佈線 的部分,使用自動佈線要透別注意最後的訊息是否為 Routing finished with 0 contention(s).Failed to complete 0 connetcion(s),如果不為 0 則必須拆除佈線再重新 自動佈線。

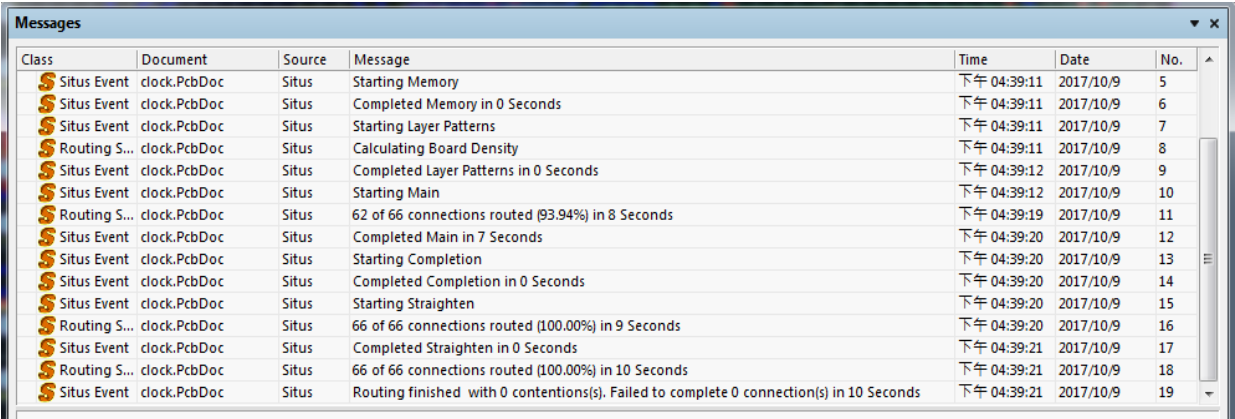

其最後佈線結果如下圖所示:

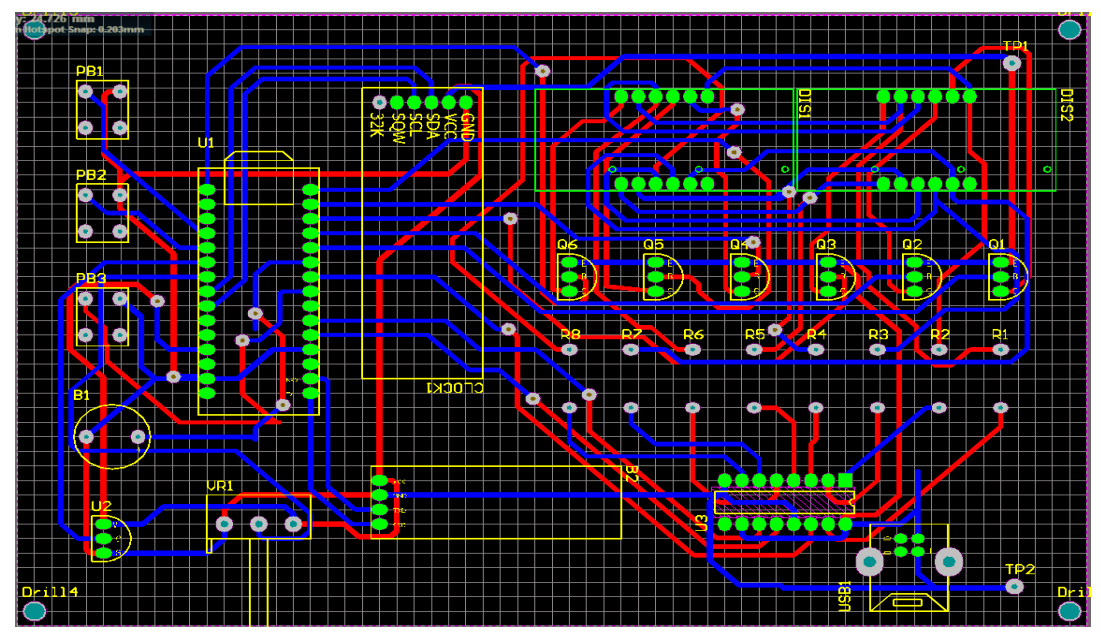

- 七、在 Top Layer 板層新增文字
	- (一) 一般習慣會在 Top Layer 層面放置說明文字或名稱,選擇工具列上的[A]放置字串按 鈕,並按下[TAB]鍵。

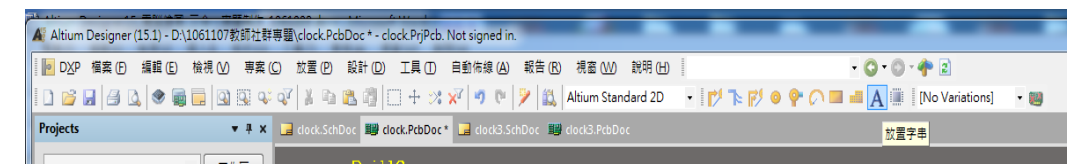

(二) 在[屬性]位置輸入要顯示的中英文字,字型選擇 TrueType,也可以改變字型名稱, 格式也可以改成粗體字或斜體字。其中若是標題名稱建議高度大小約 150~160mil, 若是功能提示文字的話則建議高度大小約 110~120mil。

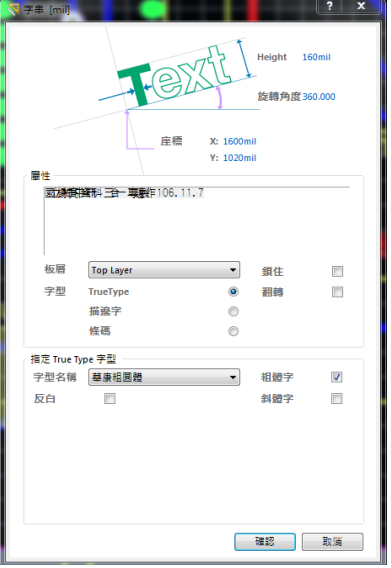

### (三) 加上文字說明的 PCB 電路板

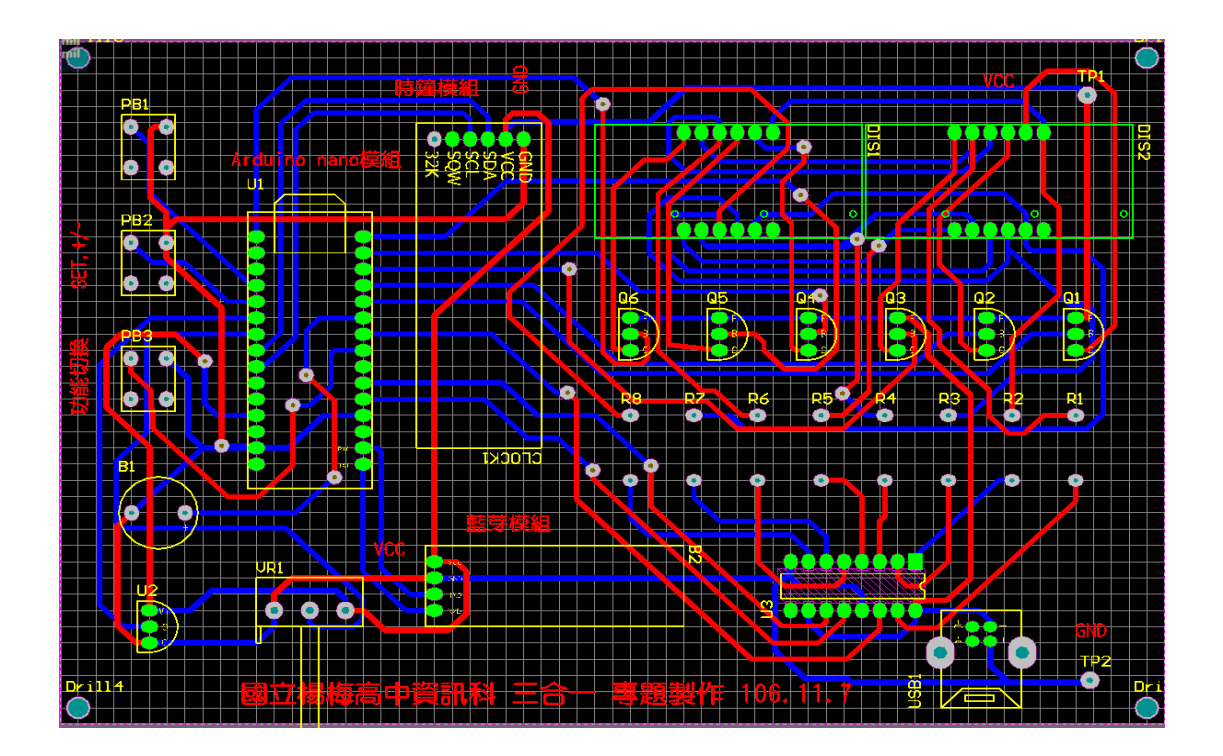

八、預置列印輸出設定及預覽電路板輸出結果

(一) 選取[檔案]中的[預置列印設定],然後在 Final Artwork Prints 預置印表機處打勾。

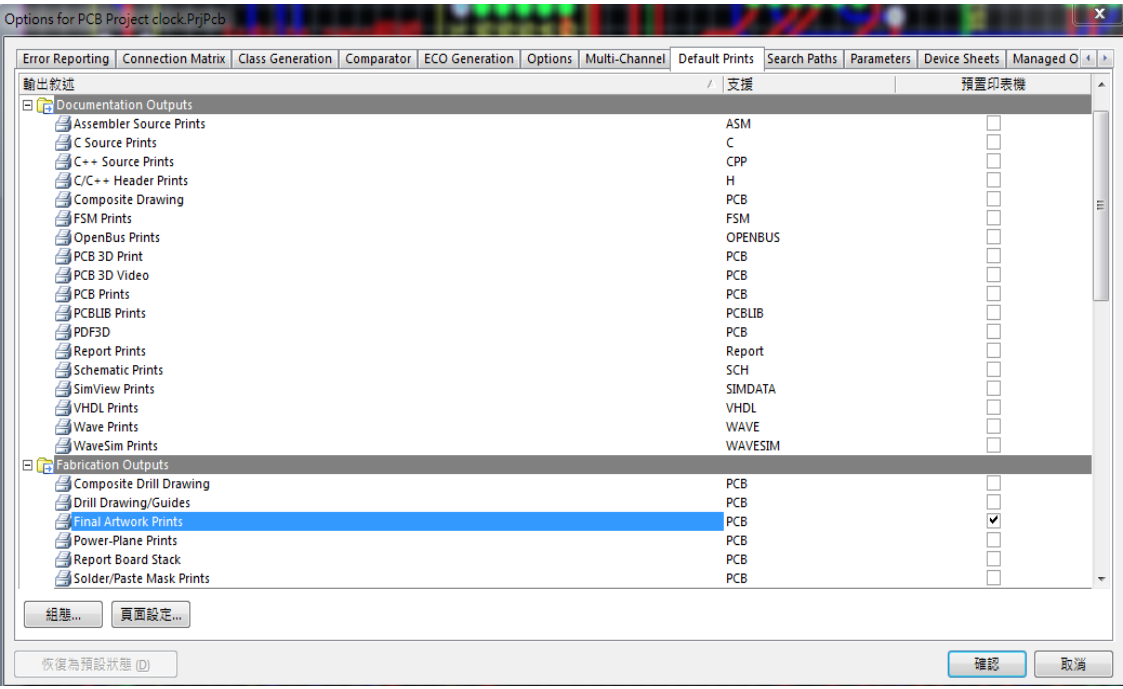

(二) 接著按下[組態]按鈕出現如下畫面,按住[Ctrl]鍵,滑鼠點選保留 Top Layer、Bottom Layer、Drill Drawing for (Top Layer、Bottom Layer), 其餘圖層選擇[Delete], 並勾選 Holes 選項

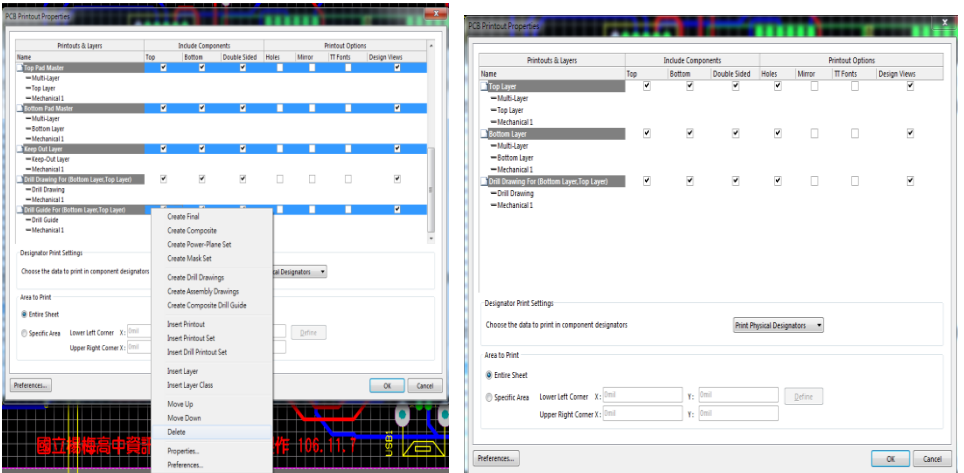

(三) 接著在 Drill Drawing for (Top Layer、Bottom Layer), 按滑鼠右鍵選擇[Insert Layer] 圖層名稱為 Top Overlay Layer

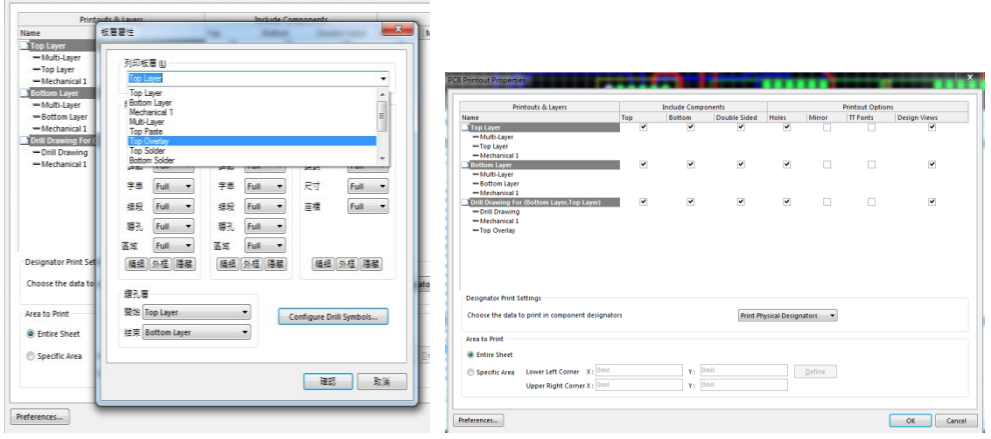

(四) 接著按下[ok]按鈕,繼續[頁面設定],其中模式選擇[Scaled Print]比列跟修正全部設 定為數值1,還有很重要的色彩要設定成[單色]。

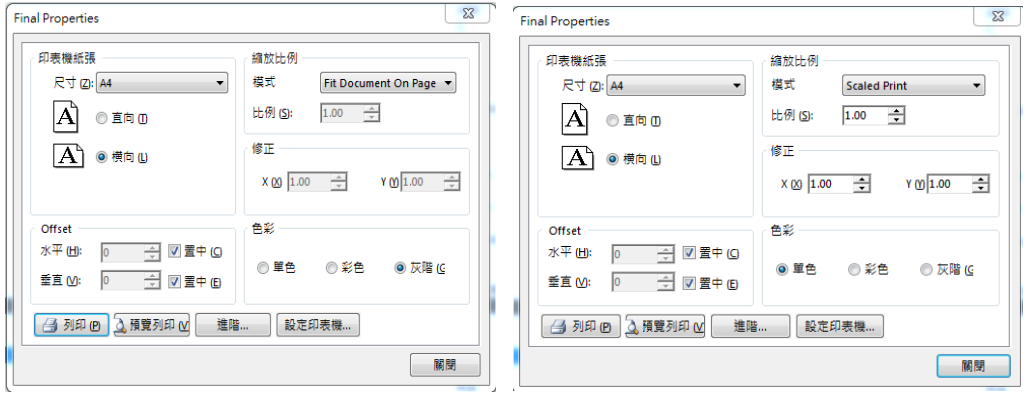

(五) 接下來,按下[預覽列印]功能,可以預覽上面板層、下面板層及元件面零件屬性的 擺置參數。

<sup>※</sup>上面板層

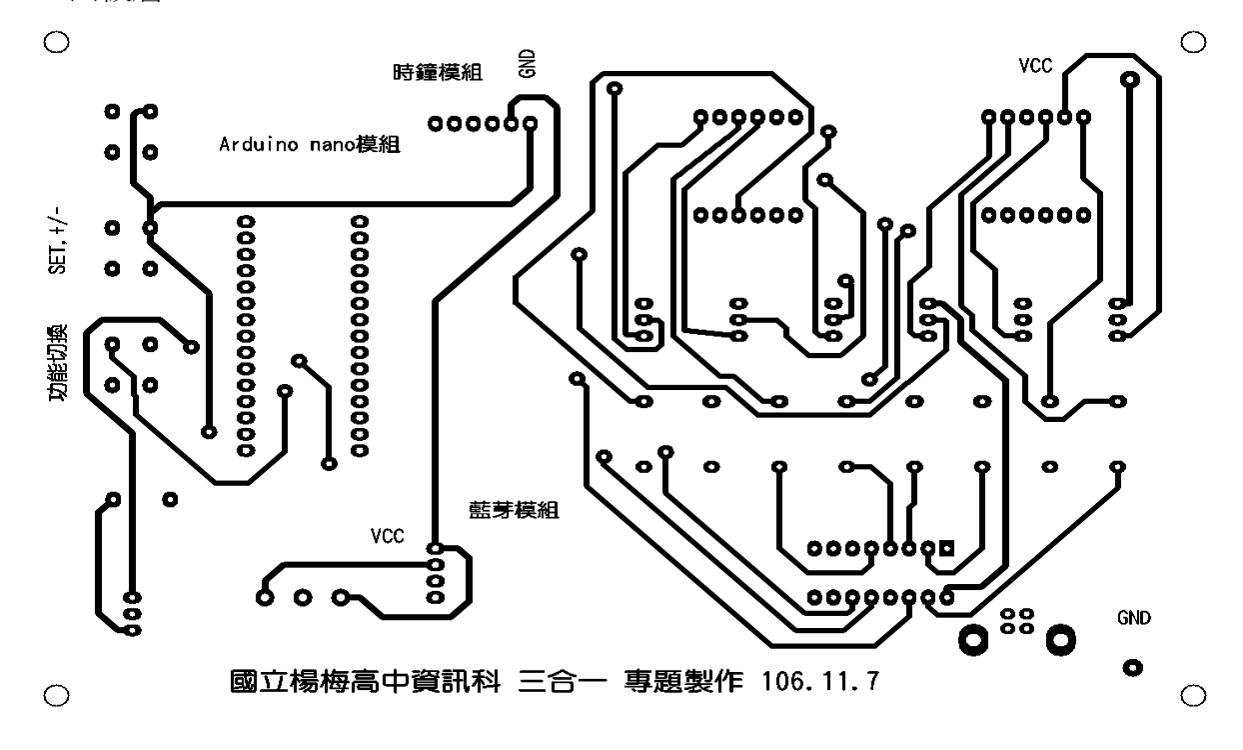

※下面板層

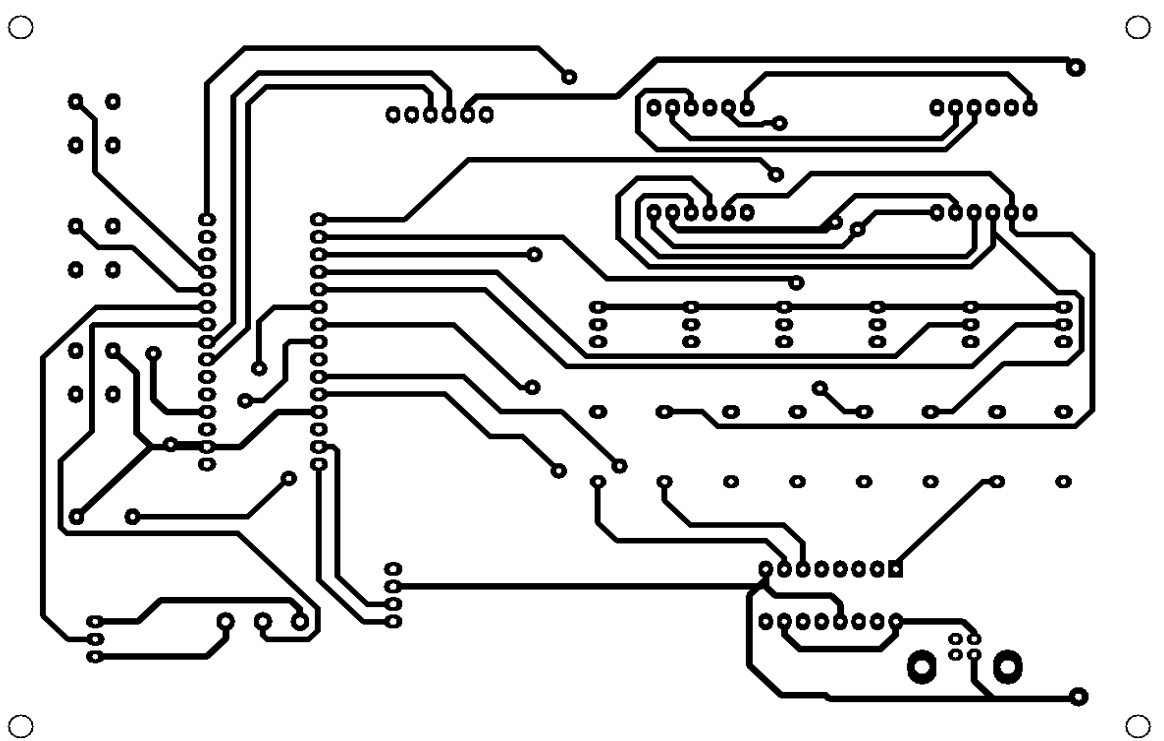

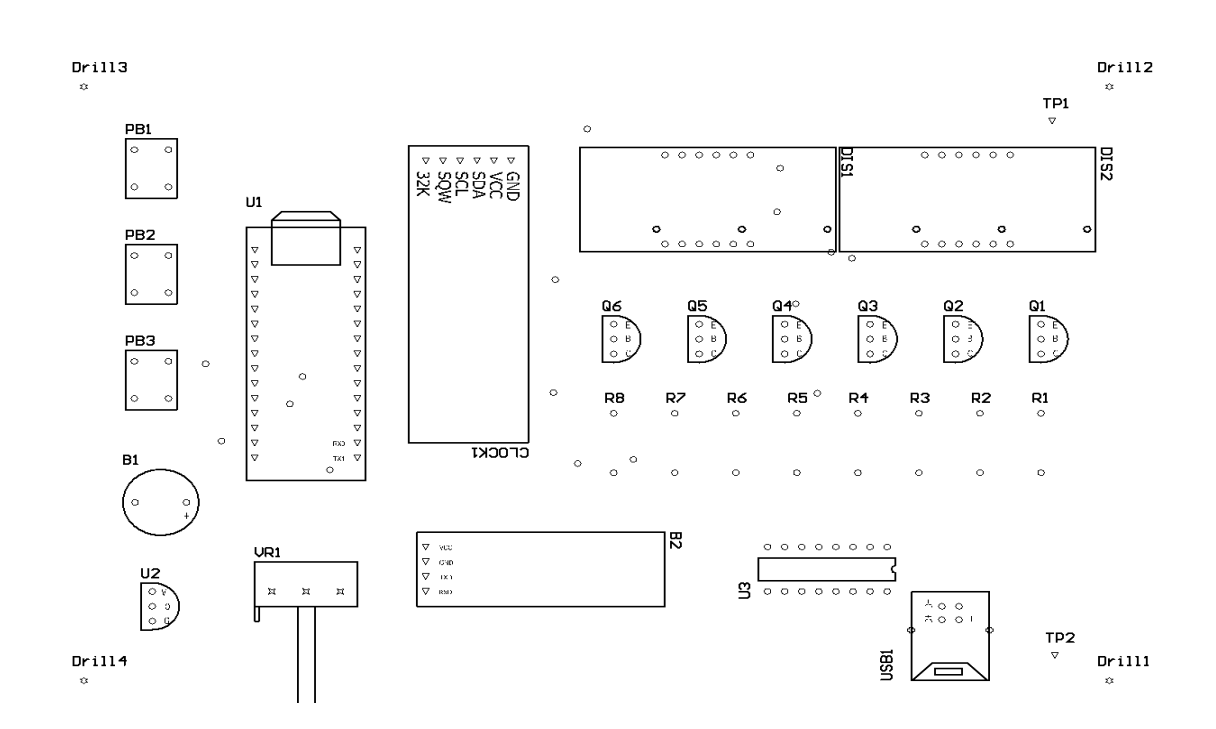

九、檔案/輔助製造輸出 (F)

(一) 為了可以讓雕刻機製造電路板,我們必須把畫好的電路圖與 PCB 圖轉成 Gerber Files 以方便驅動雕刻機;在 PCB 面板設計下選檔案/輔助製造輸出 (F)/ Gerber Files 如左 下圖所示,然後出現另一個對話盒如圖所示,選[板層]標籤,然後在繪製板層(P)鈕 按一下選[選取使用的(U)] , 就會出現如圖的Ø項目。

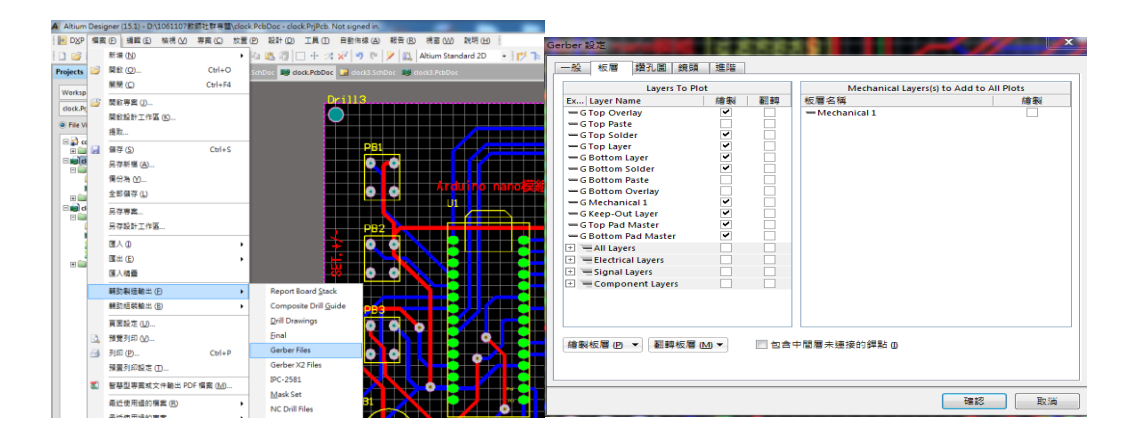

(二) 再按確認之後,在專案欄就會產生相關的 Gerber Files(如下圖所示),這些檔案會統 一放在 Project Outputs for clock 檔案內,記得要存檔,然後用隨身碟儲存如下的 Project Outputs for clock 檔案,再去雕刻機執行雕刻。

| ● 電腦 → databack (D:) → 1061107教師社群専題 → Project Outputs for clock<br>加入至媒體櫃 ▼<br>组合管理 ▼<br>共用對象 ▼<br>燒錄<br>新增資料夾<br>≖ |                           |                            |                                |                |
|----------------------------------------------------------------------------------------------------|---------------------------|----------------------------|--------------------------------|----------------|
|                                                                                                    |                           |                            |                                |                |
| 瓦下载                                                                                                    | e clock.apr               |                            | 2017/10/9 下午 0 CAMtastic Apert | 3 KB           |
| 931 最近的位置                                                                                                    | clock EXTREP              | 2017/10/9 下午 0 EXTREP 檔案   |                                | $2$ KB         |
| <b>Creative Cloud Files</b>                                                                                          | e clock.GBL               |                            | 2017/10/9 下午 0 CAMtastic Botto | <b>12 KB</b>   |
| 扁 桌面                                                                                                    | <b>e</b> clock.GBS        |                            | 2017/10/9 下午 0 CAMtastic Botto | 4 KB           |
|                                                                                                    | e clock.GKO               |                            | 2017/10/9 下午 0 CAMtastic Keepo | 1 KB           |
| ▲ ■ 媒體櫃                                                                                                    | e clock.GM1               |                            | 2017/10/9 下午 0 CAMtastic Mech  | $1$ KB         |
| ▷ ■ 文件                                                                                                    | e clock.GPB               |                            | 2017/10/9 下午 0 CAMtastic Botto | 4 KB           |
| ▷ 俞 音樂                                                                                                    | <sup>⊕</sup> clock.GPT    |                            | 2017/10/9 下午 0 CAMtastic Top P | 4 KB           |
| ▷ 圖 視訊                                                                                                    | $\theta$ clock.GTL        |                            | 2017/10/9 下午 0 CAMtastic Top L | 397 KB         |
| ▷ 圖 圖片                                                                                                    | e clock GTO               |                            | 2017/10/9 下午 0 CAMtastic Top O | <b>170 KB</b>  |
|                                                                                                    | e clock.GTS               |                            | 2017/10/9 下午 0 CAMtastic Top S | 4 KB           |
| ⊿   ■ 電腦                                                                                                    | dock.REP                  | 2017/10/9 下午 0 Report File |                                | 4 KB           |
| ▷ 44 本機磁碟 (C:)                                                                                                    | clock RUL                 | 2017/10/9 下午 0 RUL 榴案      |                                | $1$ KB         |
| $\triangleright$ $\equiv$ databack (D:)                                                                              | clock-macro.APR_LIB       | 2017/10/9 下午 0 APR_LIB 檔案  |                                | 0 <sub>K</sub> |
| D em 系統保留 (E:)                                                                                                    | <b>Status Report. Txt</b> | 2017/10/9 下午 0 文字文件        |                                | $1$ KB         |

(三) 鑽孔檔:檔名.TXT: 利用[檔案/輔助製造輸出][ (F)/NC Drill Files], 出現一個 NC 鑽孔 設定盒,什麼都不用選,直接按[確認]鈕,鑽孔檔會自動加入 Project Outputs for clock

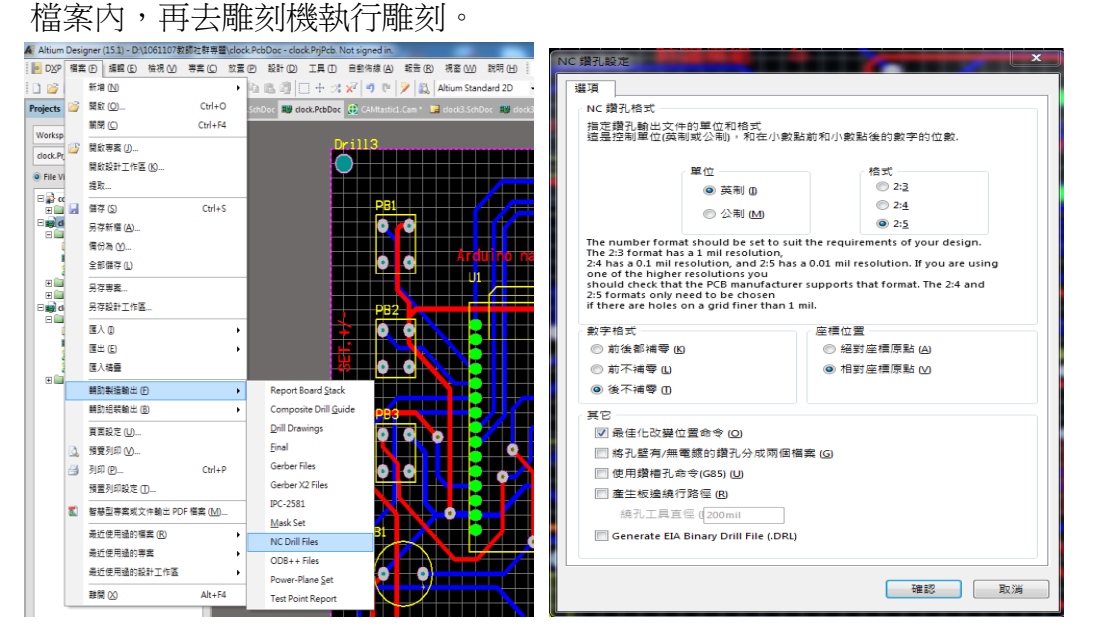

(四) 產生相關的 Gerber Files 同時也為在專案內產生 CAMtastic1 檔案,產生了鑽孔檔之 後,也會在專案中產生 CAMtastic2 檔案。如左下圖所示。其中所產生的鑽孔檔為 clock.txt。

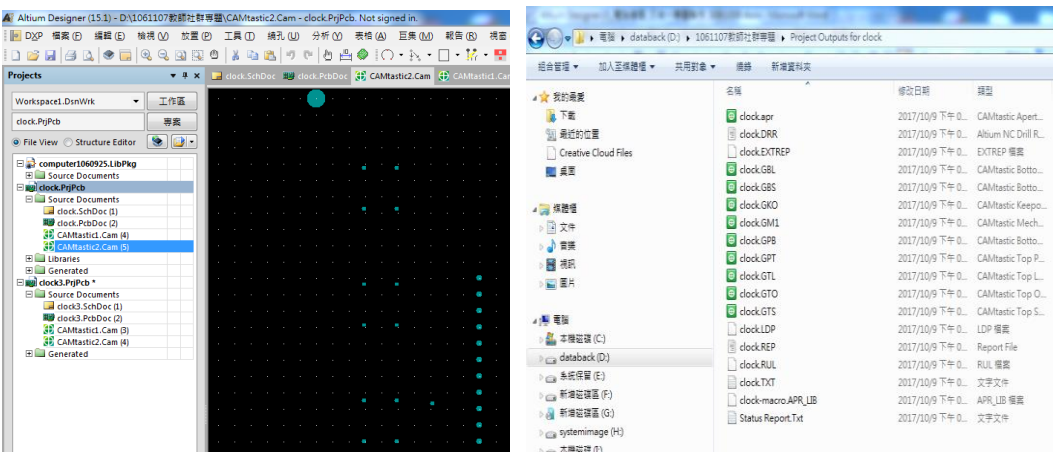

## 單元四 **:** 示範單面板的雕刻機設定教學編撰老師:蔡宏昌 老師

一、桌面雙擊開啟雕刻機專用之 PCB PROTOTYPE 程式

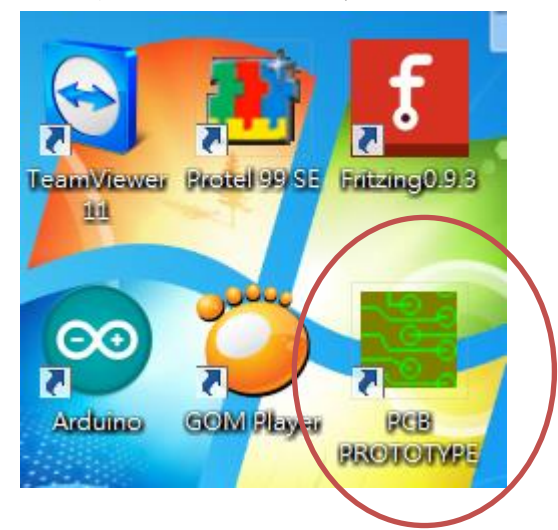

二、建立新資料

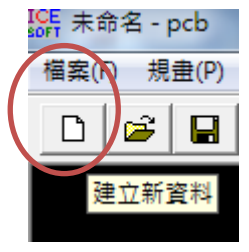

會直接進入 工單設定 視窗,因為是單面板的雕刻機設定→所以[零件面]無須設定

(一) 直接設定[焊錫面],點選[瀏覽]指定底面 Bottom (\*.GBL) 即可 技巧:直接按下檔案類型→直接選取(\*.GBL), 如圖

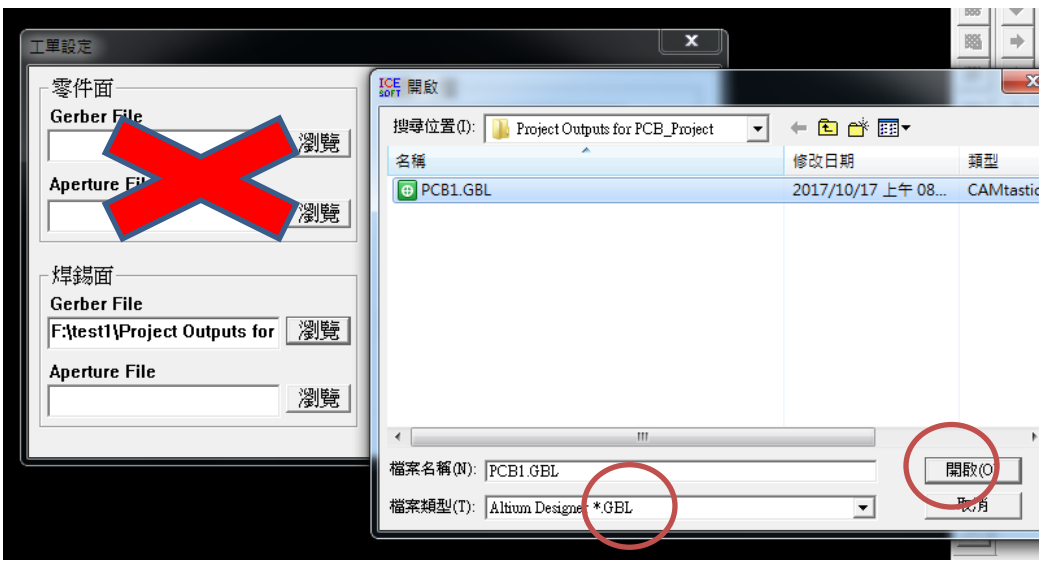

(二) 接著設定[鑽孔檔], 點選[瀏覽]指定圓孔鑽孔檔(\*-RoundHoles.TXT) 即可。

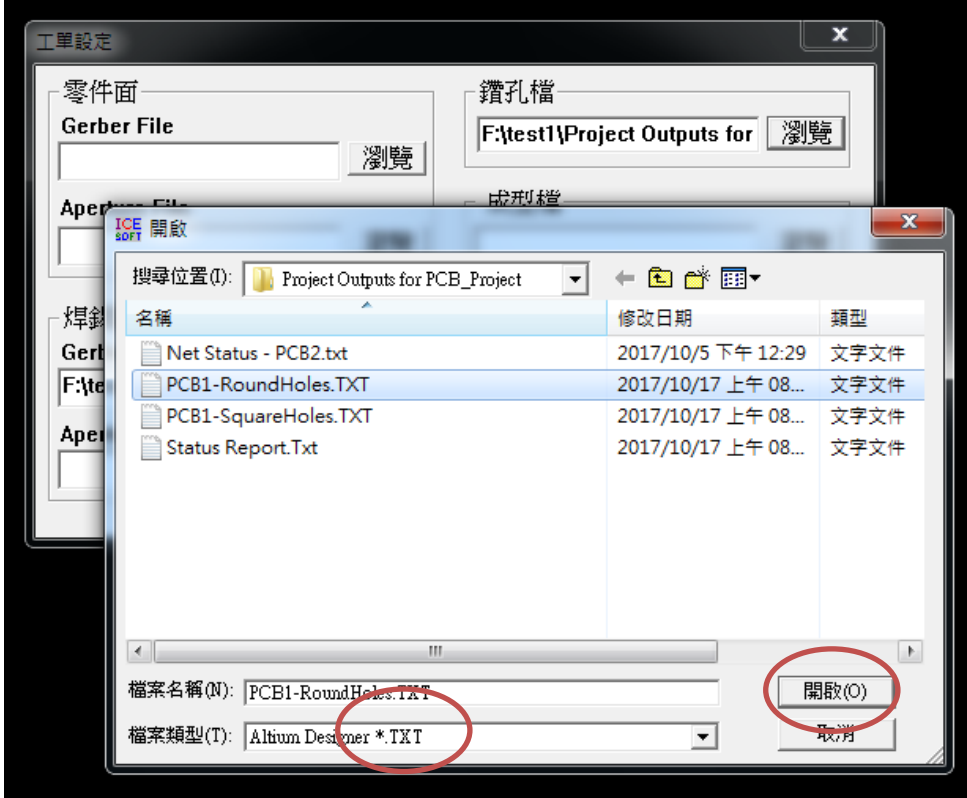

(三)接著設定[成型檔],點選[瀏覽]指定外框成型檔(\*.GKO) 即可

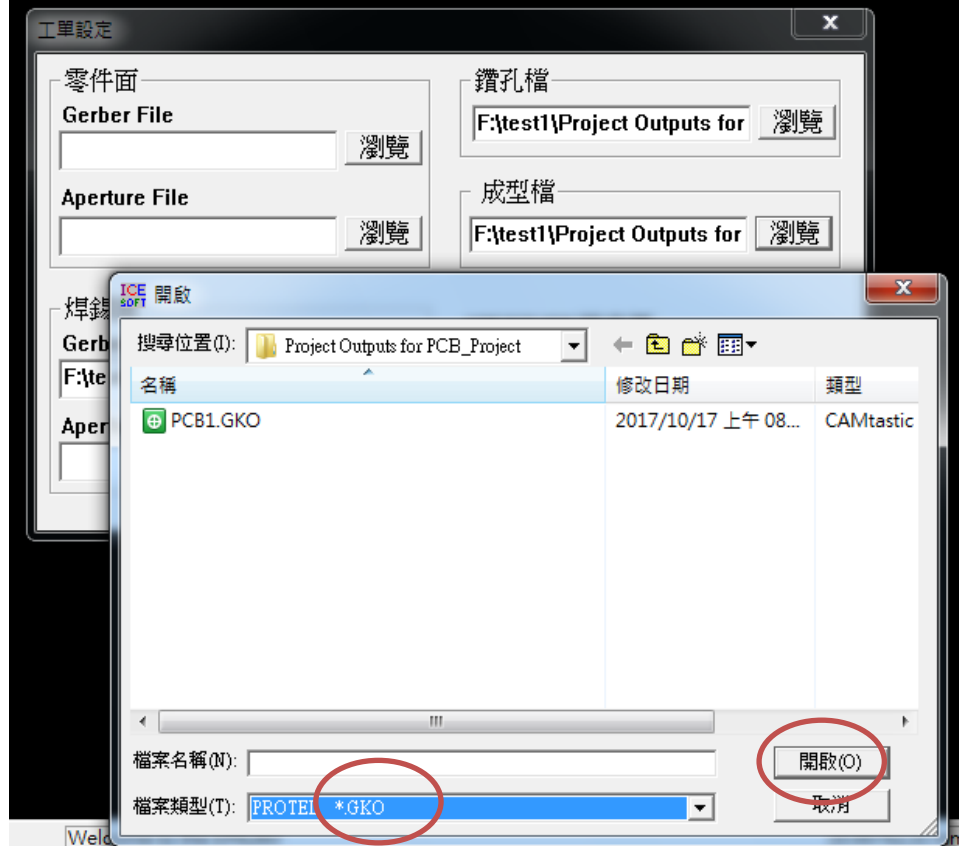

## (四) 工單設定 完成→按下[確定]後→出現 PCB 線路,如圖 1.按下[確定]後

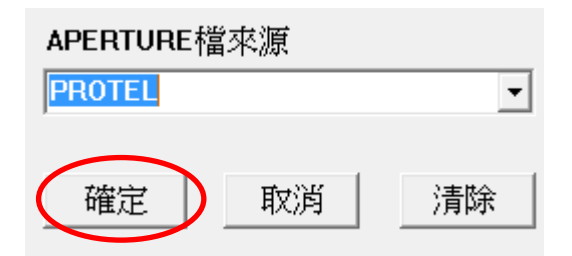

### 2.出現 PCB 線路,如圖

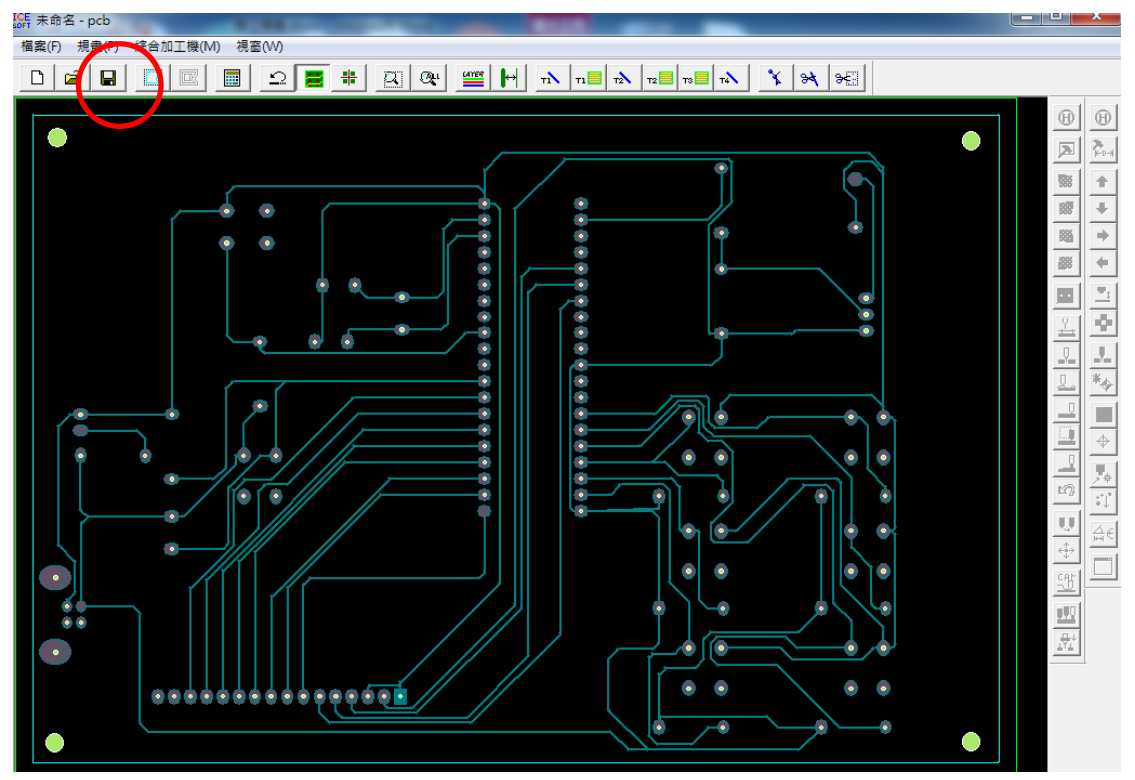

3.建議可直接進行[檔案儲存],下次要雕刻的話可直接取用。

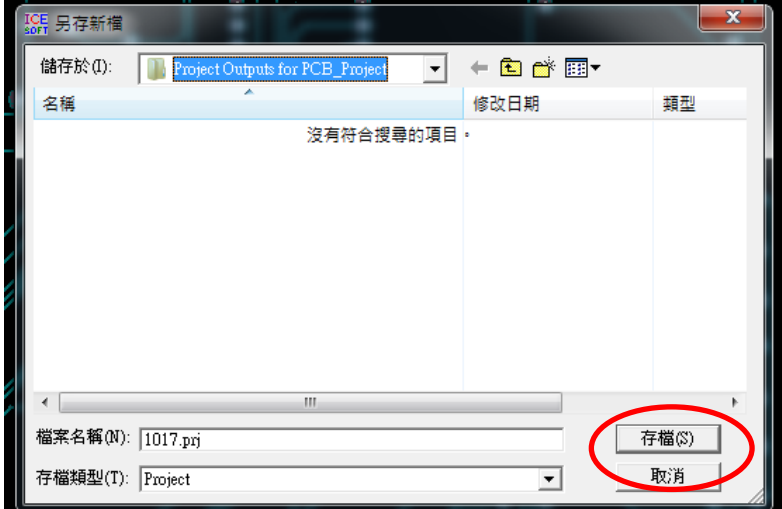

三、選取成型資料,選取內框,出現+號使用左鍵選取內框,如箭頭所示

,反白後,在按下右鍵(確定)。

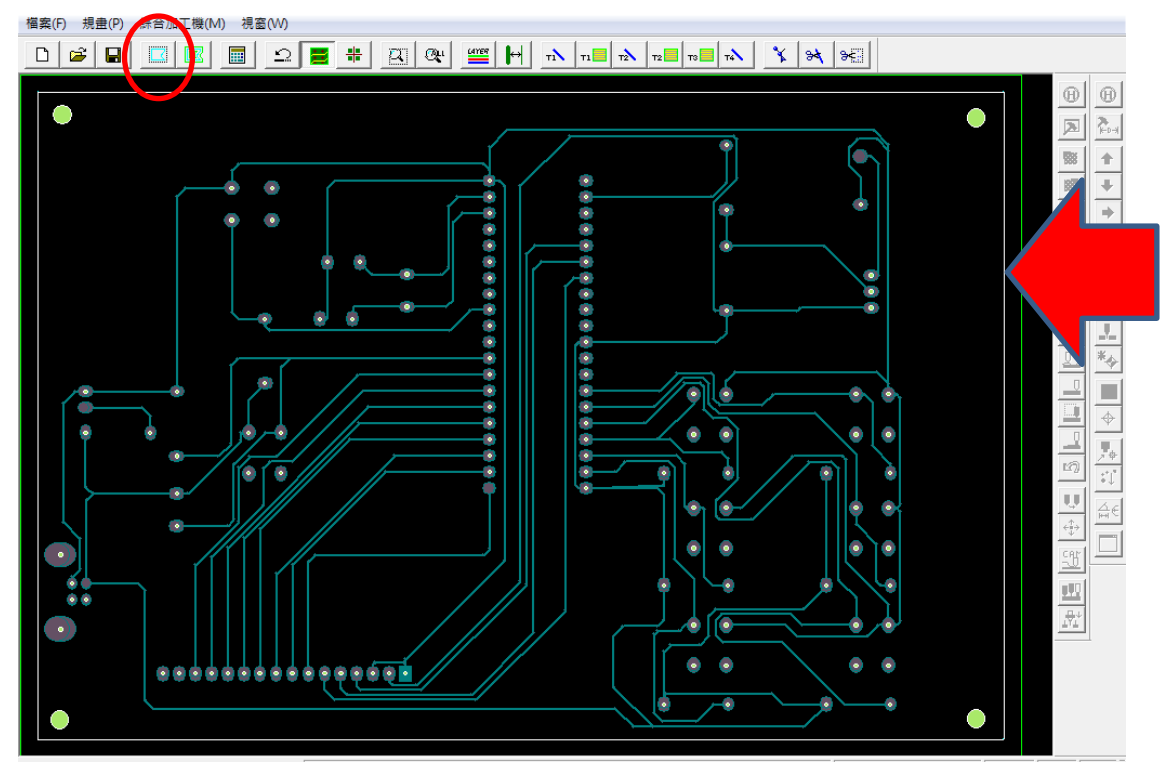

四、選取成型資料偏移計算

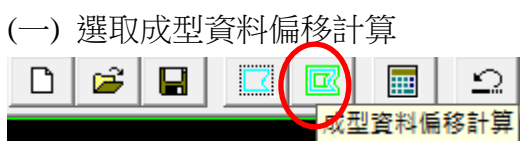

 $(\square)$ 按下 OK

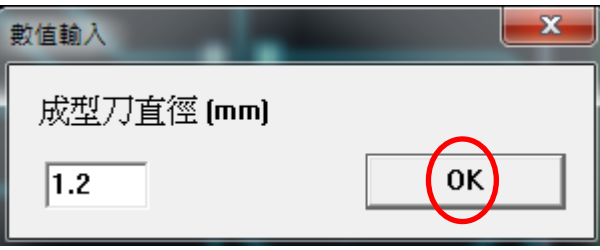

(三) 並先使用左鍵出現+號選取外框,外框由紅變成綠色後,再按下右鍵(確定)。

1.先使用左鍵出現+號選取外框

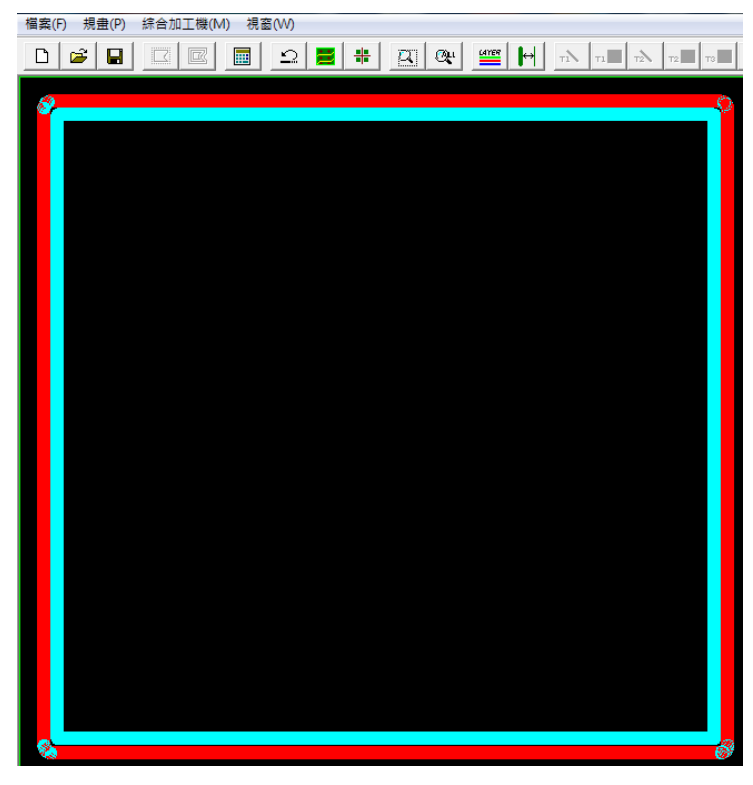

2.外框由紅變成綠色後

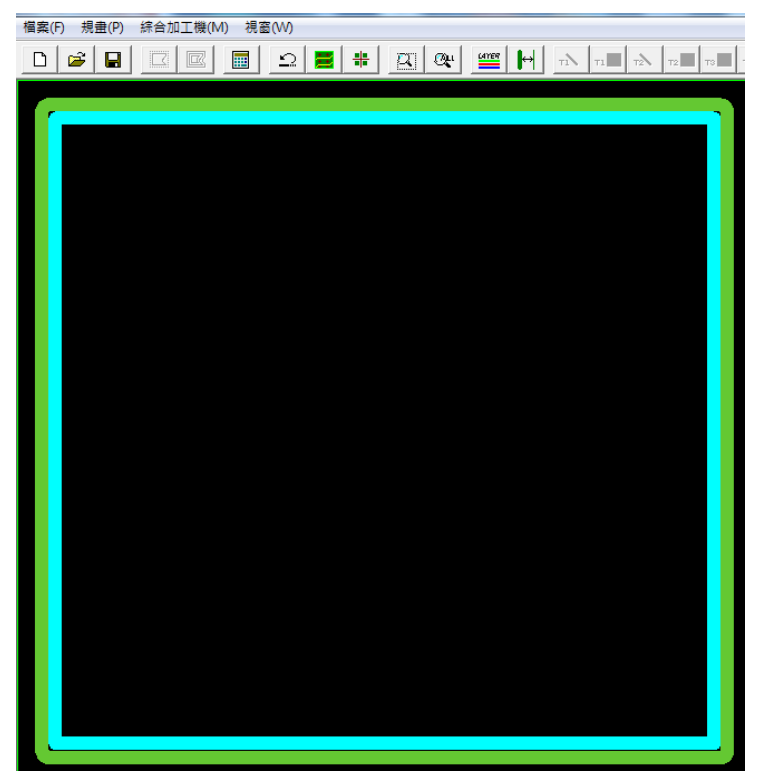

3.再按下右鍵(確定)→完成後如下圖所示

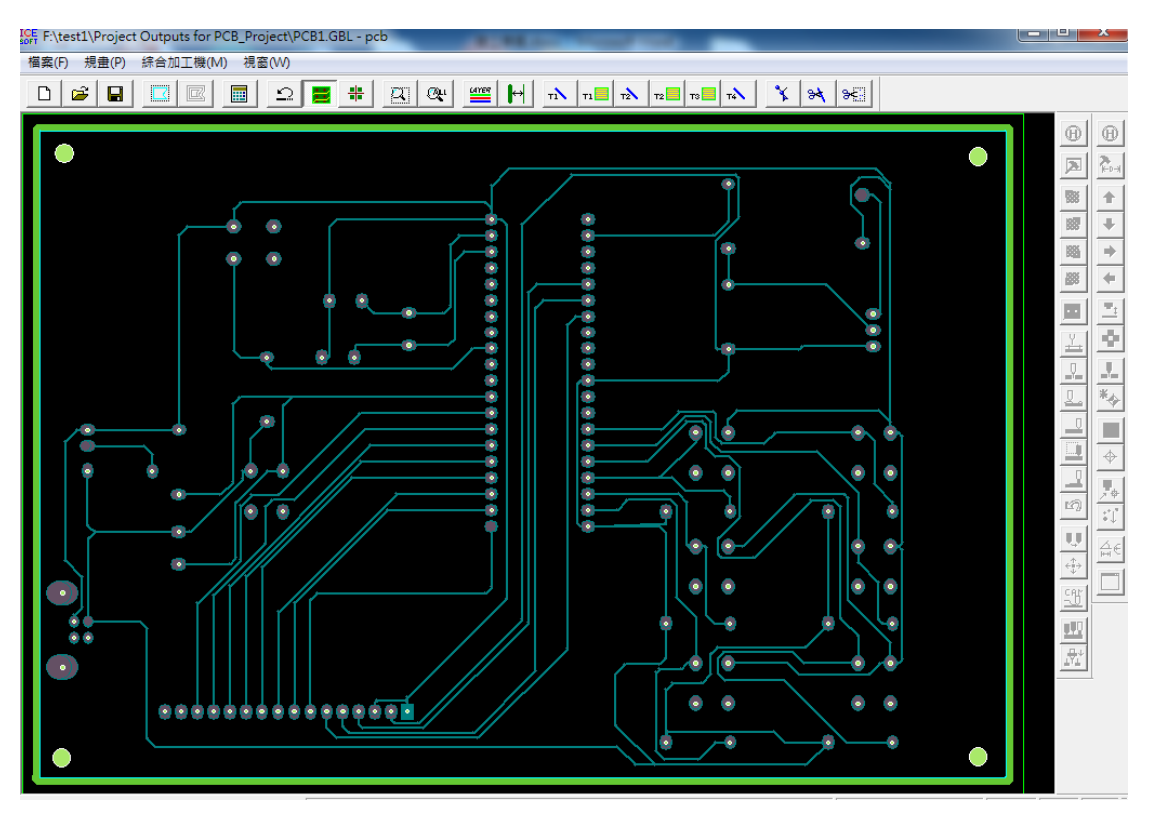

五、計算雕刻路徑

(一)按下[計算雕刻路徑]鈕,按下 OK

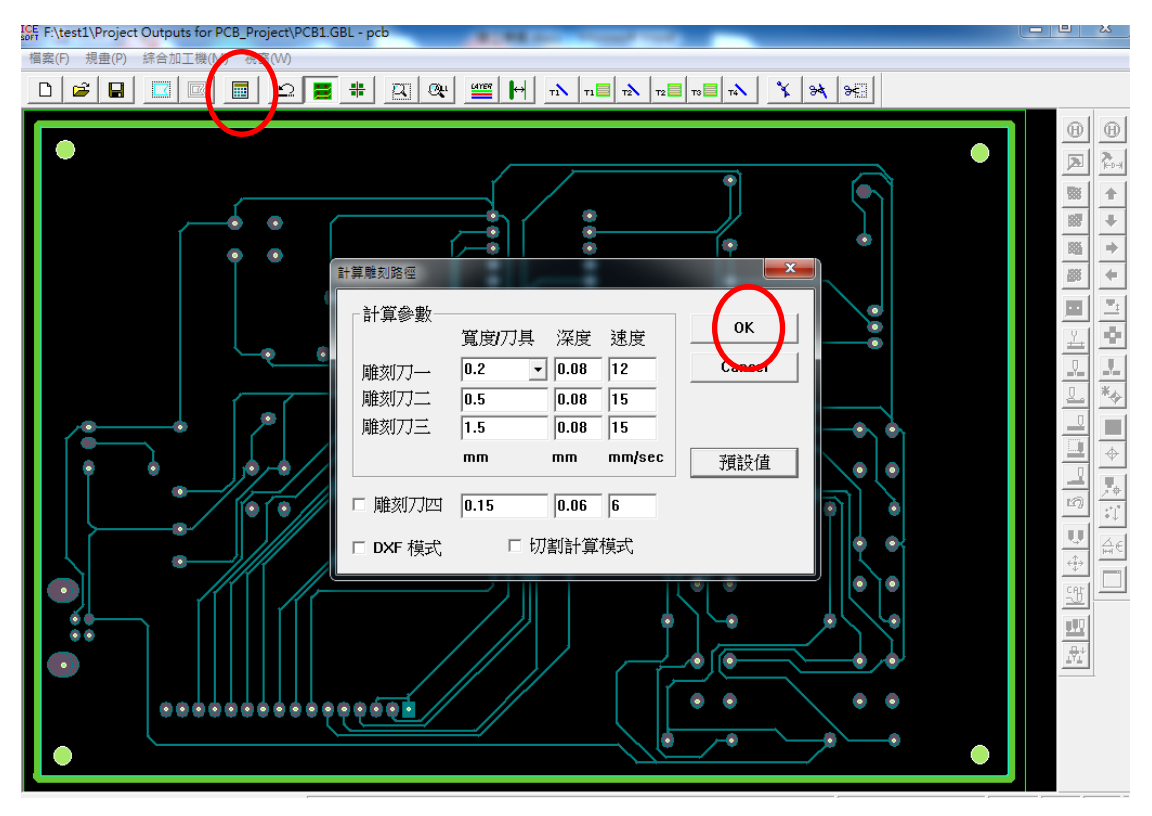

(二)程式自動開始進行計算

(三)樣板路徑產生

(四)當顯示[路徑計算完成]→即為隔離線(跑線)已經設定完成。

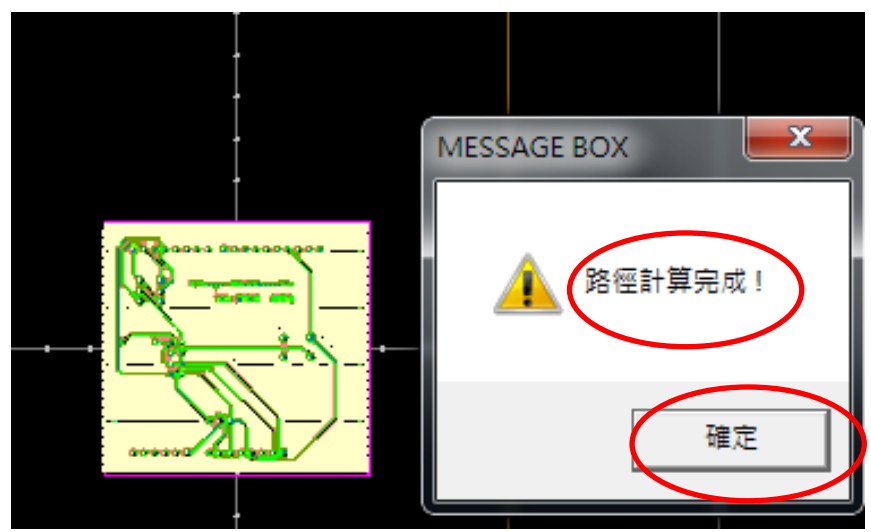

(五)按下[確定]

六、顯示圖層設定

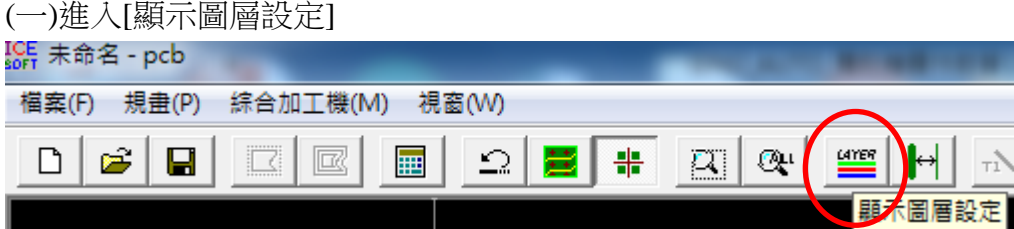

### (二)若想板子整塊挖空,則 T1-T4 全部選取,如圖

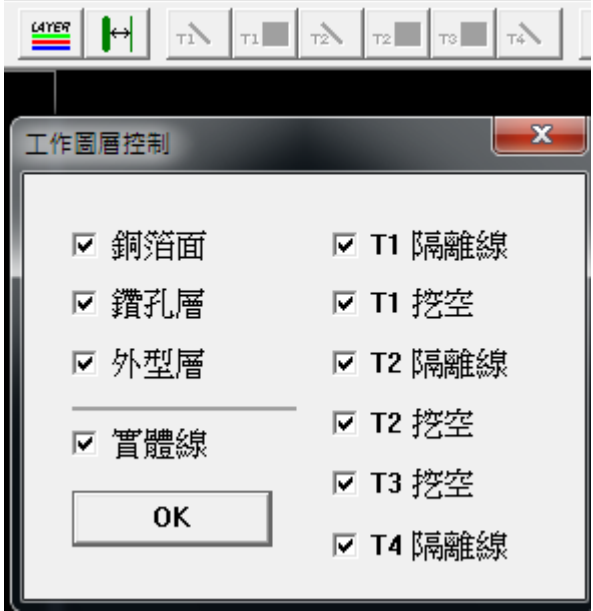

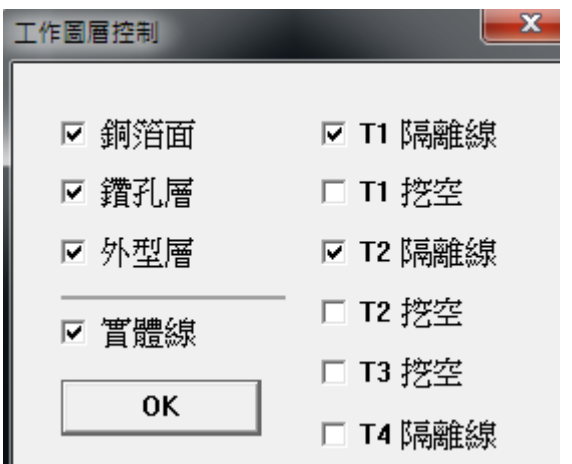

但若是想節省時間,則保留 T1 與 T2 隔離線即可, 如圖

(三) 按下 OK, 完成[圖層設定]

七、與雕刻機進行連線

(一)按下任一個[原點復歸]鍵→即可與雕刻機進行連線

(注意:雕刻機電源必須已經開啟)

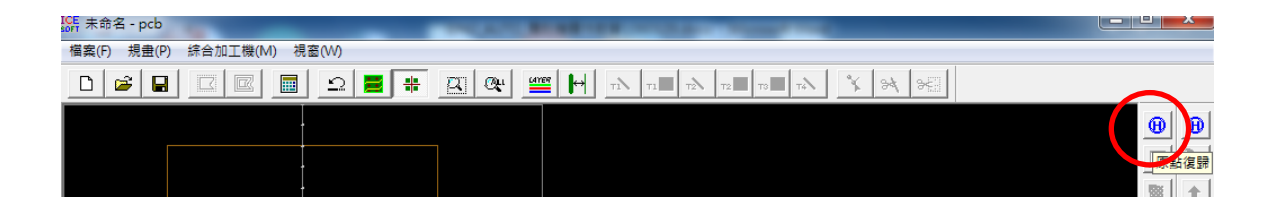

(二) 雕刻機進行連線成功後,按鈕會由[灰色]變成[彩色],表示連線成功,如圖:

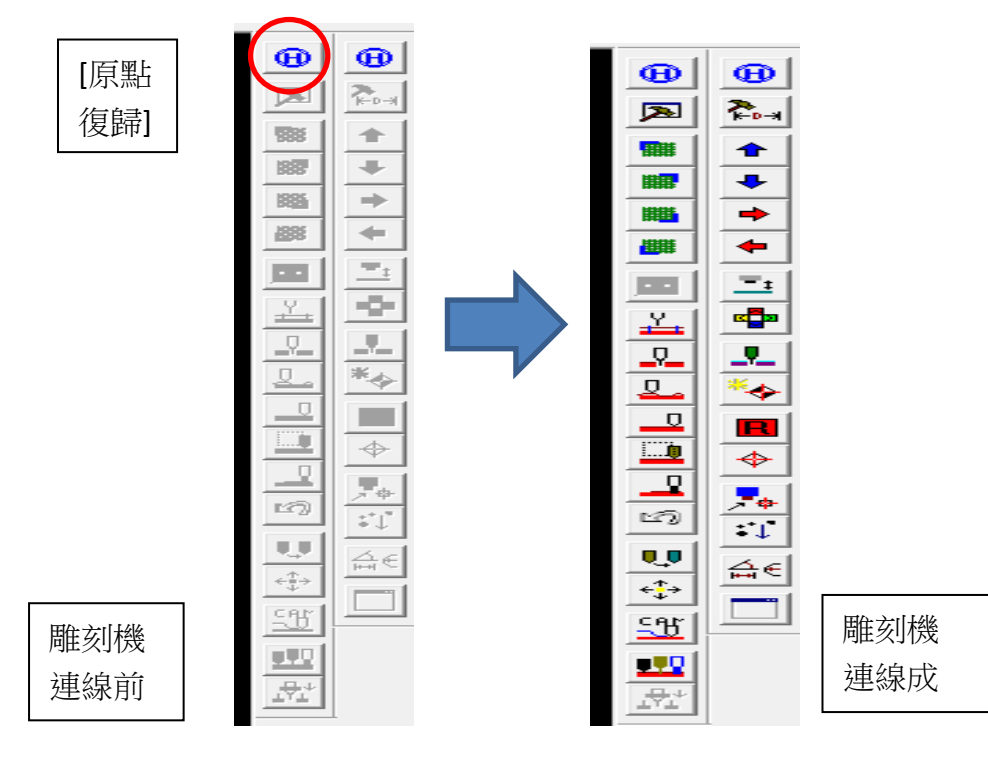

(三) 先確認電路圖所放置的位置在雕刻機裡的 PCB 板是有空間可以雕刻的。

1.選擇「檢查左上角」、「檢查右下角」、「檢查左下角」圖示,觀察雕刻機 刀具移動的位置下是否有空白區域可以雕刻。

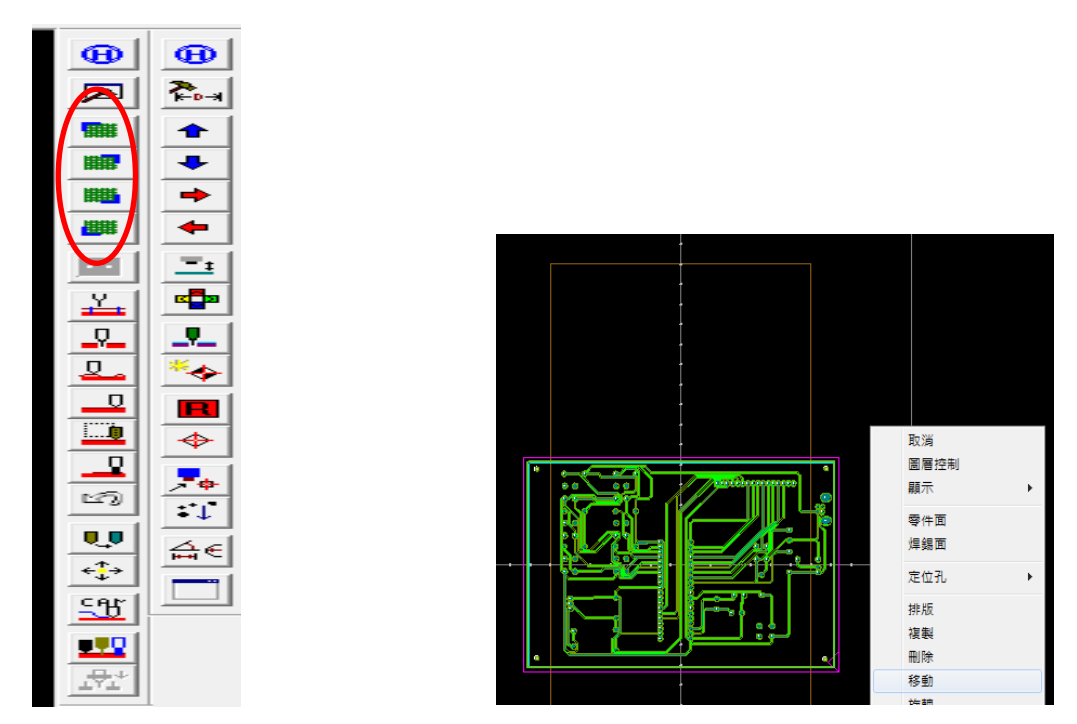

2.在 PCB 黑色區域按「滑鼠右鍵」,選擇「移動」,接這利用出現的+將電路 板整塊選取起來,並移動至適當位置,並在重新檢查一次雕刻刀是否在「空 白」位置。

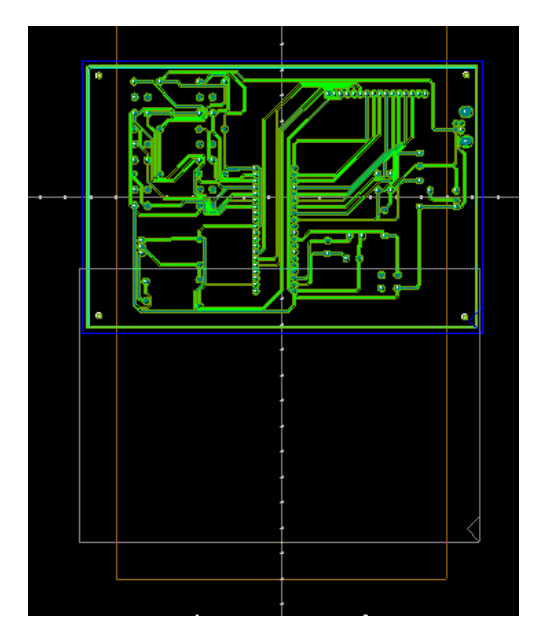

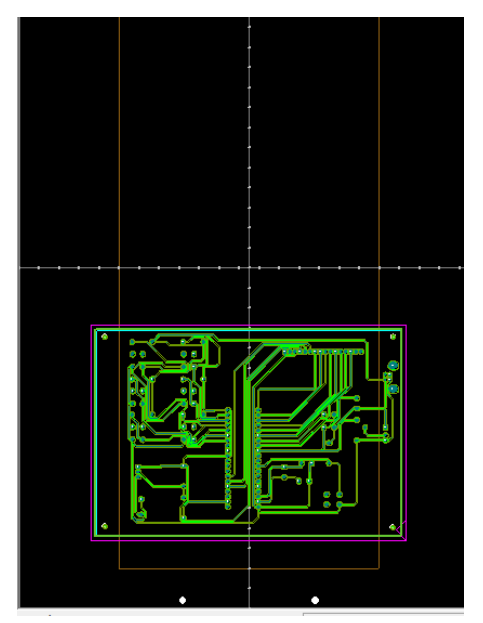

(四)點選自動換刀加工模式

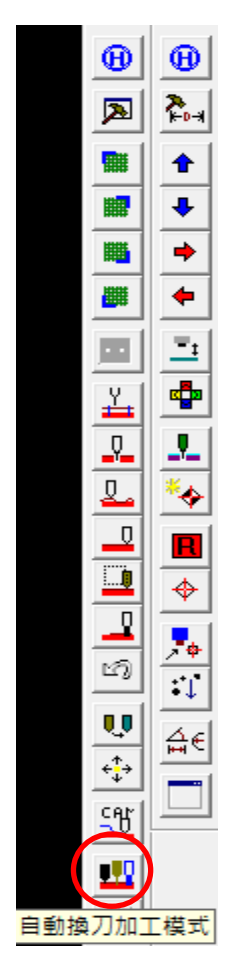

(五) 出現連續加工模式設定,選取單面版(全部),按下 OK

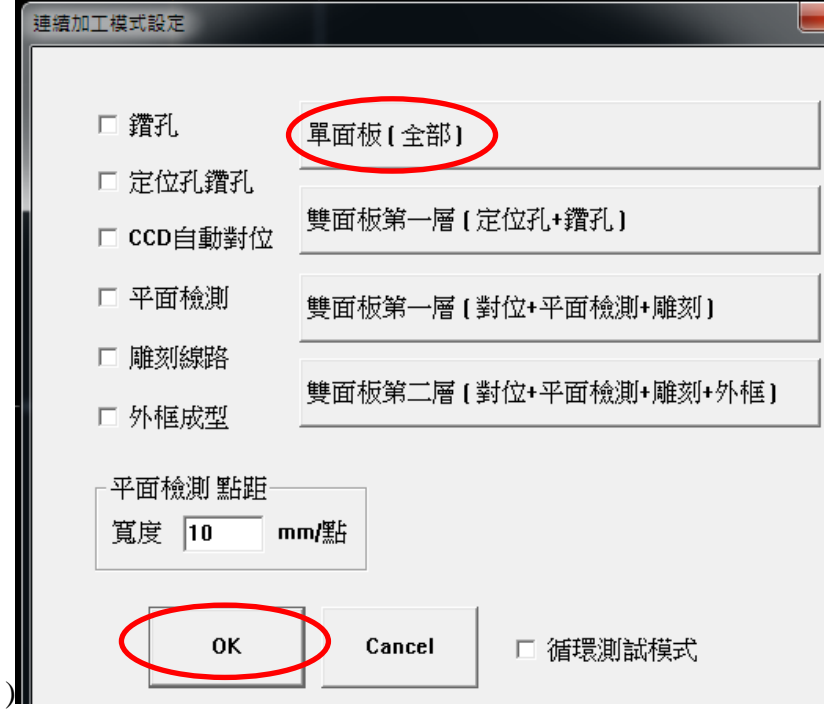

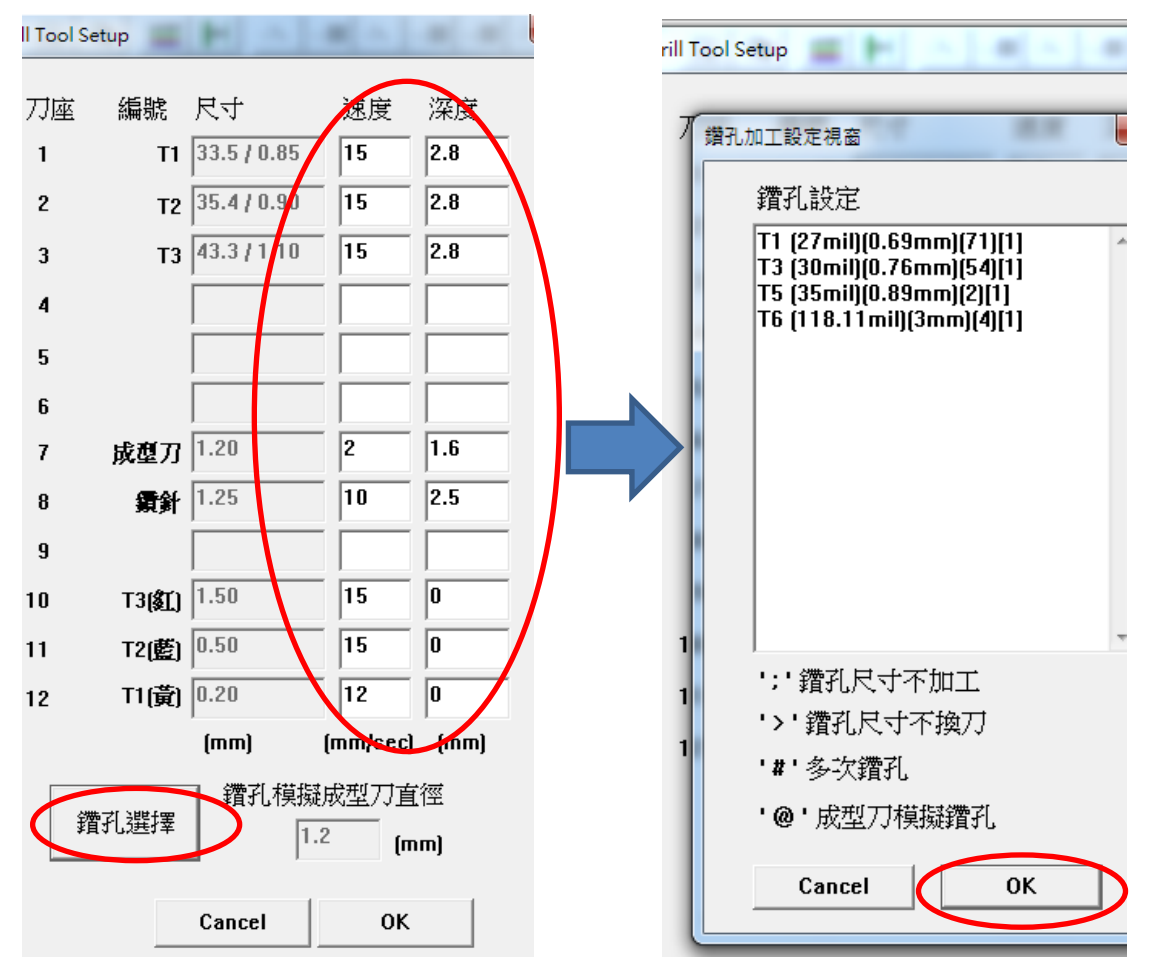

(六) 出現鑽刀工具設定,請依據下圖「設定」,設好後按下[鑽孔選擇]

(七) 鑽孔加工設定視窗:如圖表示舉例,目前的電路檔需要用到 4 種「鑽孔刀」,請依序安排 在雕刻機刀具孔上。

(如果覺得不需要換刀,可在它的標號前加上「>」符號,但是第一把刀不可以加符號,此 時可以自己把下一把刀放在第一把刀的位子。)

(八)按下 OK 後,設定完畢→開始進行雕刻。